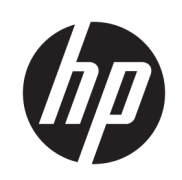

Drukarka HP DesignJet Z2600 PostScript® Drukarka HP DesignJet Z5600 PostScript®

Podręcznik użytkownika

Wydanie 3.

© Copyright 2017 HP Development Company, L.P.

#### Informacje prawne

Informacje zawarte w niniejszym dokumencie mogą ulec zmianie bez uprzedzenia.

Gwarancje na produkty i usługi firmy HP znajdują się wyłącznie w dołączonych do nich jawnych warunkach gwarancji. Żaden zapis w niniejszym dokumencie nie może być interpretowany jako gwarancja dodatkowa. Firma HP nie ponosi odpowiedzialności za ewentualne błędy techniczne, redakcyjne lub pominięcia występujące w niniejszym dokumencie.

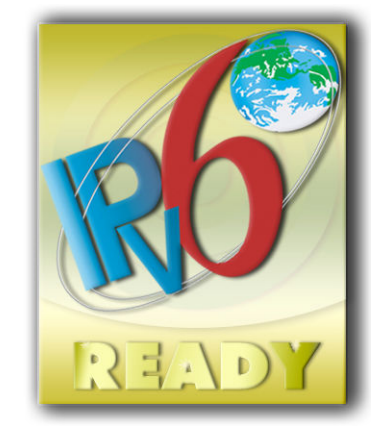

Obsługa IPv6

#### Znaki towarowe

Adobe®, Acrobat®, Adobe Photoshop® i Adobe® PostScript® 3™ są znakami towarowymi firmy Adobe Systems Incorporated.

Nazwa ENERGY STAR i znak ENERGY STAR są znakami towarowymi zastrzeżonymi w USA.

Microsoft® i Windows® to zarejestrowane w USA znaki towarowe firmy Microsoft Corporation.

PANTONE® jest znakiem towarowym standardu weryfikacji kolorów firmy Pantone, Inc.

# Spis treści

 $\mathcal{L}^{\mathcal{L}}$ 

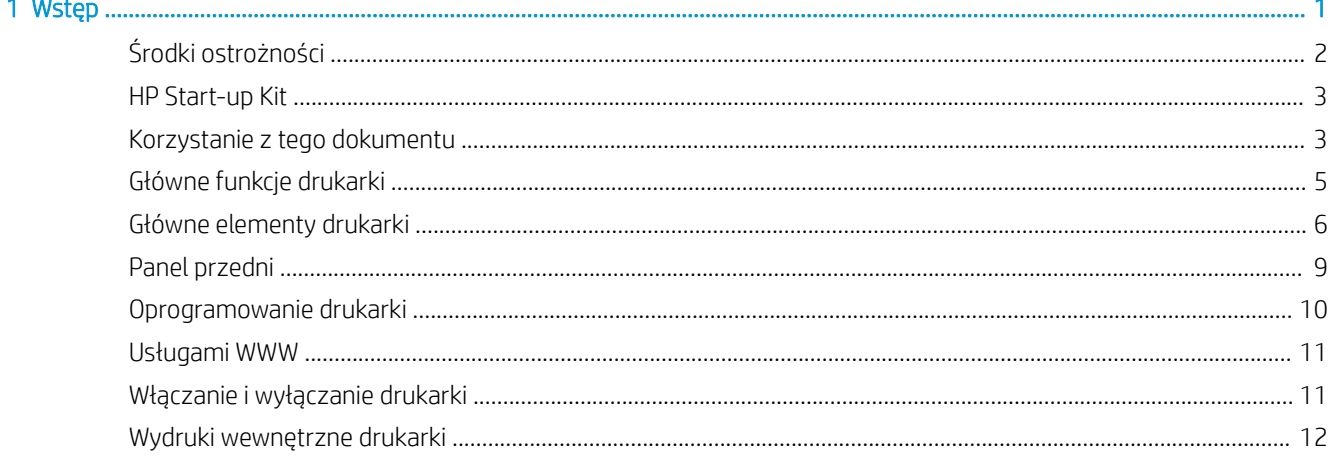

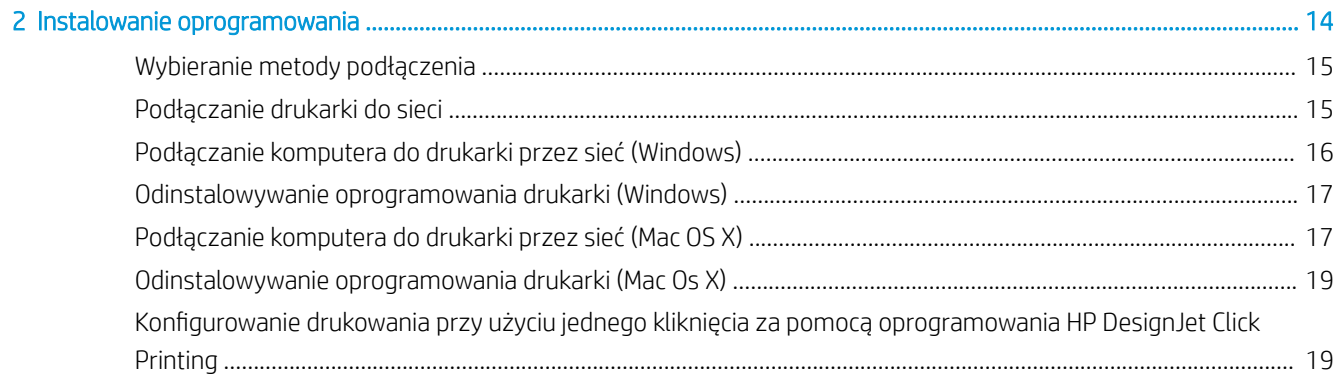

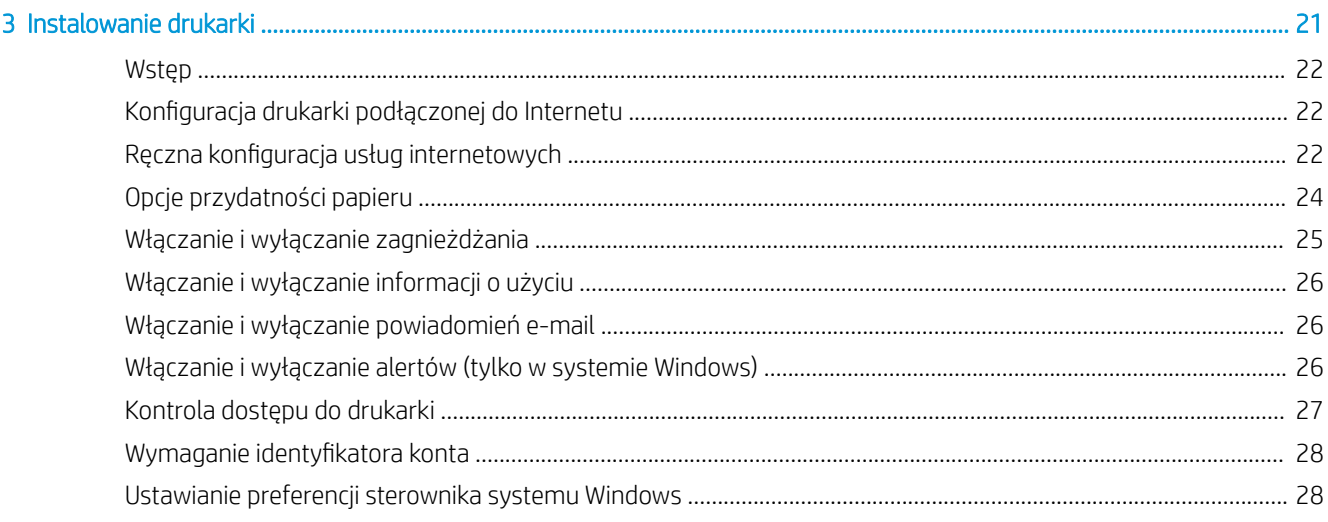

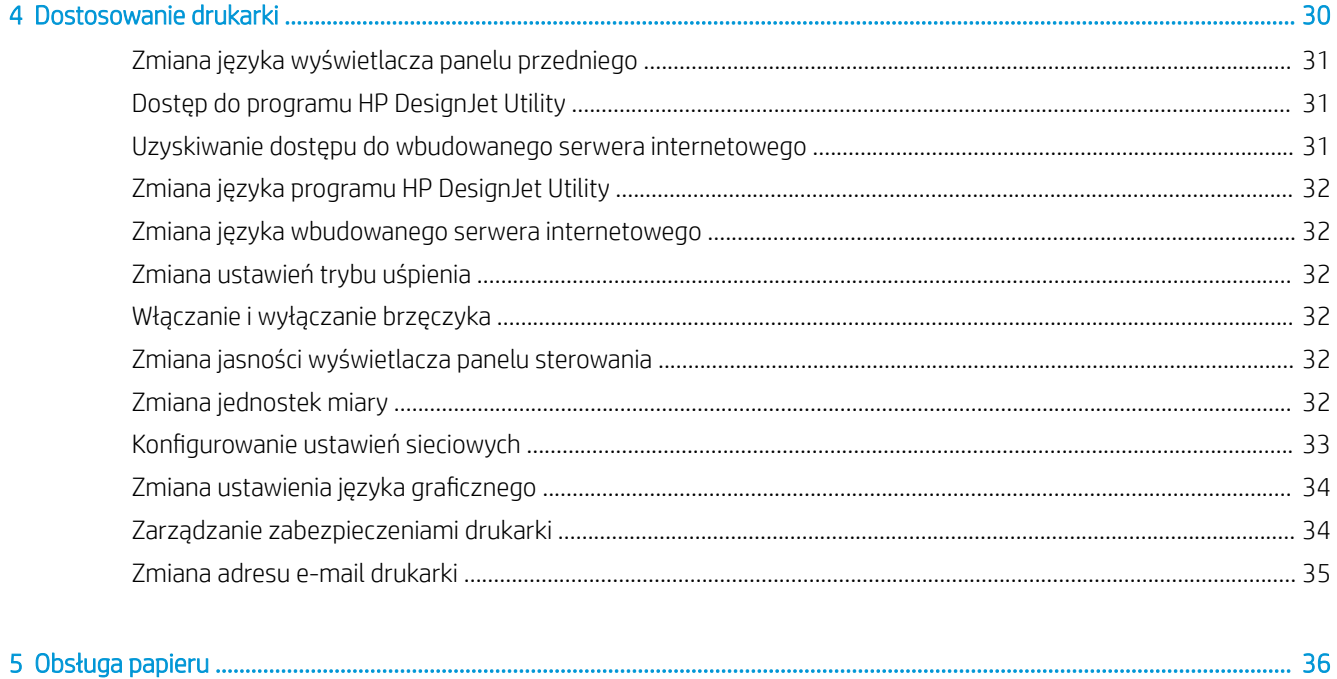

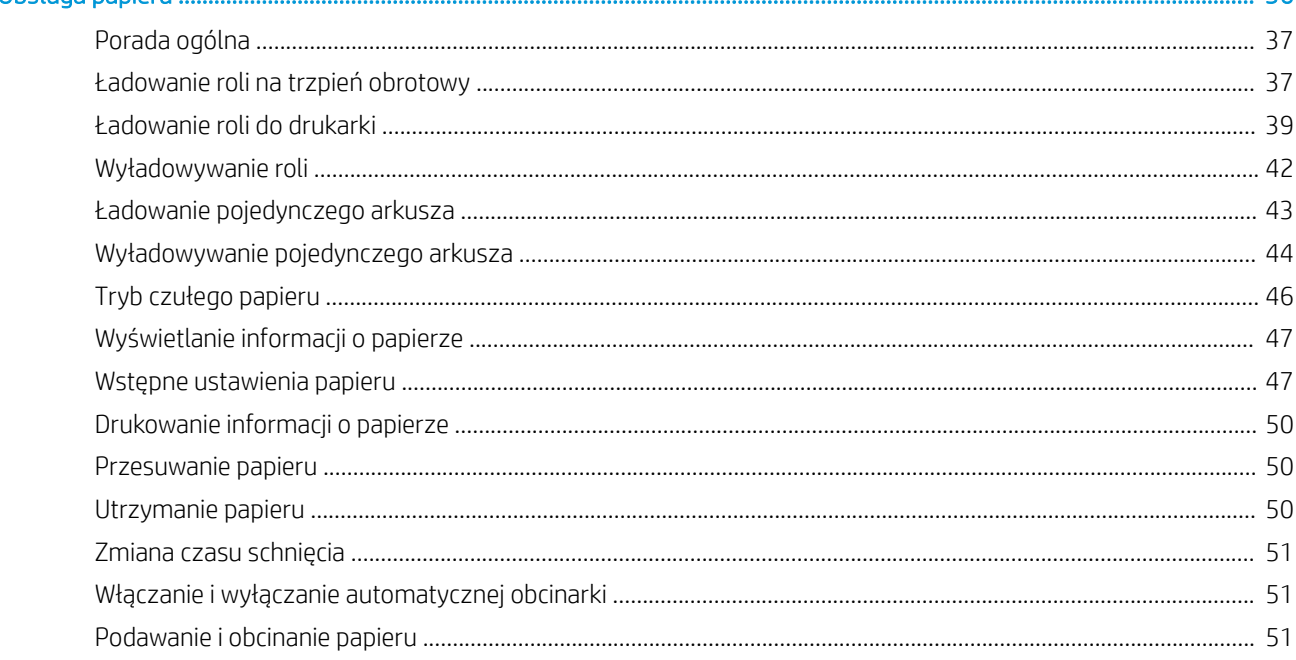

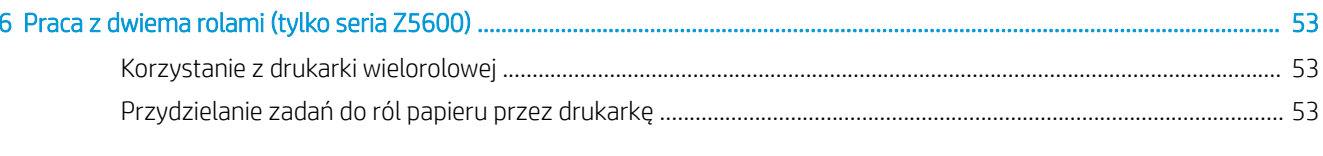

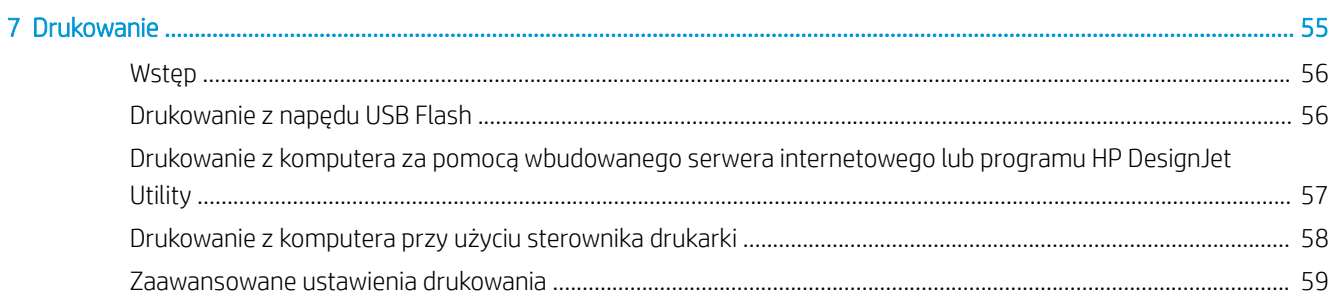

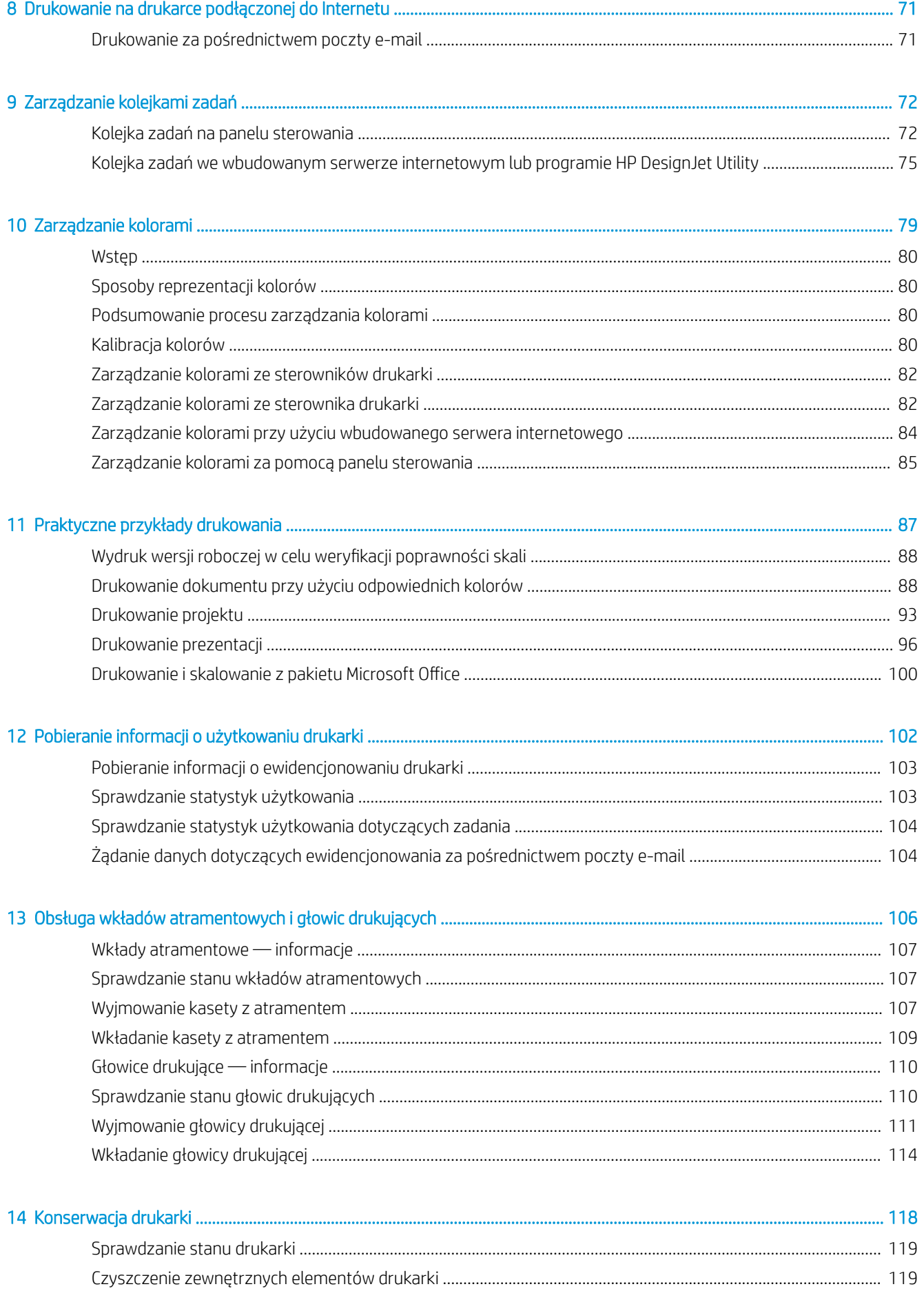

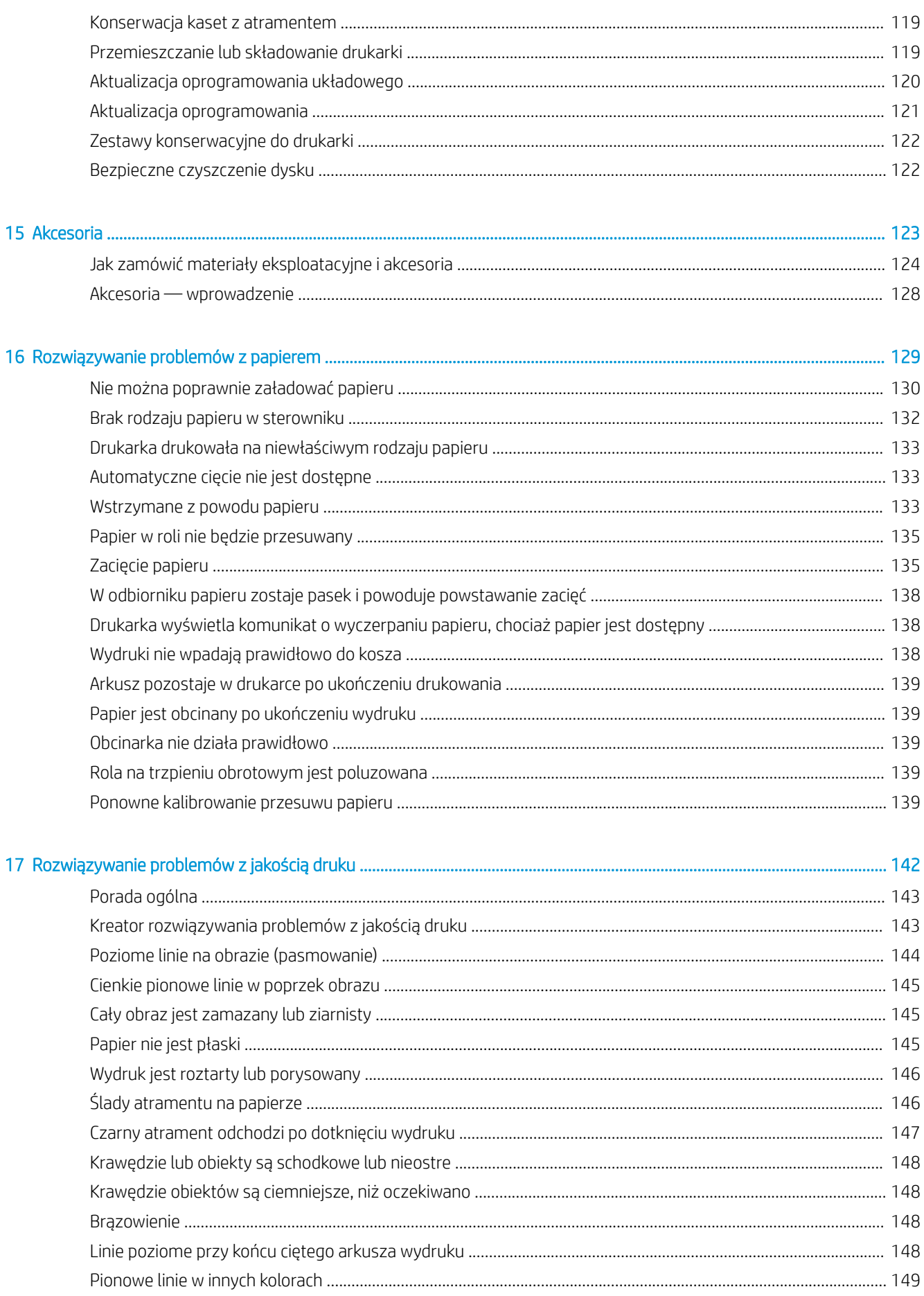

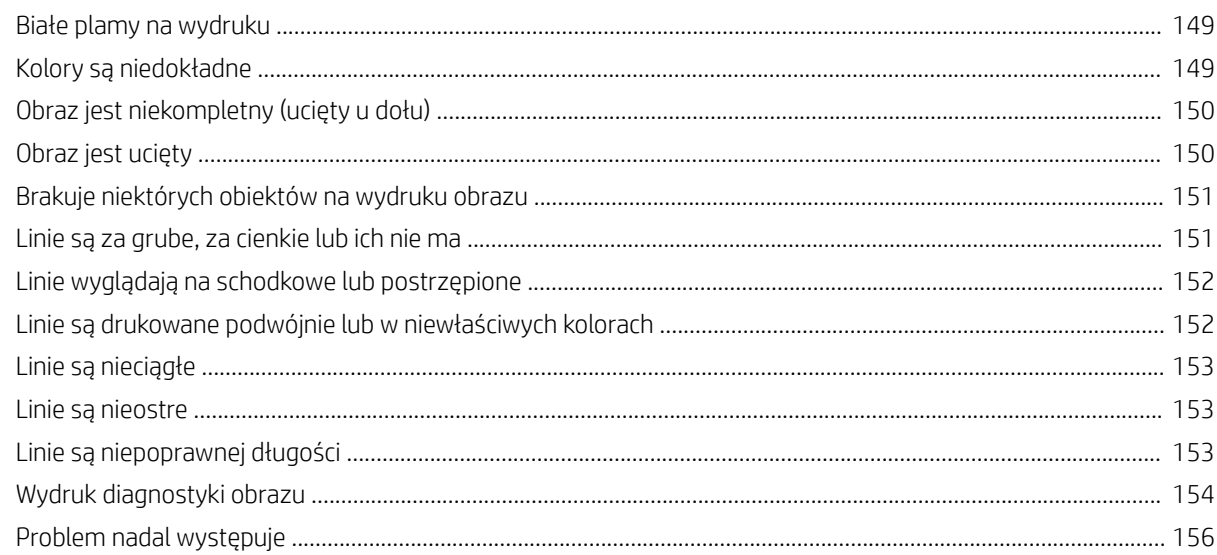

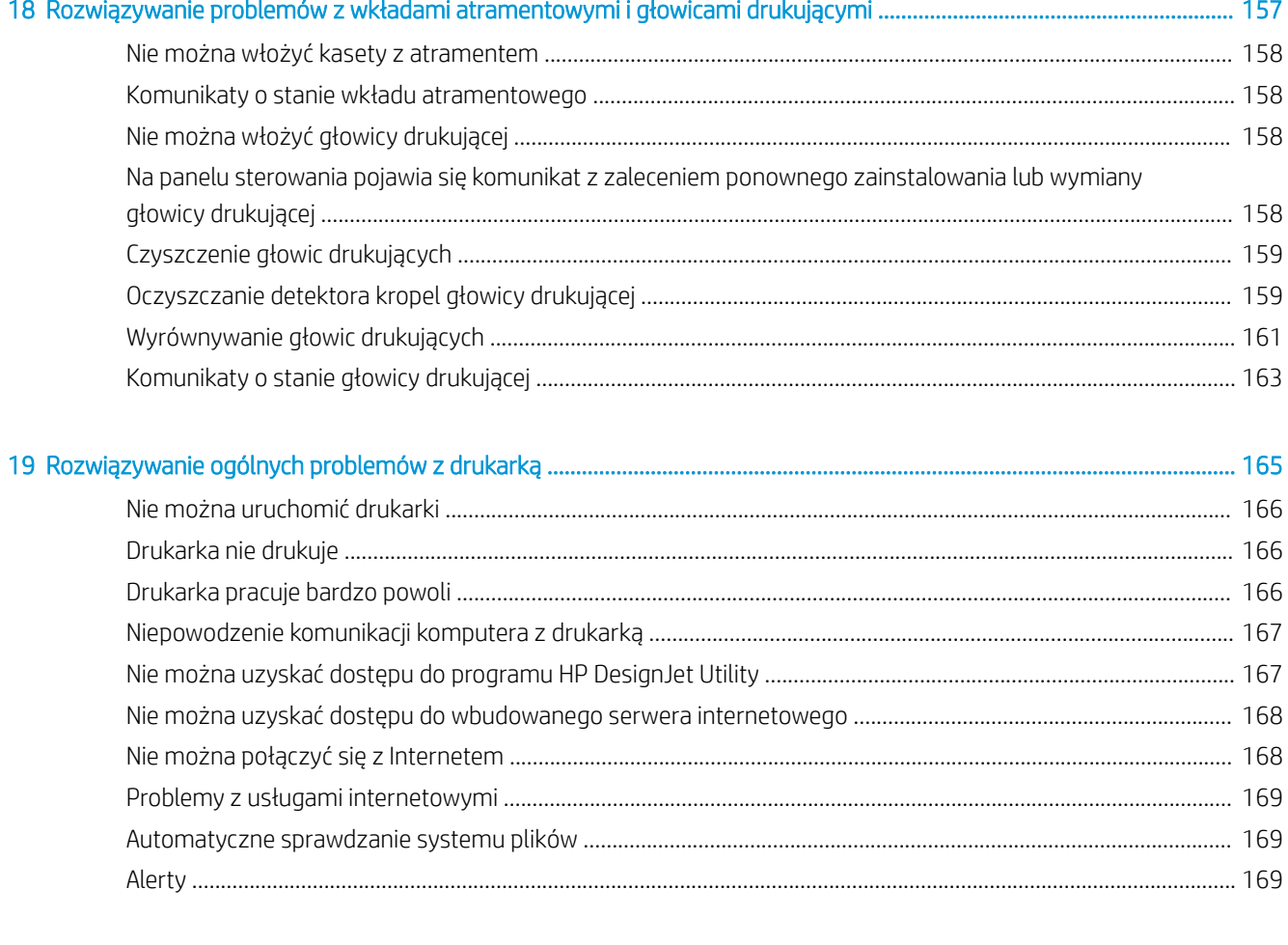

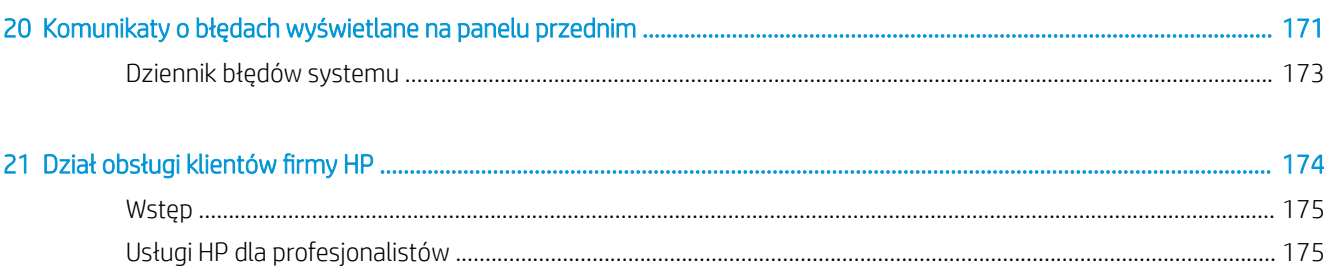

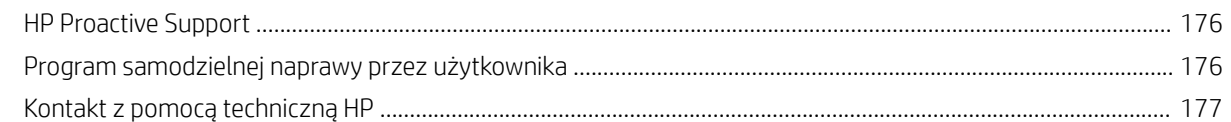

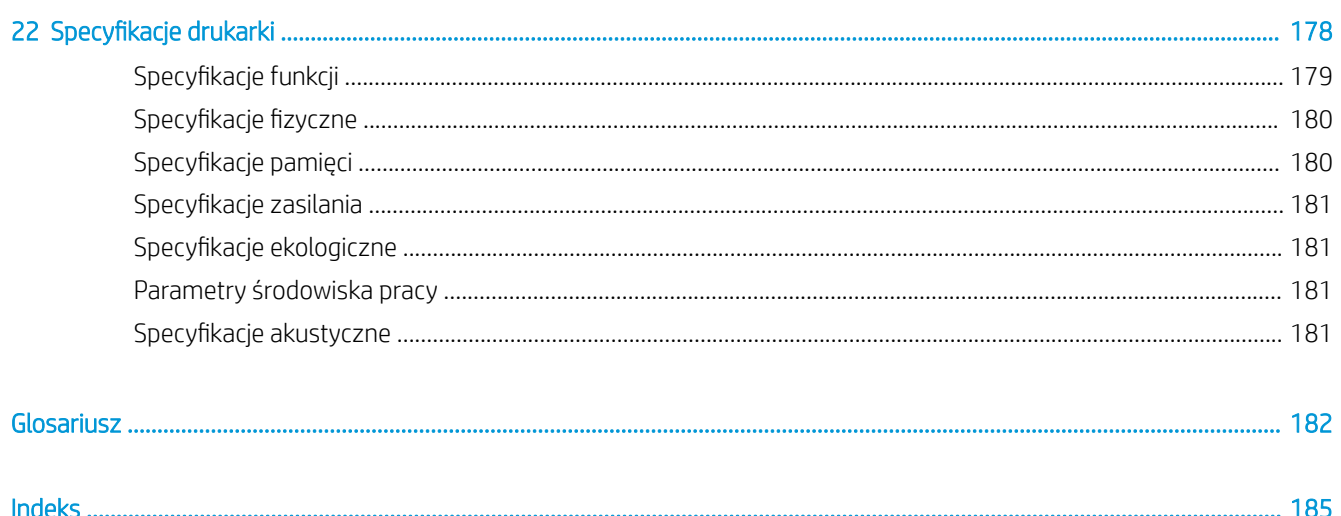

# <span id="page-8-0"></span>1 Wstęp

- [Środki ostrożności](#page-9-0)
- [HP Start-up Kit](#page-10-0)
- [Korzystanie z tego dokumentu](#page-10-0)
- [Główne funkcje drukarki](#page-12-0)
- [Główne elementy drukarki](#page-13-0)
- [Panel przedni](#page-16-0)
- [Oprogramowanie drukarki](#page-17-0)
- [Usługami WWW](#page-18-0)
- [Włączanie i wyłączanie drukarki](#page-18-0)
- [Wydruki wewnętrzne drukarki](#page-19-0)

## <span id="page-9-0"></span>Środki ostrożności

Aby bezpiecznie korzystać z drukarki, należy zawsze stosować się do ostrzeżeń i zachowywać środki ostrożności przedstawione poniżej. Nie należy wykonywać żadnych operacji ani procedur innych niż opisane w tym dokumencie, ponieważ może to spowodować zgon, poważne obrażenia ciała lub pożar.

#### Podłączenie do gniazdka sieci elektrycznej

- Używaj napięcia zasilającego zgodnego z określonym na etykiecie. Unikaj przeciążania gniazdka sieci elektrycznej drukarki wieloma urządzeniami. Może to spowodować pożar lub porażenie prądem elektrycznym.
- Upewnij się, że drukarka jest prawidłowo uziemiona. Wadliwe uziemienie drukarki może być przyczyną porażenia prądem, pożaru i zwiększać podatność na zakłócenia elektromagnetyczne.
- Należy używać wyłącznie przewodu elektrycznego dostarczonego razem z drukarką przez HP. Nie wolno uszkadzać, obcinać ani naprawiać przewodu zasilającego. Uszkodzony przewód zasilający może spowodować pożar lub porażenie prądem elektrycznym. Uszkodzony przewód zasilający należy wymienić na przewód zasilający zatwierdzony przez firme HP.
- Włóż wtyczki przewodu zasilającego do gniazdka elektrycznego i gniazda w drukarce pewnie i do końca. Nieprawidłowe podłączenie może spowodować pożar lub porażenie prądem elektrycznym.
- Nie dotykaj przewodu zasilającego mokrymi dłońmi. Grozi to porażeniem prądem elektrycznym.
- Należy przestrzegać wszystkich ostrzeżeń i zaleceń umieszczonych na produkcie.

#### Eksploatacja drukarki

- Nie pozwól, aby wewnętrzne elementy drukarki miały styczność z metalami lub cieczami (z wyjątkiem używanych w zestawach czyszczących HP). Mogłoby to spowodować pożar, porażenie prądem lub stwarzać inne poważne zagrożenie.
- Nigdy nie wkładaj rąk do drukarki podczas drukowania. Ruchome części wewnątrz drukarki mogą spowodować obrażenia.
- Środki bezpieczeństwa związane z zapewnieniem wentylacji w miejscu użytkowania urządzenia, np. w biurze lub pomieszczeniu z drukarkami lub kopiarkami, powinny być zgodne z lokalnymi przepisami i wytycznymi dotyczącymi BHP oraz ochrony środowiska.
- Przed rozpoczęciem czyszczenia, wyłącz urządzenie z kontaktu.

#### Serwisowanie drukarki

- Wewnątrz urządzenia nie ma żadnych części, które mogą być naprawiane przez użytkownika. Wykonywanie czynności serwisowych należy zlecać wykwalifikowanemu personelowi; zobacz Kontakt [z pomocą techniczną HP na stronie 177](#page-184-0).
- Nie należy demontować ani naprawiać drukarki samodzielnie. Wewnątrz drukarki występują niebezpieczne napięcia, które mogą spowodować pożar lub porażenia prądem elektrycznym.
- Łopatki wewnętrznego wentylatora są niebezpiecznymi ruchomymi częściami. Przed rozpoczęciem prac serwisowych należy odłączyć drukarkę.

#### Przestroga

Wyłączaj drukarkę i odłączaj kabel zasilania od gniazdka zasilającego w każdym z następujących przypadków:

- z drukarki wydobywa się dym lub specyficzny zapach;
- jeśli drukarka emituje dźwięki inne niż zazwyczaj podczas normalnego działania;
- <span id="page-10-0"></span>element metalowy lub ciecz (inne niż używane do czyszczenia lub w procedurach konserwacyjnych) stykają się z wewnętrznymi częściami drukarki.
- podczas burzy z piorunami;
- podczas awarii zasilania;
- gdy przewód zasilający lub wtyczka są uszkodzone;
- jeśli upuszczono drukarkę;
- gdy drukarka nie działa prawidłowo.

### HP Start-up Kit

HP Start-Up Kit to dysk DVD dostarczany wraz z drukarką. Umożliwia on pobranie oprogramowania drukarki i dokumentacji z Internetu. W tym celu niezbedne jest aktywne połączenie z Internetem.

## Korzystanie z tego dokumentu

Ten dokument można pobrać z witryny internetowej pod adresem <http://www.hp.com/go/Z2600/manuals> lub <http://www.hp.com/go/Z5600/manuals>.

#### **Wstep**

Ten rozdział zawiera krótkie omówienie drukarki i jej dokumentacji oraz jest przeznaczony dla nowych użytkowników.

#### Eksploatacja i konserwacja

Te rozdziały pomagają w wykonywaniu zwykłych procedur drukarki i obejmują następujące tematy:

- [Instalowanie oprogramowania na stronie 14](#page-21-0)
- [Instalowanie drukarki na stronie 21](#page-28-0)
- [Dostosowanie drukarki na stronie 30](#page-37-0)
- [Obsługa papieru na stronie 36](#page-43-0)
- [Praca z dwiema rolami \(tylko seria Z5600\) na stronie 53](#page-60-0)
- [Drukowanie na stronie 55](#page-62-0)
- [Drukowanie na drukarce podłączonej do Internetu na stronie 71](#page-78-0)
- [Zarządzanie kolejkami zadań na stronie 72](#page-79-0)
- [Zarządzanie kolorami na stronie 79](#page-86-0)
- [Praktyczne przykłady drukowania na stronie 87](#page-94-0)
- [Pobieranie informacji o użytkowaniu drukarki na stronie 102](#page-109-0)
- [Obsługa wkładów atramentowych i głowic drukujących na stronie 106](#page-113-0)
- [Konserwacja drukarki na stronie 118](#page-125-0)

#### Rozwiązywanie problemów

Te rozdziały pomagają w rozwiązywaniu problemów, które mogą wystąpić podczas drukowania i obejmują następujące tematy:

- [Rozwiązywanie problemów z papierem na stronie 129](#page-136-0)
- [Rozwiązywanie problemów z jakością druku na stronie 142](#page-149-0)
- [Rozwiązywanie problemów z wkładami atramentowymi i głowicami drukującymi na stronie 157](#page-164-0)
- [Rozwiązywanie ogólnych problemów z drukarką na stronie 165](#page-172-0)
- [Komunikaty o błędach wyświetlane na panelu przednim na stronie 171](#page-178-0)

#### Akcesoria, pomoc techniczna i specyfikacje

Rozdziały [Akcesoria na stronie 123](#page-130-0), [Dział obsługi klientów firmy HP na stronie 174](#page-181-0) i Specyfikacje drukarki [na stronie 178](#page-185-0) zawierają informacje dodatkowe, np. dotyczące obsługi klienta, dane techniczne drukarki oraz numery katalogowe rodzajów papieru, atramentów i innych akcesoriów.

#### Glosariusz

Rozdział [Glosariusz na stronie 182](#page-189-0) zawiera definicje drukowania i terminologię firmy HP stosowane w niniejszej dokumentacji.

#### **Skorowidz**

Oprócz spisu treści, jest dostępny alfabetyczny skorowidz, umożliwiający szybkie wyszukiwanie tematów.

#### Ostrzeżenia i przestrogi

Aby zapewnić prawidłową eksploatację drukarki i zapobiec jej uszkodzeniu, w niniejszym podręczniku wykorzystywane są następujące symbole. Postępuj zgodnie z instrukcjami oznaczonymi tymi symbolami.

- $\triangle$  OSTRZEŻENIE! Niezastosowanie się do wskazówek oznaczonych tym symbolem może spowodować poważne obrażenia ciała lub śmierć.
- A OSTROŻNIE: Niezastosowanie się do wskazówek oznaczonych tym symbolem może spowodować niegroźne obrażenia ciała lub uszkodzenie drukarki.

## <span id="page-12-0"></span>Główne funkcje drukarki

Drukarka jest kolorową drukarką atramentową przeznaczoną do drukowania obrazów o wysokiej jakości na papierze o maksymalnej szerokości 610 mm na drukarce z serii Z2600 lub o maksymalnej szerokości 1118 mm na drukarce z serii Z5600. Niektóre główne funkcje drukarki zostały przedstawione poniżej:

- Maksymalna optymalizowana rozdzielczość druku wynosi 2400 × 1200 dpi, przy rozdzielczości wejściowej 1200 × 1200 dpi, z użyciem trybu drukowania Nailepsza, opcji Maksimum szczegółów i na papierze fotograficznym
- Drukarką można sterować z jej panelu sterowania albo ze zdalnego komputera przy użyciu wbudowanego serwera internetowego lub programu HP DesignJet Utility
- Dotykowy panel sterowania z kolorowym, intuicyjnym interfejsem użytkownika
- Podgląd zadań na panelu sterowania
- Podgląd zadań z komputerów zdalnych
- Obejmuje funkcje z dostępem do Internetu, np. automatyczne aktualizacje oprogramowania układowego i drukowanie wiadomości e-mail HP
- Drukowanie bez sterowników: pliki w typowych formatach graficznych można wydrukować bezpośrednio bez użycia sterownika drukarki. Wystarczy włożyć dysk flash USB lub użyć wbudowanego serwera internetowego drukarki.
- Swoboda w wyborze papieru i łatwe automatyczne ładowanie (zobacz [Obsługa papieru na stronie 36\)](#page-43-0) dzięki informacjom i wstępnym ustawieniom papieru dostępnym na panelu sterowania oraz w programie HP DesignJet Utility
- Obsługa ciętych arkuszy i papieru w roli
- System sześciu rodzajów atramentu
- Funkcje dokładnego i spójnego odtwarzania kolorów z automatyczną kalibracją kolorów
- Ekonomiczny tryb drukowania
- Ładowanie dwóch ról jednocześnie (tylko seria Z5600) umożliwia szybkie i łatwe przełączenie drukowania na inny rodzaj roli lub uruchomienie długotrwałego drukowania nienadzorowanego
- Funkcje wysokiej wydajności, takie jak podgląd zadań i zagnieżdżanie, obsługiwane za pomocą oprogramowania HP DesignJet Click Printing lub wbudowanego serwera internetowego drukarki
- Informacje o zużyciu atramentu i papieru są dostępne na wbudowanym serwerze internetowym (zobacz [Uzyskiwanie dostępu do wbudowanego serwera internetowego na stronie 31\)](#page-38-0)
- Dostęp w trybie online do Centrum Obsługi Klienta HP (zobacz [Centrum Obsługi Klienta HP na stronie 175\)](#page-182-0)

## <span id="page-13-0"></span>Główne elementy drukarki

Następujące widoki drukarki z przodu i z tyłu przedstawiają jej główne elementy.

### Widok z przodu

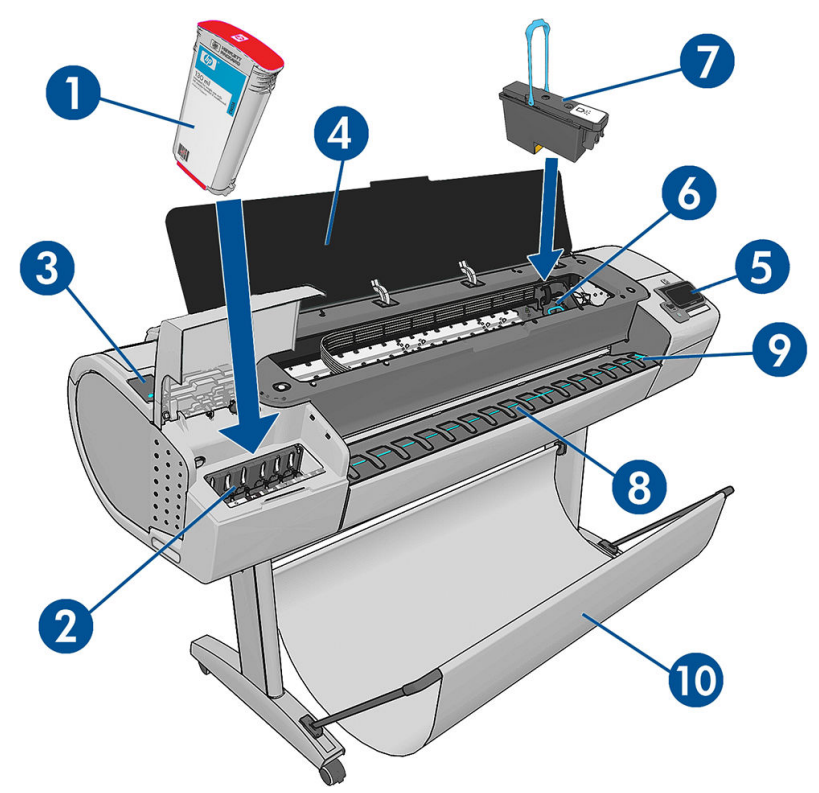

- 1. Kaseta z atramentem
- 2. Gniazda na wkłady atramentowe
- 3. Niebieska dźwignia
- 4. Okno
- 5. Panel sterowania
- 6. Karetka głowic drukujących
- 7. Głowica drukująca
- 8. Odbiornik papieru
- 9. Linie wyrównania papieru
- 10. Kosz

### Tył drukarki

**WAGA:** Na tej ilustracji przedstawiono model Z5600.  $\overline{\mathbf{1}}$  $\overline{2}$ 6  $\overline{\mathbf{5}}$  $\overline{\bf 4}$ 1. Pokrywa roli 2. Porty komunikacyjne 3. Przełącznik zasilania 4. Gniazdo zasilania 5. Trzpień obrotowy 6. Ogranicznik trzpienia obrotowego 7. Rola papieru

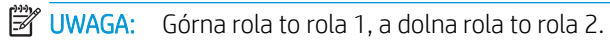

### Porty komunikacyjne

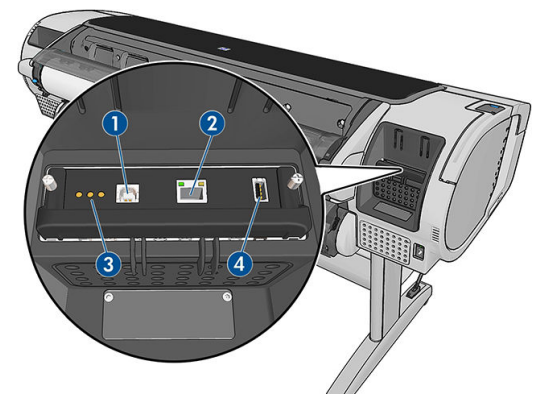

- 1. Szybki port urządzenia USB, niedostępny w seriach Z2600 i Z5600
- 2. Port Gigabit Ethernet umożliwiający podłączenie do sieci
- 3. Diody diagnostyki wykorzystywane przez pracowników pomocy technicznej
- 4. Port hosta USB Hi-Speed przeznaczony do podłączania akcesoriów

Istnieje dodatkowy port hosta USB Hi-Speed znajdujący się po drugiej stronie drukarki, przy panelu sterowania, przeznaczony do podłączania napędu flash USB.

#### Przekładki dystansowe

Jeśli drukarka jest ustawiona przy ścianie i zwrócona do niej tyłem, należy opuścić dwie przekładki dystansowe, które zapewniają zachowanie minimalnego odstępu urządzenia od ściany. Nieprzestrzeganie tego zalecenia może powodować problemy z przesuwaniem papieru.

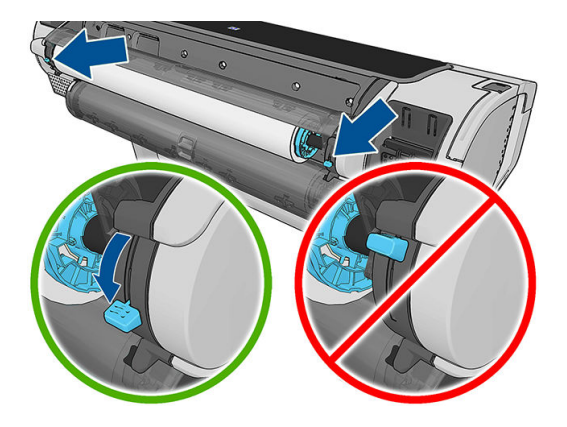

## <span id="page-16-0"></span>Panel przedni

Panel sterowania znajduje się z przodu po prawej stronie drukarki. Umożliwia on pełną obsługę drukarki: z panelu przedniego można drukować, wyświetlać informacje na temat drukarki oraz zmieniać jej ustawienia, przeprowadzać kalibracje i testy itd. W razie potrzeby na panelu przednim są również wyświetlane alerty (ostrzeżenia i komunikaty o błędach).

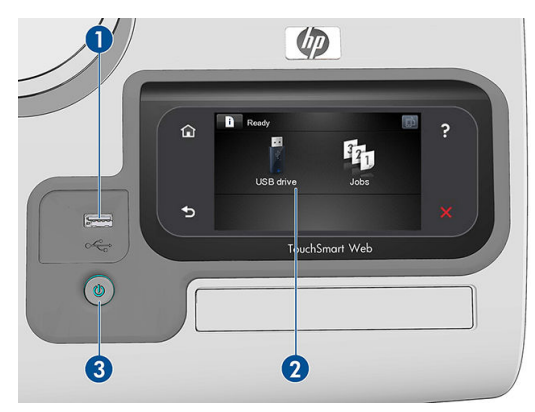

- 1. Port hosta USB Hi-Speed umożliwia podłączanie napędu flash USB zawierającego pliki przeznaczone do drukowania. Po podłączeniu napędu flash USB na ekranie głównym panelu sterowania zostanie wyświetlona ikona USB  $\Leftarrow$ .
- 2. Sam panel przedni to: ekran dotykowy z graficznym interfejsem użytkownika.
- 3. Przycisk Zasilanie, który umożliwia włączenie i wyłączenie urządzenia. Po włączeniu drukarki przycisk zostanie podświetlony. Przycisk miga, gdy drukarka przechodzi ze stanu włączenia do stanu wyłączenia.

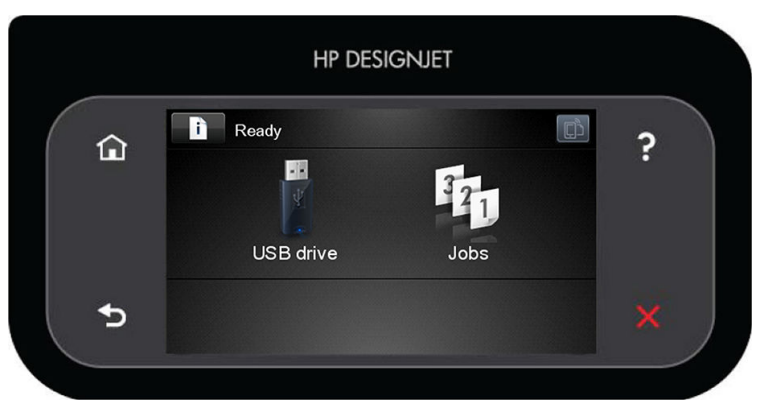

Na panelu przednim znajduje się duży obszar centralny, na którym wyświetlane są informacje dynamiczne i ikony. Z lewej i prawej strony w różnych sytuacjach może zostać wyświetlonych maksymalnie sześć nieruchomych ikon. Zwykle nie są one wyświetlane wszystkie jednocześnie.

#### Nieruchome ikony z lewej i prawej strony

- Naciśnij ikonę  $\bigcap$ , aby powrócić do ekranu głównego.
- Naciśnij przycisk ?, aby wyświetlić Pomoc dotyczącą bieżącego ekranu.
- **Naciśnij ikonę (d. aby przejść do poprzedniej pozycji.**
- Naciśnij ikonę  $\blacktriangleright$ , aby przejść do następnej pozycji.
- <span id="page-17-0"></span>Naciśnij ikonę  $\blacktriangleleft$ , aby cofnąć się do poprzedniego ekranu. Nie spowoduje to utraty żadnych zmian wprowadzonych na bieżącym ekranie.
- Naciśnij ikonę X, aby anulować bieżący proces.

#### Ruchome ikony na ekranie głównym

Na ekranie głównym są wyświetlane wyłącznie poniższe elementy.

● Naciśnij ikonę  $\cdot$ , aby wyświetlić informacje o stanie drukarki, zmienić jej ustawienia lub zainicjować operacje, takie jak ładowanie papieru lub wymiana atramentu. Jeśli wymagane jest wykonanie pewnych

zadań, pojawi się mniejsza ikona ostrzeżenia.

- Z prawej strony powyższego przycisku wyświetlany jest komunikat informujący o stanie drukarki lub najważniejszym aktywnym alercie. Naciśnięcie komunikatu spowoduje wyświetlenie listy wszystkich bieżących alertów wraz z ikonami oznaczającymi dotkliwość danego problemu.
- Naciśnij ikonę (Fin, aby wyświetlić adres e-mail drukarki. Można wysłać pliki na ten adres, aby je wydrukować.
- Naciśnij **dzi**, aby wydrukować plik z napędu flash USB. Zobacz [Drukowanie na stronie 55](#page-62-0).
- Naciśnij ikonę  $\leftarrow$ , aby wyświetlić informacje na temat napędów flash USB. Ikona jest wyświetlana tylko wtedy, gdy podłączony jest co najmniej jeden napęd flash USB.
- Naciśnij ikonę 121, aby wyświetlić kolejkę zadań oraz zarządzać nią. Jeśli istnieją zadania wstrzymane, pojawi się mniejsza ikona ostrzeżenia. Zobacz [Zarządzanie kolejkami zadań na stronie 72](#page-79-0).

● Podczas drukowania zadania PostScript lub PDF wyświetlana jest ikona Adobe PDF Adoretper; jej naciskanie

nie wywołuje żadnego efektu.

Po pewnym czasie bezczynności drukarka przełącza się w tryb uśpienia, a panel przedni jest wyłączany. Aby zmienić czas, który musi upłynąć do przejścia do trybu uśpienia, naciśnij kolejno ikony **do nak**, a następnie

Instalacja > Opcje panelu sterowania > Czas oczekiwania na tryb uśpienia. Czas, który można ustawić, wynosi od 1 do 240 minut. Ustawienie domyślne to 20 minut.

Naciśnięcie któregokolwiek przycisku drukarki spowoduje jej wybudzenie ze stanu uśpienia i włączenie panelu przedniego.

Informacje dotyczące określonego zastosowania panelu sterowania można znaleźć w różnych miejscach tego dokumentu.

## Oprogramowanie drukarki

Do drukarki dołączono następujące oprogramowanie:

- Sterowniki PostScript, PCL3 i HP-GL/2 dla systemu Windows
- Sterowniki PostScript i PCL3 dla systemu Mac OS X
- Wbudowany serwer internetowy i (opcjonalnie) program HP DesignJet Utility umożliwiają:
- <span id="page-18-0"></span>– zarządzanie drukarką z komputera zdalnego;
- wyświetlanie stanu wkładów atramentowych, głowic drukujących i papieru;
- dostęp do Centrum Obsługi Klienta HP, zobacz [Centrum Obsługi Klienta HP na stronie 175](#page-182-0);
- aktualizowanie oprogramowania układowego drukarki; zobacz [Aktualizacja oprogramowania](#page-127-0) [układowego na stronie 120;](#page-127-0)
- przeprowadzanie kalibracji i rozwiązywanie problemów;
- przesyłanie zadań drukowania;
- zarządzanie kolejką zadań (zobacz [Zarządzanie kolejkami zadań na stronie 72](#page-79-0));
- wyświetlanie informacji o rozliczaniu zadań; zobacz [Pobieranie informacji o użytkowaniu drukarki](#page-109-0) [na stronie 102;](#page-109-0)
- zmienianie różnych ustawień drukarki;
- zarządzanie powiadomieniami pocztą e-mail;
- zmienianie uprawnień i ustawień zabezpieczeń.

Patrz [Uzyskiwanie dostępu do wbudowanego serwera internetowego na stronie 31](#page-38-0) i [Dostęp do](#page-38-0) [programu HP DesignJet Utility na stronie 31](#page-38-0).

 $\ddot{\mathbb{P}}$  UWAGA: Co pewien czas mogą pojawiać się nowe wersje oprogramowania drukarek. W pewnych przypadkach jest możliwe, że już w chwili zakupu drukarki nowsze wersje dołączonego do niej oprogramowania są dostępne w witrynie HP.

## Usługami WWW

Drukarkę można podłączyć do Internetu, co zapewnia wiele korzyści:

- automatyczne aktualizacje oprogramowania układowego (zobacz [Aktualizacja oprogramowania](#page-127-0)  [układowego na stronie 120\)](#page-127-0);
- drukowanie załączników przesłanych w wiadomości e-mail. Obsługiwane formaty to PDF, TIFF i JPG.

Aby skorzystać z tych zalet, należy podłączyć drukarkę do Internetu.

Aby uzyskać więcej najnowszych informacji, zobacz [http://www.hpconnected.com.](http://www.hpconnected.com)

## Włączanie i wyłączanie drukarki

- ※ WSKAZÓWKA: Drukarka jest zgodna z normą Energy Star i można ją pozostawić włączoną bez marnowania energii. Pozostawienie jej włączonej skraca czas reakcji oraz ogólną niezawodność systemu. Jeśli drukarka nie jest używana przez pewien czas (domyślny czas jest określony normą Energy Star), to przechodzi w tryb uśpienia, aby oszczędzić energię. Jednak każda interakcja użytkownika z wyświetlaczem panelu przedniego lub wysłanie nowego zadania do wydrukowania przywraca tryb aktywności, co umożliwia niezwłoczne wznowienie drukowania. Aby zmienić czas trybu uśpienia, zobacz [Zmiana ustawień trybu uśpienia na stronie 32.](#page-39-0)
- **(数 UWAGA:** W trybie uśpienia drukarka od czasu do czasu wykonuje konserwację głowic drukujących. Dzięki temu skraca się czas potrzebny na przygotowanie drukarki do pracy po długim okresie bezczynności. Dlatego też zdecydowanie zaleca się pozostawianie drukarki włączonej lub w trybie uśpienia, aby uniknąć straty czasu i marnowania atramentu.

Normalny i zalecany sposób włączania i wyłączania drukarki polega na użyciu przycisku Zasilanie na panelu przednim.

<span id="page-19-0"></span>Jeżeli jednak planowane jest przechowywanie drukarki przez długi czas lub wydaje się, że przycisk Zasilanie nie działa, zaleca się wyłączyć urządzenie przy użyciu przełącznika zasilania znajdującego się z tyłu urządzenia.

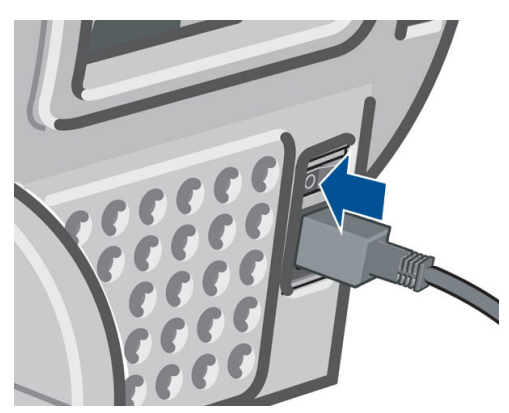

Aby ją z powrotem włączyć, użyj przełącznika zasilania z tyłu drukarki.

Po ponownym włączeniu drukarki procedura inicjalizacyjna obejmująca sprawdzenie i przygotowanie głowic drukujących trwa około 3 minut. Przygotowanie głowic drukujących, trwa około 75 s. Jeżeli jednak drukarka była wyłączona przez 6 tygodni lub dłużej, przygotowanie głowic drukujących może trwać do 45 min.

## Wydruki wewnętrzne drukarki

Wydruki wewnętrzne zawierają różnego rodzaju informacje o drukarce. Można je wygenerować przy użyciu panelu przedniego.

Przed zażądaniem wydruku wewnętrznego sprawdź, czy drukarka i papier są gotowe do rozpoczęcia drukowania.

- Załadowany papier powinien mieć format A3 lub większy w układzie poziomym, czyli 420 mm. W przeciwnym razie wydruk może być przycięty.
- Na panelu przednim powinien zostać wyświetlony komunikat Gotowe.

Aby wykonać dowolny wydruk wewnętrzny, naciśnij kolejno ikony **in jaranich zak**, a następnie przewiń listę do pozycji

Wydruki wewnętrzne i naciśnij ją w celu wybrania żądanego wydruku wewnętrznego. Dostępne są następujące wydruki wewnętrzne:

- Wydruki demonstracyjne, które pokazują niektóre możliwości drukarki:
	- Demonstracyjny wydruk artystyczny
	- Demonstracyjny wydruk detaliczny 1
	- Demonstracyjny wydruk detaliczny 2
	- Drukowanie demonstracyjnej wersji rysunku
	- Wydruk mapy GIS
- Wydruki z informacjami użytkownika:
	- Wydruk raportu o zużyciu: zawiera szacunkowe dane dotyczące łącznej liczby wydruków, liczbę wydruków według rodzaju papieru, liczbę wydruków według opcji jakości druku i łączną ilość

atramentu zużytego na drukowanie w danym kolorze (nie można zagwarantować dokładności tych danych).

- Wydruk palety HP-GL/2: pokazuje definicje kolorów lub skali szarości w wybranej obecnie palecie kolorów.
- Wydruk listy czcionek PS: zawiera dostępne czcionki PostScript.
- Wydruk informacji serwisowych: zawiera informacje potrzebne pracownikom pomocy technicznej

# <span id="page-21-0"></span>2 Instalowanie oprogramowania

- [Wybieranie metody podłączenia](#page-22-0)
- [Podłączanie drukarki do sieci](#page-22-0)
- [Podłączanie komputera do drukarki przez sieć \(Windows\)](#page-23-0)
- [Odinstalowywanie oprogramowania drukarki \(Windows\)](#page-24-0)
- [Podłączanie komputera do drukarki przez sieć \(Mac OS X\)](#page-24-0)
- [Odinstalowywanie oprogramowania drukarki \(Mac Os X\)](#page-26-0)
- · Konfigurowanie drukowania przy użyciu jednego kliknięcia za pomocą oprogramowania HP DesignJet Click **[Printing](#page-26-0)**

## <span id="page-22-0"></span>Wybieranie metody podłączenia

Drukarkę można podłączać na kilka następujących sposobów:

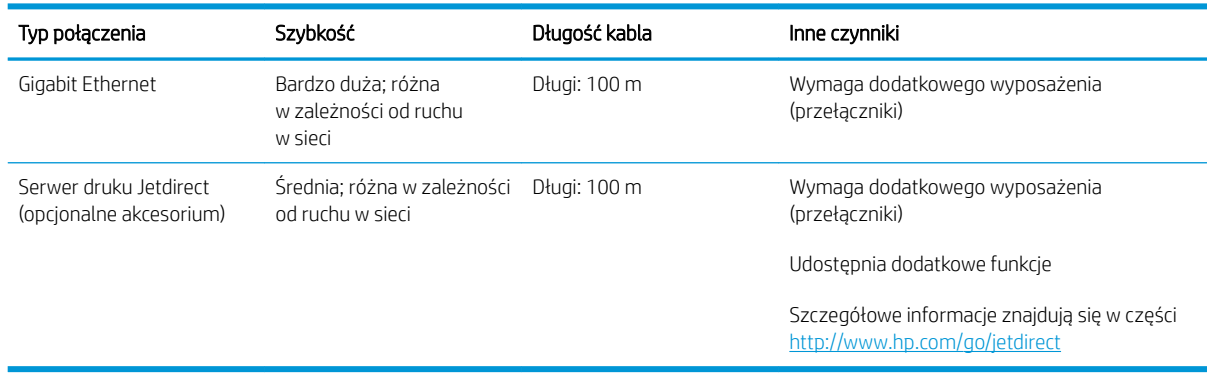

**2 UWAGA:** Drukarka jest wyposażona w pojedyncze złącze RJ-45 dla połączenia sieciowego. In order to meet Class A limits, the use of shielded I/O cables is required.

WAGA: Szybkość dowolnego połączenia sieciowego zależy od wszystkich elementów wykorzystywanych w sieci, w skład których mogą wchodzić karty sieciowe, routery, przełączniki i kable. Jeżeli którykolwiek z tych elementów nie obsługuje dużych prędkości transmisji, rzeczywiste połączenie będzie powolne. Na szybkość połączenia sieciowego może również mieć wpływ łączna wielkość ruchu generowanego przez inne urządzenia w ramach sieci.

## Podłączanie drukarki do sieci

Drukarkę może skonfigurować się automatycznie do pracy w większości sieci, w sposób podobny do komputerów działających w tej samej sieci. Pierwsze podłączenie jej do sieci może trwać kilka minut.

Adres sieciowy drukarki prawidłowo skonfigurowanej do działania w sieci można sprawdzić na panelu przednim:

naciśnij kolejno ikony

### Konfiguracja sieci

Aby uzyskać więcej szczegółów na temat bieżącej konfiguracji sieci, przejdź do panelu sterowania i naciśnij

kolejno **, , ,** a następnie Łączność > Połączenia sieciowe > Gigabit Ethernet > Modyfikuj konfigurację.

Ewentualnie w przypadku Jetdirect: Połączenia > Połączenia sieciowe > Jetdirect EIO > Modyfikuj konfigurację. W tym miejscu można zmienić ustawienia ręcznie (chociaż zwykle nie jest to konieczne); można to również zrobić zdalnie przy użyciu wbudowanego serwera internetowego lub programu HP DesignJet Utility.

☆ WSKAZÓWKA: Przydatne może się okazać wydrukowanie pełnej konfiguracji sieciowej drukarki. Operację tę

można wykonać na panelu sterowania: naciśnij kolejno ikony **in japania kolejno poli**e apatem wydruki

wewnętrzne > Wydruki z informacjami serwisowymi >Wydruk informacji o konfiguracji połączeń. Jeśli nie drukujesz pełnych informacji o konfiguracji sieci, zanotuj informacje o adresie IP drukarki i nazwie sieci.

Jeśli przez przypadek ustawienia sieciowe drukarki zostały skonfigurowane nieprawidłowo, na panelu przednim

można przywrócić fabryczne ustawienia sieciowe: naciśnij ikonę **in przystępują kolejno opcje (4, Połączenia** 

> Połączenia sieciowe > Gigabit Ethernet > Przywróć ustawienia fabryczne; Ewentualnie w przypadku Jetdirect: Połączenia > Połączenia sieciowe > Jetdirect EIO > Przywróć ustawienia fabryczne. Następnie należy ponownie uruchomić drukarkę. Spowoduje to automatyczne skonfigurowanie ustawień sieciowych prawidłowych dla większości sieci. Inne ustawienia drukarki nie zostaną zmienione.

#### <span id="page-23-0"></span>Korzystanie z protokołu IPv6

Drukarka korzystająca z protokołu IPv6 obsługuje prawie wszystkie funkcje sieciowe, tak jak w przypadku korzystania z protokołu IPv4. Do pełnego wykorzystania funkcji protokołu IPv6 może być konieczne podłączenie drukarki do sieci IPv6, w której znajdują się routery i serwery IPv6.

W większości sieci IPv6 drukarka konfiguruje się automatycznie w następujący sposób i bez udziału użytkownika:

- 1. Drukarka przydziela sobie adres IPv6 z puli link-local (rozpoczynający się od "fe80::").
- 2. Drukarka przydziela sobie wolne adresy IPv6 po otrzymaniu takiego polecenia z dowolnego routera IPv6 w sieci.
- 3. Jeśli nie można przydzielić żadnych wolnych adresów IPv6, drukarka spróbuje uzyskać adresy IPv6 przy użyciu serwera DHCPv6. Operacja ta zostanie również wykonana, gdy urządzenie otrzyma takie polecenie z routera.

Dostęp do drukarki można uzyskać, korzystając z wolnych adresów IPv6 oraz uzyskanych z serwera DHCPv6. W większości sieci IPv6 będzie to prawidłowe.

Adresy IPv6 z puli link-local działają wyłącznie w podsieci lokalnej. Mimo że jest możliwe uzyskanie dostępu do drukarki o takim adresie, nie jest to zalecane.

Drukarce można ręcznie przydzielić adres IPv6, korzystając z panelu przedniego lub wbudowanego serwera internetowego. Można również całkowicie wyłączyć obsługę protokołu IPv6 w drukarce. Nie można jednak wyłączyć w niej obsługi protokołu IPv4. Dlatego nie można skonfigurować drukarki tylko do obsługi protokołu IPv6.

**2 UWAGA:** Zwykle przy korzystaniu z protokołu IPv6 drukarka ma wiele adresów IPv6, a tylko jeden adres IPv4.

☆ WSKAZÓWKA: Na ogół łatwiej jest korzystać z protokołu IPv4, chyba że istnieje określona potrzeba korzystania z protokołu IPv6.

Większość współczesnych komputerowych systemów operacyjnych i urządzeń HP do druku i przetwarzania obrazu ma domyślnie włączony protokół IPv6.

#### Korzystanie z protokołu IPSec

Drukarka obsługuje protokół IPSec.

Pomyślna konfiguracja protokołu IPSec wymaga jednak zaawansowanej wiedzy na temat sieci i wykracza poza zakres tego dokumentu. Aby obsługa protokołu IPSec była prawidłowa, należy skonfigurować ją w drukarce dokładnie w ten sam sposób, jak w innych urządzeniach w sieci. Jakakolwiek niezgodność uniemożliwi komunikację z drukarką, aż do zmodyfikowania konfiguracji lub wyłączenia obsługi protokołu IPSec. Aby uzyskać więcej informacji o konfiguracji IPsec, pobierz plik IPsec\_Admin\_Guide.pdf z witryny [http://www.hp.com/go/](http://www.hp.com/go/Z2600/manuals) [Z2600/manuals](http://www.hp.com/go/Z2600/manuals) lub <http://www.hp.com/go/Z5600/manuals>.

## Podłączanie komputera do drukarki przez sieć (Windows)

Aby drukować z aplikacji przy użyciu sterownika drukarki, należy postępować zgodnie z następującymi instrukcjami. Zobacz informacje o alternatywnych sposobach drukowania w części [Drukowanie na stronie 55.](#page-62-0)

Przed przystąpieniem do podłączenia sprawdź sprzęt.

- Drukarka powinna być zainstalowana i włączona.
- Przełącznik lub router Ethernet powinien być włączony i działać poprawnie.
- Drukarka i komputer powinny być podłączone do sieci (zobacz [Podłączanie drukarki do sieci na stronie 15\)](#page-22-0).

Teraz możesz zainstalować oprogramowanie drukarki i podłączyć drukarkę.

#### <span id="page-24-0"></span>Instalacja oprogramowania drukarki

- 1. Zanotuj adres IP drukarki wyświetlany na panelu przednim (zobacz [Uzyskiwanie dostępu do wbudowanego](#page-38-0) [serwera internetowego na stronie 31\)](#page-38-0).
- 2. Włóż dysk DVD HP Start-up Kit do napędu w komputerze.
- 3. W oknie, które zostanie otwarte na ekranie, kliknij przycisk Pobierz. Nastąpi przejście na stronę internetową sterowników z serii HP DesignJet Z2600 i Z5600.

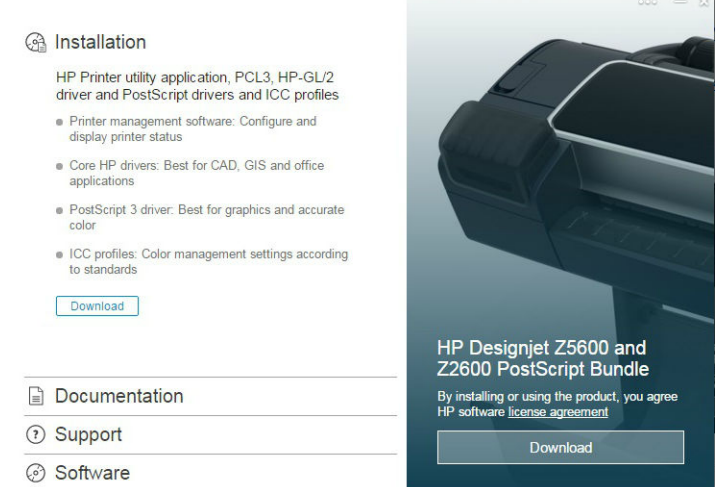

4. W przeglądarce internetowej wybierz oprogramowanie Windows lub Mac OS X, następnie wybierz, jakie dokładnie oprogramowanie chcesz zainstalować (domyślnie: wszystko).

Sterowniki można również pobrać z witryny [http://www.hp.com/go/Z2600-Z5600/drivers.](http://www.hp.com/go/Z2600-Z5600/drivers)

Jeśli komputer nie może znaleźć żadnych drukarek w sieci, zostanie wyświetlone okno Nie odnaleziono drukarki, za pomocą którego można spróbować znaleźć drukarkę. Jeśli jest używana zapora; może być konieczne tymczasowe jej wyłączenie, aby można było znaleźć drukarkę. Ponadto dostępne są opcje wyszukiwania drukarki po jej nazwie hosta, adresie IP lub adresie MAC.

W niektórych przypadkach, gdy drukarka znajduje się w innej podsieci niż komputer, określenie adresu IP drukarki może być jedyną opcją zapewniającą powodzenie.

### Odinstalowywanie oprogramowania drukarki (Windows)

Użyj panelu sterowania, aby odinstalować oprogramowanie; w taki sam sposób, jak odinstalowanie inne programów.

## Podłączanie komputera do drukarki przez sieć (Mac OS X)

W systemie Mac OS X drukarkę można połączyć z siecią, używając następujących metod:

- **Bonjour**
- TCP/IP

**WAGA:** Drukarka nie obsługuje protokołu AppleTalk.

Aby drukować z aplikacji przy użyciu sterownika drukarki, należy postępować zgodnie z następującymi instrukcjami. Zobacz informacje o alternatywnych sposobach drukowania w części [Drukowanie na stronie 55.](#page-62-0)

Przed przystąpieniem do podłączenia sprawdź sprzęt.

- Drukarka powinna być zainstalowana i włączona.
- Przełącznik lub router Ethernet powinien być włączony i działać poprawnie.
- Drukarka i komputer powinny być podłączone do sieci (zobacz [Podłączanie drukarki do sieci na stronie 15\)](#page-22-0).

Teraz możesz zainstalować oprogramowanie drukarki i podłączyć drukarkę.

### Połączenie z siecią Bonjour lub TCP/IP

- 1. Na panelu sterowania naciśnij przycisk . Zanotuj nazwę usługi mDNS tej drukarki.
- 2. Włóż dysk DVD HP Start-up Kit do napędu w komputerze.
- 3. Otwórz ikonę DVD na pulpicie.
- 4. W oknie, które zostanie otwarte na ekranie, kliknij przycisk Pobierz. Nastąpi przejście na stronę internetową sterowników z serii HP DesignJet Z2600 i Z5600.

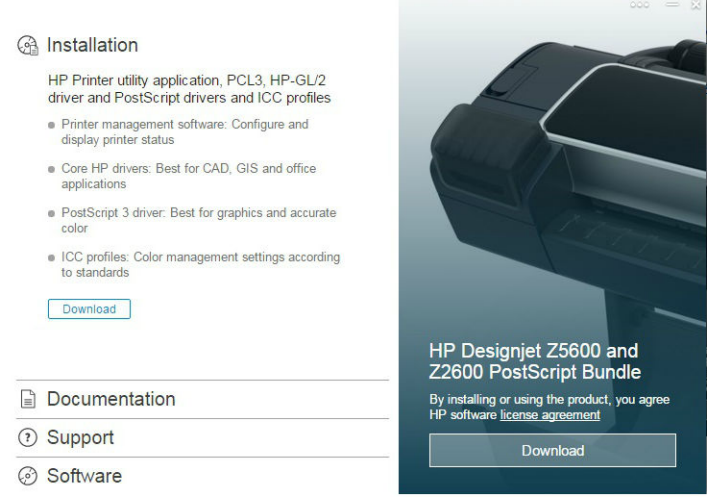

- 5. W przeglądarce internetowej wybierz oprogramowanie Windows lub Mac OS X, następnie wybierz, jakie dokładnie oprogramowanie chcesz zainstalować (domyślnie: wszystko).
- 6. Po zainstalowaniu oprogramowania program HP DesignJet Utility Setup Assistant jest uruchamiany automatycznie w celu skonfigurowania połączenia z drukarką. Postępuj zgodnie z instrukcjami wyświetlanymi na ekranie.
- 7. Po wyświetleniu ekranu Add Device (Dodawanie urządzenia) odszukaj nazwę usługi mDNS tej drukarki (zanotowaną w kroku 1) w kolumnie Printer Name (Nazwa drukarki).

Po odszukaniu właściwej nazwy w razie potrzeby przewiń listę suwakiem w bok, aby wyświetlić kolumnę Typ połączenia, i sprawdź, czy jest w niej napisane **Bonjour**. Następnie wyróżnij ten wiersz. W przeciwnym wypadku kontynuuj wyszukiwanie dalej w dół listy.

Kliknij przycisk Kontynuuj.

- 8. Kontynuuj zgodnie z instrukcjami wyświetlanymi na ekranie. Kliknij przycisk Powrót i cofnij się do ekranu Add Device (Dodawanie urządzenia), jeśli chcesz podłączyć inną drukarkę do sieci. Po wyświetleniu ekranu Summary (Podsumowanie) kliknij przycisk Gotowe, aby zakończyć.
- 9. Po zakończeniu pracy programu HP DesignJet Utility Setup Assistant można wyjąć dysk DVD z komputera.

Jeśli sterownik drukarki został już zainstalowany, program HP DesignJet Utility Setup Assistant można uruchomić w dowolnym momencie z dysku DVD.

Sterowniki można również pobrać z witryny [http://www.hp.com/go/Z2600-Z5600/drivers.](http://www.hp.com/go/Z2600-Z5600/drivers)

## <span id="page-26-0"></span>Odinstalowywanie oprogramowania drukarki (Mac Os X)

Podczas procedury instalacji można wybrać opcję zainstalowania aplikacji HP Uninstaller w systemie. Aplikacja ta powinna być dostępna w folderze HP w folderze systemowym Applications (Aplikacje).

WAŻNE: Aplikacja HP Uninstaller służy do odinstalowania wszystkich programów HP, które zostały zainstalowane w systemie.

Aby usunąć tylko kolejkę druku, w preferencjach systemu wybierz okno dialogowe Drukowanie i skanowanie. Wybierz nazwę drukarki, a następnie kliknij przycisk −.

### Konfigurowanie drukowania przy użyciu jednego kliknięcia za pomocą oprogramowania HP DesignJet Click Printing

Podczas instalacji oprogramowania istnieje możliwość pobrania oprogramowania HP DesignJet Click Printing. Aplikacja zdecydowanie upraszcza operację drukowania i jest dostępna dla systemów Windows i Mac OS X.

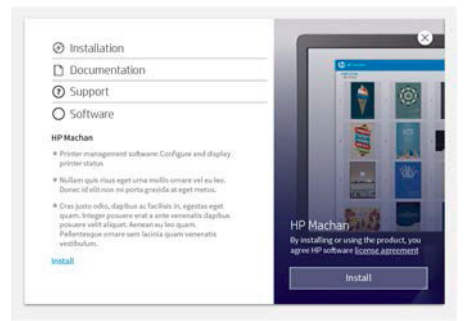

Po automatycznym wykryciu drukarek można szybko przygotować dokumenty w formacie PDF, JPEG, TIFF oraz HP-GL/2 przy użyciu podglądów wydruku w czasie rzeczywistym oraz sprawdzić błędy w celu uniknięcia ponownego drukowania.

- **OD** HP Designjet **OD** HP Designjet HP Designjet Z5600 HP Designjet Z5600 A A2 529 x 420 mm Posters.pdf < > ÷  $\mathbf{u}$ **Analyzing** pages  $1/9$ Prin  $\begin{picture}(60,10) \put(0,0){\line(1,0){100}} \put(15,0){\line(1,0){100}} \put(15,0){\line(1,0){100}} \put(15,0){\line(1,0){100}} \put(15,0){\line(1,0){100}} \put(15,0){\line(1,0){100}} \put(15,0){\line(1,0){100}} \put(15,0){\line(1,0){100}} \put(15,0){\line(1,0){100}} \put(15,0){\line(1,0){100}} \put(15,0){\line(1,0){100}} \$ **NL**
- ☆ WSKAZÓWKA: Automatyczne zagnieżdżanie może ułatwić optymalizację zużycia papieru i obniżenie kosztów.

Oprogramowanie HP DesignJet Click Printing można również pobrać z witryny pod adresem [http://www.hp.com/go/designjetclick.](http://www.hp.com/go/designjetclick)

# <span id="page-28-0"></span>3 Instalowanie drukarki

#### ● [Wstęp](#page-29-0)

- · Konfiguracja drukarki podłączonej do Internetu
- Ręczna konfiguracja usług internetowych
- [Opcje przydatności papieru](#page-31-0)
- [Włączanie i wyłączanie zagnieżdżania](#page-32-0)
- [Włączanie i wyłączanie informacji o użyciu](#page-33-0)
- [Włączanie i wyłączanie powiadomień e-mail](#page-33-0)
- [Włączanie i wyłączanie alertów \(tylko w systemie Windows\)](#page-33-0)
- [Kontrola dostępu do drukarki](#page-34-0)
- · Wymaganie identyfikatora konta
- [Ustawianie preferencji sterownika systemu Windows](#page-35-0)

## <span id="page-29-0"></span>**Wstep**

W tym rozdziale opisano różne ustawienia drukarki, którymi administrator drukarki może sterować natychmiast po zmontowaniu urządzenia i przygotowaniu go do użycia.

## Konfiguracja drukarki podłączonej do Internetu

Drukarka może połączyć się z Internetem w celu skorzystania z następujących usług internetowych (zobacz również [Usługami WWW na stronie 11\)](#page-18-0):

- Automatyczne aktualizacje oprogramowania układowego
- Korzystanie z usługi HP ePrint w celu drukowania za pośrednictwem poczty e-mail

Aby skonfigurować drukarke do usług internetowych, wykonaj następujące czynności, które objaśniono bardziej szczegółowo poniżej:

- 1. Upewnij się, że drukarka jest prawidłowo podłączona do Internetu.
- 2. Uruchom Kreatora połączenia: Na panelu sterowania naciśnij kolejno opcje **in Ruchalu, Połączenia > Kreator**

#### połączeń.

Jeśli w menu nie ma Kreatora połączeń, zaktualizuj oprogramowanie sprzętowe i spróbuj ponownie.

Jeżeli zostało załadowane nowe oprogramowanie sprzętowe, to drukarka może wymagać ponownego uruchomienia.

- WSKAZÓWKA: Gdv kreator wyświetli kod i adres e-mail drukarki, zalecane jest ich zanotowanie.
- 3. Jeśli jesteś administratorem drukarki, możesz zalogować się w witrynie HP Connected ([http://www.hpconnected.com\)](http://www.hpconnected.com), aby skonfigurować adres e-mail drukarki.

Gratulacje! Konfiguracja usług internetowych została zakończona. Usługa HP ePrint jest gotowa do użycia.

Aby uzyskać najnowsze informacje, pomoc techniczną i warunki korzystania z witryny HP Connected, zobacz <http://www.hpconnected.com>(sprawdź dostępność w swoim regionie).

## Ręczna konfiguracja usług internetowych

Kreator połączeń (zobacz Konfiguracja drukarki podłączonej do Internetu na stronie 22) zwykle wystarcza do konfiguracji usług internetowych, ale są również dostępne narzędzia do konfiguracji ręcznej, z których można skorzystać.

#### Konfigurowanie połączenia internetowego drukarki

Połączenie internetowe drukarki można skonfigurować, korzystając z wbudowanego serwera internetowego lub panelu przedniego drukarki.

**WWAGA:** Jeśli ustawione jest hasło administratora, będzie ono wymagane przy zmianie niniejszych ustawień. W ten sposób administrator może uniemożliwić drukarce połączenie z Internetem, jeśli jest to wymagane.

- Z poziomu wbudowanego serwera internetowego: wybierz opcję Instalacja > Połączenie internetowe.
	-

Korzystając z panelu przedniego: naciśnij kolejno ikony  $\|\cdot\|$ ,  $\vee\|$ , Połączenia > Połączenie internetowe.

Możliwe są następujące ustawienia:

●

- Włącz połączenie internetowe: Wartością domyślną jest Tak.
- Proxy > Włacz serwer proxy: Włącz lub wyłącz serwer proxy.
- Proxy > Adres: Wprowadź adres serwera proxy (domyślnie pole jest puste).
- Proxy > Port podstawowy: Wprowadź numer portu serwera proxy (wartością domyślną jest zero).
- Proxy > Przywróć ustawienia fabryczne: Przywróć początkowe domyślne ustawienia.

Jeśli występują problemy z połączeniem internetowym, zob. [Nie można połączyć się z Internetem](#page-175-0) [na stronie 168.](#page-175-0)

#### Konfiguracja aktualizacji oprogramowania układowego

Opcję pobierania aktualizacji oprogramowania układowego i sposób wykonywania tej operacji można wybrać za pomocą wbudowanego serwera internetowego lub panelu przedniego.

学 UWAGA: Jeśli ustawione jest hasło administratora, będzie ono wymagane przy zmianie niniejszych ustawień.

- Z poziomu wbudowanego serwera internetowego: wybierz Instalacja > Aktualizacja oprogramowania układowego.
- Korzystając z panelu przedniego: naciśnij kolejno ikony  $\|\cdot\|$ ,  $\blacktriangleleft$ , Aktualizacje > Aktualizacja

#### oprogramowania układowego.

Możliwe są następujące ustawienia:

- Sprawdź: Jeśli wybrano (domyślną) opcję Automatycznie, drukarka będzie sprawdzać dostępność nowego oprogramowania układowego raz na tydzień (lub po siedmiu kolejnych uruchomieniach — w zależności od tego, które zdarzenie wystąpi jako pierwsze). Jeśli wybrano opcje Recznie, drukarka nie będzie wykonywać sprawdzania. Można zrobić to ręcznie w dowolnym momencie.
- Pobierz: Jeśli wybrano (domyślną) opcję Automatycznie, drukarka automatycznie pobierze nowe oprogramowanie układowe, gdy zostanie udostępnione. Jeśli wybrano opcje Recznie, przy każdym pobieraniu będzie pojawiać się monit o potwierdzenie.
- **WAGA:** Pobranie oprogramowania układowego nie oznacza, że zostało ono zainstalowane w drukarce. Aby zainstalować nowe oprogramowanie układowe, należy ręcznie potwierdzić jego instalację.
- Informacje o aktualizacji oprogramowania układowego: Informacje o aktualnie zainstalowanym oprogramowaniu układowym.
- Historia aktualizacji oprogramowania układowego: Lista wersji oprogramowania układowego, które zostało zainstalowane w drukarce. Jeśli wystąpił problem z bieżącą wersją, zwykle istnieje możliwość ponownego zainstalowania wersji bezpośrednio poprzedzającej wersję aktualnie zainstalowaną.

#### Ustawianie preferencji drukowania zdalnego

Na panelu sterowania naciśnij kolejno ikony  $\|\cdot\|$ ,  $\vee\,$ , Konfiguracja > Preferencje drukowania, aby określić

domyślne właściwości zadań wysyłanych do drukarki z lokalizacji zdalnych.

- Marginesy drukarki: Wybór opcji Obetnij z zawartości lub Dodaj do zawartości.
- Kolor: Wybór opcji drukowania Kolor lub Skala szarości.
- Jakość wydruku: Wybór opcji Najlepsza, Normalna lub Szybka.
- <span id="page-31-0"></span>Rola: Wybór opcji Rola 1, Rola 2 (tylko model Z5600) i Oszczędzanie papieru, która powoduje, że zostaje automatycznie wybrana najwęższa rola pasująca do wydruku.
- Zadania: Wybór opcji Wstrzymanie lub Drukowanie bezpośrednie. Domyślnie zadania z chmury mają stan Wstrzymane. Jeśli zostanie wybrana opcja Drukowanie bezpośrednie, na panelu sterowania nie będzie pojawiać się monit o zezwolenie na drukowanie.

## Opcje przydatności papieru

### Akcja wykonywana w przypadku niezgodności papieru

Jeśli określony w danym zadaniu druku rodzaj papieru nie jest załadowany do drukarki, drukarka może albo wstrzymać zadanie, aż prawidłowy rodzaj papieru będzie załadowany, albo wydrukować zadanie na niewłaściwym papierze, ignorując problem. Załadowany papier może być uznany za nieodpowiedni w następujących przypadkach:

- Nie określono rodzaju papieru używanego w zadaniu
- Nie określono źródła papieru (rola 1, rola 2 lub arkusz) dla zadania
- Rozmiar papieru jest mniejszy niż określony dla zadania

Na panelu sterowania można ustawić zachowanie drukarki w takich przypadkach.

● Aby drukować zadania bez względu na rodzaj załadowanego papieru, naciśnij kolejno ikony

a następnie kolejno opcje Instalacja > Opcje zarządzania zadaniami > Akcja w przypadku niezgodności papieru > Drukuj mimo to. Jest to domyślna opcja podczas drukowania z aplikacji lub za pomocą wbudowanego serwera internetowego; opcja ta nie działa podczas drukowania z napędu flash USB ani podczas kopiowania.

● Naciśnij kolejno , , .onfigurDcjD > Opcje zarządzania zadaniami > Akcja wykonywana w przypadku

niezgodności papieru > Wstrzymaj zadanie, jeśli chcesz, aby takie zadania były wstrzymywane. W przypadku każdego wstrzymania zadania drukarka będzie wysyłać alert.

Jeśli ustawione jest wstrzymanie ze względu na papier, zadanie jest trzymane w kolejce drukarki, dopóki nie zostanie załadowany prawidłowy rodzaj papieru (w takim przypadku możliwe będzie wydrukowanie wszystkich zadań czekających na ten rodzaj papieru). W tym czasie można kontynuować drukowanie pozostałych zadań o innych wymaganiach.

### Opcje przełączania ról (tylko seria Z5600)

Jeśli załadowane są dwie role, obie odpowiednie do wydrukowania zadania, rola zostanie wybrana zgodnie z preferencjami użytkownika. Te ustawienia można zmienić na panelu sterowania drukarki: naciśnij kolejno ikony

a następnie wybierz opcje Instalacja > Preferencje drukowania > Opcje papieru > Opcje przełączania rol.

- Minimalizuj marnowanie papieru. Jeśli wybrana jest ta opcja, drukarka wybierze najwęższą rolę spełniającą wszystkie kryteria, aby uniknąć marnowania papieru z powodu przycinania. Jest to opcja domyślna.
- Minimalizuj zmiany ról. Jeśli wybrana jest ta opcja, drukarka wybierze rolę aktywną, aby nie tracić czasu na przełączenie rol.
- Użyj roli zawierającej mniej papieru. Jeśli wybrana jest ta opcja, drukarka wybierze rolę zawierającą najmniejszą ilość papieru.

<span id="page-32-0"></span> $\mathbb{F}$  UWAGA: Ta opcja zostanie uwzględniona tylko po włączeniu opcji Drukowanie informacji o papierze. Zobacz [Drukowanie informacji o papierze na stronie 50.](#page-57-0) W przeciwnym wypadku jej działanie będzie takie samo, jak opcji Minimalizuj marnowanie papieru.

**2 UWAGA:** Przełączenie z jednej roli na inną wymaga przecięcia aktywnej roli. Automatyczne przełączanie roli nie jest więc możliwe, jeśli aktywna rola nie może zostać przecięta przez automatyczną obcinarkę.

## Włączanie i wyłączanie zagnieżdżania

Termin "zagnieżdżanie" oznacza automatyczne drukowanie obrazów lub stron dokumentu na papierze obok siebie (jeśli jest to możliwe) zamiast jedna po drugiej. Ma to na celu uniknięcie marnowania papieru. Zobacz [Zagnieżdżanie zadań w celu oszczędzania papieru na stronie 67](#page-74-0).

Aby włączyć lub wyłączyć zagnieżdżanie, najpierw należy upewnić się, że włączona jest funkcja Kolejka zadań (zobacz [Wyłączanie kolejki zadań na stronie 74](#page-81-0) lub [Wyłączanie kolejki zadań na stronie 78](#page-85-0)), a dla opcji Rozpoczęcie drukowania ustawiono wartość Po przetworzeniu (zobacz Wybór czasu wydruku zadania z kolejki [na stronie 72](#page-79-0) lub [Wybór czasu wydruku zadania z kolejki na stronie 76](#page-83-0)). Następnie:

- W programie HP DesignJet Utility dla systemu Windows: wybierz opcje Ustawienia > Zarządzanie zadaniami > Zagnieżdżanie.
- W programie HP DesignJet Utility dla systemu Mac OS X: wybierz opcje Ustawienia drukarki > Konfiguruj ustawienia drukarki > Zarządzanie zadaniami > Zagnieżdżanie.
- Z poziomu wbudowanego serwera internetowego: wybierz opcje Instalacja > Ustawienia drukarki > Zarządzanie zadaniami > Zagnieżdżanie.
- Korzystając z panelu przedniego: naciśnij kolejno ikony **inich przednika**, a następnie kolejno opcje Instalacja >

#### Zarządzanie zadaniami > Opcje zagnieżdżania > Włącz zagnieżdżanie.

W każdym przypadku zostaną wyświetlone następujące opcje:

- W kolejności: Strony są zagnieżdżane w kolejności, w której były wysyłane do drukarki. Zagnieżdżane strony są drukowane, jeśli spełniony jest jeden z trzech następujących warunków:
	- Następna strona nie mieści się w tym samym wierszu, co inne już zagnieżdżone strony.
	- W określonym czasie oczekiwania nie została wysłana do drukarki żadna strona.
	- Następna strona jest niezgodna z już zagnieżdżonymi stronami (zobacz [Zagnieżdżanie zadań w celu](#page-74-0)  [oszczędzania papieru na stronie 67](#page-74-0)).
- Kolejność zoptymalizowana: Strony nie muszą być zagnieżdżane w kolejności, w której były wysyłane do drukarki. Po otrzymaniu niezgodnej strony drukarka wstrzymuje drukowanie tej strony i czeka na zgodne strony, aby zakończyć zagnieżdżanie. Zagnieżdżane strony są drukowane, jeśli spełniony jest jeden z trzech następujących warunków:
	- Następna strona nie mieści się w tym samym wierszu, co inne już zagnieżdżone strony.
	- W określonym czasie oczekiwania nie została wysłana do drukarki żadna strona.
	- Kolejka niezgodnych stron jest pełna. Podczas zagnieżdżania zgodnych stron drukarka może umieścić w kolejce maksymalnie sześć niezgodnych stron. Po otrzymaniu siódmej niezgodnej strony zagnieżdżenie jest drukowane w aktualnej postaci.
- Wyłączone: Zagnieżdżenie jest wyłączone. Jest to opcja domyślna.

Czas oczekiwania zagnieżdżenia można ustawić na panelu sterowania: naciśnij kolejno **in i delara, konfiguracja** >

Zarządzanie zadaniami > Opcje zagnieżdżania > Wybierz czas oczekiwania.

<span id="page-33-0"></span> $\hat{X}$ : WSKAZÓWKA: Opcja Kolejność zoptymalizowana korzysta z minimalnej ilości papieru. jednak drukowanie może trwać dłużej, ponieważ drukarka oczekuje na podanie zgodnych arkuszy.

## Włączanie i wyłączanie informacji o użyciu

Drukarka może regularnie wysyłać informacje o użytkowaniu za pośrednictwem poczty e-mail. Można włączyć tę funkcję w następujący sposób:

- W programie HP DesignJet Utility dla systemu Windows: wybierz kolejno pozycje Ustawienia > Ewidencionowanie.
- W programie HP DesignJet Utility dla systemu Mac OS X: wybierz kolejno pozycje Ustawienia drukarki > Konfiguruj ustawienia drukarki > Ewidencjonowanie.
- Z poziomu wbudowanego serwera internetowego: wybierz kolejno pozycje Instalacja > Ustawienia drukarki > Ewidencjonowanie.

W każdym przypadku należy ustawić następujące opcje:

- Wyślij pliki ewidencyjne: Włącz (ustawieniem domyślnym jest Wyłącz
- Wyślij pliki ewidencyjne do: prawidłowy adres e-mail
- Wyślij pliki ewidencyjne co: wybierz liczbę dni (1–60) lub liczbę wydruków (1–500)

Upewnij się, że serwer poczty e-mail jest skonfigurowany. Aby skonfigurować serwer poczty e-mail za pomocą wbudowanego serwera internetowego, wybierz kolejno opcje Konfiguracja > Serwer poczty e-mail E-mail server i wypełnij następujące pola:

- Serwer SMTP: adres IP serwera poczty wychodzącej (SMTP), który będzie przetwarzać wszystkie wiadomości e-mail z drukarki. Jeżeli serwer pocztowy wymaga uwierzytelniania, powiadomienia e-mail nie będą działać.
- Adres e-mail drukarki: każda wiadomość e-mail wysłana przez drukarkę musi zawierać adres zwrotny, który nie musi być rzeczywistym, funkcjonującym adresem e-mail, ale powinien być unikatowy, aby odbiorcy wiadomości mogli zidentyfikować drukarkę, która wysłała wiadomość.

## Włączanie i wyłączanie powiadomień e-mail

Odbieranie powiadomień pocztą e-mail z drukarki wymaga skonfigurowania serwera e-mail (zob. Włączanie i wyłączanie informacji o użyciu na stronie 26).

Aby włączyć lub wyłączyć powiadomienia pocztą e-mail, należy użyć opcji Powiadomienia na karcie Instalacja wbudowanego serwera internetowego.

## Włączanie i wyłączanie alertów (tylko w systemie Windows)

Za pomocą alertów drukarka ostrzega o zmianie stanu zadania druku lub problemie, który można usunąć przez wykonanie odpowiedniej czynności. Alerty są wyświetlane na panelu sterowania drukarki, w programie HP DesignJet Utility, przez sterownik drukarki oraz wbudowany serwer internetowy.

Istnieje możliwość określenia na drukarce, jakiego rodzaju alerty będą wyświetlane, a także ich wyłączenia. Aby uzyskać dostęp do ustawień alertów:

- <span id="page-34-0"></span>Wybierz opcie Ustawienia alertów na stronie listy urządzeń w programie HP DesignJet Utility dla systemu Windows.
- Wybierz opcję Ustawienia alertów na dowolnej stronie alertów wyświetlonej przez program HP DesignJet Utility dla systemu Windows.
- Kliknij prawym przyciskiem myszy ikonę programu HP DesignJet Utility dla systemu Windows i wybierz polecenie Ustawienia alertów.

Ustawienia można zmienić następującymi sposobami:

- Włączenie lub wyłączenie alertów.
- Włączenie lub wyłączenie alertów o stanie zadań.
- Włączenie lub wyłączenie alertów drukarki o problemach powodujących wstrzymanie drukowania.
- Właczenie lub wyłaczenie alertów drukarki o problemach niepowodujących wstrzymania drukowania.
- Włączenie alertów drukarki we wszystkich okolicznościach lub tylko w przypadku próby drukowania do drukarki, w której występuje problem.

## Kontrola dostępu do drukarki

### Ustawienia zabezpieczeń na panelu przednim

Aby sterować niektórymi funkcjami drukarki, przejdź do panelu przedniego i naciśnij kolejno ikony $\|\cdot\|$ oraz  $\blacktriangle$ a następnie wybierz opcje Konfiguracja > Zabezpieczenia.

- Naped USB: Włącz lub wyłącz korzystanie z napędu USB Flash.
- Aktualizacja oprogramowania układowego z USB: Włączenie lub wyłączenie aktualizacji oprogramowania układowego z napędu USB Flash.
- Włącz połączenie internetowe: Włączenie lub wyłączenie połączenia internetowego.

Kontrola dostępu do drukarki: Włączenie, wyłączenie lub zmiana hasła administratora.

Jeśli ustawione jest hasło administratora, jego podanie będzie wymagane przy wykonywaniu następujących operacji:

- Zmiana ustawień zabezpieczeń (w tym samego hasła administratora)
- Zmiana konfiguracji połączenia internetowego
- Zmiana konfiguracji automatycznej aktualizacji oprogramowania układowego
- Włączenie lub wyłączenie automatycznego pobierania i instalacji automatycznych aktualizacji oprogramowania układowego
- Przywracanie wcześniejszej wersji oprogramowania układowego
- Przywróć domyślne ustawienia fabryczne

 $\mathbb{Z}$  UWAGA: Hasło administratora może zawierać tylko znaki wyświetlane na ekranowej klawiaturze panelu przedniego. Jeśli nowe hasło ustawiono za pomocą wbudowanego serwera internetowego, zostaną odrzucone znaki, których nie obejmuje ten ograniczony zestaw znaków.

 $\mathbb{B}^\prime$  UWAGA: Wyłączenie go powoduje również wyłączenie automatycznych aktualizacji oprogramowania układowego.

#### <span id="page-35-0"></span>Ustawienia zabezpieczeń wbudowanego serwera internetowego

Aby w różny sposób sterować dostępem do urządzenia, we wbudowanym serwerze internetowym wybierz kolejno opcje Konfiguracja > Zabezpieczenia:

- Określ oddzielne hasła administratora i gościa, aby sterować dostępem do wbudowanego serwera internetowego
- Włączanie lub wyłączanie połączenia Ethernet z drukarką
- Włącz lub wyłącz różne grupy czynności wykonywanych za pomocą panelu przedniego
- Należy używać tych samych ustawień zabezpieczeń, które są dostępne na panelu przednim (patrz powyżej)
- **WAGA:** Może być wymagane hasło administratora.
- **EX UWAGA:** Aby uzyskać więcej informacji, zobacz pomoc online wbudowanego serwera internetowego.

#### Wyłączanie połączenia z usługą HP ePrint

W razie potrzeby ze względów bezpieczeństwa można wyłączyć połączenie z usługą HP ePrint. Na panelu

sterowania naciśnij kolejno opcje | | | | następnie | | | | następnie Połączenia > HP ePrint > Ustawienia usługi HP

ePrint > Połączenie z usługą HP ePrint i wybierz opcję Wyłącz.

Wyłączenie tylko wstrzymuje działanie funkcji drukowania zdalnego. Aby wznowić korzystanie z niej, wystarczy ją ponownie włączyć w tym samym menu. To już wszystkie wymagane kroki instalacji.

Aby wyłączyć zdalne drukowanie na stałe, wybierz opcję Wyłącz trwale. Aby ponownie użyć funkcji zdalnego drukowania, należy ją ponownie skonfigurować od początku (zobacz Konfiguracja drukarki podłączonej do [Internetu na stronie 22\)](#page-29-0).

 $\mathbb{F}$  UWAGA: Można uniemożliwić zmianę tych opcji przez użytkowników innych niż administratorzy, ustawiając hasło administratora we wbudowanym serwerze internetowym (Konfiguracja > Zabezpieczenia).

## Wymaganie identyfikatora konta

Jeśli chcesz rejestrować użytkowanie drukarki według kont różnych użytkowników, należy ustawić w drukarce żądanie identyfikatora konta dla każdego wysyłanego zadania.

- W programie HP DesignJet Utility dla systemu Windows: wybierz kolejno pozycje Ustawienia > Ewidencjonowanie > Żądaj identyfikatora konta.
- W programie HP DesignJet Utility dla systemu Mac OS X: wybierz kolejno pozycje Ustawienia drukarki > Konfiguruj ustawienia drukarki > Ewidencjonowanie > Żądaj identyfikatora konta.

Włączenie tego ustawienia powoduje, że wypełnienie pola identyfikatora konta jest obowiązkowe. Zadania, które nie mają przypisanego identyfikatora konta, otrzymują status "wstrzymanie ze względu na ewidencjonowanie".

Identyfikator konta można ustawić w sterowniku drukarki podczas wysyłania zadania. Jeśli drukarka przypisała do zadania status "on hold for accounting" (wstrzymanie ze względu na ewidencjonowanie), można wprowadzić identyfikator konta w programie HP DesignJet Utility, wybierając opcję **Centrum zadań > Kolejka zadań** i klikając wstrzymane zadanie. Zostanie wyświetlone okno zawierające pole tekstowe umożliwiające wprowadzenie identyfikatora konta.

## Ustawianie preferencji sterownika systemu Windows

Niektóre domyślne ustawienia sterownika drukarki można zmienić zgodnie z własnymi preferencjami; dotyczy to np. opcji emulacji kolorów lub oszczędności papieru. W tym celu kliknij przycisk Start na ekranie komputera,
a następnie wybierz polecenie Drukarki i faksy. W oknie Drukarki i faksy kliknij prawym przyciskiem myszy ikonę drukarki i wybierz polecenie Preferencje drukowania. Wszelkie ustawienia zmienione w oknie Preferencje drukowania będą zapisane jako domyślne.

# 4 Dostosowanie drukarki

- [Zmiana języka wyświetlacza panelu przedniego](#page-38-0)
- [Dostęp do programu HP DesignJet Utility](#page-38-0)
- [Uzyskiwanie dostępu do wbudowanego serwera internetowego](#page-38-0)
- [Zmiana języka programu HP DesignJet Utility](#page-39-0)
- [Zmiana języka wbudowanego serwera internetowego](#page-39-0)
- [Zmiana ustawień trybu uśpienia](#page-39-0)
- [Włączanie i wyłączanie brzęczyka](#page-39-0)
- [Zmiana jasności wyświetlacza panelu sterowania](#page-39-0)
- [Zmiana jednostek miary](#page-39-0)
- · Konfigurowanie ustawień sieciowych
- · Zmiana ustawienia języka graficznego
- [Zarządzanie zabezpieczeniami drukarki](#page-41-0)
- [Zmiana adresu e-mail drukarki](#page-42-0)

# <span id="page-38-0"></span>Zmiana języka wyświetlacza panelu przedniego

Są dwa sposoby zmiany języka menu i komunikatów panelu przedniego.

- Jeśli znasz bieżący język panelu sterowania, naciśnij kolejno ikony **interval do latach alach wybierz kolejno** opcie Konfiguracia > Opcie panelu sterowania > Wybierz język..
- Jeśli nie znasz bieżącego języka wyświetlacza panelu przedniego, rozpocznij od wyłączenia drukarki. Naciśnij przycisk Zasilanie, aby ją włączyć. Po pojawieniu się ikon na panelu sterowania naciśnij  $\bigcap$  i  $\bigcap$ Ta kolejność zostanie potwierdzona przez szybkie włączenie i wyłącznie ikon na panelu przednim.

Niezależnie od użytego sposobu menu wyboru języka zostanie wyświetlone na panelu przednim. Naciśnij preferowany język.

# Dostęp do programu HP DesignJet Utility

Za pomocą programu HP DesignJet Utility można zarządzać drukarką przy użyciu komputera z połączeniem TCP/IP lub Jetdirect.

- W systemie Windows uruchom program HP DesignJet Utility za pomocą skrótu na pulpicie lub menu Start > Wszystkie programy > HP > HP DesignJet Utility > HP DesignJet Utility. Zostanie uruchomiony program HP DesignJet Utility, w którym zostaną wyświetlone drukarki zainstalowane na komputerze.
- W systemie Mac OS X uruchom program HP DesignJet Utility, korzystając ze skrótu Dock lub wybierając kolejno opcje DYSK\_ROZRUCHOWY > Biblioteka > Drukarki > hp > Narzędzia > HP DesignJet Utility. Zostanie uruchomiony program HP DesignJet Utility, w którym zostaną wyświetlone drukarki zainstalowane na komputerze.

Po wybraniu drukarki w lewym okienku wszystkie informacje wyświetlane w prawym okienku będą dotyczyły tej drukarki.

Jeżeli pomimo wykonania tych instrukcji nie udało się uzyskać dostępu do programu HP DesignJet Utility, zobacz [Nie można uzyskać dostępu do programu HP DesignJet Utility na stronie 167](#page-174-0).

#### Uzyskiwanie dostępu do wbudowanego serwera internetowego

Wbudowany serwer internetowy umożliwia zdalne zarządzanie drukarką za pomocą zwykłej, uruchomionej na dowolnym komputerze przeglądarki sieci Web.

Uzyskanie bezpośredniego dostępu do wbudowanego serwera internetowego wymaga połączenia TCP/IP z drukarką.

Poniższa lista obejmuje przeglądarki uznane za zgodne z wbudowanym serwerem internetowym:

- Internet Explorer 7 lub nowszy dla systemu Windows XP
- Safari 3 lub nowszy dla systemu Mac OS X 10.5
- Firefox 3,6 lub nowszy
- Google Chrome 7 i nowsza

Do wyświetlania podglądu zadań jest zalecany dodatek Adobe Flash 7 lub nowszy.

Aby uzyskać dostęp do wbudowanego serwera internetowego na dowolnym komputerze, otwórz przeglądarkę sieci Web i podaj adres IP drukarki.

Adres IP drukarki można wyświetlić na panelu przednim, naciskając kolejno ikony

<span id="page-39-0"></span>Jeżeli pomimo wykonania tych instrukcji nie udało się uzyskać dostępu do wbudowanego serwera internetowego, zobacz [Nie można uzyskać dostępu do wbudowanego serwera internetowego na stronie 168.](#page-175-0)

# Zmiana języka programu HP DesignJet Utility

Program HP DesignJet Utility może działać w następujących językach: angielskim, portugalskim, hiszpańskim, katalońskim (tylko w systemie Windows), francuskim, holenderskim, włoskim, niemieckim, polskim, rosyjskim, chińskim uproszczonym i chińskim tradycyjnym, koreańskim i japońskim.

- W systemie Windows wybierz polecenie Narzędzia > Ustaw język i wybierz język z listy.
- W systemie Mac OS X zmiana języka odbywa się tak, jak w przypadku dowolnej innej aplikacji. W menu Preferencje systemowe wybierz opcję Język i region i ponownie uruchom aplikację.

## Zmiana języka wbudowanego serwera internetowego

Wbudowany serwer internetowy może działać w następujących językach: angielskim, portugalskim, hiszpańskim, katalońskim, francuskim, włoskim, niemieckim, rosyjskim, chińskim uproszczonym i chińskim tradycyjnym, koreańskim i japońskim. Jeśli któryś z tych języków jest wybrany w opcjach przeglądarki sieci Web, będzie on używany. Jeżeli wybrano język, który nie jęst obsługiwany, to będzię używany język angielski.

Aby zmienić język, należy zmienić ustawienie języka w przeglądarce sieci Web. Na przykład w programie Internet Explorer w wersji 6 należy przejść do menu Narzędzia, wybrać polecenie Opcje internetowe i przycisk Języki. Nastepnie należy się upewnić, że żadany język znajduje się u góry listy w oknie dialogowym.

## Zmiana ustawień trybu uśpienia

Jeśli drukarka jest włączona, ale jest nieużywana przez określony czas, automatycznie przechodzi w tryb uśpienia, aby oszczędzić energię. Aby zmienić czas oczekiwania drukarki na przejście do trybu uśpienia, przejdź

do panelu sterowania i naciśnij kolejno ikony **in in** , **Q, il Ustawienia > Opcje panelu sterowania > Czas** 

oczekiwania na tryb uśpienia. Wybierz żądany czas oczekiwania, a następnie naciśnij przycisk OK; czas, który można ustawić, wynosi od 1 do 240 minut. Ustawienie domyślne to 20 minut.

# Włączanie i wyłączanie brzęczyka

Aby włączyć lub wyłączyć brzęczyk drukarki, przejdź do panelu sterowania i naciśnij opcję do "następnie  $\blacktriangle$ 

następnie kolejno Konfiguracja > Opcje panelu sterowania > Brzęczyk i włącz lub wyłącz tę opcję. Ustawieniem domyślnym jest włączony brzęczyk.

## Zmiana jasności wyświetlacza panelu sterowania

Aby zmienić jasność panelu sterowania, naciśnij kolejno ikony **in przez "Konfiguracja > Opcje panelu sterowania** 

> Jasność wyświetlacza, a następnie wybierz żądaną wartość. Naciśnij przycisk OK, aby ustawić wartość. Ustawienie domyślne jasności to 50.

# Zmiana jednostek miary

Aby zmienić jednostki miary na wyświetlaczu panelu przedniego, naciśnij kolejno ikony **in , kwietlich konfiguracja** >

Opcje panelu przedniego > Wybór jednostek, a następnie wybierz opcję Angielski lub Metryczny. Domyślnie ustawione są jednostki metryczne.

## <span id="page-40-0"></span>Konfigurowanie ustawień sieciowych

Ustawienia sieciowe można wyświetlić i skonfigurować we wbudowanym serwerze internetowym, w programie HP DesignJet Utility lub na panelu sterowania.

Aby to zrobić za pomocą wbudowanego serwera internetowego, wybierz kartę Konfiguracja, a następnie Sieć po prawej stronie ekranu.

W programie HP DesignJet Utility w systemie Windows wybierz kartę Ustawienia, a następnie opcję Ustawienia sieciowe. W systemie Mac OS X wybierz opcje Konfiguracia > Ustawienia sieciowe.

Możliwe są następujące ustawienia.

- Metoda konfiguracji protokołu IP: Określa sposób ustawienia adresu IP; dostępne są opcje BOOTP, DHCP, Automatyczny adres IP lub Ręcznie.
- Nazwa hosta: Określa nazwę IP urządzenia. Nazwa może zawierać maksymalnie 32 znaki ASCII.
- Adres IP: Określa adres IP drukarki. Zduplikowane adresy IP w sieci TCP/IP uniemożliwiają komunikację.
- ☆ WSKAZÓWKA: Upewnij się, że połączenie adresu IP, maski podsieci i bramy domyślnej jest prawidłowe. Jeśli wartości w tych trzech polach będą niespójne, nie będzie można w ogóle połączyć się z drukarką, aż do rozwiązania tego problemu na panelu przednim.

WSKAZÓWKA: Po zmianie bieżącego adresu IP i kliknięciu przycisku Zastosuj przeglądarka utraci bieżące połączenie z drukarką, ponieważ będzie ona korzystała ze starego adresu. Aby połączyć się ponownie, użyj w przeglądarce nowego adresu IP.

- Maska podsieci: Określa maskę podsieci. Ustala ona bity identyfikujące sieć oraz bity jednoznacznie identyfikujące węzeł w sieci.
- Domyślna brama: Określa adres IP routera lub komputera, który jest używany do łączenia z innymi sieciami lub podsieciami. Jeśli żaden z nich nie istnieje, należy użyć adresu IP komputera lub adresu IP drukarki.
- Nazwa domeny: Określa nazwę domeny DNS, w której znajduje się drukarka (np. support.hp.com).
- $\mathbb{B}^\prime$  UWAGA: Nazwa domeny nie zawiera nazwy hosta: nie jest to w pełni kwalifikowana nazwa domeny, taka jak printer1.support.hp.com.
- Limit czasu przestoju: Określa czas, w którym bezczynne połączenie może pozostawać otwarte, gdy komputer zdalny czeka na drukarkę. Wartością domyślną jest 280 sekund. W przypadku ustawienia wartości 0 limit czasu zostaje wyłączony a połączenie pozostaje otwarte przez czas nieokreślony.
- Domyślny adres IP: Określa adres IP używany wówczas, gdy drukarka nie będzie mogła uzyskać adresu IP z sieci podczas włączania lub podczas ponownej konfiguracji obsługi protokołu BOOTP lub DHCP.
- Wysyłaj żądania DHCP: Określa, czy żądania DHCP są okresowo przesyłane po automatycznym przypisaniu domyślnego adresu IP lub adresu starszego typu.

Aby skonfigurować te same ustawienia sieciowe za pomocą panelu sterowania, naciśnij kolejno opcje **i i** 

a następnie Łączność >Połączenia sieciowe > Gigabit Ethernet > Modyfikuj konfigurację.

W menu Połączenia > Połączenia sieciowe > Zaawansowane są dostępne różne inne opcje.

- Limit czasu we/wy: Określa czas, w którym bezczynne połączenie może pozostawać otwarte, gdy drukarka czeka na komputer zdalny. Wartością domyślną jest 30 sekund. W przypadku ustawienia wartości 0 limit czasu zostaje wyłączony a połączenie pozostaje otwarte przez czas nieokreślony.
- Zezwalaj na SNMP: Służy do określenia, czy protokół SNMP jest dozwolony.
- Wbudowany serwer internetowy > Zezwalaj na używanie wbudowanego serwera internetowego: Określa, czy wbudowany serwer internetowy będzie włączony.
- <span id="page-41-0"></span>Usługi sieci Web > Oprogramowanie HP DesignJet Utility: Umożliwia wyświetlenie ustawień oprogramowania HP DesignJet Utility.
- Usługi sieci Web > Zarządzanie kolorami i papierem: Umożliwia wyświetlenie ustawień zarządzania kolorami i papierem.
- Przywróć ustawienia fabryczne: Przywracanie początkowych domyślnych wartości ustawień sieciowych.

## Zmiana ustawienia języka graficznego

Aby zmienić ustawienie języka graficznego za pomocą programu HP DesignJet Utility, należy wykonać następujące czynności:

1. W systemie Windows wybierz kartę Ustawienia, a następnie Ustawienia drukarki > Preferencje drukowania.

W systemie Mac OS X wybierz kolejno opcje Ustawienia drukarki > Konfiguruj ustawienia drukarki > Preferencje drukowania.

- 2. Wybierz jedną z poniższych opcji.
	- Wybierz opcję Automatycznie, aby umożliwić drukarce określenie typu pliku, który otrzymuje. Jest to ustawienie domyślne. Jest ono odpowiednie dla większości aplikacji. Zazwyczaj nie potrzeba go zmieniać.
	- Wybierz pozycję HP-GL/2, tylko jeśli wysyłasz plik tego typu bezpośrednio do drukarki, bez przechodzenia przez sterownik drukarki.
	- Wybierz pozycję PDF, tylko jeśli wysyłasz plik tego typu bezpośrednio do drukarki, bez przechodzenia przez sterownik drukarki.
	- Wybierz pozycję PostScript, tylko jeśli wysyłasz plik tego typu bezpośrednio do drukarki, bez przechodzenia przez sterownik drukarki.
	- Wybierz pozycję TIFF, tylko jeśli wysyłasz plik tego typu bezpośrednio do drukarki, bez przechodzenia przez sterownik drukarki.
	- Wybierz pozycję JPEG, tylko jeśli wysyłasz plik tego typu bezpośrednio do drukarki, bez przechodzenia przez sterownik drukarki.

Ustawienie języka graficznego można zmienić za pomocą panelu przedniego. Naciśnij kolejno opcje

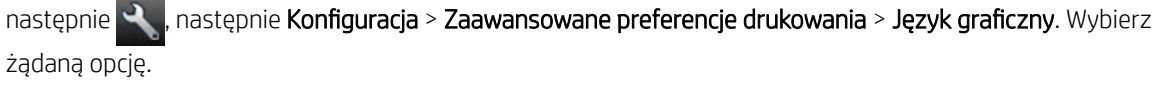

**2** UWAGA: Ustawienie języka graficznego wybrane za pomocą programu HP DesignJet Utility zastępuje ustawienie skonfigurowane za pomoca panelu sterowania.

## Zarządzanie zabezpieczeniami drukarki

Po skonfigurowaniu usług internetowych drukarka będzie działać w trybie odblokowanym. W trybie odblokowanym każda osoba, która zna adres e-mail drukarki, może na niej drukować — wystarczy, że wyśle do niej plik. Chociaż firma HP zapewnia usługę filtrowania spamu, należy zachować ostrożność przy ujawnianiu adresu e-mail drukarki, ponieważ wszystkie pliki wysłane na ten adres mogą zostać wydrukowane na drukarce.

Jeśli masz uprawnienia administratora drukarki, możesz zarządzać jej zabezpieczeniami lub przełączyć ją do trybu zablokowanego, przechodząc do witryny HP Connected Center pod adresem [http://www.hpconnected.com.](http://www.hpconnected.com) W tym miejscu można również dostosować adres e-mail drukarki i zarządzać zadaniami drukowania. Przy pierwszej wizycie należy utworzyć konto w witrynie HP Connected.

# <span id="page-42-0"></span>Zmiana adresu e-mail drukarki

Adres e-mail drukarki można zmienić w witrynie HP Connected: [http://www.hpconnected.com.](http://www.hpconnected.com)

# 5 Obsługa papieru

- [Porada ogólna](#page-44-0)
- [Ładowanie roli na trzpień obrotowy](#page-44-0)
- [Ładowanie roli do drukarki](#page-46-0)
- [Wyładowywanie roli](#page-49-0)
- [Ładowanie pojedynczego arkusza](#page-50-0)
- [Wyładowywanie pojedynczego arkusza](#page-51-0)
- [Tryb czułego papieru](#page-53-0)
- [Wyświetlanie informacji o papierze](#page-54-0)
- [Wstępne ustawienia papieru](#page-54-0)
- [Drukowanie informacji o papierze](#page-57-0)
- [Przesuwanie papieru](#page-57-0)
- [Utrzymanie papieru](#page-57-0)
- [Zmiana czasu schnięcia](#page-58-0)
- [Włączanie i wyłączanie automatycznej obcinarki](#page-58-0)
- [Podawanie i obcinanie papieru](#page-58-0)

# <span id="page-44-0"></span>Porada ogólna

**A OSTROŻNIE:** Przed rozpoczęciem procedury ładowania papieru upewnij się, że wokół drukarki jest dostatecznie dużo wolnego miejsca, zarówno z przodu, jak i z tyłu.

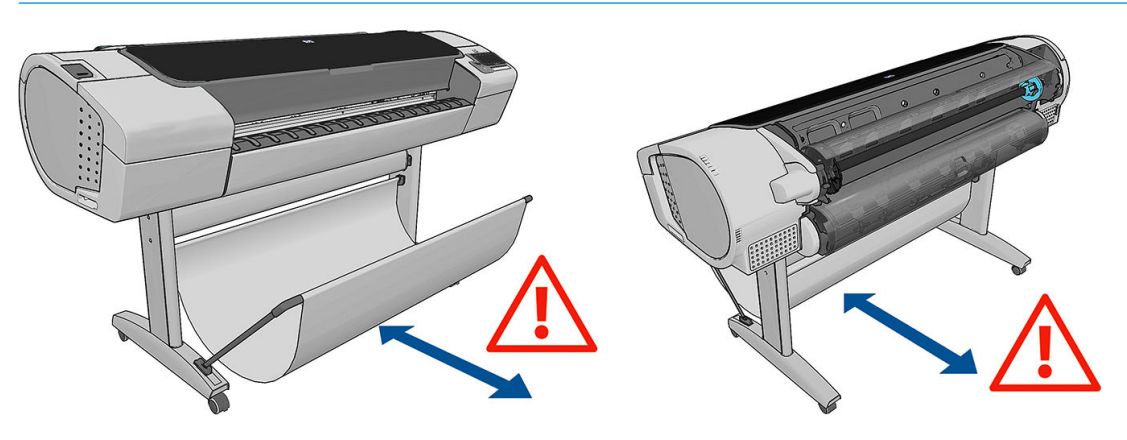

<u>A OSTROŻNIE:</u> Upewnij się, że kółka drukarki są zablokowane (dźwignia hamulca jest wciśnięta w dół), aby zapobiec przesuwaniu się drukarki.

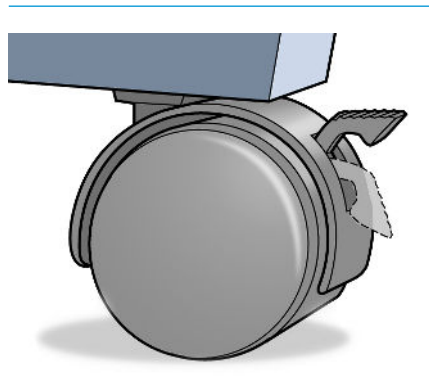

- △ OSTROŻNIE: Cały papier musi mieć co najmniej 280 mm długości. Nie można załadować papieru formatu A4 ani Letter w orientacji poziomej.
- ☆ WSKAZÓWKA: W przypadku używania papieru fotograficznego należy zakładać bawełniane rękawiczki, aby uniknąć przenoszenia tłuszczu na papier.

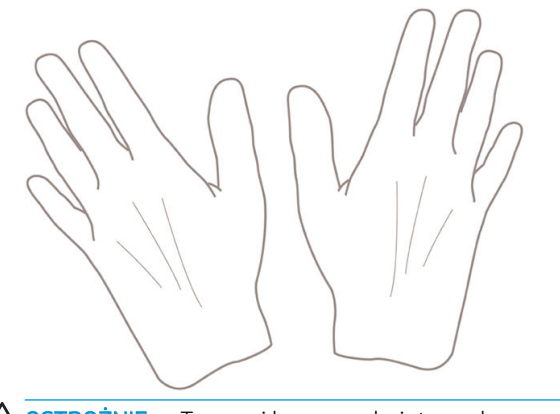

**A OSTROŻNIE:** Trzymaj kosz zamknięty podczas procedury ładowania.

## Ładowanie roli na trzpień obrotowy

1. Otwórz pokrywę roli.

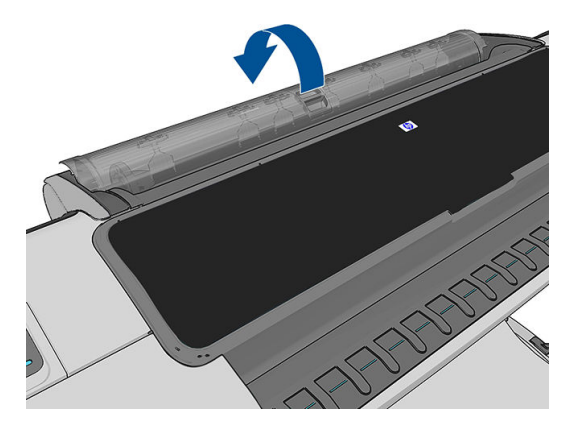

- 2. Zdejmij czarny koniec trzpienia z drukarki, a następnie niebieski koniec.
	- △ OSTROŻNIE: Koniecznie zacznij od zdjęcia czarnego końca. Zdjęcie najpierw niebieskiego końca może spowodować uszkodzenie czarnego końca.

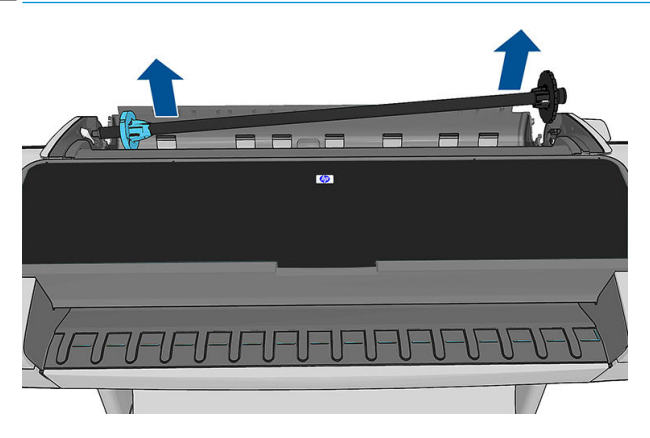

OSTRZEŻENIE! Wyjmując trzpień, nie wkładaj palców w jego podporę.

3. Oba końce trzpienia są wyposażone w ograniczniki, które utrzymują rolę papieru we właściwej pozycji. Niebieski ogranicznik można zdjąć, aby zamontować nową rolę; przesuwa się on wzdłuż trzpienia obrotowego, co umożliwia utrzymanie rol o różnej szerokości. Zdejmij niebieski ogranicznik papieru z końca trzpienia.

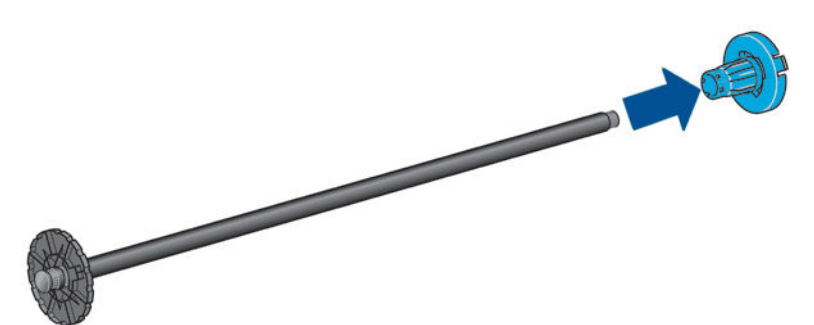

4. Rola może być długa; połóż trzpień obrotowy poziomo na stole i tu załaduj rolę.

☆ WSKAZÓWKA: Do obsługi dużej roli może być konieczny udział dwóch osób.

- <span id="page-46-0"></span>5. Wsuń nową rolę na trzpień obrotowy. Upewnij się, że orientacja papieru jest taka, jak pokazano poniżej. W przeciwnym razie zdejmij rolę, obróć ją o 180 stopni i wsuń z powrotem na trzpień obrotowy. Trzpień obrotowy ma oznaczenia pokazujące poprawne położenie.
	- **WAGA:** Patrząc od tyłu drukarki, niebieski ogranicznik jest wstawiany w uchwyt po prawej stronie.

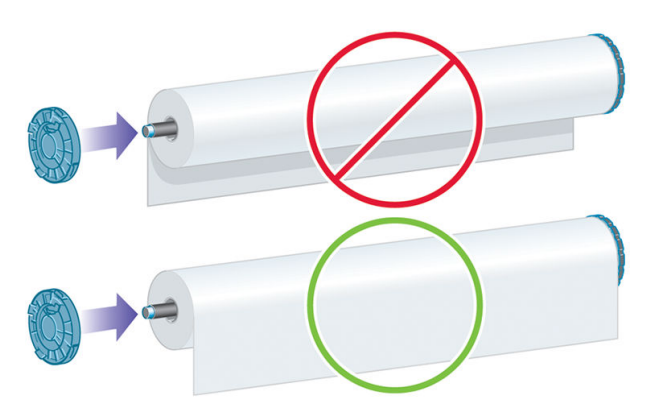

Upewnij się, że oba końce roli są możliwie najbliżej ograniczników trzpienia obrotowego.

6. Włóż niebieski ogranicznik na otwartą końcówkę trzpienia, a następnie dopchnij ogranicznik do roli.

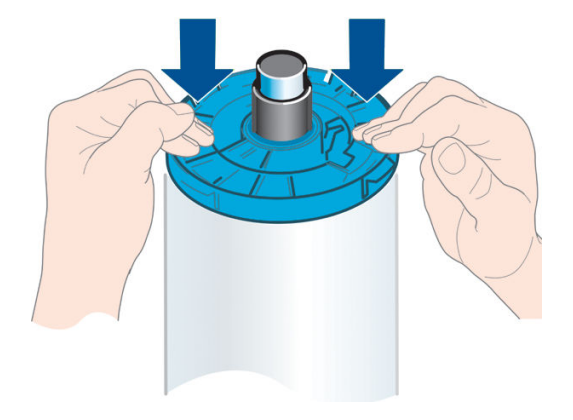

7. Upewnij się, że niebieski ogranicznik został przepchnięty tak daleko, jak to możliwe. Tak, aby oba końce znalazły się przy ogranicznikach.

W przypadku regularnego używania różnych typów papieru można wstępnie załadować różne typy papieru na różne trzpienie, co umożliwi szybszą wymianę ról. Istnieje możliwość dokupienia dodatkowych trzpieni obrotowych, zobacz [Akcesoria na stronie 123](#page-130-0).

## Ładowanie roli do drukarki

Aby rozpocząć tę procedurę, należy najpierw załadować rolę na trzpień obrotowy. Zobacz [Ładowanie roli na](#page-44-0)  [trzpień obrotowy na stronie 37](#page-44-0).

- ☆ WSKAZÓWKA: Nie wolno otwierać obu pokryw rol naraz; może to powodować problemy. Przed otwarciem jednej pokrywy należy zawsze zamykać drugą.
- WAGA: Pierwsze trzy poniższe kroki są opcjonalne: możesz rozpocząć od kroku 4. Jednak w tym przypadku drukarka nie będzie śledzić długości roli i nie wydrukuje kodu kreskowego na roli, gdy będzie ona wyładowywana. Dlatego zalecane jest wykonanie wszystkich kroków, rozpoczynając od kroku 1, chyba że została wyłączona opcja [Drukowanie informacji o papierze](#page-57-0). Zobacz Drukowanie informacji o papierze [na stronie 50.](#page-57-0)

1. Na panelu sterowania naciśnij ikonę i i ikonę roli, a następnie opcję Załaduj.

Opcjonalnie naciśnij kolejno ikony | in, następnie | a, następnie Papier > Załaduj papier > Załaduj rolę 1 lub (tylko seria Z5600) Załaduj rolę 2.

Jeśli wybrana rola jest już załadowana, musisz zaczekać, aż zostanie automatycznie wyładowana.

<sup>2</sup> UWAGA: Jeśli załadowany papier nie może zostać automatycznie przecięty przez drukarkę, pojawi się monit o wyładowanie ręczne.

Ładując dolną rolę (rolę 2), należy stać z tyłu drukarki. Ładując górną rolę (rolę 1), można stać z tyłu lub z przodu drukarki.

- $\triangle$  OSTROŻNIE: Ładowanie roli z przodu drukarki przez użytkownika mającego mniej niż 1,6 m wzrostu może spowodować ból pleców lub inne problemy zdrowotne.
- 2. Tylko model Z5600: Jeśli rozpoczniesz ładowanie roli 1, gdy rola 2 jest już załadowana, rola 2 zostanie wycofana do położenia gotowości, aby w razie potrzeby użycie jej było możliwe bez ponownego ładowania.
	- $\mathbb{B}$  UWAGA: Jeśli rola 2 nie może zostać automatycznie przecięta przez drukarkę, nie zostanie ona przeniesiona do położenia gotowości; zamiast tego pojawi się monit o wyładowanie ręczne.
- WAGA: Jeśli w dowolnym momencie otworzysz pokrywę roli, rola znajdująca się w położeniu gotowości zostanie wyładowana. Aby znowu drukować na tej roli, będzie konieczne ponowne jej załadowanie.
- 3. Jeśli pokrywa roli jest zamknięta, otwórz ją.
- 4. Oprzyj czarny koniec trzpienia obrotowego na lewym uchwycie roli. Nie umieszczaj końca całkowicie w uchwycie roli.

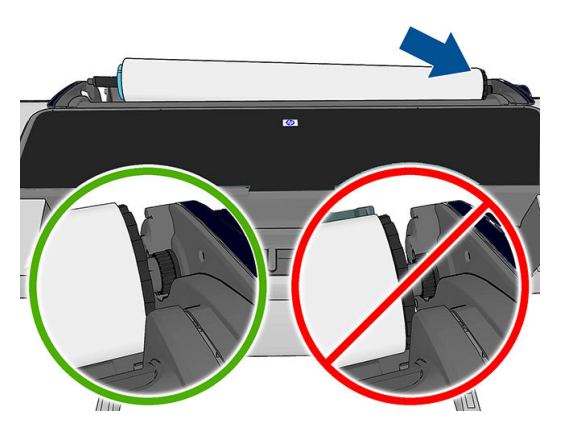

5. Oprzyj niebieski koniec trzpienia obrotowego na prawym uchwycie roli.

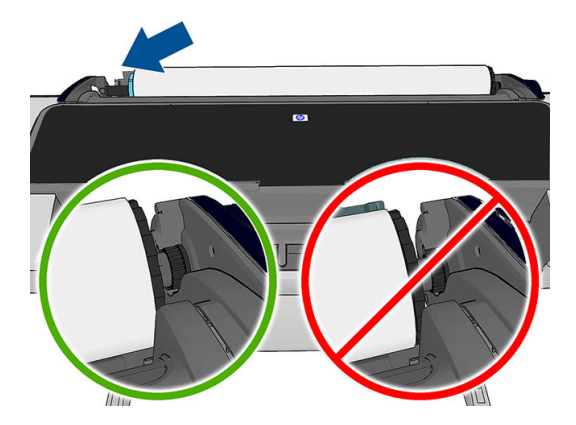

- 6. Posługując się obiema rękami, wepchnij trzpień obrotowy w oba uchwyty roli jednocześnie.
- 7. Jeśli brzeg roli jest rozdarty (czasami powodem jest taśma do mocowania końca roli) lub nie jest ułożony prosto, wyciągnij kawałek papieru i utnij równo.
- 8. Włóż krawędź papieru do drukarki.
	- **A OSTRZEŻENIE!** Uważaj, aby nie włożyć palców do szczeliny podawania papieru.

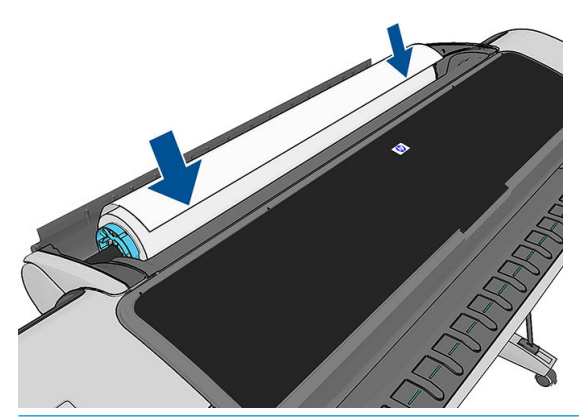

WSKAZÓWKA: Podczas ładowania górnej roli nie należy wkładać papieru do szczeliny na cięte arkusze. W takim przypadku drukarka emituje sygnał dźwiękowy, a na panelu sterowania jest wyświetlany monit o wyjęcie papieru.

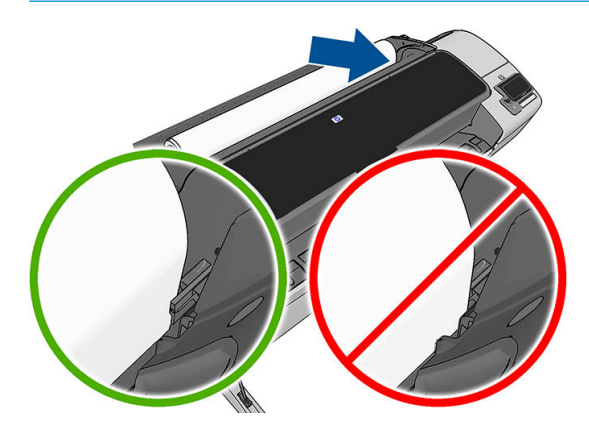

9. Odwijaj rolę do wnętrza drukarki, aż wyczujesz opór i papier lekko się napręży. Po wykryciu papieru drukarka pobiera go automatycznie.

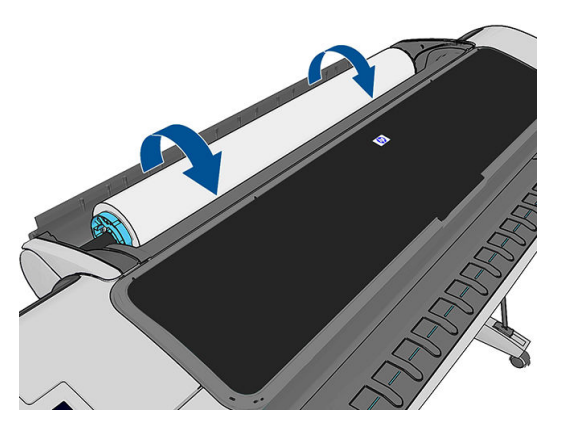

- 10. Jeśli krawędź wiodąca papieru ma kod kreskowy, drukarka odczyta kod kreskowy, a następnie obetnie go. Należy wyjąć i wyrzucić odcięty pasek papieru.
- 11. Jeśli krawędź wiodąca nie zawiera kodu kreskowego, na panelu przednim zostanie wyświetlony monit o wybranie kategorii i rodzaju papieru.
- <span id="page-49-0"></span>☆ WSKAZÓWKA: Jeśli ładowanego rodzaju papieru nie ma liście papierów, zobacz <u>[Brak rodzaju papieru](#page-139-0)</u> [w sterowniku na stronie 132](#page-139-0).
- 12. Jeśli włączona jest opcja Drukowanie informacji o papierze, na panelu sterowania może być wyświetlony monit o określenie długości roli. Zobacz [Drukowanie informacji o papierze na stronie 50](#page-57-0).
- 13. Drukarka sprawdzi wyrównanie papieru i zmierzy jego szerokość, a następnie na panelu przednim zostanie wyświetlony monit o zamknięcie pokrywy roli.

Jeśli rola nie jest prawidłowo wyrównana, należy postępować zgodnie z instrukcjami na wyświetlaczu panelu sterowania.

#### Papier (płótno), którego nie da się przeciąć

Niektóre rodzaje papieru, takie jak papier płócienny, nie mogą zostać przecięte przez automatyczną obcinarkę, Ma to następujące skutki:

- Automatyczna obcinarka zostaje automatycznie wyłączona.
- Na ekranie głównym panelu sterowania i na karcie papieru pojawia się informacja, że automatyczne cięcie nie jest dostępne.
- Nie można przenieść roli w położenie gotowości.
- Rola nie może zostać wyładowana automatycznie. Musi zostać wyładowana ręcznie.
- Automatyczne przełączanie roli zostaje wyłączone, a wszelkie przesyłane zadania zostaną wstrzymane, aż rola, której nie można przeciąć, zostanie wyładowana.
- Opcja [Drukowanie informacji](#page-57-0) o papierze zostanie automatycznie wyłączona; zobacz Drukowanie informacji [o papierze na stronie 50.](#page-57-0)
- E UWAGA: Jeśli na dowolnym etapie ładowania papieru wystąpi nieoczekiwany problem, zobacz Nie można [poprawnie załadować papieru na stronie 130.](#page-137-0)

#### Wyładowywanie roli

Przed wyładowaniem roli sprawdź, czy na roli jest papier, i wykonaj odpowiednie instrukcje opisane poniżej.

#### Szybka procedura z papierem na roli

Jeśli na roli znajduje się papier, wystarczy otworzyć pokrywę roli, a rola zostanie wyładowana automatycznie, chyba że jest to rola, które nie można przeciąć (w takim przypadku patrz [Procedura wyładowania ręcznego](#page-50-0) [na stronie 43\)](#page-50-0).

- **WAGA:** W przypadku wyładowywania roli w taki sposób drukarka nie drukuje na niej kodu kreskowego, dlatego nie będzie znać długości roli przy następnym jej ładowaniu. Zobacz Drukowanie informacji o papierze [na stronie 50.](#page-57-0)
- **₩ UWAGA:** Jeśli pokrywa roli 1 zostanie otwarta, gdy załadowany jest arkusz, zostanie wyładowany również arkusz.

#### Procedura na panelu sterowania dotycząca papieru na roli

Jeśli papier znajduje się na roli, rolę można wyładować, używając panelu sterowania.

<span id="page-50-0"></span>1. Naciśnij ikonę i ikonę roli, a następnie wybierz opcję Wyładuj.

Opcjonalnie naciśnij kolejno ikony **in in**, następnie **A, następnie Papier > Wyładuj papier > Wyładuj rolę 1** lub (tylko seria Z5600) Wyładuj rolę 2.

- 2. Może być konieczne otwarcie pokrywy roli.
- 3. Jeśli papieru nie można przeciąć, patrz Procedura wyładowania ręcznego na stronie 43.

#### Procedura obsługiwania roli bez papieru

Jeśli koniec papieru nie jest już zamocowany na gilzie, wykonaj następującą procedurę.

- 1. Jeżeli procedura wyładowania już została rozpoczeta, naciśnij ikonę X na panelu sterowania, aby anulować tę procedurę.
- 2. Podnieś niebieską dźwignię po lewej stronie. Jeśli na panelu sterowania wyświetlane jest ostrzeżenie dotyczące dźwigni, zignoruj je.
- 3. Wyciągnij papier z drukarki. Wyciągnij papier z jednego z dostępnych miejsc. Zalecany jest tył drukarki. Może być konieczne otwarcie pokrywy roli.
- 4. Opuść niebieską dźwignię.

#### Procedura wyładowania ręcznego

Rodzaje papieru, których nie może przecinać automatyczna obcinarka, muszą być wyładowywane ręcznie.

- 1. Otwórz pokrywę roli.
- 2. Podnieś niebieską dźwignię po lewej stronie.
- 3. Przewiń papier obracając trzpień ręcznie, aż papier zostanie usunięty z drukarki.
- 4. Opuść niebieską dźwignię.
- 5. Zamknij pokrywę roli.

## Ładowanie pojedynczego arkusza

- 1. Upewnij się, że pokrywa roli 1 jest zamknięta. Jeśli pokrywa będzie otwarta podczas ładowania arkusza, zostanie on natychmiast wyładowany.
- 2. Na panelu sterowania naciśnij ikonę i ikonę roli 1, a następnie opcje Załaduj > Załaduj arkusz.

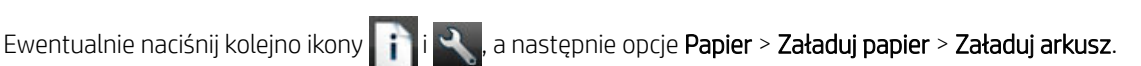

- 3. Jeśli rola jest już załadowana, należy zaczekać, aż zostanie wycofana do położenia gotowości. można będzie na niej ponownie drukować bez konieczności ponownego ładowania i natychmiast po wyładowaniu papieru w arkuszach.
	- WAGA: Jeśli w dowolnym momencie otworzysz pokrywę roli, rola znajdująca się w położeniu gotowości zostanie automatycznie wyładowana. Aby znowu drukować na tej roli, będzie konieczne ponowne jej załadowanie.
	- **E** UWAGA: Jeśli rola składa się z papieru, którego nie można przeciąć, na panelu sterowania pojawi się monit o wyładowanie jej ręcznie.
- <span id="page-51-0"></span>4. Wybierz kategorię i rodzaj papieru.
- W WSKAZÓWKA: Jeśli ładowanego rodzaju papieru nie ma liście papierów, zobacz <u>[Brak rodzaju papieru](#page-139-0)</u> [w sterowniku na stronie 132](#page-139-0).
- 5. Po wyświetleniu monitu na wyświetlaczu panelu sterowania włóż arkusz do szczeliny na arkusze cięte po prawej stronie drukarki.

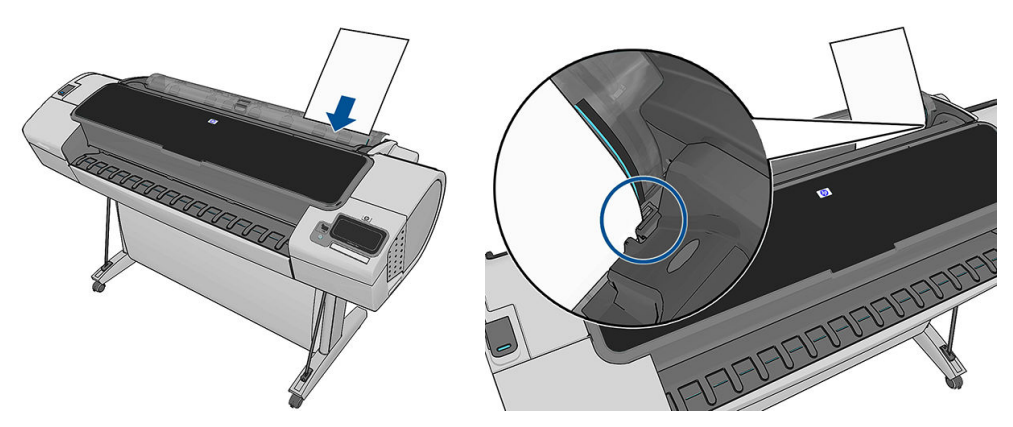

Załaduj arkusz wyrównany względem linii ładowania i włóż możliwie najgłębiej. W przypadku grubszych arkuszy wyczujesz opór.

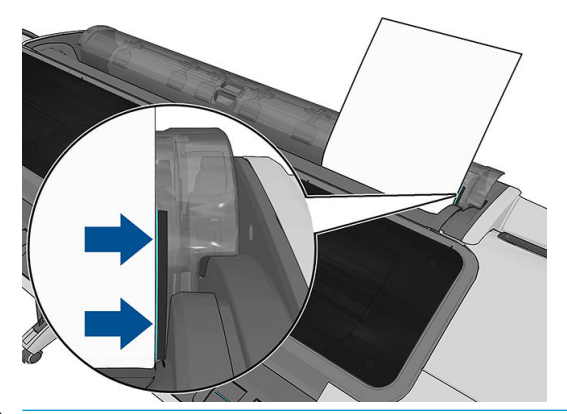

- A OSTRZEŻENIE! Uważaj, aby nie włożyć palców do szczeliny podawania papieru.
- 6. Naciśnij przycisk OK na panelu przednim, aby pobrać papier do drukarki. Wprowadź arkusz do drukarki; jest to szczególnie istotne w przypadku grubszych papierów.
- 7. Drukarka sprawdza wyrównanie papieru i mierzy arkusz.

**WAGA:** W zależności od długości arkusza jest on wysuwany z przodu drukarki.

- 8. Jeśli długość arkusza przekracza 600 mm, to na panelu przednim wyświetlany jest monit o sprawdzenie, czy tył arkusza zwisa do tyłu przez pokrywę roli (a nie do przodu przez okno drukarki).
- 9. Jeśli arkusz nie jest prawidłowo wyrównany, może być wyświetlony monit o poprawienie wyrównania. Postępuj zgodnie z instrukcjami na wyświetlaczu panelu sterowania.
- **WAGA:** Jeśli na dowolnym etapie ładowania papieru wystąpi nieoczekiwany problem, zobacz Nie można [poprawnie załadować papieru na stronie 130.](#page-137-0)

#### Wyładowywanie pojedynczego arkusza

Aby wyładować pojedynczy arkusz po jego wydrukowaniu, wystarczy wyciągnąć go z przodu drukarki.

Aby wyładować arkusz bez drukowania, przejdź do panelu sterowania i naciśnij ikonę **i i** ikonę roli 1,

a następnie wybierz opcje Wyładuj > Wyładuj arkusz.

Ewentualnie naciśnij kolejno ikony **in japanikow**, a następnie opcje **Papier > Wyładuj papier > Wyładuj arkusz**.

Arkusz zostanie wysunięty z przodu drukarki; złap go ręcznie lub poczekaj, aż spadnie do kosza.

# <span id="page-53-0"></span>Tryb czułego papieru

Tryb czułego papieru w drukarce służy do zapewnienia najwyższej jakości wydruków na papierze szczególnie podatnym na odkształcenia i zarysowania, takim jak np. papier foliowany.

Tryb ten można włączyć na dwa różne sposoby:

- podczas ładowania roli, korzystając z opcji panelu sterowania Załad. czuły pap., używ. rol. 1/2
- gdy rola jest już załadowana, korzystając z opcji panelu sterowania Nośnik z rol. 1/2 jako czuły pap.

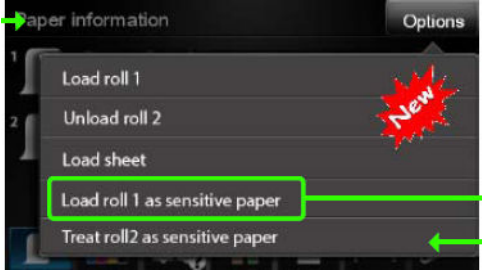

Informacje wyświetlane na panelu sterowania przeprowadzą użytkownika przez cały proces. Na jego końcu, pojawi się prośba o zachowanie otwartej pokrywy roli, gdy tryb czułego papieru jest aktywny. Oprócz tego, można drukować na wybranej roli jak dotychczas.

Tryb czułego papieru pozostanie aktywny do czasu, gdy skończy się papier na roli lub gdy rola zostanie wyjęta w zwykły sposób.

Aktywność trybu czułego papieru wskazuje ikona znajdująca się na ekranie informacyjnym dotyczącym papieru na panelu sterowania .

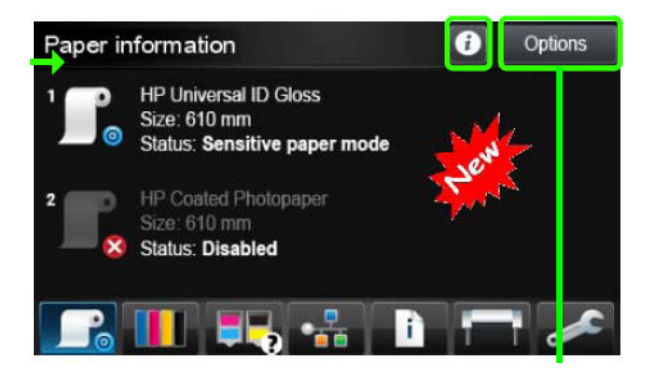

#### **Notatki**

- Tryb czułego papieru nie może być włączony ma dwóch rolach jednocześnie.
- Gdy rola jest załadowana lub nośnik jest traktowany jako czuły papier, nie można ani roli, ani nośnika zaparkować w drukarce. Oznacza to, że żaden inny papier nie będzie dostępny do drukowania przez cały czas aktywności trybu czułego papieru.
- Gdy druga rola jest załadowana, w czasie gdy tryb czułego papieru jest aktywny:
	- Druga rola jest oznaczona jako czasowo wyłączona na ekranie informacji o papierze na panelu sterowania.
	- Wszystkie zadania przeznaczone do drukowania na wyłączonej roli będą przechowywane w kolejce zleceń jako wstrzymane z powodu papieru.
	- Wyłączona rola jest włączana, gdy rola z czułym papierem zostanie wyjęta.

## <span id="page-54-0"></span>Wyświetlanie informacji o papierze

Aby wyświetlić informacje dotyczące załadowanego papieru, naciśnij ikonę i i ikonę roli.

Na panelu sterowania są wyświetlane następujące informacje:

- Wybrany rodzaj papieru
- Stan roli lub arkusza
- Szerokość papieru w milimetrach (szacowana)
- Długość papieru w milimetrach (szacowana)

Jeśli nie załadowano papieru, wyświetlany jest komunikat Brak papieru.

Te same informacje są wyświetlane w programie HP DesignJet Utility dla systemu Windows (karta Overview [Przegląd] > karta Supplies Status [Stan materiałów eksploatacyjnych]), programie HP DesignJet Utility dla systemu Mac OS X (Information group [Grupa informacyjna] > Printer Status [Stan drukarki] > Supplies Details [Szczegóły materiałów eksploatacyjnych]) i we wbudowanym serwerze internetowym (w prawym górnym rogu).

#### Wstępne ustawienia papieru

Każdy obsługiwany rodzaj papieru ma własne cechy charakterystyczne. Aby uzyskać optymalną jakość druku, drukarka zmienia sposób drukowania w zależności od rodzaju używanego papieru. Na przykład niektóre rodzaje papieru wymagają większej ilości atramentu, a inne dłuższego czasu schnięcia. Dlatego drukarka musi otrzymać opis dotyczący wymagań każdego rodzaju papieru. Ten opis jest określany terminem wstępne ustawienie papieru. Wstępne ustawienia papieru zawiera profil ICC, w którym opisane są cechy kolorystyczne papieru. Zawiera także informacje o innych cechach i wymaganiach papieru, które nie są bezpośrednio związane z kolorem. Istniejące wstępne ustawienia papieru dla tej drukarki zostały zainstalowane z oprogramowaniem drukarki.

Jednak przewijanie listy zawierającej wszystkie rodzaje papieru dostępne mogłoby być uciążliwe. Dlatego drukarka zawiera wstępne ustawienia papieru tylko najbardziej rozpowszechnionych rodzajów papieru. Jeśli w drukarce nie zainstalowano wstępnego ustawienia papieru odpowiadającego typowi zakupionego papieru, nie będzie można wybrać tego typu papieru na panelu sterowania.

Dostępne są dwa sposoby przypisania wstępnego ustawienia do nowego rodzaju papieru.

- Importowanie wstępnego ustawienia papieru, które zostało pobrane z Internetu. Zobacz Aby zainstalować wstępne ustawienie papieru na stronie 47.
- Twórz własne wstępne ustawienia papieru korzystając z HP Color Center. Zobacz [Tworzenie własnych](#page-55-0) [ustawień wstępnych papieru na stronie 48.](#page-55-0)

WAGA: Można użyć maksymalnie 30 niestandardowych i dodatkowych rodzajów papieru. Aby usunąć niestandardowe lub dodatkowe wstępne ustawienie papieru, przejdź do Color Center i wybierz Zarządzanie wstępnymi ustawieniami papieru > Usuń wstępne ustawienie papieru. W programie HP DesignJet Utility dla systemu Mac OS X wybierz kolejno opcje Zarządzanie wstępnym ustawieniem papieru > Usuń wstępne ustawienie papieru.

#### Aby zainstalować wstępne ustawienie papieru

1. Po znalezieniu odpowiedniego wstępnego ustawienia papieru w witrynie pod adresem <http://www.hp.com/go/Z2600/paperpresets>,<http://www.hp.com/go/Z5600/paperpresets>lub na stronie internetowej producenta papieru kliknij przycisk Pobierz teraz i zapisz wstępne ustawienie papieru (plik .oms) na komputerze.

<span id="page-55-0"></span>**WAGA:** Jeśli nie znajdziesz żądanego wstępnego ustawienia papieru w sieci Web, sprawdź, czy ustawienie nie zostało dodane do najnowszej wersji oprogramowania układowego drukarki. Możesz sprawdzić informacje o wersji oprogramowania układowego; zobacz [Aktualizacja oprogramowania](#page-127-0) [układowego na stronie 120.](#page-127-0)

- 2. Przed rozpoczęciem instalacji nowego wstępnego ustawienia papieru upewnij się, że urządzenie jest bezczynne i kolejka wydruku została zatrzymana. Instalacja wstępnego ustawienia papieru przerwie drukowanie w toku.
- 3. Uruchom program HP DesignJet Utility lub wbudowany serwer internetowy.
	- W programie HP DesignJet Utility dla systemu Windows, wybierz kolejno opcje Centrum kolorów, a następnie Importuj wstępne ustawienie papieru.
	- W programie HP DesignJet Utility dla systemu Mac OS X wybierz opcję Importuj wstępne ustawienie papieru.
	- We wbudowanym serwerze internetowym wybierz kartę Instalacja, następnie Zarządzanie wstępnymi ustawieniami papieru, a następnie kartę Importuj.
- 4. Na stronie importu wybierz ustawienie wstępne papieru pobrane w kroku 1.
- 5. Kliknij przycisk Aktualizacja i zaczekaj na zakończenie procesu aktualizacji. Może to potrwać dłuższy czas. Drukarka zostanie automatycznie ponownie uruchomiona po zakończeniu procesu aktualizacji; zaczekaj na jej ponowne uruchomienie i pojawienie się informacji o gotowości na panelu sterowania.
- 6. Sprawdź, czy nowy rodzaj papieru pojawia się w kategorii Dodatkowy papier lub Papier niestandardowy na panelu sterowania drukarki.
- 7. Wyłącznie w systemie Mac OS X dokonaj synchronizacji nowego rodzaju papieru ze sterownikiem uruchamiając program HP DesignJet Utility. Wybierz drukarkę, a następnie wybierz kolejno opcje Zarządzanie wstępnym ustawieniem papieru i Synchronizuj wstępne ustawienia papieru (przycisk  $\epsilon$ ).

Po zaimportowaniu wstępnych ustawień papieru można wybrać rodzaj papieru z panelu sterowania i sterownika Mac OS X sterownika. Profil ICC dla nowego papieru jest gotowy do użycia przez aplikację.

#### Tworzenie własnych ustawień wstępnych papieru

Przed rozpoczęciem stosowania w drukarce niestandardowego rodzaju papieru należy dodać ustawienie wstępne dla nowego papieru. Nowe ustawienie wstępne papieru można utworzyć za pomocą funkcji HP Color Center w programie HP DesignJet Utility.

Nazwa papieru ustawienia wstępnego papieru pojawi się w sterowniku drukarki i na panelu sterowania.

Aby utworzyć ustawienie wstępne papieru, wystarczy postępować zgodnie z prostą procedurą:

- 1. Przejdź do karty Centrum kolorów w programie HP DesignJet Utility dla systemu Windows lub Zarządzanie ustawieniem wstępnym papieru w programie HP DesignJet Utility dla systemu Mac OS X.
- 2. Wybierz opcję Create New Paper Preset (Utwórz nowe wstępne ustawienie papieru) (w systemie Windows) lub naciśnij przycisk + (w systemie Mac OS X).
- 3. Wprowadź nazwę papieru.
- ☆ WSKAZÓWKA: Nazwa handlowa papieru będzie prawdopodobnie najbardziej zrozumiała dla innych użytkowników drukarki.
- 4. Wybierz kategorię papieru z menu rozwijanego. Kategoria papieru wyznacza ilość atramentu używanego podczas drukowania i inne podstawowe parametry. Więcej informacji znajduje się w pomocy online w Color Center oraz pod adresami <http://www.hp.com/go/Z2600/paperpresets>lub [http://www.hp.com/go/](http://www.hp.com/go/Z5600/paperpresets) [Z5600/paperpresets](http://www.hp.com/go/Z5600/paperpresets). Dostępne kategorie to:
- Papier dokumentowy i powlekany: Papiery z naturalnego włókna, cienkie papiery o matowej powierzchni. W przypadku tych papierów stosuje się czarny matowy atrament; wymagają one stosunkowo niskich limitów atramentu i wysokiego położenia karetki.
- Papier fotograficzny: Papiery fotograficzne, stosunkowo cienkie papiery o różnych rodzajach wykończenia powierzchni, od matowego przez satynowy po błyszczący. Papiery te wymagają fotograficznego czarnego atramentu, z wyjątkiem fotograficznych papierów matowych, stosunkowo dużych limitów zużycia atramentu i niskiego położenia karetki, z wyjątkiem papierów barytowych i fotograficznych papierów matowych. Zwykle są zadrukowane z kołem gwiazdowym do góry.
- Materiały przezroczyste: Syntetyczne materiały przezroczyste, które wymagają czarnego atramentu fotograficznego i wysokich limitów, wysokiego położenia karetki i zadrukowania z kołem gwiazdowym do góry.
- 5. Kliknij Dalej w systemie Windows, Kontynuuj w systemie Mac OS.
- 6. Załaduj papier niestandardowy, zobac[zŁadowanie roli do drukarki na stronie 39](#page-46-0) or [Ładowanie](#page-50-0)  [pojedynczego arkusza na stronie 43](#page-50-0). Nazwę papieru niestandardowego można znaleźć w kategorii Papier niestandardowy na panelu sterowania.
- 7. Wybierz nazwę profilu ICC w Color Center. Ta nazwa zostanie użyta do wybrania profilu przez aplikację.

Możesz także użyć przycisku Zmień właściwości wydruku, by zmienić następujące właściwości:

- Grubość papieru: Ma to znaczenie dla wysokości karetki lub odległości płyty. Użyj opcji Wysokie dla gramatur powyżej 250 g/m2 lub w przypadku papierów bez powłoki z tworzywa sztucznego.
- **· Czas schnięcia**: Zaleca się domyślnie stosowanie opcji Automatyczny i w razie potrzeby korzystanie z opcji Rozszerzony.
- Koła gwiazdowe: Drukuj z podniesionymi lub opuszczonymi kołami gwiazdowymi.
- Obcinarka: Włącza lub wyłącza obcinarkę.
- Globalny limit atramentu: Tę opcję można początkowo pozostawić bez zmian i zmodyfikować później na podstawie wyników drukowania.

Niektóre rodzaje papieru są dostępne z różnymi limitami atramentu (mniej/normalnie/więcej atramentu). Limity atramentu są zwykle proporcjonalne do objętości związanej z gamą kolorystyczną, lecz wyższe limity atramentu mogą w niektórych przypadkach powodować występowanie artefaktów na wydruku (rozmazywanie, zlewanie się itp.) Papiery HP charakteryzują się starannie dobranymi limitami atramentu, zaś do innych papierów stosuje się ustawienia ogólne.

- $\mathbb{B}^{\!\!*}$  UWAGA: Jeśli opcja ta jest nieaktywna, oznacz to, że nie jest dostępna dla wybranego rodzaju papieru.
- 8. Kliknij Dalej w systemie Windows, Kontynuuj w systemie Mac OS.
- 9. Jeśli rodzaj papieru to umożliwia, drukarka wykonuje kalibrację kolorów (około 10 minut).

Po utworzeniu ustawienia wstępnego papieru będzie można wybrać rodzaj papieru z panelu sterowania i sterownika Mac OS X w kategorii **Papier niestandardowy**. Profil ICC dla nowego rodzaj papieru będzie gotowy do użycia przez aplikację

Nowe ustawienie wstępne papieru można wyeksportować do komputera i używać go z innymi drukarkami HP DesignJet o takim samym modelu. W Color Center wybierz Zarządzanie ustawieniami wstępnymi papieru > Eksportuj ustawienie wstępne papieru, a następnie zgodnie z instrukcjami wyświetlanymi na ekranie. W programie HP DesignJet Utility dla systemu Mac OS X wybierz kolejno opcje Zarządzanie ustawieniem wstępnym papieru > Eksportuj wstępne ustawienie papieru. Aby zainstalować ustawienie wstępne papieru na innej drukarce, zobacz [Aby zainstalować wstępne ustawienie papieru na stronie 47](#page-54-0)

# <span id="page-57-0"></span>Drukowanie informacji o papierze

Włącz opcję Drukowanie informacji o papierze, aby rejestrować oszacowaną przez drukarkę długość roli, szerokość i rodzaj papieru. Informacje w postaci kodu paskowego i tekstu są drukowane na wiodącej krawędzi roli, gdy papier jest wyładowywany z drukarki.

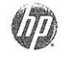

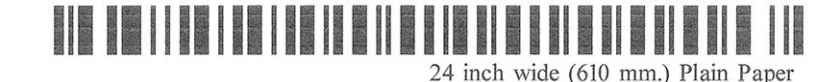

 $\mathbb{B}^*$  UWAGA: Informacje o szacowanej długości papieru są dostępne tylko w przypadku, gdy drukarka zarejestrowała ilość papieru na roli podczas ładowania jej do drukarki. Aby wprowadzić te informacje do drukarki, określ długość roli za pomocą panelu sterowania podczas ładowania papieru lub załaduj rolę, na której jest wydrukowany kod kreskowy z danymi papieru.

**EX UWAGA:** Drukowanie kodu kreskowego i tekstu na roli ma miejsce, tylko jeśli procedury ładowania i wyładowania są uruchamiane za pomocą menu papieru na panelu przednim.

WAGA: Ta opcja powinna działać tylko z nośnikami całkowicie nieprzezroczystymi, które można ciąć. W przypadku nośnika przezroczystego lub półprzezroczystego wyniki mogą być niepomyślne; jest ona nieaktywna, jeśli załadowano papier, którego nie można przeciąć.

Aby włączyć opcję Drukowanie informacji o papierze, przejdź do panelu sterowania i naciśnij kolejno iko

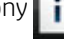

a następnie wybierz opcje Instalacja > Preferencje drukowania > Opcje papieru > Włącz drukowanie informacji o papierze.

UWAGA: Włączenie tej opcji nieznacznie zmieni procedury ładowania i wyładowywania papieru.

## Przesuwanie papieru

Jeśli drukarka jest bezczynna (gotowa do drukowania), papier można przesuwać do przodu lub do tyłu za pomocą panelu sterowania. Można wykorzystać tę funkcję, aby zwiększyć lub zmniejszyć odstęp między kolejnymi wydrukami.

Aby przesunąć papier, naciśnij ikony  $\|\cdot\|$ ,  $\langle\cdot\rangle$ , a następnie opcje Papier > Przesuń papier.

## Utrzymanie papieru

Aby zachować jakość papieru, należy postępować zgodnie z poniższymi zaleceniami.

- Przechowywane role należy przykrywać innym kawałkiem papieru lub tkaniny.
- Przechowywane cięte arkusze należy przykrywać, a przed załadowaniem do drukarki należy je oczyścić lub omieść z kurzu.
- Czyszczenie wejściowej i wyjściowej płyty dociskowej.
- Zawsze zamykaj okno drukarki.

 $\mathbb{B}^\prime$  UWAGA: Papier fotograficzny i powlekany wymagają uważnej obsługi, zobacz Wydruk jest roztarty lub [porysowany na stronie 146](#page-153-0).

## <span id="page-58-0"></span>Zmiana czasu schnięcia

Ustawienia czasu schnięcia można zmienić, jeśli trzeba je dostosować do szczególnych warunków drukowania, takich jak drukowanie wielu stron, kiedy czas ma wielkie znaczenie lub wymagana jest pewność, że atrament wyschnie przed obsługą.

Naciśnij kolejno ikony **i i i kolejnikow**, a następnie wybierz opcję **Instalacja > Odbieranie wydruków > Wybór czasu** 

schnięcia. Możesz wybrać:

- Wydłużony, aby ustawić dłuższy od zalecanego czas, który zapewni całkowite wyschnięcie atramentu;
- **Optymalny**, aby ustawić domyślny i zalecany czas wybranego papieru (jest to domyślne ustawienie);
- Skrócony, aby ustawić krótszy od zalecanego czas, kiedy jakość ma mniejsze znaczenie;
- Brak, aby wyłączyć czas schnięcia i wyjąć wydruk natychmiast po zakończeniu drukowania.

 $\bigtriangleup$  OSTROŻNIE: Jeśli atrament nie wyschnie przed wyjęciem wydruku, może zabrudzić odbiornik papieru i zostawić ślady na wydruku.

WAGA: W przypadku anulowania czasu schnięcia podczas drukowania, drukarka może niepoprawnie pobierać i obcinać papier ze względu na konserwację głowic drukujących, która działa równolegle. Jeśli czas schnięcia jest równy 0, drukarka obetnie papier, a następnie wykona konserwację głowic drukujących. Jeśli jednak czas schnięcia jest większy od 0, drukarka nie obcina papieru przed zakończeniem konserwacji głowic drukujących.

#### Włączanie i wyłączanie automatycznej obcinarki

Aby włączyć lub wyłączyć obcinarkę papieru w drukarce:

- W programie HP DesignJet Utility dla systemu Windows wybierz kartę Ustawienia i zmień opcję Obcinarka w grupie Ustawienia drukarki > Zaawansowane.
- W programie HP DesignJet Utility dla systemu Mac OS X wybierz kolejno opcje Ustawienia drukarki > Konfiguruj ustawienia drukowania > Zaawansowane i zmień opcję Obcinarka.
- We wbudowanym serwerze internetowym wybierz kartę Ustawienia, a następnie opcję Ustawienia drukarki > Zaawansowane i zmień opcję Obcinarka.
- Na panelu przednim naciśnij kolejno ikony  $\|\cdot\|$  i  $\leq$  , następnie wybierz opcję Instalacja > Odbieranie

wydruków > Włącz obcinarkę i zmień opcję obcinarki.

Ustawieniem domyślnym jest Włącz.

**WAGA:** Jeśli obcinarka jest wyłączona, nie będzie obcinać papieru między zadaniami, ale obcinanie papieru będzie kontynuowane podczas ładowania, wyładowywania i przełączania ról.

**EX UWAGA:** Drukarka wie, że niektóre rodzaje papieru, takie jak papier płócienny, nie mogą zostać przecięte przez automatyczną obcinarkę, i nie będzie podejmować prób cięcia, nawet jeśli obcinarka jest włączona.

WSKAZÓWKA: Aby odcinać papier z roli po wyłączeniu automatycznej obcinarki, zobacz Podawanie i obcinanie papieru na stronie 51.

# Podawanie i obcinanie papieru

Po przejściu do panelu sterowania i naciśnięciu kolejno ikon **i i dodyczą**, a następnie wybraniu opcji Papier >

Wysunięcie strony i obcięcie drukarka wysunie papier i obetnie papier równo wzdłuż przedniej krawędzi. Istnieje kilka możliwych powodów, dla których warto to zrobić.

- Aby obciąć krawędź wiodącą papieru, jeśli papier jest uszkodzony lub nierówny.
- Aby pobrać i obciąć papier, gdy automatyczna obcinarka jest wyłączona.
- Anulowanie czasu oczekiwania i natychmiastowe wydrukowanie dostępnych stron, jeśli drukarka oczekuje na zagnieżdżenie większej liczby stron.
- **WAGA:** Opóźnienie spowodowane tym, że każdemu wydrukowi towarzyszy obsługa głowic drukujących uniemożliwiająca odcięcie papieru przed zakończeniem tej procedury.
- WAGA: i nie będzie próbować ich przecinać, nawet jeśli obcinarka jest włączona. W takim przypadku drukarka przesuwa papier nie próbując go ciąć.
- OSTROŻNIE: Wyjmij odcięty arkusz z odbiornika papieru. W przypadku pozostawienia w odbiorniku papieru pasków lub krótkich wydruków może powstać zacięcie w drukarce.

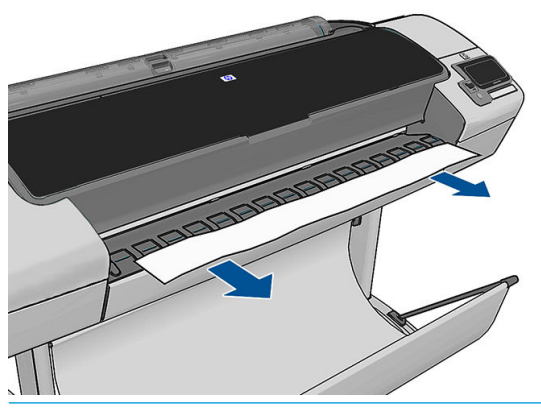

- **WWAGA:** Papier fotograficzny i powlekany wymagają uważnej obsługi, zobacz Wydruk jest roztarty lub [porysowany na stronie 146](#page-153-0).
- \*\* WSKAZÓWKA: Aby przesunąć papier bez obcinania, zobacz [Przesuwanie papieru na stronie 50.](#page-57-0)

# 6 Praca z dwiema rolami (tylko seria Z5600)

- Korzystanie z drukarki wielorolowej
- Przydzielanie zadań do ról papieru przez drukarkę

#### Korzystanie z drukarki wielorolowej

Drukarka wielorolowa może być użyteczna na kilka sposobów:

- Można szybko przełączać między różnymi rodzajami papieru zgodnie z preferencjami użytkownika.
- Można szybko przełączać między różnymi szerokościami papieru zgodnie z preferencjami użytkownika. Mniejsze obrazy mogą być drukowane na węższym papierze, co pozwala oszczędzać papier.
- Po załadowaniu dwóch identycznych ról do drukarki można drukować przez dłuższy czas bez nadzoru, ponieważ drukarka może automatycznie przełączać między rolami po wyczerpaniu się papieru na pierwszej roli. Zobacz [Drukowanie nienadzorowane/nocne na stronie 69.](#page-76-0)

Bieżący stan obu ról zostanie wyświetlony na panelu sterowania po naciśnięciu ikony  $\|\cdot\|$ 

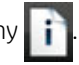

学 UWAGA: Zwróć uwagę, że **chroniona rola** jest niedostępna, jeśli numer roli lub jej rodzaj papieru nie zostana wyraźnie określone. Zobacz [Ochrona roli na stronie 69](#page-76-0).

- **EX UWAGA:** Jeżeli aktywna rola nie może zostać obcięta przez automatyczną obcinarkę, automatyczne przełączanie zostanie wyłączone, a prace przesyłane do roli w stanie gotowości zostaną wstrzymane, aż rola papieru, którego nie można przeciąć, zostanie wyładowana ręcznie.
- **EX UWAGA:** W przypadku drukowania z napędu flash USB korzystanie z funkcji drukowania z wielu ról jest znacznie uproszczone: ręcznie określ rolę do użycia lub wybierz opcję Oszczędzanie papieru, aby drukarka wybrała najwęższą rolę, na której zmieści się wydruk. Nie można określić rodzaju papieru.

# Przydzielanie zadań do ról papieru przez drukarkę

W przypadku wysyłania zadania drukowania z wbudowanego serwera internetowego lub sterownika drukarki można określić (za pomocą opcji Rodzaj papieru lub Rodzaj to) konkretny rodzaj papieru, na którym chcesz drukować. Można nawet określić (za pomocą opcji Źródło papieru, Źródło lub Podawany papier) rolę, która ma być używana podczas drukowania (1 lub 2). Drukarka spróbuje dostosować się do tych wymagań i będzie szukać wystarczająco dużej roli papieru, aby obraz mógł być wydrukowany bez obcięcia.

- Jeśli obie role są odpowiednie do wydrukowania zadania, rola zostanie wybrana zgodnie z zasadami przełączania ról. Zobacz [Opcje przełączania ról \(tylko seria Z5600\) na stronie 24.](#page-31-0)
- Jeśli tylko jedna rola nadaje się do wydrukowania zadania, zostanie wydrukowane na tej roli.
- Jeśli obie role są nieodpowiednie do wydrukowania zadania, będzie ono umieszczone w kolejce zadań z przypisanym stanem wstrzymania z powodu papieru lub zostanie wydrukowane na nieodpowiedniej roli,

w zależności od ustawienia akcji w przypadku niezgodności papieru. Zobacz [Akcja wykonywana](#page-31-0) [w przypadku niezgodności papieru na stronie 24.](#page-31-0)

Sterownik drukarki dla systemu Windows podaje informacje o typach i szerokościach papieru aktualnie załadowanego do drukarki na poszczególnych rolach.

Oto niektóre ustawienia, które mogą być użyte w typowych sytuacjach.

**WAGA:** Ustawienia Rodzaj i Źródło są dostępne w sterowniku drukarki i wbudowanym serwerze internetowym. Ustawienie Zasady przełączania ról można skonfigurować na panelu przednim.

- Załadowano różne typy papieru:
	- Rodzaj: wybierz wymagany rodzaj papieru
	- Źródło: Wybór automatyczny/Wstępnie określony
	- Zasady przełączania ról: Dowolne
- Załadowano różne szerokości papieru:
	- Rodzaj: Użyj ustawień drukarki
	- Źródło: Wybór automatyczny/Wstępnie określony
	- Zasady przełączania ról: Minimalizuj marnowanie papieru
- WSKAZÓWKA: Ponadto można oszczędzać papier, obracając lub zagnieżdżając obrazy. Zobacz [Oszczędne używanie papieru na stronie 67.](#page-74-0)
- Załadowano identyczne role:
	- Rodzaj: Użyj ustawień drukarki
	- Źródło: Wybór automatyczny/Wstępnie określony
	- Zasady przełączania ról: Minimalizuj zmiany ról

# 7 Drukowanie

- [Wstęp](#page-63-0)
- [Drukowanie z napędu USB Flash](#page-63-0)
- [Drukowanie z komputera za pomocą wbudowanego serwera internetowego lub programu HP DesignJet](#page-64-0) **[Utility](#page-64-0)**
- [Drukowanie z komputera przy użyciu sterownika drukarki](#page-65-0)
- [Zaawansowane ustawienia drukowania](#page-66-0)

<span id="page-63-0"></span>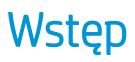

Można wybrać różne sposoby druku, w zależności od okoliczności i preferencji.

- Drukowanie pliku TIFF, JPEG, HP-GL/2, RTL, PDF lub PostScript bezpośrednio z napędu flash USB. Zobacz Drukowanie z napędu USB Flash na stronie 56.
- Drukowanie pliku, który znajduje się już w kolejce zadań. Zobacz [Ponowne drukowanie zadania z kolejki](#page-80-0) [na stronie 73.](#page-80-0)
- Drukowanie pliku w formacie TIFF, JPEG, HP-GL/2, RTL, PDF lub PostScript bezpośrednio z komputera podłączonego do drukarki za pomocą wbudowanego serwera internetowego lub programu HP DesignJet Utility. Zobacz [Drukowanie z komputera za pomocą wbudowanego serwera internetowego lub programu](#page-64-0) [HP DesignJet Utility na stronie 57.](#page-64-0)
- Drukowanie dowolnego rodzaju pliku z komputera podłączonego do drukarki przy użyciu aplikacji umożliwiającej otwarcie pliku oraz sterownika drukarki dostarczonego z drukarką. Zobacz [Drukowanie](#page-65-0)  [z komputera przy użyciu sterownika drukarki na stronie 58](#page-65-0).

## Drukowanie z napędu USB Flash

- 1. Włóż napęd flash USB zawierający jeden lub więcej plików TIFF, JPEG, HP-GL/2, RTL, PDF lub PostScript do jednego z portów USB drukarki.
- **WAGA:** Obsługa napędów flash USB w drukarce może być wyłączona przez administratora: zobacz [Kontrola dostępu do drukarki na stronie 27](#page-34-0).
- 2. Na panelu sterowania przejdź do ekranu głównego i naciśnij ikonę .

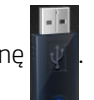

3. Wybierz plik do wydruku. Pliki, które można wydrukować, są oznaczone ikoną typu pliku:

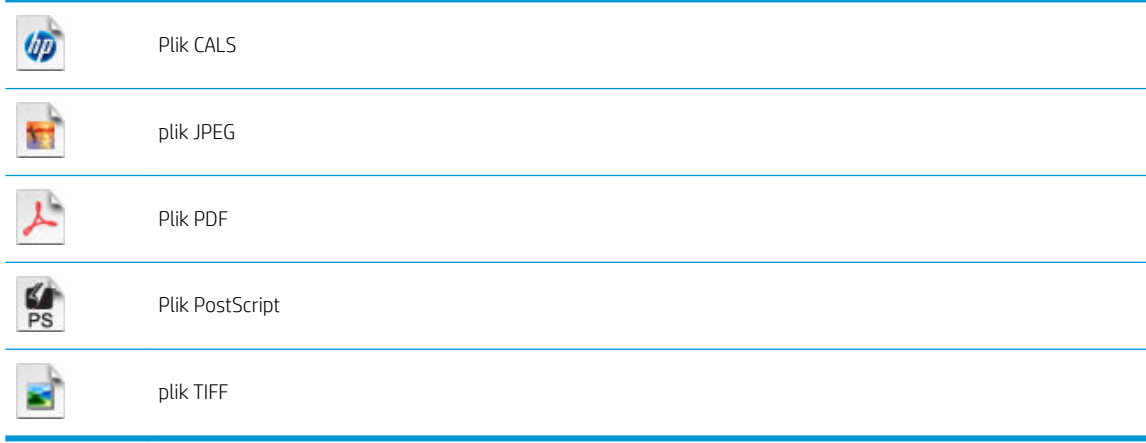

Pliki, których nie można wydrukować, są oznaczone symbolem .

Aby przejrzeć zawartość folderów, należy je nacisnąć.

4. Zostaną wyświetlone domyślne ustawienia drukowania. Aby je zmienić, naciśnij opcję Ustawienia. Możliwe są następujące ustawienia:

- <span id="page-64-0"></span>Rozmiar umożliwia zmianę rozmiaru wydruków na dwa różne sposoby: określenie procentowej wartości rozmiaru oryginalnego lub dopasowanie do konkretnego rozmiaru papieru. Ustawienie domyślne to 100% (rozmiar oryginalny).
- Kolor umożliwia wybór drukowania w kolorze lub skali szarości.
- Jakość druku umożliwia ustawienie jakości druku. Możliwe ustawienia: Najlepiej, Normalnie lub Szybko.
- Rola umożliwia wybór drukowania na roli 1 lub roli 2 albo wybór opcji Oszczedzanie papieru, aby drukarka automatycznie wybrała najwęższą rolę, na której zmieści się wydruk.
- Rotacia umożliwia obrót wydruku o dowolną wielokrotność 90° lub wybór opcji Automatycznie, która powoduje automatyczny obrót wydruku, jeśli jest możliwe zaoszczędzenie papieru.
- Pozycja Marginesy drukarki oferuje dwie opcje:
	- Obetnij z zawartości przycina marginesy z oryginalnego obrazu.
	- Dodaj do zawartości dodaje marginesy do oryginalnego obrazu.

 $\ddot{\mathbb{B}}$  UWAGA: Ustawienia zmienione w ten sposób zostaną zastosowane do bieżącego zadania, ale nie zostaną trwale zapisane. Ustawienia domyślne można zmienić, naciskając kolejno ikony **instru**ala następnie

wybierając opcję Preferencje drukowania z USB.

5. Aby wyświetlić podgląd drukowanego zadania na panelu sterowania, naciśnij ikonę

Po wyświetleniu podglądu można go nacisnąć w celu powiększenia. Ponowne naciśnięcie spowoduje pomniejszenie podglądu.

- 6. Po zakończeniu konfiguracji ustawień drukowania naciśnij opcję Start.
- 7. Jeśli zostały załadowane dwie role, można wybrać opcję drukowania na jednej z nich lub zezwolić drukarce na wybór automatyczny.
- **WAGA:** W ten sposób, jeśli będzie możliwe zaoszczędzenie papieru, drukarka automatycznie obróci obraz o 90°.
- 8. Po zakończeniu drukowania można wydrukować kolejny plik lub przejść do kolejki zadań. Jeśli kolejny plik będzie drukowany od razu bez powrotu do ekranu głównego, ponownie zostaną użyte ustawienia tymczasowe, które skonfigurowano dla poprzedniego pliku.

#### Drukowanie z komputera za pomocą wbudowanego serwera internetowego lub programu HP DesignJet Utility

W ten sposób można drukować pliki z dowolnego komputera, który ma dostęp do wbudowanego serwera internetowego drukarki. Zobacz [Uzyskiwanie dostępu do wbudowanego serwera internetowego na stronie 31.](#page-38-0)

We wbudowanym serwerze internetowym wybierz kartę Główne, następnie opcję Prześlij zadanie. W programie HP DesignJet Utility wybierz kolejno opcje Centrum zadań > Prześlij zadanie. Wyświetlone zostanie następujące okno.

<span id="page-65-0"></span>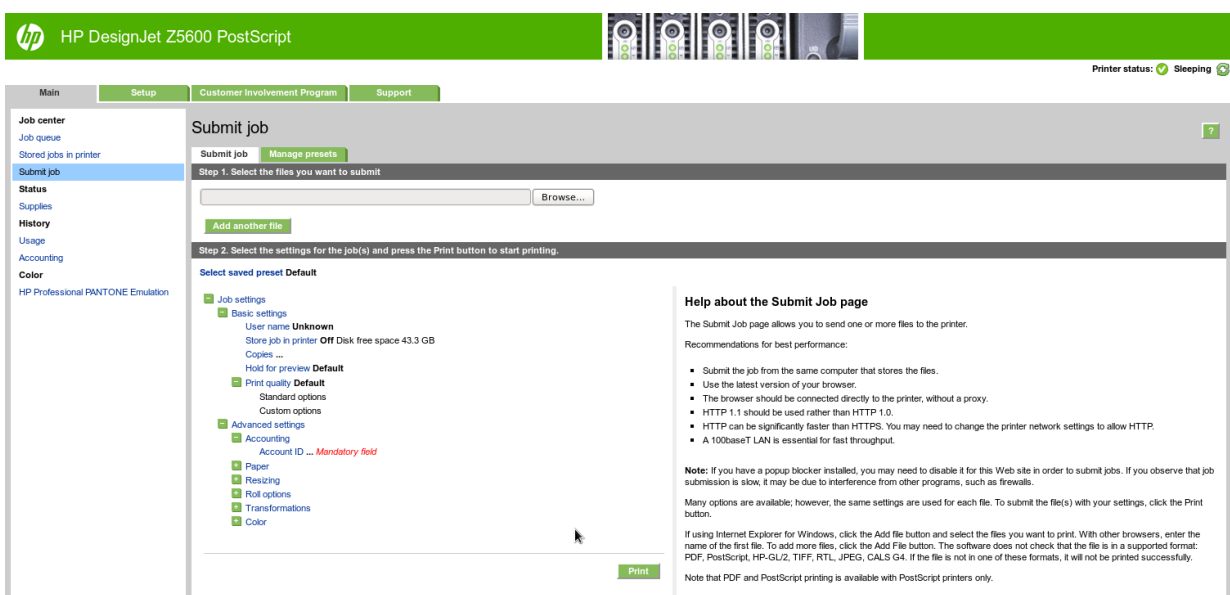

Naciśnij przycisk Dodaj kolejny plik i wybierz z komputera pliki, które chcesz wydrukować. Pliki muszą być w jednym z następujących formatów:

- $HP-GL/2$
- **RTL**
- **TIFF**
- JPEG
- PDF
- **PostScript**

**2 UWAGA:** W przypadku drukowania do pliku plik ten powinien mieć jeden z powyższych formatów, lecz jego nazwa może mieć rozszerzenie .plt lub .prn.

Jeśli pliki są w formacie innym niż wymienione, drukowanie może być nieudane.

Jeśli zadania zostały utworzone z odpowiednimi ustawieniami (takimi jak rozmiar strony, obrót, zmiana rozmiaru i liczba kopii), to aby wysłać je do drukarki, wystarczy nacisnąć przycisk **Drukuj**.

Aby określić ustawienia drukowania, przejdź do sekcji Ustawienia zadania i wybierz żądaną opcję. Z prawej strony każdej opcji wyświetlany jest tekst objaśniający działanie danego ustawienia. Należy pamiętać, że pozostawienie ustawienia **Domyślne** spowoduje wykorzystanie ustawienia zapisanego w zadaniu. Jeśli zadanie nie zawiera ustawień, zostanie wykorzystane ustawienie z drukarki.

Jeśli zostały wybrane ustawienia różne od domyślnych, a chcesz z nich ponownie korzystać w przyszłości, wszystkie takie ustawienia możesz zapisać pod jedną nazwą na karcie Zarządzanie ustawieniami wstępnymi i użyć ich później, podając tę nazwę.

#### Drukowanie z komputera przy użyciu sterownika drukarki

Jest to tradycyjny sposób drukowania z komputera. Na komputerze połączonym z drukarką należy zainstalować odpowiedni sterownik drukarki (zobacz [Instalowanie oprogramowania na stronie 14\)](#page-21-0).

Jeśli zainstalowano sterownik drukarki, a komputer jest podłączony do drukarki, można drukować z własnej aplikacji, wybierając polecenie Drukuj i właściwą drukarkę.

#### <span id="page-66-0"></span>Zaawansowane ustawienia drukowania

W dalszej części niniejszego rozdziału opisano różne ustawienia drukowania, z których można korzystać podczas drukowania za pomocą sterownika drukarki, wbudowanego serwera internetowego lub programu HP DesignJet Utility. Są to metody wymagające skonfigurowania stosunkowo dużej liczby ustawień w celu spełnienia wszystkich wymagań.

☆ WSKAZÓWKA: Na ogół jest zalecane użycie ustawień domyślnych, chyba że nie spełniają one wymagań użytkownika.

WSKAZÓWKA: Jeśli chcesz stale korzystać z określonej grupy ustawień, możesz zapisać takie ustawienia pod wybraną nazwą, aby użyć ich później, podając tę nazwę. Zapisana grupa ustawień jest określana terminem "szybki zestaw" w przypadku sterownika drukarki systemu Windows oraz terminem "ustawienie wstępne" w przypadku wbudowanego serwera internetowego.

#### Wybór jakości druku

W drukarce dostępne są różne opcje jakości druku, ponieważ najlepsza jakość drukowania wymaga mniejszej szybkości, a szybkie drukowanie powoduje zmniejszenie jakości.

Dlatego standardowym selektorem jakości druku jest suwak, który umożliwia dokonanie wyboru pomiędzy jakością i szybkością. W przypadku niektórych rodzajów papieru można wybrać pozycję pośrednią.

Innym rozwiązaniem jest wybranie opcji niestandardowych: Najlepsza, Normalna i Szybka. W przypadku wybrania opcji Szybka można wybrać także ustawienie Tryb ekonomiczny, w którym używana jest niższa rozdzielczość renderowania i zużywa się mniej atramentu. Włączenie tej opcji spowoduje zwiększenie szybkości drukowania, ale pogorszy jakość druku. Opcję Tryb ekonomiczny można wybrać tylko za pośrednictwem opcji niestandardowych (nie można użyć suwaka).

Dostępna jest również niestandardowa opcja uzupełniająca, która może mieć wpływ na jakość druku: Maksimum szczegółów. Zobacz [Drukowanie w wysokiej jakości na stronie 65](#page-72-0).

B UWAGA: W oknie dialogowym sterownika w systemie Windows rozdzielczość renderowania zadania jest wyświetlana w oknie dialogowym Niestandardowe opcje jakości druku. Wybierz opcję Opcje niestandardowe, a następnie Ustawienia. W oknie dialogowym Print (Drukowanie) w systemie Mac OS X wybierz z listy ustawień wstępnych opcję Pokaż wstępne ustawienia, następnie wybierz listę Papier/Jakość.

Opcje jakości druku można wybrać w jeden z następujących sposobów:

- W oknie dialogowym sterownika w systemie Windows: przejdź do sekcji Jakość druku na karcie Papier/ Jakość. Po wybraniu opcji Opcje standardowe zostanie wyświetlony suwak używany do wybierania między szybkością i jakością druku. Po wybraniu opcji Opcje niestandardowe zostanie wyświetlonych więcej opcji opisanych powyżej.
- W oknie dialogowym w systemie Mac OS X: przejdź do sekcji Opcje jakości w okienku Papier/Jakość. Po wybraniu opcji jakości Standardowa zostanie wyświetlony suwak używany do wybierania między szybkością i jakością druku. Po wybraniu opcji jakości druku Niestandardowe zostanie wyświetlonych więcej opcji opisanych powyżej.
- Na stronie Wysyłanie zadań wbudowanego serwera internetowego wybierz kolejno opcje Ustawienia podstawowe > Jakość druku. Po wybraniu opcji Opcje standardowe można wybrać opcję Szybkość lub Jakość. Po wybraniu opcji Opcje niestandardowe zostanie wyświetlonych więcej opcji opisanych powyżej.
- Korzystając z panelu przedniego: naciśnij kolejno ikony **in i dow**, a następnie wybierz opcje Instalacja >

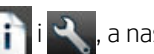

Preferencje drukowania > Jakość druku.

**WAGA:** Jeśli jakość druku została ustawiona w komputerze, to ustawienie zastępuje ustawienie jakości druku wprowadzone za pomocą panelu sterowania.

**WAGA:** Nie można zmienić jakości druku tych stron, które drukarka właśnie otrzymuje lub już otrzymała (nawet jeśli wydruk tych stron jeszcze się nie rozpoczął).

#### Wybieranie rozmiaru papieru

Rozmiar papieru można określić w następujący sposób:

**WAGA:** Określony tu rozmiar papieru powinien być rozmiarem papieru, w którym utworzono dokument. Istnieje możliwość ponownego skalowania dokumentu do innego rozmiaru przed drukowaniem. Zobacz [Przeskalowanie wydruku na stronie 62](#page-69-0).

- W oknie dialogowym sterownika w systemie Windows: wybierz kartę Papier/Jakość, a następnie wybierz rozmiar papieru na liście Rozmiar dokumentu.
- W oknie dialogowym Ustawienia strony w systemie Mac OS X: wybierz drukarkę z listy Format dla, a następnie wybierz rozmiar papieru z listy Rozmiar papieru.

**WAGA:** Jeśli w aplikacji nie jest dostępne okno dialogowe **Ustawienia strony**, można użyć okna dialogowego Drukowanie.

- Na stronie Wysyłanie zadań wbudowanego serwera internetowego wybierz kolejno opcje Ustawienia zaawansowane > Papier > Rozmiar strony > Standardowy.
- Korzystając z panelu przedniego: naciśnij kolejno ikony **integrator i dow**, a następnie wybierz opcje Instalacja >

Preferencje drukowania > Opcje papieru > Wybierz rozmiar papieru..

#### Niestandardowe formaty papieru

Jeśli chcesz wybrać rozmiar papieru nieuwzględniony na liście standardowych rozmiarów papieru, istnieje kilka sposób jego określenia.

#### Użycie sterownika drukarki w systemie Windows

- 1. Wybierz kartę Papier/Jakość.
- 2. Kliknij przycisk Niestandardowe.
- 3. Wprowadź nazwę i wymiary nowego rozmiaru papieru.
- 4. Naciśnij przycisk OK. Nowy rozmiar papieru jest automatycznie wybrany.

Utworzony w ten sposób niestandardowy rozmiar papieru ma następujące cechy:

- Rozmiar papieru jest stały. Nie znika po zamknięciu sterownika lub wyłączeniu komputera.
- Rozmiar papieru jest lokalny w kolejce drukarki. Będzie on niewidoczny z innych kolejek drukarek na tym samym komputerze.
- W sieciach serwerów domen rozmiar papieru jest lokalny na komputerze. Będzie on niewidoczny z innych komputerów udostępniających kolejkę drukarki.
- W sieciach grup roboczych rozmiar papieru będzie udostępniany wszystkim komputerom udostępniającym kolejkę drukarki.
- W przypadku usunięcia kolejki drukarki rozmiar papieru również zostanie usunięty.

 $\mathbb{R}$  UWAGA: Jeśli rozmiar papieru został ustawiony w komputerze, to ustawienie zastępuje ustawienie rozmiaru papieru wprowadzone za pomocą panelu sterowania.

#### Używanie formularzy systemu Windows

- 1. W menu Start lub Panelu sterowania wybierz opcję Drukarki i faksy.
- 2. W menu Plik wybierz polecenie Właściwości serwera.
- 3. Na karcie Formularze zaznacz pole wyboru Utwórz nowy formularz.
- 4. Wprowadź nazwę i wymiary nowego rozmiaru papieru. Pozostaw marginesy o szerokości 0,00.
- 5. Naciśnij przycisk Zapisz formularz.
- 6. Przejdź do sterownika drukarki i wybierz kartę Papier/Jakość.
- 7. Wybierz opcję Więcej... z rozwijanej listy rozmiarów papieru.
- 8. Wybierz nowy rozmiar papieru z grupy rozmiarów niestandardowych.

Utworzony w ten sposób niestandardowy rozmiar papieru ma następujące cechy:

- Rozmiar papieru jest stały. Nie znika po zamknięciu sterownika lub wyłączeniu komputera.
- Użytkownicy o ograniczonych uprawnieniach nie mogą tworzyć formularzy papieru. Rola "zarządzanie dokumentami" w usłudze Windows Active Directory jest wymaganym minimum.
- Rozmiar papieru jest lokalny na komputerze. Będzie on widoczny we wszystkich kolejkach drukarek utworzonych na komputerze i obsługujących ten rozmiar.
- Jeśli kolejka drukarki jest udostępniona, ten rozmiar papieru będzie widoczny na wszystkich komputerach klienckich.
- Jeśli kolejka drukarki jest udostępniona z innego komputera, ten rozmiar papieru nie będzie widoczny na liście rozmiarów dokumentów w sterowniku. Formularz Windows w kolejce udostępnianej musi być utworzony na serwerze.
- W przypadku usunięcia kolejki drukarki rozmiar papieru nie zostanie usunięty.

#### Korzystanie ze sterownika drukarki w systemie Mac OS X

- 1. Przejdź do okna dialogowego Ustawienia strony.
- **WAGA:** Jeśli w aplikacji nie jest dostępne okno dialogowe Ustawienia strony, można użyć okna dialogowego Drukowanie.
- 2. Wybierz opcję Rozmiar papieru > Zarządzaj niestandardowymi rozmiarami.

#### Korzystanie z wbudowanego serwera WWW

- 1. Przejdź do strony Wyślii zadanie.
- 2. Wybierz kolejno opcje Ustawienia zaawansowane > Papier > Rozmiar strony > Niestandardowy.

#### Wybieranie opcji marginesów

Domyślnie drukarka pozostawia 5 mm marginesu między krawędziami obrazu a krawędziami papieru (jest on zwiększony do 17 mm w stopce na ciętym arkuszu papieru). Istnieje jednak kilka sposobów zmiany tego ustawienia.

- <span id="page-69-0"></span>W oknie dialogowym sterownika w systemie Windows: wybierz kartę Papier/Jakość, a następnie naciśnij przycisk Marginesy/Układ.
- W oknie dialogowym w systemie Mac OS X: wybierz okienko Marginesy/Układ.
- Na stronie Wysyłanie zadań wbudowanego serwera internetowego wybierz kolejno opcje Ustawienia zaawansowane > Papier > Układ/Marginesy.

Zostanie wyświetlonych co najmniej kilka z następujących opcji.

**WAGA:** W systemie Mac OS X dostępne opcje marginesów zależą od wybranego rozmiaru papieru. W przypadku np. drukowania bez obramowania należy wybrać nazwę rozmiaru papieru, która zawiera wyrazy "bez marginesów".

- Standardowy. Obraz zostanie wydrukowany na stronie o wybranym rozmiarze, z wąskim marginesem między krawędziami obrazu i krawędziami papieru. Obraz powinien być dostatecznie mały, aby zmieścić się pomiędzy marginesami.
- Ponadwymiarowy. Obraz zostanie wydrukowany na stronie nieco większej od wybranego rozmiaru. W przypadku obcięcia marginesów pozostanie strona o wybranym rozmiarze, bez marginesów między obrazem i krawędziami papieru.
- Przycinaj zawartość według marginesów. Obraz zostanie wydrukowany na stronie o wybranym rozmiarze, z wąskim marginesem między krawędziami obrazu i krawędziami papieru. Jeśli obraz jest tego samego rozmiaru co strona, drukarka zakłada, że skrajne krawędzie obrazu są albo białe albo nieistotne i nie muszą być drukowane. Może to być użyteczne, jeśli obraz już zawiera obramowanie.
- Bez obramowania. Obraz zostanie wydrukowany na stronie o wybranym rozmiarze, bez marginesów. Obraz jest nieco większy, aby między krawędziami obrazu i krawędziami papier na pewno nie pozostał margines. W przypadku wybrania opcji Automatycznie przez drukarkę to powiększenie jest wykonywane automatycznie. Po wybraniu opcji Recznie w aplikacji należy wybrać niestandardowy rozmiar strony nieco większy od strony, która będzie drukowana. Zobacz też [Drukowanie bez marginesów na stronie 65.](#page-72-0)

#### Drukowanie na załadowanym papierze

Aby wydrukować zadanie na dowolnym papierze załadowanym do drukarki, wybierz ustawienie Użyj ustawień drukarki dla opcji Rodzaj papieru w sterowniku drukarki.

- W oknie dialogowym sterownika w systemie Windows: wybierz kartę Papier/Jakość, a następnie z listy rozwijanej rodzajów papieru wybierz pozycję Użyj ustawień drukarki.
- W oknie dialogowym w systemie Mac OS X: wybierz okienko Paper/Quality (Papier/Jakość), następnie wybierz pozycję **Dowolny** na liście rozwijanej rodzajów papieru.

WAGA: Domyślnym wyborem rodzaju papieru jest opcja **Użyj ustawień drukarki** (w systemie Windows) lub Dowolny (w systemie Mac OS X).

#### Przeskalowanie wydruku

Istnieje możliwość wysłania do drukarki obrazu o określonej wielkości, ale z poleceniem ponownego skalowania do innego formatu (zazwyczaj większego). Ta funkcja może być użyteczna:

- Jeśli oprogramowanie, którego używasz, nie obsługuje dużych formatów.
- Jeśli plik nie mieści się w pamięci drukarki, można zmniejszyć rozmiar papieru w oprogramowaniu, a następnie skalować go ponownie, używając opcji panelu sterowania.

Obraz można przeskalować w następujący sposób:

W oknie dialogowym sterownika w systemie Windows: przejdź do karty Funkcje i sekcji Opcje zmiany rozmiaru.

- Opcja Drukuj dokument na umożliwia dopasowanie rozmiaru obrazu do wybranego rozmiaru papieru. Jeśli wybranym formatem papieru jest na przykład ISO A2, a drukowany jest obraz formatu A3, to jest on powiększany, aby pasował do strony A2. W przypadku wybrania formatu papieru ISO A4 drukarka zmniejsza większy obraz, aby pasował do formatu A4.
- Opcja % rzeczywistego rozmiaru powiększa procentowo pole zadruku strony oryginału (strona minus marginesy) zgodnie ze wskazaną wartością i dodaje marginesy drukarki, co razem stanowi wyjściowy rozmiar papieru.
- W oknie dialogowym w systemie Mac OS X: wybierz okienko Wykończenie, następnie opcję Drukuj dokument na i wybierz rozmiar papieru, do którego ma być skalowany obraz. Jeśli wybranym formatem papieru jest na przykład ISO A2, a drukowany jest obraz formatu A3, to jest on powiększany, aby pasował do strony A2. W przypadku wybrania formatu papieru ISO A4 drukarka zmniejsza większy obraz, aby pasował do formatu A4.
- Na stronie Wysyłanie zadań wbudowanego serwera internetowego wybierz kolejno opcje Ustawienia zaawansowane > Zmiana rozmiaru.
	- Opcje Standardowy i Niestandardowy umożliwiają dopasowanie rozmiaru obrazu do wybranego standardowego lub niestandardowego rozmiaru papieru. Jeśli wybranym formatem papieru jest na przykład ISO A2, a drukowany jest obraz formatu A4, to jest on powiększany, aby pasował do strony A2. W przypadku wybrania formatu papieru ISO A3 drukarka zmniejsza większy obraz, aby pasował do formatu A3.
	- Opcja % rzeczywistego rozmiaru powiększa procentowo pole zadruku strony oryginału (strona minus marginesy) zgodnie ze wskazaną wartością i dodaje marginesy drukarki, co razem stanowi wyjściowy rozmiar papieru.
- Korzystając z panelu przedniego: naciśnij kolejno ikony **integrator i down**a następnie wybierz opcje Instalacja >

Preferencje drukowania > Opcje papieru > Zmień rozmiar papieru.

Jeśli drukujesz na pojedynczym arkuszu, to musisz upewnić się, że obraz rzeczywiście zmieści się na stronie; w przeciwnym razie obraz zostanie obcięty.

#### Zmiana sposobu obsługi nakładania się linii

WAGA: Niniejszy temat dotyczy tylko drukowania zadania HP-GL/2.

Opcja Scalaj kontroluje nakładanie się wierszy w obrazie. Dostępne są dwa ustawienia:

- Wyłączone: w miejscu przecinania się linii drukowany jest tylko kolor górnej linii. Jest to ustawienie domyślne.
- Włączone: kolory dwóch linii są scalane w miejscu przecięcia.

Aby włączyć scalanie, przejdź do panelu sterowania i naciśnij kolejno ikony i jak kanastępnie wybierz opcje

Instalacja > Preferencje drukowania > Opcje HP-GL/2 > Włącz scalanie. W niektórych aplikacjach możliwe jest programowe ustawianie opcji scalania. Ustawienia w oprogramowaniu zastępują ustawienia w panelu sterowania.

#### Podgląd wydruku

Wyświetlanie podglądu wydruku na ekranie umożliwia sprawdzenie jego układu przed drukowaniem, co pozwala zapobiec marnowaniu papieru i atramentu w przypadku potencjalnych błędów.

● Aby wyświetlić podgląd wydruku w systemie Windows, można użyć następujących opcji:

- Wykorzystanie opcji podglądu wydruku w używanej aplikacji.
- Zaznacz opcję Pokaż podgląd przed drukowaniem, którą można znaleźć na kartach Papier/Jakość i Funkcie sterownika drukarki. W tym przypadku podgląd jest generowany przez wbudowany serwer internetowy i zostanie wyświetlony w oknie przeglądarki sieci Web.
- Aby wyświetlić podgląd wydruku w systemie Mac OS X, można użyć następujących opcji:
	- Wykorzystanie opcji podglądu wydruku w używanej aplikacji.
	- W najnowszych wersjach systemu Mac OS X nie ma przycisku Podgląd w dolnej części okna dialogowego Print (Drukowanie). W większości aplikacji podgląd wydruku jest wyświetlany w lewym górnym rogu okna dialogowego Print (Drukowanie).
	- Kliknij przycisk Wstrzymaj w oknie kolejki zadań, wyślij zadanie do drukowania i wybierz opcje Dodaj do drukarki. Następnie kliknij dwukrotnie zadanie w oknie kolejki zadań.
	- Wybierz opcję Podgląd wydruku HP w menu PDF na dole okna dialogowego Print (Drukowanie). Podgląd wydruku jest wyświetlany za pomocą oddzielnej aplikacji HP Print Preview.
- Aby wyświetlić podgląd za pomocą wbudowanego serwera internetowego, wybierz opcje Ustawienia podstawowe > Wstrzymanie ze względu na podgląd.

#### Drukowanie wydruku roboczego

Szybkie drukowanie o jakości roboczej można określić w następujący sposób:

- W oknie dialogowym sterownika w systemie Windows: przejdź do sekcji Jakość druku na karcie Papier/ Jakość. Przesuń suwak jakości druku maksymalnie w lewo ("Szybkość").
- W oknie dialogowym w systemie Mac OS X: przejdź do okienka Papier/Jakość i przesuń suwak jakości druku maksymalnie w lewo ("Szybkość").
- Na stronie Wysyłanie zadań wbudowanego serwera internetowego wybierz kolejno opcje Ustawienia podstawowe > Jakość druku > Opcje standardowe > Szybkość.
- Korzystając z panelu przedniego: naciśnij kolejno ikony i juli kolejna następnie wybierz opcje Instalacja > Preferencje drukowania > Jakość druku > Wybierz poziom jakości > Szybka.

Poniżej podano sposób określenia szybszego drukowania o jakości roboczej za pomocą trybu ekonomicznego: Jest on przeznaczony głównie do drukowania dokumentów zawierających tylko tekst i rysunki kreskowe.

- W oknie dialogowym sterownika w systemie Windows: przejdź do sekcji Jakość druku na karcie Papier/ Jakość. Wybierz opcję Opcje niestandardowe, a następnie ustaw poziom jakości Szybka i zaznacz pole Tryb ekonomiczny.
- W oknie dialogowym w systemie Mac OS X: przejdź do okienka Papier/Jakość i ustaw opcje jakości Niestandardowe, ustaw jakość Szybka i zaznacz pole Tryb ekonomiczny.
- Na stronie Wysyłanie zadań wbudowanego serwera internetowego wybierz kolejno Ustawienia podstawowe > Jakość druku > Niestandardowa. Ustaw w polu Poziom jakości wartość Szybka, a w polu Tryb ekonomiczny wartość Włącz.
- Korzystając z panelu przedniego: naciśnij kolejno ikony i jak kanastępnie wybierz opcje Instalacja >

Preferencje drukowania > Jakość druku > Włącz tryb ekonomiczny.

**WAGA:** Jeśli jakość druku została ustawiona w komputerze, to ustawienie zastępuje ustawienie jakości druku wprowadzone za pomocą panelu sterowania.
# Drukowanie w wysokiej jakości

Wysoką jakość druku można określić w następujący sposób:

- W oknie dialogowym sterownika w systemie Windows: przejdź do sekcji Jakość druku na karcie Papier/ Jakość. Przesuń suwak jakości druku maksymalnie w prawo ("Jakość").
- W oknie dialogowym w systemie Mac OS X: przejdź do okienka Papier/Jakość i przesuń suwak jakości druku maksymalnie w prawo ("Jakość").
- Na stronie Wysyłanie zadań wbudowanego serwera internetowego wybierz kolejno opcje Ustawienia podstawowe > Jakość druku > Opcje standardowe > Jakość.
- Korzystając z panelu przedniego: naciśnij kolejno  $\|\cdot\|$ ,  $\vee\|$ , następnie Konfiguracja > Preferencje drukowania > Jakość druku > Wybierz poziom jakości > Najlepsza.

**WAGA:** Jeśli jakość druku została ustawiona w komputerze, to ustawienie zastępuje ustawienie jakości druku wprowadzone za pomocą panelu sterowania.

### W przypadku obrazu o wysokiej rozdzielczości

Jeśli rozdzielczość obrazu jest większa od rozdzielczości renderowania (która w systemie Windows jest wyświetlana w polu Custom Print Quality Options [Niestandardowe opcje jakości druku]), istnieje możliwość poprawienia ostrości wydruku za pomocą opcji Maximum Detail (Maksimum szczegółów). Opcja ta jest dostępna tylko, jeśli drukuje się na papierze błyszczącym po wybraniu jakości druku Najlepsza.

- W oknie dialogowym sterownika (okno dialogowe Drukuj w systemie Mac OS X): wybierz opcję jakości druku Niestandardowa zamiast Standardowa, następnie zaznacz pole Maksimum szczegółów.
- Na stronie Wysyłanie zadań wbudowanego serwera internetowego wybierz kolejno Ustawienia podstawowe > Jakość druku > Niestandardowa. Ustaw opcję Poziom jakości na Najlepsza i opcję Maksimum szczegółów na Włączone.
- Korzystając z panelu przedniego: naciśnij kolejno  $\|\cdot\|$ . Konfiguracja > Preferencje drukowania >

Jakość druku > Włącz maksimum szczegółów..

**WAGA:** Opcja Maksimum szczegółów powoduje wolniejsze drukowanie na papierze fotograficznym, ale nie zwiększa zużycia atramentu.

### Drukowanie bez marginesów

Drukowanie bez marginesów (do krawędzi papieru) nosi też nazwę drukowania bez obramowania. Jest możliwe tylko w przypadku drukowania na błyszczącym papierze z roli.

Aby zapewnić brak marginesów, drukarka drukuje nieco poza krawędziami papieru. Atrament, który osadza się poza papierem, jest wchłaniany przez gąbkę na płycie dociskowej.

Można zażądać drukowania bez marginesów w jeden z następujących sposobów:

- W oknie dialogowym sterownika w systemie Windows: wybierz kartę Papier/Jakość, a następnie naciśnij przycisk Marginesy/Układ. Następnie wybierz opcję Bez obramowania.
- W oknie dialogowym Ustawienia strony w systemie Mac OS X: wybierz nazwę rozmiaru papieru, która zawiera wyrazy "bez marginesów". Następnie w oknie dialogowym Drukowanie wybierz opcje Marginesy/ Układ > Bez obramowania.

**WAGA:** Jeśli w aplikacji nie jest dostępne okno dialogowe **Ustawienia strony**, można użyć okna dialogowego Drukowanie.

Na stronie Wysyłanie zadań wbudowanego serwera internetowego wybierz kolejno opcje Ustawienia zaawansowane > Papier > Układ/Marginesy > Bez obramowania.

Po wybraniu opcji Bez obramowania należy wybrać jedną z następujących opcji powiększania obrazu:

- Wybór opcji Automatycznie przez drukarkę oznacza, że drukarka automatycznie nieco powiększa obraz (zazwyczaj o kilka milimetrów we wszystkich kierunkach), aby drukować na krawędziach papieru.
- Opcja Ręcznie w aplikacji oznacza, że należy samodzielnie powiększyć obraz w aplikacji i wybrać niestandardowy rozmiar papieru, który jest nieco większy od rzeczywistego rozmiaru papieru.

UWAGA: Jeśli pierwszym zadaniem drukowania po załadowaniu papieru jest druk bez obramowania, drukarka może przyciąć wiodącą krawędź papieru przed drukowaniem.

Zwykle na zakończenie druku bez obramowania drukarka odcina wydruk nieco wewnątrz obszaru obrazu, aby zapewnić brak obramowania. Następnie ponownie odcina papier, aby pozostałej części obrazu nie objął kolejny wydruk. Jednak w przypadku anulowania zadania lub jeśli u dołu obrazu jest odstęp, wykonane będzie tylko jedno cięcie.

### Drukowanie z liniami cięcia

Linie cięcia wskazują miejsce, gdzie należy przyciąć papier, aby uzyskać wybrany rozmiar papieru, Można drukować linie cięcia z poszczególnymi zadaniami w następujący sposób:

- W oknie dialogowym sterownika w systemie Windows: wybierz kartę Funkcje, a następnie opcję Linie cięcia.
- W oknie dialogowym w systemie Mac OS X: wybierz panel Wykończenie, a następnie opcję Linie cięcia.
- Na stronie Wysyłanie zadań wbudowanego serwera internetowego wybierz kolejno opcje Ustawienia zaawansowane > Opcje ról > Włącz linie cięcia > Tak.

Inną możliwością jest określenie drukowania linii cięcia z wszystkimi zadaniami jako ustawienia domyślnego:

- Z poziomu wbudowanego serwera internetowego: wybierz kolejno opcje Instalacja > Ustawienia drukarki > Zarządzanie zadaniami > Użyj linii cięcia podczas drukowania > Włącz.
- Korzystając z panelu przedniego: naciśnij kolejno ikony  $\|\cdot\| \setminus \$ , a następnie wybierz opcje Instalacja > Preferencje drukowania > Papier > Włącz linie cięcia > Włącz.

Aby wydrukować linie cięcia w zadaniach zagnieżdżonych (zobacz [Zagnieżdżanie zadań w celu oszczędzania](#page-74-0)  [papieru na stronie 67](#page-74-0)), należy wybrać inną opcję:

- Z poziomu wbudowanego serwera internetowego: wybierz kolejno opcje Instalacja > Ustawienia drukarki > Zarządzanie zadaniami > Użyj linii cięcia po włączeniu zagnieżdżania > Włącz.
- Korzystając z panelu przedniego: naciśnij kolejno ikony **integaty do następnie wybierz opcje Instalacja** >

Zarządzanie zadaniami > Opcje zagnieżdżania > Włącz linie cięcia > Włącz.

# <span id="page-74-0"></span>Oszczędne używanie papieru

Oto kilka zaleceń dotyczących oszczędnego używania papieru:

- Jeśli drukujesz względnie małe obrazy lub strony dokumentu, możesz wykorzystać funkcję zagnieżdżania, aby drukować je obok siebie zamiast kolejno po sobie. Zobacz Zagnieżdżanie zadań w celu oszczędzania papieru na stronie 67.
- Istnieje możliwość zaoszczedzenia pewnej ilości papieru z roli, wykorzystując następujące opcje:
	- W oknie dialogowym sterownika w systemie Windows: wybierz kartę Funkcje, a następnie opcję Usuń górne/dolne puste obszary i/lub Obrót o 90 stopni lub Obracanie automatyczne.
	- W oknie dialogowym w systemie Mac OS X: wybierz okienko Wykończenie, następnie opcję Usuń górne/dolne puste obszary i/lub Obrót o 90 stopni.
	- Na stronie Wysyłanie zadań wbudowanego serwera internetowego wybierz kolejno opcje Ustawienia zaawansowane > Opcje ról > Usuń górne/dolne puste obszary i/lub Obrót.
- Zaznaczenie opcji podglądu wydruku na komputerze przed drukowaniem często pozwala zapobiec marnowaniu papieru na wydruki zawierające oczywiste błędy. Zobacz [Podgląd wydruku na stronie 63.](#page-70-0)

### Zagnieżdżanie zadań w celu oszczędzania papieru

Termin "zagnieżdżanie" oznacza automatyczne drukowanie obrazów lub stron dokumentu na papierze obok siebie zamiast kolejno po sobie. Ma to na celu uniknięcie marnowania papieru.

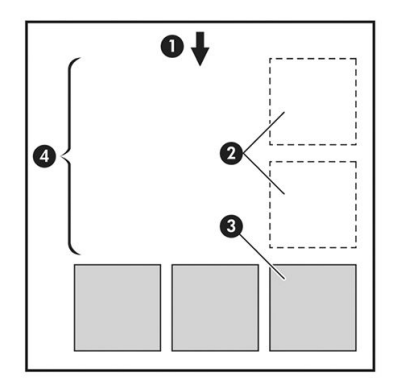

- 1. Kierunek przesuwu papieru
- 2. Zagnieżdżanie wyłączone
- 3. Zagnieżdżanie włączone
- 4. Papier oszczędzony dzięki zagnieżdżaniu

#### Kiedy drukarka próbuje zagnieżdżać strony?

Jeśli są spełnione jednocześnie następujące warunki:

- Do drukarki załadowano papier na roli, a nie w arkuszach.
- Opcja drukarki Zagnieżdżanie jest włączona. Zobacz [Włączanie i wyłączanie zagnieżdżania na stronie 25.](#page-32-0)

#### Które strony mogą być zagnieżdżane?

Wszystkie strony mogą być zagnieżdżane, o ile nie są tak duże, że nie zmieściłyby się obok siebie na roli, lub jeśli jest ich zbyt wiele, aby zmieściły się na pozostałym papierze w roli. Pojedyncza grupa zagnieżdżonych stron nie może być wydrukowana oddzielnie na dwóch rolach.

### Które strony kwalifikują się do zagnieżdżenia?

Aby znaleźć się w tym samym zagnieżdżeniu, poszczególne strony muszą być zgodne w następujących punktach:

- Wszystkie strony muszą mieć to samo ustawienie jakości druku (Tryb ekonomiczny, Szybka, Normalna lub Nailepsza).
- Ustawienie Maksimum szczegółów musi być identyczne na wszystkich stronach.
- Ustawienie Układ/marginesy musi być identyczne na wszystkich stronach.
- Ustawienie Obraz lustrzany musi być identyczne na wszystkich stronach.
- Ustawienie Metoda renderowania musi być identyczne na wszystkich stronach.
- Ustawienie Obcinarka musi być identyczne na wszystkich stronach.
- Wszystkie strony muszą być kolorowe lub wszystkie muszą być w skali szarości: nie można zagnieżdżać stron kolorowych ze stronami w skali szarości.
- Wszystkie strony muszą należeć do jednej z następujących dwóch grup (dwie grupy nie mogą się mieszać w jednym zagnieżdżeniu):
	- HP-GL/2, RTL, TIFF, JPEG
	- PostScript, PDF
- W niektórych przypadkach strony JPEG i TIFF o rozdzielczości większej niż 300 dpi (punktów na cal) nie mogą być zagnieżdżane z innymi stronami.

#### Jak długo drukarka czeka na inny plik?

Aby zapewnić jak najlepsze wyniki zagnieżdżenia, drukarka czeka po otrzymaniu pliku, aby sprawdzić, czy następna strona może być zagnieżdżona z bieżącą stroną lub innymi stronami z kolejki. Ten okres oczekiwania jest równy czasowi oczekiwania na zagnieżdżenie. Domyślny czas oczekiwania na zagnieżdżenie to 2 minuty. Oznacza to, że drukarka czeka do 2 minut po otrzymaniu ostatniego pliku, zanim zacznie drukować ostatnie zagnieżdżenie. Ten czas oczekiwania można zmienić za pomocą panelu sterowania drukarki: naciśnij kolejno

ikony i ji i , a następnie wybierz opcje Instalacja > Opcje zarządzania zadaniami > Opcje zagnieżdżania >

Wybierz czas oczekiwania. Dostępne ustawienia: od 1 do 99 minut.

Jeśli drukarka czeka, aż upłynie czas przeznaczony na zagnieżdżenie, czas pozostały jest wyświetlany na panelu sterowania.

### Oszczędne używanie atramentu

Oto kilka zaleceń dotyczących oszczędnego używania atramentu:

- Do wydruków roboczych używaj zwykłego papieru i przesuń suwak jakości druku do końca w lewo ("Szybkość"). Dodatkowe oszczędności można uzyskać, wybierając opcje niestandardowej jakości druku i kolejno pozycje Szybka i Tryb ekonomiczny.
- Oczyszczaj głowice drukujące tylko wtedy, gdy jest to niezbędne, i tylko te głowice, które wymagają oczyszczenia. Czyszczenie głowic drukujących może być przydatne, ale zużywa niewielką ilość atramentu.
- Pozostawiaj drukarkę stale włączoną, aby mogła automatycznie utrzymywać głowice drukujące w dobrym stanie. Taka regularna konserwacja głowic drukujących powoduje zużycie niewielkich ilości atramentu. Jednak jeśli nie jest ona wykonywana, drukarka może później potrzebować o wiele więcej atramentu na przywrócenie dobrego stanu głowic.
- Szerokie wydruki wydajniej zużywają atrament niż wąskie, ponieważ konserwacja głowic drukujących zużywa atrament, a jej częstotliwość jest związana z liczbą przebiegów głowic drukujących. Z tego względu

zagnieżdżanie zadań umożliwia oszczędzanie atramentu oraz papieru (zobacz [Zagnieżdżanie zadań w celu](#page-74-0)  [oszczędzania papieru na stronie 67](#page-74-0)).

# <span id="page-76-0"></span>Ochrona roli

Wybranie opcji ochrony roli powoduje, że zadania będą drukowane na danej roli tylko na wyraźne żądanie zadania, w którym określony będzie numer roli lub rodzaj papieru odpowiadający załadowanej roli. Może to być użyteczne np. w następujących przypadkach.

- Aby uniemożliwić przypadkowe drukowanie mniej ważnych zadań na drogim papierze.
- Aby uniknąć drukowania na określonej roli w przypadku drukowania w programie AutoCAD z pominięciem interakcji ze sterownikiem drukarki HP.

Aby chronić rolę, przejdź do panelu sterowania i naciśnij kolejno ikony **in japania kolejnia wybierz** opcje

#### Instalacja > Preferencje drukowania > Opcje papieru > Ochrona roli.

- **WAGA:** Jeśli włączona jest funkcja ochrony roli, po wyładowaniu bieżącej i załadowaniu nowej roli, ochrona będzie aktywna również dla nowej roli. Ochrona jest wykonywana według numeru roli, a nie określonej roli papieru. Dany numer roli pozostanie chroniony, dopóki ta ochrona nie zostanie anulowana.
- WSKAZÓWKA: Jeśli drukujesz bez określania numeru roli lub rodzaju papieru, drukowanie na chronionej roli nie będzie możliwe.

### Drukowanie nienadzorowane/nocne

Drukarka to doskonałe rozwiązanie do długotrwałych nienadzorowanych zadań drukowania. Jest wyposażona w wiele ról, zapewniając ponadto wysoką i niezmienną jakość obrazu.

Oto kilka zaleceń pomocnych w radzeniu sobie z długą kolejką zadań drukowania.

- Jeśli to możliwe, używaj całkiem nowych długich ról papieru.
- Jeśli chcesz drukować na częściowo zużytych rolach, możesz sprawdzić typ papieru i pozostałą długość papieru we wbudowanym serwerze internetowym lub na panelu sterowania, aby potwierdzić, że ilość papieru jest dostateczna do wydrukowania wszystkich zadań.
- **WAGA:** Informacje o pozostałej długości są dostępne tylko w przypadku określenia długości roli podczas ładowania jej do drukarki lub jeśli drukarka może odczytać tę wartość z wydrukowanego na roli kodu paskowego.
- Załaduj dwie role papieru odpowiednie do wydrukowania zadań. Jeśli skończy się papier na jednej roli, drukarka automatycznie przełączy na drukowanie z użyciem drugiej roli.
- Jeśli zamierzasz korzystać z dwóch rolek, unikaj stosowania papieru, którego nie można przeciąć, jak papier płócienny, dla pierwszej rolki, gdyż wtedy drukarka nie będzie w stanie przełączyć się na drugą rolkę.
- Sprawdź, czy papier jest wystarczająco szeroki do wydrukowania wszystkich zadań. Jeśli akcją ustawioną w przypadku wystąpienia niezgodności rodzaju papieru jest Wstrzymaj zadanie (zobacz Akcja wykonywana [w przypadku niezgodności papieru na stronie 24\)](#page-31-0), wszelkie zadania, które wymagają użycia szerszego papieru od aktualnie załadowanego, zostaną wstrzymane.
- Sprawdź poziom atramentu, jaki pozostał we wkładach atramentowych.
- Po przesłaniu zadań drukowania możesz wykorzystać wbudowany serwer internetowy do monitorowania ich stanu ze zdalnej lokalizacji.
- Czas schnięcia należy ustawić na Optymalny.
- Naciśnij kolejno ikony **i jirku**, a następnie wybierz opcje **Instalacja > Preferencje drukowania > Opcje** papieru > Opcje przełączania ról > Minimalizuj zmiany ról lub Użyj roli zawierającej mniej papieru.

Następujące ustawienia są zalecane w zależności od rodzaju papieru i wydruków.

#### Ustawienia zalecane do drukowania nienadzorowanego

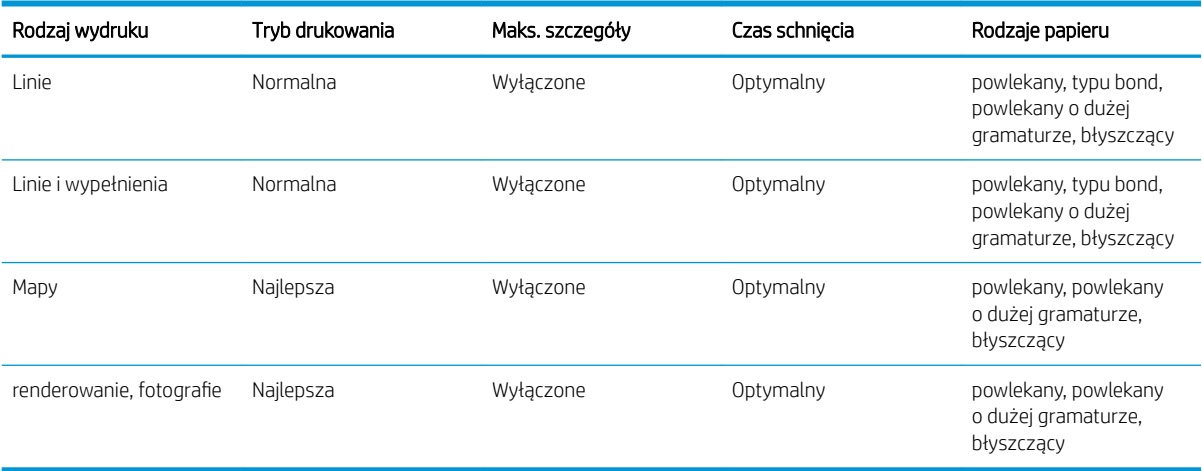

# 8 Drukowanie na drukarce podłączonej do Internetu

Drukarkę można podłączyć do Internetu, co zapewnia wiele korzyści:

- automatyczne aktualizacje oprogramowania układowego (zobacz Aktualizacja oprogramowania [układowego na stronie 120\)](#page-127-0);
- drukowanie załączników przesłanych w wiadomości e-mail. Obsługiwane formaty to PDF, TIFF i JPG.

Aby uzyskać więcej najnowszych informacji, zobacz [http://www.hp.com/go/designjeteprinters.](http://www.hp.com/go/designjeteprinters)

# Drukowanie za pośrednictwem poczty e-mail

Po włączeniu usług internetowych dokumenty do wydruku można wysyłać do drukarki pocztą e-mail. Wystarczy odszukać adres e-mail drukarki w menu usług sieci Web, menu usługi ePrint lub nacisnąć ikonę (Usługi sieci Web) w nagłówku ekranu głównego, a następnie wysłać na ten adres e-mail plik, który chcesz wydrukować, w formie załącznika.

W ten sposób, korzystając z połączenia internetowego, można drukować z dowolnego miejsca, bez używania jakiegokolwiek sterownika drukarki. Istnieje kilka ograniczeń, o których należy pamiętać:

- Załączone pliki do wydruku muszą być w formacie PDF, JPEG lub TIFF.
- Maksymalny rozmiar pliku to 10 MB, ale limit serwera poczty e-mail może być niższy.
- Pliki są drukowane w formacie oryginalnego dokumentu (przy 100% skali), w trybie normalnej jakości, w kolorze, i zwykle w orientacji pionowej (w niektórych drukarkach może być dostępna funkcja automatycznego obracania).
- Ustawiono zwykły papier jako rodzaj papieru. Jeśli załadowano inny papier, drukarka może podjąć próbę drukowania lub wstrzymać drukowanie, w zależności od działania w razie niezgodności papieru (zobacz [Akcja wykonywana w przypadku niezgodności papieru na stronie 24](#page-31-0)).

# 9 Zarządzanie kolejkami zadań

- Kolejka zadań na panelu sterowania
- [Kolejka zadań we wbudowanym serwerze internetowym lub programie HP DesignJet Utility](#page-82-0)

# Kolejka zadań na panelu sterowania

Aby wyświetlić kolejkę zadań na panelu przednim, naciśnij ikonę 131 na ekranie głównym.

# Strona kolejek zadań

Na stronie kolejek zadań są przedstawione wszystkie zadania, które są dostępne w kolejce zadań. Strona ta zawiera zadania właśnie odbierane, analizowane, renderowane, drukowane, a także zadania już wydrukowane.

W każdym wierszu znajduje się nazwa i status zadania. Aby uzyskać więcej informacji na temat konkretnego zadania, w tym wyświetlić jego podgląd, naciśnij wiersz zadania.

Zadania, których z jakiejś przyczyny nie można zakończyć, są wyświetlone na początku kolejki.

# Podgląd zadania

Drukarka tworzy plik JPEG dla każdego zadania przychodzącego, który można wyświetlić jako podgląd zadania. Podgląd zadania jest dostępny po przetworzeniu zadania.

**WAGA:** Nie należy wyświetlać podglądu zadania, które ma więcej niż 64 strony, ponieważ mogłoby to spowodować problemy z oprogramowaniem.

Aby wyświetlić podgląd, należy najpierw nacisnąć nazwę zadania w kolejce zadań. Na panelu sterowania zostanie wyświetlona strona z informacjami o zadaniu. Następnie naciśnij ikonę (Q), aby wyświetlić podgląd.

**WAGA:** Podglądy mogą zostać zablokowane przez administratora. W takim przypadku nie będzie można ich wyświetlić.

Po wyświetleniu podglądu można go nacisnąć w celu powiększenia. Ponowne naciśnięcie spowoduje pomniejszenie podglądu.

Można również nacisnąć ikonę **(zd.**), aby wyświetlić podgląd poprzedniego zadania, lub ikonę **(zd.),** aby wyświetlić podgląd następnego zadania.

# Wybór czasu wydruku zadania z kolejki

**WAGA:** Opcje Kiedy rozpocząć drukowanie nie mogą być wykorzystywane w zadaniach PostScript.

Można wybrać czas drukowania pliku znajdującego się w kolejce. Naciśnij kolejno ikony **ini** i **W**, a następnie

wybierz opcje Instalacja > Opcje zarządzania zadaniami > Kiedy rozpocząć drukowanie.

Dostępne są trzy opcje:

- W przypadku wybrania opcji Po przetworzeniu drukarka czeka, dopóki cała strona nie zostanie przetworzona, i wtedy rozpoczyna drukowanie. Jest to najwolniejsze ustawienie, ale zapewnia najlepszą jakość dużych i złożonych wydruków.
- W przypadku wybrania opcji Natychmiast drukarka rozpoczyna wydruk w trakcie przetwarzania strony. Jest to najszybsze ustawienie, ale drukarka może zatrzymywać drukowanie, aby przetworzyć dane. Nie zaleca się stosowania tego ustawienia w przypadku drukowania złożonych obrazów o dużej liczbie kolorów.
- Po wybraniu opcji **Optymalna** (jest to domyślne ustawienie) drukarka oblicza czas, kiedy należy rozpocząć drukowanie. Jest to zazwyczaj rozwiązanie pośrednie między ustawieniami Po przetworzeniu i Natychmiast.

### Określanie priorytetu zadania w kolejce

Użytkownik może zdecydować, które zadanie z kolejki ma zostać wydrukowane jako następne. Po wybraniu zadania naciśnij opcję Przesuń do przodu.

Jeśli włączona jest funkcja zagnieżdżania, zadanie z ustalonym priorytetem może nadal być zagnieżdżone wśród innych. Jeżeli rzeczywiście chcesz, aby to zadanie zostało wydrukowane jako następne i nie zostało zagnieżdżone w innych, najpierw wyłącz zagnieżdżanie, a następnie przesuń zadanie na początek kolejki, jak to opisano powyżej.

Przycisk Przesuń do przodu nie zostanie wyświetlony w następujących przypadkach:

- Zadanie znajduje się już na początku kolejki.
- Zadanie zostało wstrzymane. W takim przypadku zostanie wyświetlony przycisk Wznów drukowanie.
- Zadanie zostało zakończone. W takim przypadku zostanie wyświetlony przycisk Drukuj ponownie.
- W zadaniu wystąpił błąd.

### Wstrzymywanie zadania w kolejce

Jeśli wybierzesz w kolejce zadanie aktualnie drukowane, pojawi się przycisk Wstrzymaj, który można nacisnąć, aby wstrzymać drukowanie. Przycisk Wstrzymaj zmieni się w przycisk Wznów, który można nacisnąć, aby wznowić drukowanie.

Ewentualnie można nacisnąć przycisk Opcje w górnej prawej części ekranu kolejki zadań, a następnie nacisnąć przycisk Wstrzymaj drukowanie.

### Ponowne drukowanie zadania z kolejki

Aby ponownie wydrukować już wydrukowane zadanie, wybierz je w kolejce, a następnie wybierz opcję Drukuj ponownie.

Podczas ponownego drukowania zadania nie można zmienić ustawień drukowania, ponieważ zadanie zostało już zrastrowane.

### Usuwanie zadania z kolejki

W normalnych okolicznościach nie ma potrzeby usuwania zadania z kolejki po jego wydrukowaniu, ponieważ po wysłaniu większej liczby plików zadanie odpadnie z końca kolejki. Jeśli jednak plik został wysłany przez pomyłkę i chcesz zapobiec jego wydrukowaniu, wybierz po prostu zadanie i naciśnij przycisk Usuń.

 $\mathbb{R}$  UWAGA: Jeśli ustawione jest hasło administratora, bedzie ono wymagane.

W taki sam sposób możesz usunąć zadanie, które nie zostało jeszcze wydrukowane.

Jeśli zadanie jest aktualnie drukowane (ma stan drukowanie), można nacisnąć przycisk Anuluj, a następnie przycisk Usuń.

### Usuwanie wszystkich zadań

Aby usunąć wszystkie zadania z kolejki, naciśnij przycisk Opcje w prawej górnej części ekranu kolejki zadań, a następnie naciśnij przycisk Delete all jobs.

**E** UWAGA: Jeśli ustawione jest hasło administratora, będzie ono wymagane.

# Wyłączanie kolejki zadań

Aby wyłączyć kolejkę zadań, naciśnij kolejno opcje **in i**następnie **Q**, następnie **Konfiguracja > Opcje** 

zarządzania zadaniami > Kolejka > Wyłącz.

# <span id="page-82-0"></span>Kolejka zadań we wbudowanym serwerze internetowym lub programie HP DesignJet Utility

Program HP DesignJet Utility zapewnia inny sposób dostępu do narzędzi zarządzania zadaniami wbudowanego serwera internetowego, ale zarówno podczas korzystania z wbudowanego serwera internetowego, jak i programu HP DesignJet Utility dostępne narzędzia są dokładnie takie same.

Aby wyświetlić kolejkę we wbudowanym serwerze internetowym, wybierz opcję Kolejka zadań na karcie Główna.

# Strona kolejek zadań

Domyślnie, do kolejki zadań mają dostęp wszyscy użytkownicy. Administrator może ustawić hasło, które użytkownicy muszą wprowadzać, aby:

- Wyświetlać podgląd zadań
- Anulować lub usuwać zadania

Na stronie kolejek zadań są przedstawione wszystkie zadania, które są dostępne w kolejce drukowania. Kolejka drukowania zawiera zadania odbierane, analizowane, renderowane, drukowane i wydrukowane.

We wbudowanym serwerze internetowym są wyświetlane następujące informacje o wszystkich zadaniach drukowania:

- Podgląd: Kliknięcie tej ikony spowoduje wyświetlenie podglądu zadania. Podgląd zadania jest dostępny po przetworzeniu zadania.
- Nazwa pliku: Kliknięcie nazwy pliku powoduje wyświetlenie właściwości zadania.
- Stan: Podaje bieżący stan zadania.
- Strony: Liczba stron w zadaniu.
- Liczba kopii: Liczba drukowanych kopii.
- Data: Data i godzina odebrania zadania przez drukarkę.
- Użytkownik: Nazwa użytkownika.

Zadania w kolejce można posortować według każdego z tych elementów (oprócz podglądu), klikając tytuł odpowiedniej kolumny. Wymienione poniżej czynności można wykonywać dla jednego lub wszystkich zadań w kolejce:

- Anuluj: Anuluj wybrane zadania. Przed anulowaniem zadania wyświetlany jest monit o potwierdzenie. Zadanie jest nadal przechowywane w drukarce, nie jest jednak drukowane do momentu kliknięcia opcji Drukuj ponownie.
- Hold (Wstrzymaj): Wstrzymuje drukowanie zaznaczonych zadań do momentu kliknięcia opcji Kontynuuj.
- Kontynuuj: Powoduje kontynuowanie drukowania wszystkich wybranych wstrzymanych zadań.
- **Drukuj ponownie:** Powoduje wydrukowanie dodatkowych kopii zadania. Wpisz liczbę kopii (domyślnie 1, maksymalnie 99) i kliknij przycisk Drukuj.
- Przenieś do przodu: Powoduje przeniesienie wszystkich wybranych zadań na początek kolejki.
- Usuń: Usuwa wybrane zadania z kolejki. Przed usunięciem zadania wyświetlany jest monit o potwierdzenie.
- **WWAGA:** Operacja Usuń może zostać wyłączona przez administratora.
- Odśwież: Powoduje odświeżenie strony, zapewniając aktualizację wyświetlanych informacji.

**WAGA:** Strona kolejki zadań nie jest aktualizowana automatycznie.

# Podgląd zadania

Drukarka tworzy plik JPEG dla każdego zadania przychodzącego, który można wyświetlić jako podgląd zadania. Podgląd zadania jest dostępny po przetworzeniu zadania.

 $\mathbb{R}$  UWAGA: Nie należy wyświetlać podglądu zadania, które ma więcej niż 64 strony, ponieważ mogłoby to spowodować problemy z oprogramowaniem.

Aby wyświetlić stronę podglądu, należy kliknąć ikonę lupy, która jest widoczna w kolumnie Podgląd na stronie kolejek zadań. Strona podglądu zawiera następujące informacje o zadaniu oraz miniaturę podglądu zadania:

- Nazwa pliku: Nazwa pliku zadania.
- Załadowany papier: Rodzaj papieru załadowanego do drukarki.
- Wymiary zadania: Wymiary zadania.

Aby wyświetlić większy obraz podglądu zadania, należy kliknąć albo miniaturę zadania, albo ikonę lupy, która widnieje po prawej stronie rysunku przedstawiającego drukarkę.

■ UWAGA: W przeglądarkach bez dodatku Adobe Flash jest wyświetlany żółty cieniowany obraz zadania. W przeglądarkach z dodatkiem Adobe Flash w wersji 7 lub nowszej jest wyświetlany ulepszony podgląd zadania, na obrazie papieru załadowanego do drukarki.

# Wybór czasu wydruku zadania z kolejki

**EX** UWAGA: Opcje Kiedy rozpocząć drukowanie nie mogą być wykorzystywane w zadaniach PostScript.

Można wybrać czas drukowania pliku znajdującego się w kolejce. Wybierz kartę Instalacja, a następnie kolejno opcje Ustawienia drukarki > Rozpocznij drukowanie.

Dostępne są trzy opcje:

- W przypadku wybrania opcji Po przetworzeniu drukarka czeka, dopóki cała strona nie zostanie przetworzona, i wtedy rozpoczyna drukowanie. Jest to najwolniejsze ustawienie, ale zapewnia najlepszą jakość dużych i złożonych wydruków.
- W przypadku wybrania opcji Natychmiast drukarka rozpoczyna wydruk w trakcie przetwarzania strony. Jest to najszybsze ustawienie, ale drukarka może zatrzymywać drukowanie, aby przetworzyć dane. Nie zaleca się stosowania tego ustawienia w przypadku drukowania złożonych obrazów o dużej liczbie kolorów.
- Po wybraniu opcji Optymalna (jest to domyślne ustawienie) drukarka oblicza czas, kiedy należy rozpocząć drukowanie. Jest to zazwyczaj rozwiązanie pośrednie między ustawieniami Po przetworzeniu i Natychmiast.

### Określanie priorytetu zadania w kolejce

Dowolne zadanie w kolejce można wydrukować jako następne. Po wybraniu zadania kliknij opcję Drukuj ponownie.

Jeśli włączona jest funkcja zagnieżdżania, zadanie z ustalonym priorytetem może nadal być zagnieżdżone wśród innych. Jeżeli rzeczywiście chcesz, aby to zadanie zostało wydrukowane jako następne i nie zostało zagnieżdżone w innych, najpierw wyłącz zagnieżdżanie, a następnie przesuń zadanie na początek kolejki, jak to opisano powyżej.

### Usuwanie zadania z kolejki

W normalnych okolicznościach nie ma potrzeby usuwania zadania z kolejki po jego wydrukowaniu, ponieważ po wysłaniu większej liczby plików zadanie odpadnie z końca kolejki. Jeśli jednak plik został wysłany przez pomyłkę i chcesz zapobiec jego wydrukowaniu, wybierz po prostu zadanie i wybierz opcję Usuń.

W taki sam sposób możesz usunąć zadanie, które nie zostało jeszcze wydrukowane.

Jeśli zadanie jest aktualnie drukowane (ma stan **Drukowanie**), można wybrać opcje **Anuluj**, a następnie opcję Usuń.

# Ponowne drukowanie lub kopiowanie zadania z kolejki

Aby wydrukować ponownie lub wykonać dodatkowe kopie zadania w kolejce, wybierz zadanie na wbudowanym serwerze internetowym i kliknij ikonę Wydrukuj ponownie, a następnie określ żadaną liczbę kopii. Zadanie zostanie przesunięte na początek kolejki. Aby utworzyć więcej niż jeden wydruk zadania z kolejki, które jeszcze nie było drukowane, na panelu sterowania zaznacz zadanie i wybierz opcję Kopie, a następnie określ żądaną liczbę kopii. Spowoduje to zastąpienie wartości ustawionej w oprogramowaniu.

- $\ddot{\mathbb{P}}$  UWAGA: Jeśli podczas wysyłania pliku, opcja **Obróć** ma ustawienie **Włączone**, każda kopia zostanie obrócona.
- WAGA: Metody tej nie można stosować w przypadku zadań PCL3. Aby ponownie drukować stare zadania PCL3, można użyć funkcji buforowania drukarki danego systemu operacyjnego, jeśli w funkcji buforowania wskazano zapisywanie starych zadań. Ta możliwość jest dostępna w niektórych systemach operacyjnych.

**E uWAGA:** Podczas ponownego drukowania zadania nie można zmienić ustawień drukowania, ponieważ zadanie zostało już zrastrowane.

# Komunikaty o stanie zadań

Poniżej przedstawiono możliwe komunikaty o stanie zadania w kolejności, w jakiej mogą się pokazywać:

- Odbieranie: drukarka odbiera zadanie z komputera
- Oczekiwanie na przetwarzanie: zadanie zostało odebrane przez drukarkę i czeka na renderowanie (dotyczy tylko zadań przesłanych za pośrednictwem wbudowanego serwera internetowego)
- Przetwarzanie: drukarka analizuje i renderuje zadanie
- Przygotowanie do drukowania: drukarka wykonuje sprawdzanie systemu zapisu przed wydrukowaniem zadania
- Oczekiwanie na drukowanie: zadanie oczekuje na zwolnienie mechanizmu drukującego, aby rozpocząć drukowanie
- Oczekiwanie na zagnieżdżenie: drukarka ma ustawioną opcję Zagnieżdżanie włączone i czeka na inne zadania, aby uzupełnić zestaw i przeprowadzić drukowanie
- Wstrzymanie: zadanie zostało wysłane z opcją wstrzymane do podglądu i jest wstrzymane
- **WAGA:** Nie należy przesyłać do podglądu zadań, które mają więcej niż 64 strony, ponieważ mogłoby to spowodować awarię oprogramowania sterownika drukarki.
- **WAGA:** Jeśli drukarka zawiesi się podczas drukowania zadania, a mechanizm kolejkowania jest włączony, po ponownym włączeniu drukarki częściowo wydrukowane zadanie pojawi się w kolejce jako wstrzymanie. Po wznowieniu drukowanie zadania rozpocznie się od strony, na której zostało przerwane.
- Wstrzymanie ze względu na papier: zadania nie można wydrukować, ponieważ do drukarki nie załadowano właściwego papieru lub aktywna rola to papier, którego nie można ciąć, drukarka nie może więc przełączyć się na rolę w trybie gotowości. Załaduj wymagany papier (zobacz [Obsługa papieru na stronie 36](#page-43-0)) i kliknij przycisk Kontynuuj, aby wznowić drukowanie.
- Wstrzymanie ze względu na ewidencjonowanie: zadanie nie może być wydrukowane, ponieważ drukarka wymaga, aby wszystkie zadania miały identyfikator konta: wprowadź identyfikator konta i kliknij przycisk Kontynuuj, aby wznowić drukowanie.
- WSKAZÓWKA: Aby ustawić identyfikator konta, zobacz Wymaganie identyfikatora konta na stronie 28.
- **Drukowanie**
- **Suszenie**
- Przecinanie papieru
- Wysunięcie strony
- Anulowanie: zadanie jest anulowane, ale pozostanie w kolejce zadań drukarki
- Usuwanie: zadanie jest usuwane z drukarki
- Wydrukowane
- Anulowane: zadanie zostało anulowane przez drukarkę
- Anulowane przez użytkownika
- Zadanie puste: zadanie nie zawiera niczego, co można wydrukować

#### Ponowne uaktywnienie wstrzymanego zadania

O wstrzymaniu zadania przez drukarkę użytkownik jest powiadamiany za pomocą alarmu (zobacz [Alerty](#page-176-0)  [na stronie 169\)](#page-176-0), w którym podawana jest przyczyna wstrzymania. Postępuj według instrukcji wyświetlanych na ekranie, aby usunąć wstrzymanie i kontynuować drukowanie.

# Wyłączanie kolejki zadań

Aby wyłączyć kolejkę zadań, wybierz kartę Instalacja, a następnie wybierz opcje Ustawienia drukarki > Zarządzanie zadaniami > Kolejka i wybierz opcję Wyłącz.

# 10 Zarządzanie kolorami

#### ● [Wstęp](#page-87-0)

- [Sposoby reprezentacji kolorów](#page-87-0)
- [Podsumowanie procesu zarządzania kolorami](#page-87-0)
- [Kalibracja kolorów](#page-87-0)
- [Zarządzanie kolorami ze sterowników drukarki](#page-89-0)
- [Zarządzanie kolorami ze sterownika drukarki](#page-89-0)
- [Zarządzanie kolorami przy użyciu wbudowanego serwera internetowego](#page-91-0)
- [Zarządzanie kolorami za pomocą panelu sterowania](#page-92-0)

<span id="page-87-0"></span>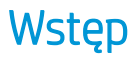

Zarządzanie kolorami odbywa się przy użyciu zestawu narzędzi oprogramowania, które pozwalają na możliwie dokładne odtwarzanie koloru na dowolnym wyświetlaczu lub urządzeniu drukującym.

Ponadto drukarka posiada zaawansowane konstrukcyjnie rozwiązania sprzętowe i funkcje oprogramowania, które zapewniają przewidywalne i niezawodne wyniki.

- Kalibracja kolorów w celu uzyskania spójnych kolorów
- Czarny atrament fotograficzny zapewnia czystą czerń podczas drukowania na papierze fotograficznym
- Emulacja kolorów innych drukarek HP DesignJet

# Sposoby reprezentacji kolorów

Kolor jest zwykle przedstawiany w formie tablicy liczb: trzech liczb w modelu kolorów RGB lub czterech w modelu kolorów CMYK. Liczby te stanowią miarę kolorów podstawowych łączonych w celu utworzenia danego koloru. RGB oznacza, że używamy mieszanki koloru czerwonego (Red), zielonego (Green) i niebieskiego (Blue) do utworzenia określonego koloru. W przypadku CMYK jest to mieszanka koloru błękitnego (Cyan), purpurowego (Magenta), żółtego (Yellow) i czarnego (Key — Key oznacza "czarny" ze względów historycznych).

Większość monitorów wykorzystuje model kolorów RGB, natomiast większość drukarek — model kolorów CMYK.

Obraz można konwertować z jednego modelu kolorów na drugi, ale na ogół ta konwersja nie jest doskonała. Ta drukarka wykorzystuje model kolorów RGB: ten sam model kolorów, co używany przez monitor.

Upraszcza to rozwiązywanie problemów z dopasowywaniem kolorów, ale całkowicie ich nie rozwiązuje. Różne urządzenia zawsze trochę inaczej przedstawiają kolory, nawet jeśli używają tego samego modelu kolorów. Aby uzyskać poprawne kolory, kolory obrazu można dopasować za pomocą oprogramowania do zarządzania kolorami zgodnie z charakterystyką określonego urządzenia i przy użyciu profilu kolorów tego urządzenia.

# Podsumowanie procesu zarządzania kolorami

Aby uzyskać dokładne i spójne kolory, należy wykonać podane kroki dla każdego używanego rodzaju papieru.

- 1. Przeprowadź kalibrację kolorów rodzaju papieru, aby uzyskać spójne kolory. Kalibrację należy powtarzać za każdym razem (zobacz Kalibracja kolorów na stronie 80). Ponadto można wykonać kalibrację bezpośrednio przed ważnym zadaniem drukowania, w którym spójność kolorów jest konieczna.
- 2. Podczas drukowania wybierz wstępne ustawienie papieru odpowiednie dla używanego rodzaju papieru. [Wstępne](#page-54-0) ustawienie papieru obejmuje profil kolorów oraz różne inne cechy papieru. Zobacz Wstępne [ustawienia papieru na stronie 47](#page-54-0).

# Kalibracja kolorów

Kalibracja kolorów umożliwia drukarce tworzenie spójnych kolorów z użyciem określonych głowic drukujących, atramentów i rodzaju papieru oraz w określonych warunkach otoczenia. Po wykonaniu kalibracji kolorów można oczekiwać podobnych wydruków, uzyskanych na dwóch różnych drukarkach znajdujących się w różnych krajach.

Niektórych rodzajów papieru nie można skalibrować. Dla wszystkich innych rodzajów papieru kalibracja powinna być wykonywana w jednym z następujących przypadków:

- Zawsze po wymianie głowicy drukującej.
- Zawsze po wprowadzeniu nowego rodzaju papieru, który jeszcze nie został skalibrowany z bieżącym zestawem głowic drukujących.
- Zawsze po znaczącej zmianie warunków otoczenia (np. temperatury i wilgotności).

Stan kalibracji kolorów dla aktualnie załadowanego papieru można sprawdzić w dowolnym czasie, naciskając

ikony i i na panelu sterowania. Stan może mieć jedną z poniższych wartości.

- Zalecane: papier nie został skalibrowany.
- WAGA: Po każdei aktualizacji oprogramowania sprzętowego drukarki stan kalibracji kolorów dla wszystkich rodzajów papieru jest przełączany na pozycję Zalecane.
- Nieaktualne: (NIEAKTUALNY) papier został skalibrowany, ale kalibracja jest nieaktualna z powodu wymiany głowicy drukującej i powinna zostać powtórzona.
- Gotowe: papier został skalibrowany i kalibracja jest aktualna.
- Wyłączona: tego papieru nie można skalibrować.
- $\mathbb{B}^*$  UWAGA: Nie można wykonać kalibracji kolorów na zwykłym papierze ani na żadnym materiale przezroczystym.

Stan kalibracji kolorów można także sprawdzić, korzystając z programu HP DesignJet Utility.

Kalibrację kolorów można rozpocząć na następujące sposoby:

- W programie HP DesignJet Utility dla systemu Windows: wybierz opcję Centrum kolorów > Kalibruj papier, a następnie wybierz papier, który ma być kalibrowany.
- W programie HP DesignJet Utility dla systemu Mac OS X: wybierz opcję Zarządzanie wstępnymi ustawieniami papieru, wybierz papier, który ma być kalibrowany, naciśnij przycisk c i wybierz opcję Kalibruj papier.
- ●

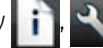

Na panelu sterowania: naciśnij kolejno ikony , , a następnie opcje Konserwacja jakości obrazu >

#### Kalibracja kolorów.

Procedura kalibracji jest w pełni zautomatyzowana i może odbywać się w trybie nienadzorowanym po załadowaniu papieru takiego rodzaju, jaki ma być kalibrowany — powinien być szerszy niż 355 mm. Jeśli załadowano więcej niż jedną rolę, zostanie wyświetlone pytanie, która rola ma być użyta do kalibracji.

Procedura trwa około 3-5 minut i składa się z następujących kroków.

1. Drukowana jest tabela kalibracji, która zawiera plamki każdego atramentu używanego w drukarce.

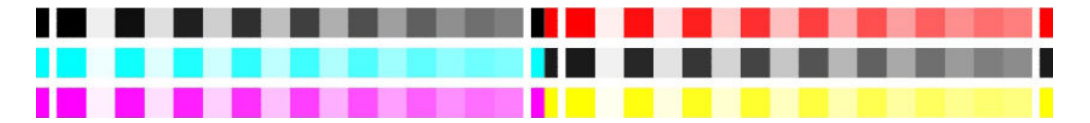

- 2. Tabelę należy pozostawić do wyschnięcia na pewien czas, w zależności od rodzaju papieru, aby kolory mogły się ustabilizować.
- 3. Tabela jest skanowana i mierzona.
- 4. Na podstawie pomiarów drukarka oblicza potrzebne czynniki korekcji, które są wykorzystywane do drukowania spójnych kolorów na danym rodzaju papieru. Ponadto oblicza maksymalne ilości poszczególnych atramentów, które będą stosowane podczas drukowania na tym papierze.

# <span id="page-89-0"></span>Zarządzanie kolorami ze sterowników drukarki

# Opcje zarządzania kolorami

Celem zarządzania kolorami jest jak najdokładniejsze reprodukowanie kolorów na wszystkich urządzeniach, aby po wydrukowaniu obraz miał kolory bardzo podobne do tych, jakie były widoczne na monitorze.

Są dwa podstawowe sposoby podejścia do zarządzania kolorami drukarki:

- Kolory zarządzane przez drukarkę: w tym wypadku aplikacja musi konwertować kolory obrazu na przestrzeń kolorów drukarki i rodzaju papieru, używając profilu ICC dołączonego do obrazu oraz profilu ICC drukarki i rodzaju papieru.
- Kolory zarządzane przez drukarkę: w tym wypadku aplikacja wysyła obraz do drukarki bez wykonywania konwersji kolorów, a drukarka konwertuje kolory do własnej przestrzeni kolorów. Szczegółowy przebieg tego procesu zależy od używanego języka graficznego.
	- PostScript: moduł interpretacji PostScript konwertuje kolory za pomocą profilów zapisanych w drukarce oraz dodatkowych profilów przesłanych z zadaniem PostScript. Tego rodzaju zarządzanie kolorami jest wykonywane w przypadku korzystania ze sterownika PostScript i wybrania zarządzania kolorami przez drukarkę lub wysłania pliku PostScript, PDF, TIFF lub JPEG bezpośrednio do drukarki przez wbudowany serwer internetowy. W obu przypadkach należy wybrać odpowiednią metodę renderowania i profile, które będą używane jako domyślne (dla zadań, które nie zawierają żadnego profilu).
	- Pliki inne niż PostScript (PCL3, HP-GL/2, CALS/G4): do zarządzania kolorami wykorzystywany jest zestaw przechowywanych tabel kolorów. Nie są używane profile ICC. Ta metoda jest nieco mniej uniwersalna od pozostałych, ale jest trochę prostsza i szybsza, a jednocześnie umożliwia uzyskiwanie dobrych wyników na standardowych rodzajach papieru HP. Tego rodzaju zarządzanie kolorami jest zakończone po wysłaniu pliku PCL3, HP-GL/2 lub CALS/G4 pliku bezpośrednio do drukarki za pośrednictwem wbudowanego serwera internetowego.

■ UWAGA: Drukarka może konwertować do własnej przestrzeni kolorów tylko poniższe przestrzenie kolorów za pomocą przechowywanych tabel kolorów: Adobe RGB i sRGB w systemie Windows, Adobe RGB w systemie Mac OS X.

Zalecane jest sprawdzenie w Centrum obsługi klienta HP (zobacz [Centrum Obsługi Klienta HP na stronie 175\)](#page-182-0), jak korzystać z opcji zarządzania kolorami określonej aplikacji.

Aby wybrać metodę Kolory zarządzane przez aplikację lub Kolory zarządzane przez drukarkę:

- W oknie dialogowym sterownika w systemie Windows: wybierz kartę Kolor.
- W oknie dialogowym w systemie Mac OS X: wybierz panel Dopasowanie kolorów. Opcja Dopasowywanie dostawcy lub W drukarce odpowiada trybowi Kolory zarządzane przez drukarkę. Opcja Synchronizacja koloru powinna być używana tylko, jeśli nie można wybrać opcji Kolory zarządzane przez aplikacje w oknie dialogowym drukowania w aplikacii.
- W niektórych aplikacjach: można ustawić tę opcję na poziomie aplikacji.

# Zarządzanie kolorami ze sterownika drukarki

# Profesjonalna emulacja PANTONE HP

W przypadku użycia nazwy PANTONE koloru w obrazie aplikacja zwykle wysyła do drukarki przybliżony kolor CMYK lub RGB. Aplikacja nie uwzględnia jednak rodzaju drukarki ani papieru, a jedynie reprodukuje typowe przybliżenie koloru PANTONE, którego wydruk będzie różnić się w zależności od użytej drukarki i papieru.

Profesjonalna emulacja PANTONE HP umożliwia uzyskanie o wiele lepszych wyników, ponieważ uwzględnia cechy charakterystyczne drukarki i rodzaju papieru. Dzięki temu wydruki są podobne do oryginalnych kolorów

PANTONE, tak jak tylko jest to możliwe na danej drukarce i danym rodzaju papieru. Ta technika jest przeznaczona do uzyskiwania emulacji zbliżonych do emulacji kolorów tworzonych ręcznie przez profesjonalistów zajmujących się przygotowywaniem wydruków.

Aby korzystać z funkcji profesjonalnej emulacji PANTONE HP, wystarczy ją włączyć. Właściwie jest ona włączona domyślnie.

- W oknie dialogowym sterownika w systemie Windows: przejdź do karty Kolor i wybierz opcję Profesjonalna emulacja PANTONE HP.
- W oknie dialogowym w systemie Mac OS X: przejdź do panelu Opcje kolorów i wybierz opcję Profesjonalna emulacja PANTONE HP.

Za pomocą wbudowanego serwera internetowego można również wydrukować zeszyt próbek zawierający emulacje kolorów PANTONE z drukarki wraz ze zmierzoną różnicą (ΔE) między daną emulacją a oryginalnym kolorem punktowym PANTONE. Dlatego emulacja HP Professional PANTONE Emulation nie tylko zapewnia najbardziej zbliżone kolory, które można uzyskać na drukarce, ale również przedstawia jasne informacje, jak wiernie emulacja odwzorowuje oryginalny kolor punktu. Zobacz [Drukowanie zeszytu próbek PANTONE](#page-92-0)  [na stronie 85.](#page-92-0)

### Emulacja kolorów

Drukarka umożliwia emulowanie kolorów innych urządzeń: urządzeń RGB (takich jak monitory) i urządzeń CMYK (takich jak maszyny drukarskie i drukarki).

Emulację kolorów można ustawić na następujące sposoby:

- W oknie dialogowym sterownika w systemie Windows: wybierz kartę Kolor i opcję Kolory zarządzane przez drukarkę.
- W oknie dialogowym w systemie Mac OS X: wybierz panel Dopasowanie kolorów, następnie wybierz opcję W drukarce. W systemie Mac OS X emulacja kolorów jest obsługiwana tylko za pomocą sterownika PostScript.

Aby uzyskać dobre wyniki emulacji, drukarka musi dysponować specyfikacją kolorów, które te urządzenia reprodukują. Standardową metodą uzyskiwania tych informacji jest wykorzystywanie profili ICC. Jako część rozwiązania udostępniamy najbardziej rozpowszechnione standardy dla różnych urządzeń.

Dostępne są następujące opcje.

#### Emulacja kolorów RGB

Drukarka udostępnia następujące profile kolorów:

- Brak (natywne: brak emulacji CMYK. Należy korzystać z tej opcji, jeśli konwersja kolorów jest wykonywana w aplikacji lub systemie operacyjnym i informacje o kolorach przychodzą do drukarki już przetworzone.
- sRGB IEC61966-2.1 emuluje cechy przeciętnego monitora komputerowego. Ta standardowa przestrzeń jest wspierana przez wielu producentów sprzętu i oprogramowania i staje się domyślną przestrzenią kolorów wielu skanerów, drukarek i aplikacji oprogramowania.
- ColorMatch RGB emuluje wewnętrzną przestrzeń kolorów monitorów Radius Pressview. Ta przestrzeń kolorów udostępnia w przypadku wydruków produkcyjnych mniejszą paletę niż Adobe RGB (1998).
- Apple RGB emuluje cechy przeciętnego monitora firmy Apple i jest wykorzystywany przez różne aplikacje DTP. Tej przestrzeni należy używać w przypadku plików, które mają być wyświetlane na monitorach Apple, lub w przypadku pracy z plikami ze starszych aplikacji DTP.
- Adobe RGB (1998 zapewnia dość dużą gamę kolorów RGB. Używaj tej przestrzeni, jeśli praca drukarska zawiera szeroki zakres kolorów.

# <span id="page-91-0"></span>Zarządzanie kolorami przy użyciu wbudowanego serwera internetowego

# Opcje wysyłania zadań

Podczas wysyłania zadań do drukarki za pośrednictwem strony Prześlij zadanie wbudowanego serwera internetowego dostępne są następujące opcje zarządzania kolorami.

Jeśli pozostawisz opcję z ustawieniem Domyślne, zostanie użyte ustawienie zapisane w zadaniu. Jeśli zadanie nie zawiera ustawień, zostanie wykorzystane ustawienie z panelu sterowania drukarki.

#### Wszystkie zadania

- Kolor/Skala szarości: umożliwia wybranie wydruku kolorowego lub w odcieniach szarości.
- Domyślny profil źródła RGB: umożliwia wybranie jednego z profili źródła RGB rozpoznawanych przez drukarkę.

#### Tylko zadania PostScript lub PDF

- Domyślny profil źródła CMYK: umożliwia wybranie jednego z profili źródła CMYK rozpoznawanych przez drukarkę. Ustawieniem domyślnym jest: US Coated SWOP v2.
- Metoda renderowania: umożliwia wybranie metody renderowania.
- Kompensacja czarnych punktów: umożliwia włączenie lub wyłączenie kompensacji czarnych punktów.
- Profesjonalna emulacja PANTONE HP: umożliwia włączenie lub wyłączenie profesjonalnej emulacji PANTONE HP.

#### Metoda renderowania

Metoda renderowania jest jednym z ustawień używanych podczas transformacji kolorów. Jak już prawdopodobnie wiesz, niektóre z kolorów, które chcesz drukować, nie mogą być reprodukowane na tej drukarce. Metoda renderowania umożliwia wybór jednego z czterech różnych sposobów obsługiwania kolorów leżących poza paletą kolorów.

- · Nasycenie (grafika: jest optymalne dla grafiki prezentacyjnej, wykresów lub obrazów składających się z jasnych, nasyconych kolorów.
- Percepcyjne (obrazy: najlepiej nadaje się do fotografii lub obrazów, w których kolory się mieszają. Stara się zachować ogólny wygląd kolorów.
- Kolorymetryczne względne (proofing: najlepsze rozwiązanie, aby dopasować określony kolor. Ta metoda jest głównie używana do wydruków sprawdzających. Gwarantuje dokładne wydrukowanie koloru, jeśli tylko jest to możliwe. Inne metody mogą udostępniać bardziej zadowalające zakresy kolorów, ale nie gwarantują, że określony kolor zostanie wydrukowany dokładniej. Metoda odwzorowuje biel przestrzeni wejściowej na biel papieru, na którym powstaje wydruk.
- Kolorymetryczne bezwzględne (proofing: taka sama, jak "kolorymetryczne względne", ale bez odwzorowywania bieli. Ta metoda renderowania jest również używana głównie do wydruków sprawdzających, których celem jest symulowanie wydruku uzyskiwanego z konkretnej drukarki (w tym uzyskiwanych punktów bieli).

### Wykonanie kompensacji czarnych punktów

Kompensacja punktu czerni to opcja, od której zależy, czy podczas przekształcania kolorów z jednej przestrzeni kolorów na inną są uwzględniane różnice w czarnych punktach. Jeśli ta opcja jest wybrana, pełny dynamiczny zakres przestrzeni źródłowej jest odwzorowywany na pełny dynamiczny zakres przestrzeni docelowej. Opcja może być bardzo użyteczna w zachowaniu cieniowania, kiedy punkt czerni przestrzeni źródła jest ciemniejszy niż w przestrzeni docelowej. Ta opcja jest możliwa tylko po wybraniu metody renderowania Kolorymetryczne względne (zobacz [Metoda renderowania na stronie 84\)](#page-91-0).

### <span id="page-92-0"></span>Drukowanie zeszytu próbek PANTONE

Wbudowany serwer internetowy oraz program HP DesignJet Utility umożliwiają wydrukowanie książeczki wzorców kolorów PANTONE emulowanych przez daną drukarkę wraz z miarą różnicy koloru (ΔE) między daną emulacją i oryginalnym kolorem dodatkowym PANTONE.

Aby wydrukować książeczkę wzorców, za pomocą wbudowanego serwera internetowego wybierz kartę Główna, a następnie opcję Profesjonalna emulacja PANTONE HP. Wybierz stos PANTONE, który chcesz emulować, oraz jeden lub więcej pasków z kolorami PANTONE, które chcesz wydrukować. Możesz wybrać paski kolorów z kilku stosów PANTONE. Po wybraniu wszystkich żądanych kolorów kliknij przycisk Dalej. W następnym oknie pojawią się wybrane ustawienia. można nacisnąć przycisk Drukuj, aby wydrukować wybrane ustawienia, albo przycisk Wstecz, aby je zmienić.

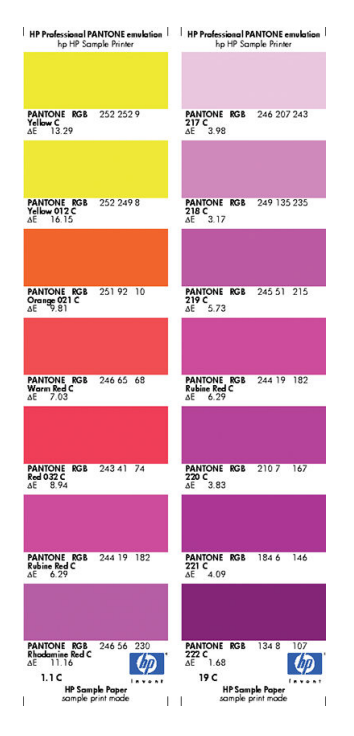

# Zarządzanie kolorami za pomocą panelu sterowania

Aby wykonać kalibrację kolorów dla załadowanego rodzaju papieru za pomocą panelu sterowania, naciśnij kolejno ikony i jaj kola następnie wybierz opcje Konserwacja jakości obrazu > Kalibracja kolorów. Zobacz [Kalibracja kolorów na stronie 80](#page-87-0).

Wszystkie pozostałe opcje kolorów dostępne na panelu sterowania można wybrać, naciskając kolejno ikony ,

następnie **X, następnie Preferencje drukowania > Opcje kolorów** (można je również znaleźć w obszarze Advanced printing preferences [Zaawansowane preferencie drukowania]).

**WWAGA:** Wszystkie te ustawienia panelu przedniego mogą zostać zastąpione ustawieniami przesłania zadania ze sterownika drukarki lub wbudowanego serwera internetowego.

#### Wszystkie zadania

- Kolor/Skala szarości: umożliwia wybranie wydruku kolorowego lub w odcieniach szarości. Ustawieniem domyślnym jest: Druk w kolorze.
- Wybierz profil źródła RGB: umożliwia wybranie jednego z profili źródła RGB rozpoznawanych przez drukarkę. Ustawieniem domyślnym jest: sRGB IEC 1966-2.1.

#### Tylko zadania PostScript lub PDF

- Wybierz profil źródła CMYK: umożliwia wybranie jednego z profili źródła CMYK rozpoznawanych przez drukarkę. Ustawieniem domyślnym jest: US Coated SWOP v2.
- Wybierz metodę renderowania: umożliwia wybranie metody renderowania. Ustawieniem domyślnym jest: Percepcyjna.
- Kompensacja czarnych punktów: umożliwia włączenie lub wyłączenie kompensacji czarnych punktów. Ustawieniem domyślnym jest: Włączona.
- Profesjonalna emulacja PANTONE HP: umożliwia włączenie lub wyłączenie profesjonalnej emulacji PANTONE HP. Ustawieniem domyślnym jest: Włączona.

# 11 Praktyczne przykłady drukowania

- · Wydruk wersji roboczej w celu weryfikacji poprawności skali
- [Drukowanie dokumentu przy użyciu odpowiednich kolorów](#page-95-0)
- [Drukowanie projektu](#page-100-0)
- **[Drukowanie prezentacji](#page-103-0)**
- [Drukowanie i skalowanie z pakietu Microsoft Office](#page-107-0)

# <span id="page-95-0"></span>Wydruk wersji roboczej w celu weryfikacji poprawności skali

W niniejszym rozdziale pokazano, jak przygotować wydruk roboczy, aby sprawdzić poprawność skali w programie Adobe Acrobat.

### Korzystanie z programu Adobe Acrobat

1. W oknie programu Acrobat przeciągnij kursor myszy do lewego dolnego rogu okienka dokumentu, aby zaznaczyć rozmiar strony.

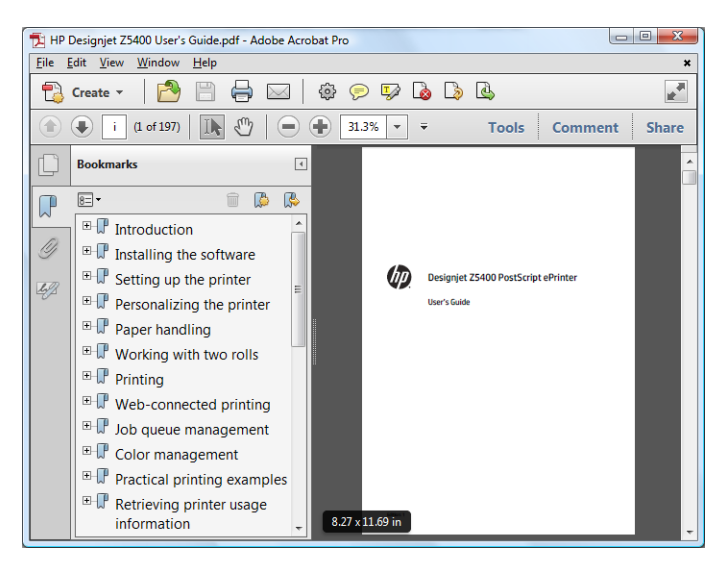

2. Wybierz opcje Plik > Drukuj, a następnie upewnij się, że ustawieniem opcji Skalowanie stron jest Brak.

**WWAGA:** Rozmiar strony **nie** zostanie wybrany automatycznie zgodnie z rozmiarem rysunku.

- 3. Naciśnij przycisk Właściwości i wybierz kartę Papier/Jakość.
- 4. Wybierz żądane ustawienia opcji Rozmiar dokumentu i Jakość druku. Aby zdefiniować nowy niestandardowy rozmiar papieru, naciśnij przycisk Niestandardowy.

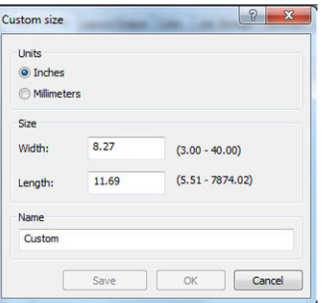

- 5. Wybierz kartę Funkcje, a następnie opcję Obracanie automatyczne.
- 6. Kliknij przycisk OK i sprawdź, czy podgląd wydruku w oknie dialogowym Drukuj jest poprawny.

# Drukowanie dokumentu przy użyciu odpowiednich kolorów

W tym rozdziale przedstawiono, jak wydrukować dokument przy użyciu programu Adobe Acrobat ze szczególnym uwzględnieniem zarządzania kolorami.

# Korzystanie z programu Adobe Acrobat Reader

Acrobat Reader jest najbardziej podstawową aplikacją do obsługi plików PDF; kilka narzędzi do zarządzania kolorami powszechnie występujących w bardziej zaawansowanych aplikacjach nie działa w sposób jawny, tylko domyślny ze wstępnymi ustawieniami, których nie można zmienić. Na przykład nie ma możliwości wybrania roboczej przestrzeni kolorów; stosowana jest domyślna przestrzeń kolorów, najczęściej sRGB. Ta przestrzeń kolorów służy np. do wyświetlania na ekranie. Ponadto stanowi alternatywny profil kolorów, gdy w pliku nie określono żadnego innego, co zostanie wyjaśnione później.

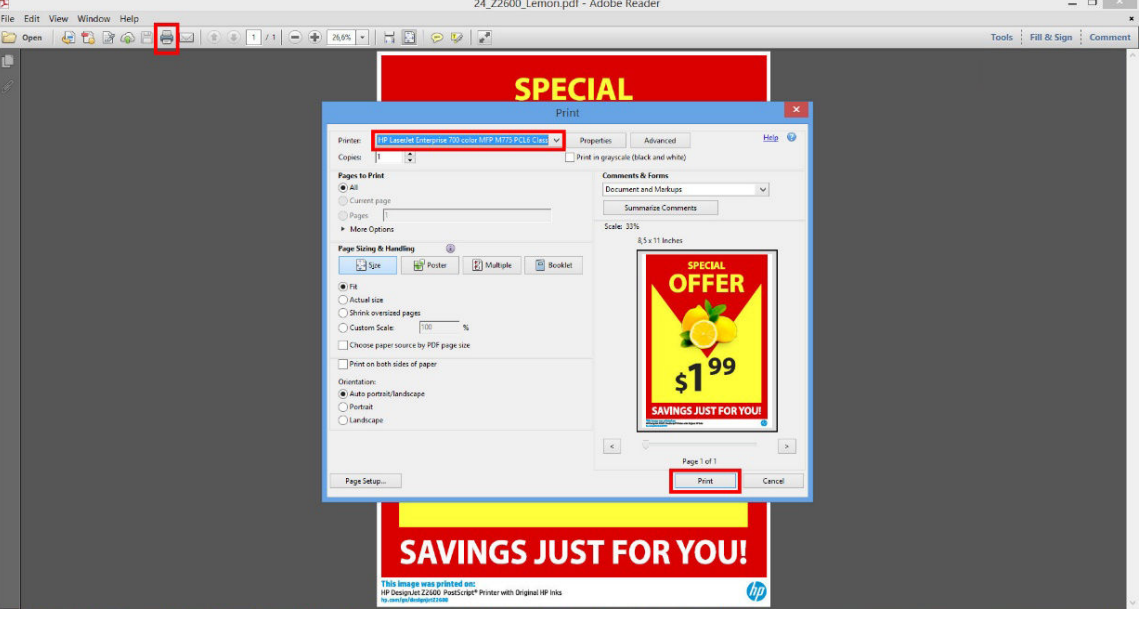

Okno dialogowe drukowania programu Acrobat Reader

Proces drukowania jest bardzo prosty.

1. Wybierz drukarkę i sterownik w menu rozwijanym Drukarka w oknie dialogowym Print (Drukowanie). Po kliknięciu przycisku Właściwości można dostosować ustawienia sterownika.

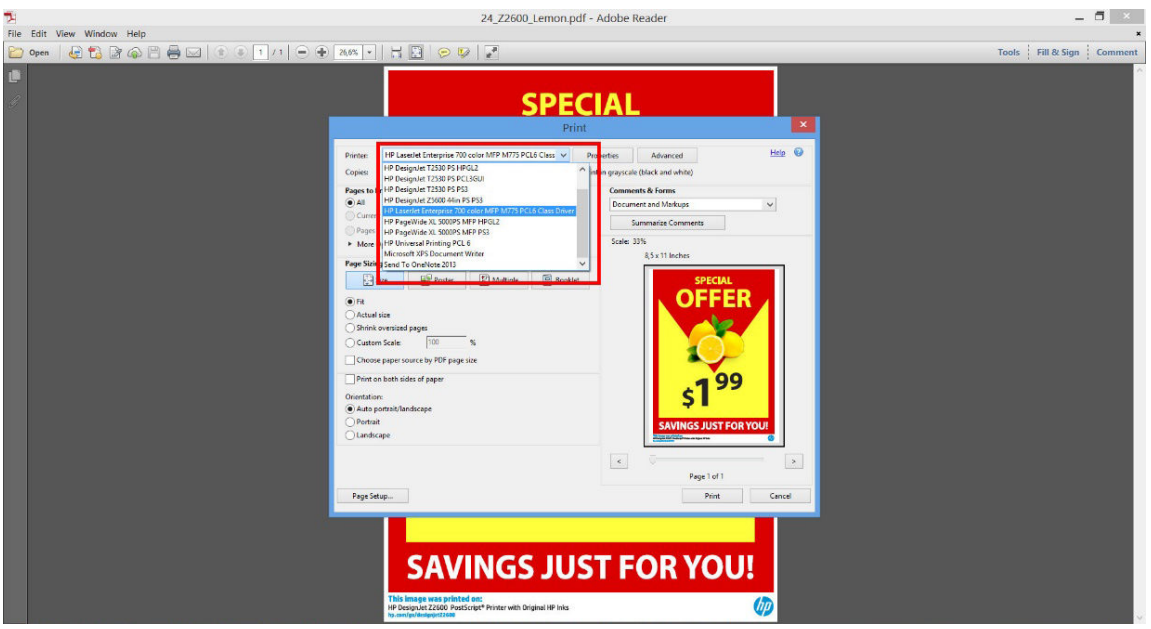

2. Dostosuj ustawienia kolorów w oknie właściwości sterownika.

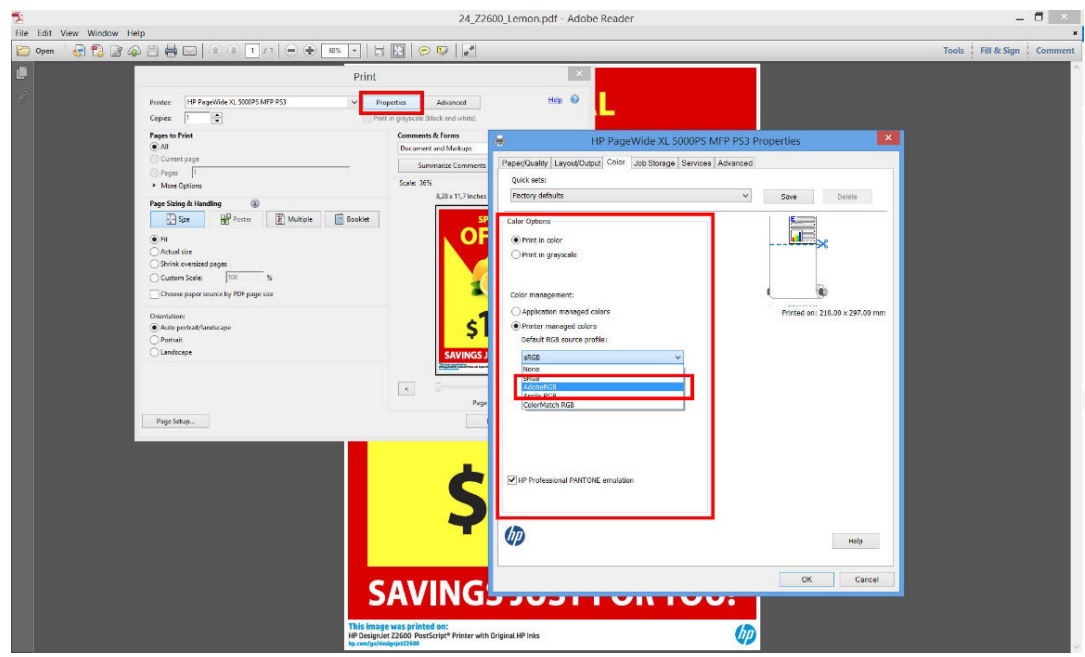

3. Kliknij przycisk Zaawansowane w oknie dialogowym Print (Drukowanie), aby ustawić opcje zarządzania kolorami. Zaznacz pole wyboru Zezwalaj drukarce na wybieranie kolorów; firma HP zaleca również sprawdzenie pozostałych pól zarządzania kolorami, które służą do zachowania czystości określonych kolorów: Traktuj szarości tylko jako szarości typu K, Zachowaj czarny oraz Zachowaj ustawienia podstawowe CMYK.

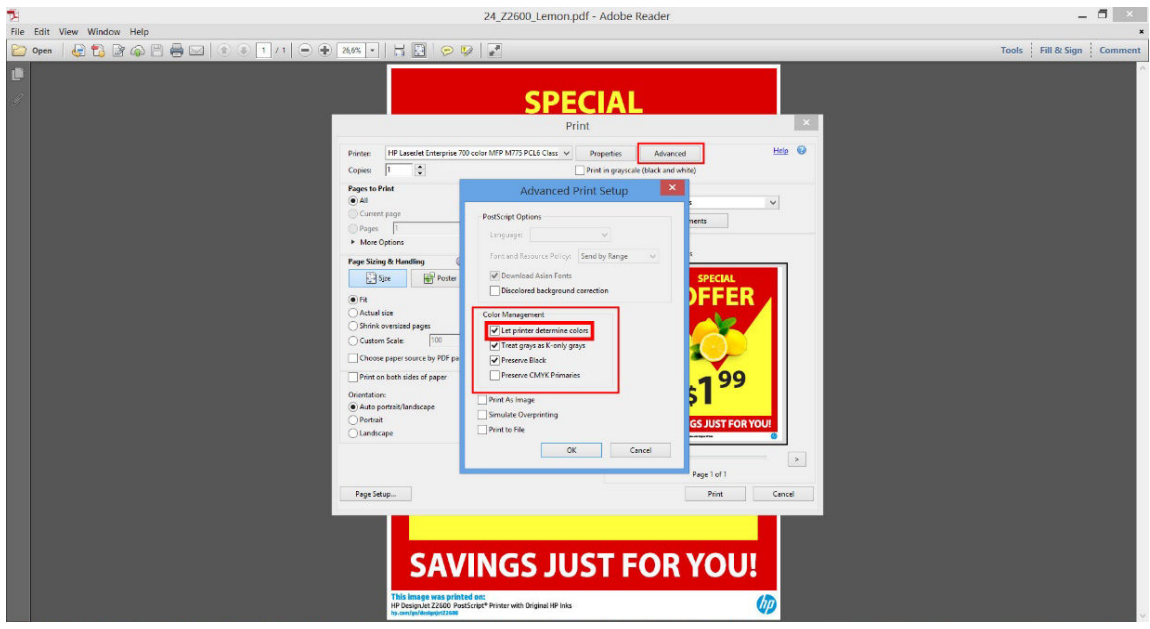

4. Jeśli dokument zawiera kilka profili kolorów i nie masz pewności, jaki będzie rezultat, możesz najpierw spłaszczyć dokument i wydrukować go w takiej formie, jaka jest widoczna na ekranie. W tym celu zaznacz pole wyboru Drukuj jako obraz w oknie dialogowym Advanced Print Setup (Zaawansowana konfiguracja drukowania). W takim przypadku rasteryzacja jest wykonywana w programie Acrobat Reader przed wywołaniem sterownika; jeśli pole wyboru nie zostanie zaznaczone, rasteryzacja będzie wykonywana przez sterownik. Zaznaczenie pola wyboru może mieć zatem widoczny wpływ na wygląd drukowanego dokumentu.

# Korzystanie z programu Adobe Acrobat Pro

Acrobat Pro jest profesjonalną aplikacją, która umożliwia pełne zarządzanie kolorami. W tym rozdziale krótko opisano opcje wybierania roboczej przestrzeni kolorów, konwertowania obrazów do żądanej przestrzeni kolorów oraz drukowania.

1. Pliki PDF mogą nie zawierać profilu kolorów. W przypadku braku profilu kolorów program Acrobat domyślnie używa roboczej przestrzeni kolorów. Aby wybrać roboczą przestrzeń kolorów, najpierw kliknij opcje Edytuj > Preferencje.

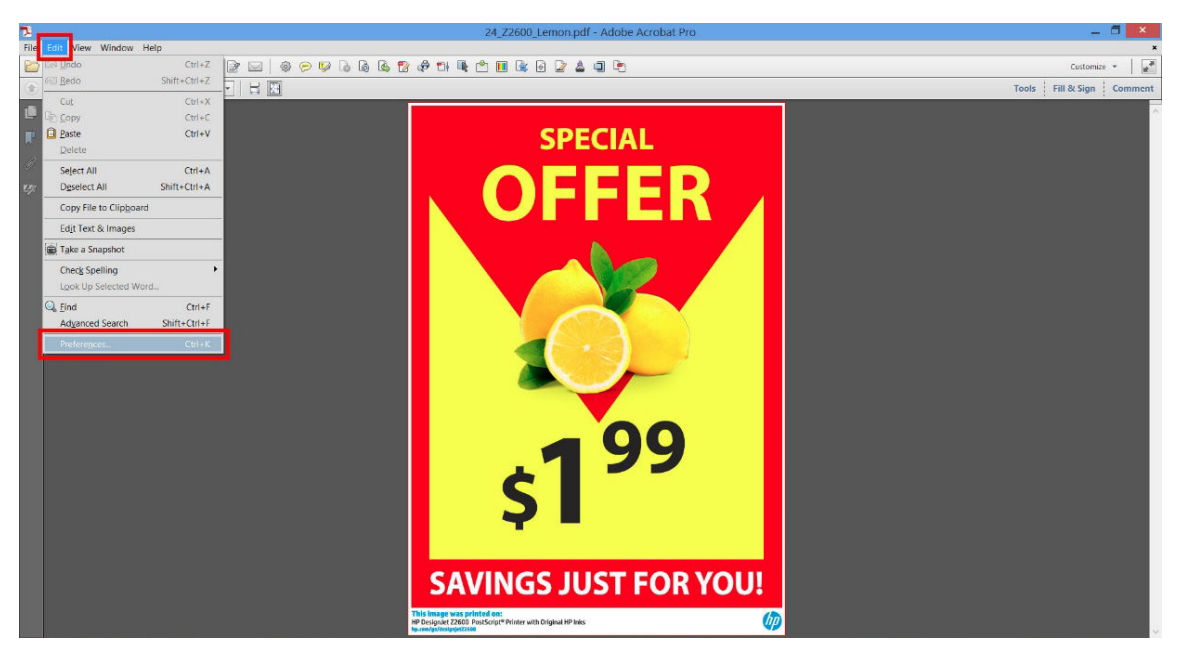

2. W oknie dialogowym Preferences (Preferencje) można wybrać robocze przestrzenie kolorów RGB, CMYK i skali odcieni szarości.

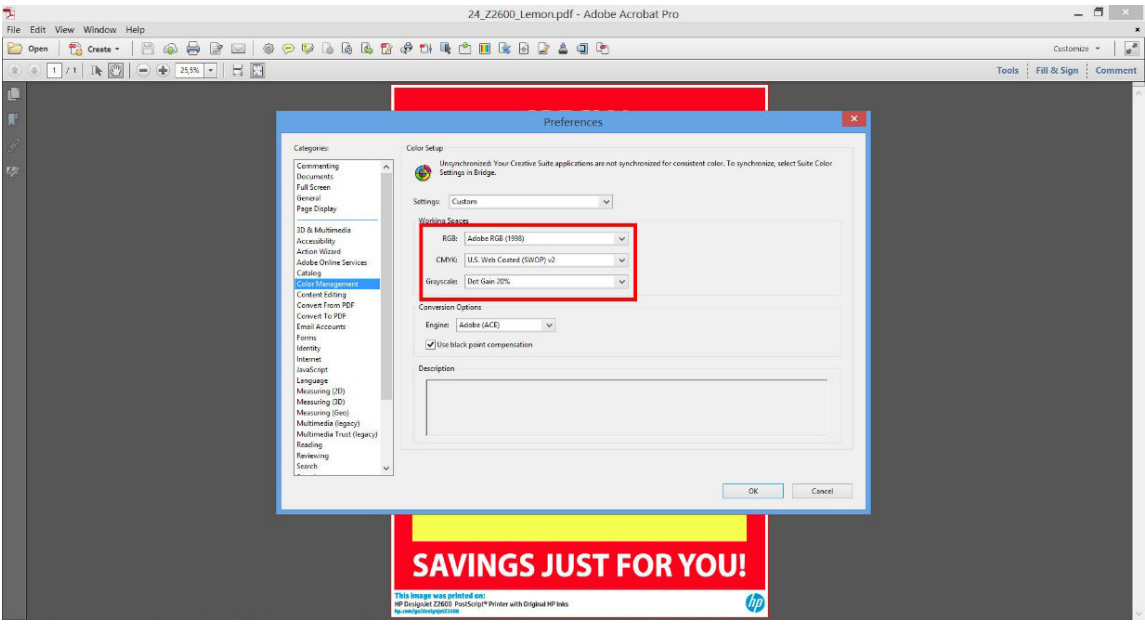

3. Pliki PDF mogą zawierać elementy o różnych profilach kolorów. Niektóre mogą mieć profile kolorów, niektóre mogą nie mieć. Robocza przestrzeń kolorów będzie miała wpływ tylko na te bez profilu kolorów. Aby dołączyć do dokumentu określony profil kolorów, trzeba przekonwertować zawartość dokumentu w następujący sposób. Najpierw wybierz opcję Konwertuj kolory w menu Widok > Narzędzia > Produkcja wydruków lub kliknij ikonę na pasku stanu.

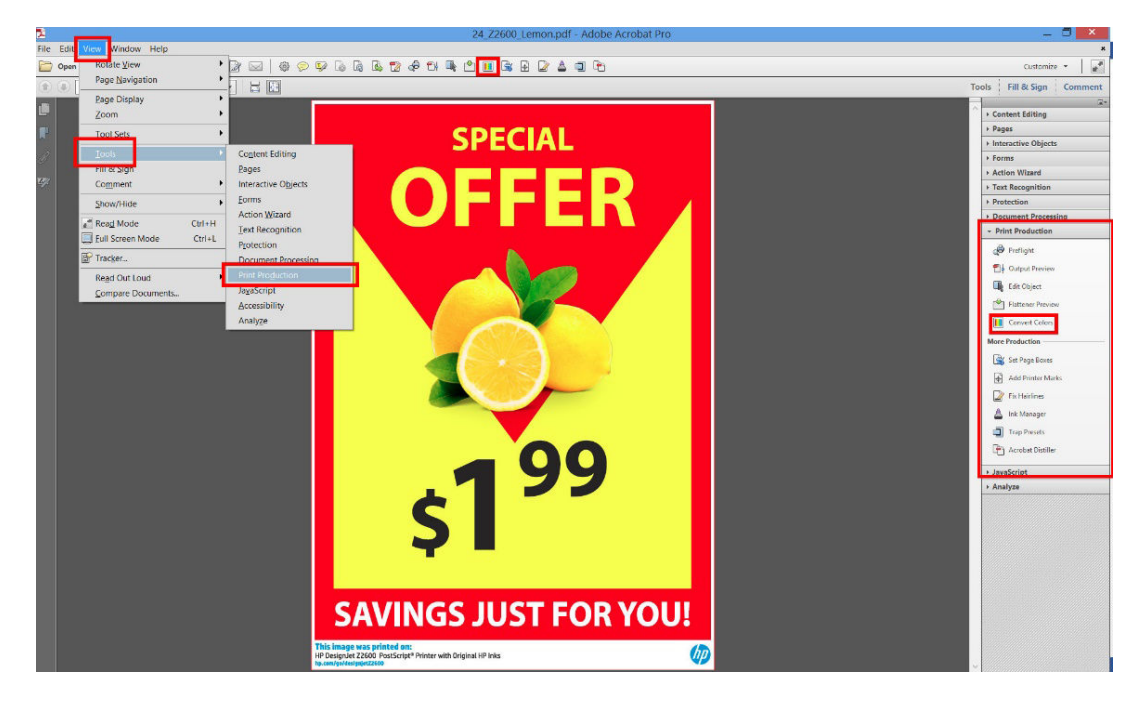

4. Wybierz elementy, które chcesz konwertować, określając kryteria dopasowywania (typ obiektu i/lub rodzaj kolorów), a następnie atrybuty konwersji. Aby zmienić wbudowany profil kolorów, można wybrać pozycje Dowolny obiekt i Dowolna przestrzeń kolorów w sekcji Matching Criteria (Kryteria dopasowywania). W sekcji Conversion Attributes (Atrybuty konwersji) można np. wybrać osadzenie profilu Adobe RGB (1998). W tym celu należy wybrać go jako Profil konwersji, zaznaczyć pole wyboru Osadź, kliknąć przycisk OK i zapisać plik, aby zachować zmiany. Zapisany plik będzie miał wbudowany profil kolorów Adobe RGB.

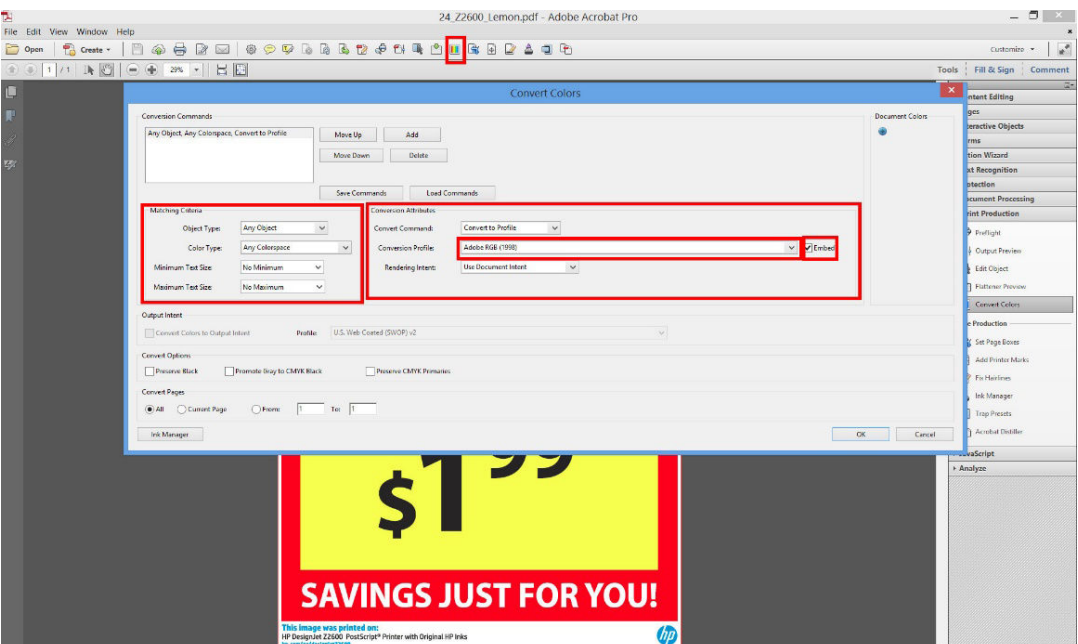

- 5. Aby wydrukować dokument, wybierz drukarkę w oknie dialogowym Print (Drukowanie), kliknij przycisk Właściwości i ustaw opcje kolorów na karcie Kolor.
	- WAŻNE: Wybierz opcje Drukuj w kolorze i Kolory zarządzane przez drukarkę.

<span id="page-100-0"></span>Ponadto możesz również wybrać domyślny profil kolorów, który będzie używany do wszystkich elementów, które nie mają profilu kolorów. Firma HP zaleca:

- RGB: Wybierz profil sRGB lub Adobe RGB; drugi z nich zwykle zapewnia bardziej żywe kolory.
- CMYK: Wybierz profil Coated FOGRA39 lub US Web Coated (SWOP) v2.

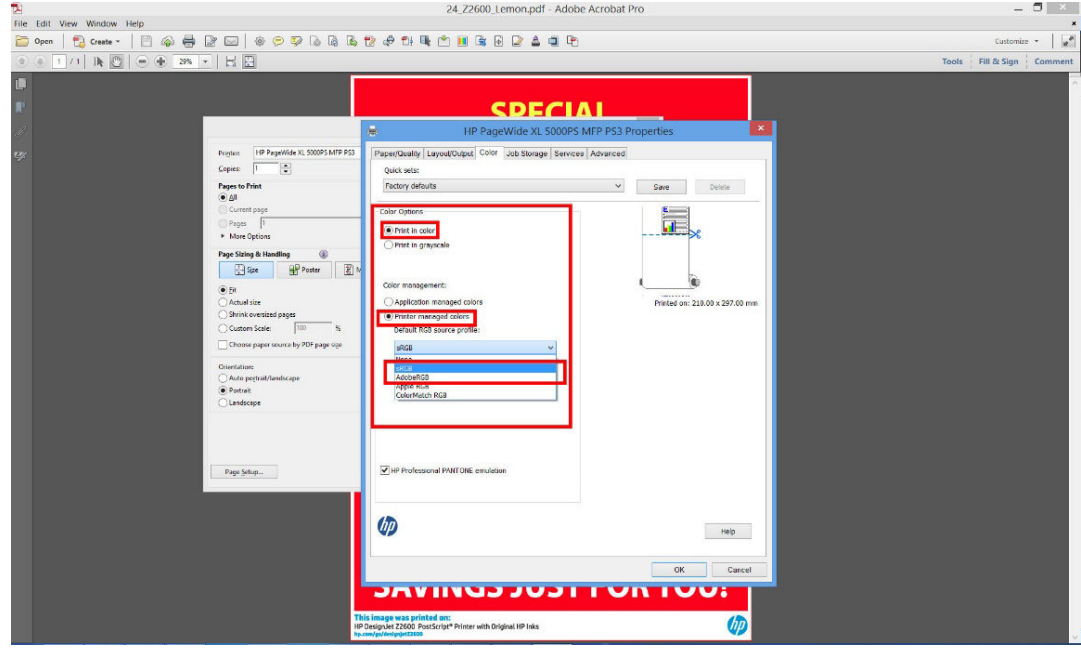

6. Naciśnij przycisk Zaawansowane w oknie dialogowym Print (Drukowanie), dla opcji Obsługa kolorów wybierz ustawienie Zarządzanie kolorami drukarki i kliknij przycisk OK.

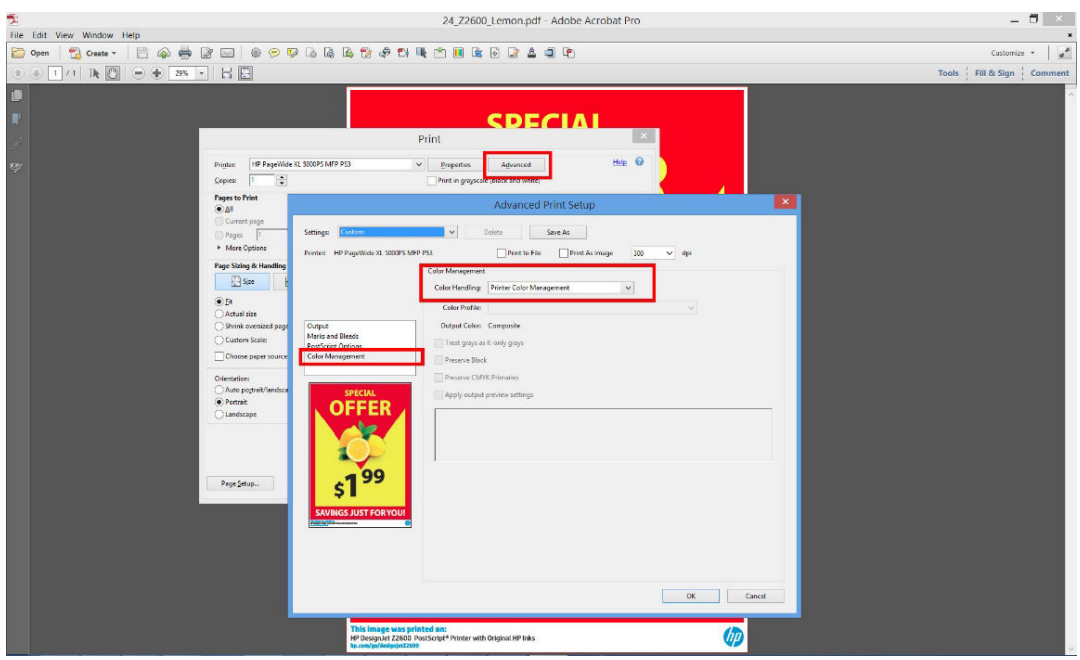

7. W oknie dialogowym Print (Drukowanie) kliknij przycisk Drukuj, aby wydrukować dokument.

# Drukowanie projektu

W niniejszej sekcji pokazano, jak wydrukować projekt za pośrednictwem programu AutoCAD i wbudowanego serwera internetowego.

# Korzystanie z protokołu AutoCAD

1. Okno programu AutoCAD umożliwia pokazanie modelu lub układu. Zwykle drukowany jest układ, a nie model.

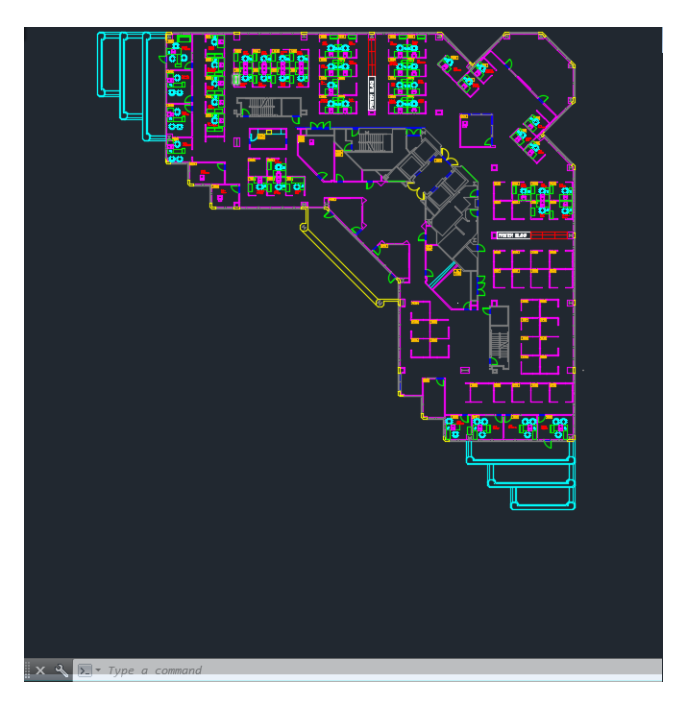

2. Kliknij ikonę Kreśl u góry okna.

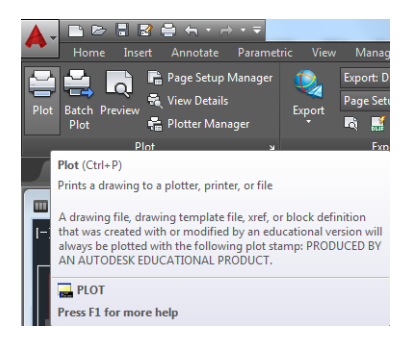

- 3. Zostanie otwarte okno kreślenia.
- 4. Aby wyświetlić więcej opcji, naciśnij okrągły przycisk w prawym dolnym rogu okna.
- **WAGA:** Opcja Quality (Jakość) nie dotyczy ostatecznej jakości druku, ale jakości obiektów okienek ekranu AutoCAD wysłanych do drukowania.
- 5. Naciśnij przycisk Właściwości.
- 6. Wybierz kartę Ustawienia urządzenia i dokumentów, a następnie naciśnij przycisk Właściwości niestandardowe.
- 7. Na karcie Papier/Jakość zaznacz pole wyboru Pokaż podgląd przed drukowaniem, a następnie wybierz żądany rodzaj papieru.

**WAGA:** Jeśli nie wybierzesz źródła ani rodzaju papieru, zadanie nie zostanie wydrukowane na żadnej z chronionych ról (zobacz [Ochrona roli na stronie 69\)](#page-76-0).

8. Wybierz jakość druku (dokonaj wyboru pomiędzy szybkością i jakością drukowania).

9. Jeśli zamierzasz drukować na papierze w roli, musisz określić miejsce obcięcia papieru przez drukarkę. Naciśnij przycisk Marginesy/Układ, a następnie wybierz opcję Przycinaj zawartość według marginesów.

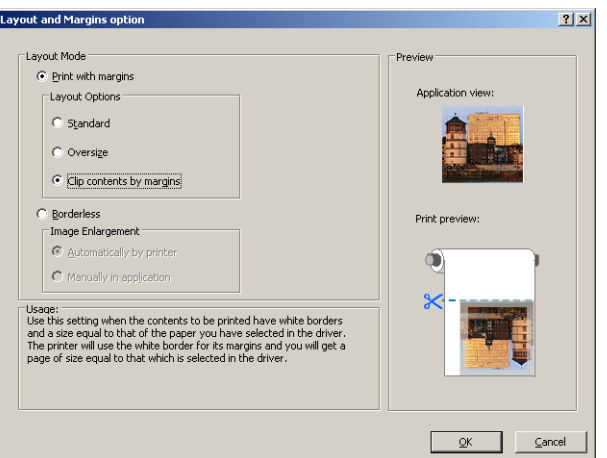

- 10. Wybierz kartę Funkcje, a następnie wybierz opcje Obracanie automatyczne i Linie cięcia. Opcja automatycznego obrotu pozwala oszczędzać papier, a linie cięcia wskazują miejsca obcięcia papieru po wydrukowaniu zadania.
- 11. Naciśnij przycisk OK i zapisz zmiany konfiguracji w pliku PC3.
- 12. Po naciśnięciu przycisku OK w oknie kreślenia drukarka wygeneruje podgląd wydruku.

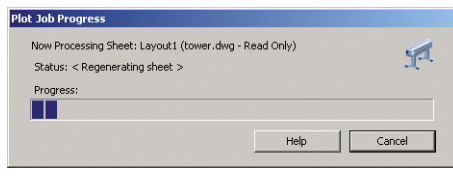

Preview in progress Status: Waiting to receive the job.

**MUNICIPALITY OF** 

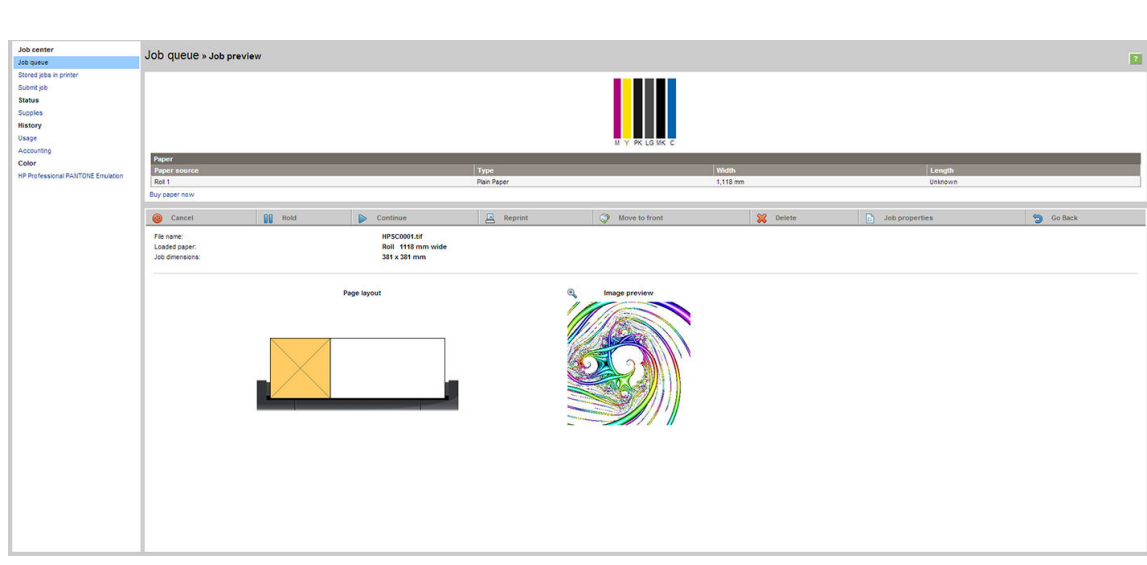

# Wysyłanie plików za pomocą wbudowanego serwera internetowego

W programie HP DesignJet Utility lub we wbudowanym serwerze internetowym wybierz kolejno opcje Centrum zadań > Wyślij zadanie. W przypadku niektórych przeglądarek internetowych pojawi się okno przedstawione poniżej. W przypadku innych przeglądarek internetowych mechanizm dodawania plików jest nieco inny.

<span id="page-103-0"></span>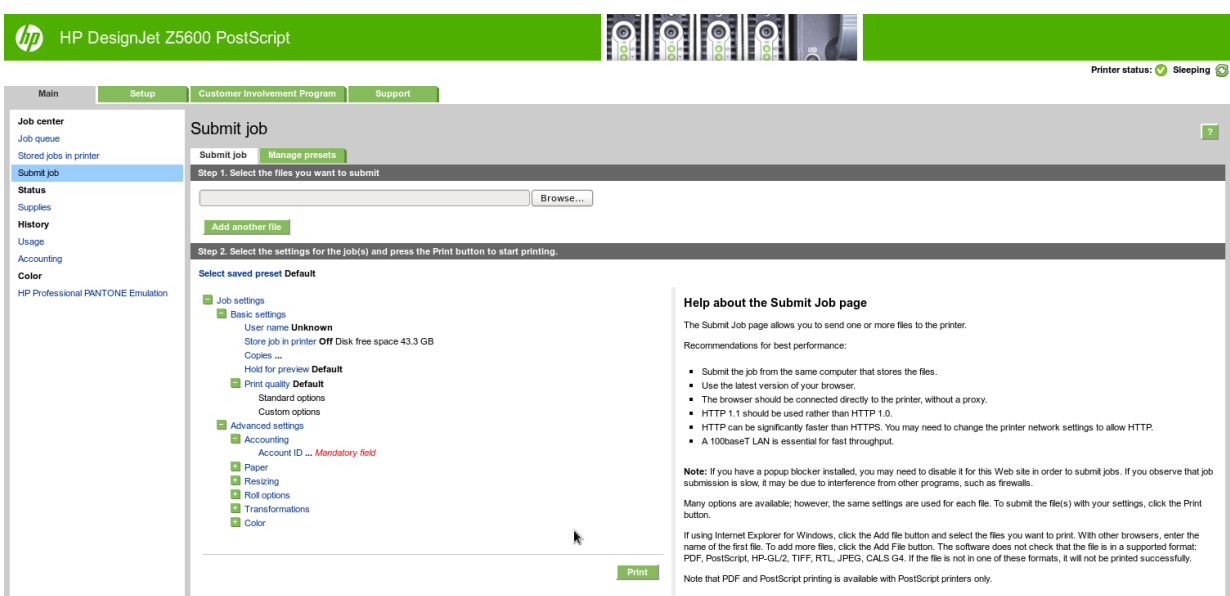

Kliknij przycisk Dodaj pliki (lub Wybierz plik, Dodaj plik), aby wybrać pliki w komputerze, które chcesz wydrukować. Pliki muszą być w jednym z następujących formatów:

- PDF
- **PostScript**
- **TIFF**
- JPEG
- $HP-GL/2$
- **RTL**

**2 UWAGA:** W przypadku drukowania do pliku plik ten powinien mieć jeden z powyższych formatów, lecz jego nazwa może mieć rozszerzenie .plt lub .prn.

Jeśli pliki są w formacie innym niż wymienione, drukowanie może być nieudane.

Jeśli zadania zostały utworzone z odpowiednimi ustawieniami (takimi jak rozmiar strony, obrót, zmiana rozmiaru i liczba kopii), wystarczy kliknąć przycisk Drukuj, aby wysłać projekt do drukarki.

Aby określić ustawienia drukowania, przejdź do sekcji Ustawienia zadania i wybierz żądaną opcję. Z prawej strony każdej opcji wyświetlany jest tekst objaśniający działanie danego ustawienia. Należy pamiętać, że pozostawienie ustawienia Domyślne spowoduje wykorzystanie ustawienia zapisanego w zadaniu. Jeśli zadanie nie zawiera ustawień, zostanie wykorzystane ustawienie z drukarki.

# Używanie opcji przycinania zawartości według marginesów

Aby wybrać tę opcję, wybierz kolejno pozycje Ustawienia zaawansowane > Papier > Układ/Marginesy > Drukowanie z marginesami > Układ > Przycinaj zawartość według marginesów.

Opcję tę stosuje się do zawartości, która ma być wydrukowana z białym obramowaniem i o rozmiarze równym formatowi wybranego papieru. Drukarka użyje białego obramowania do ustalenia marginesów i uzyska stronę o rozmiarach równych rozmiarowi wybranemu w sterowniku.

# Drukowanie prezentacji

W niniejszym rozdziale pokazano, jak wydrukować prezentację w programie AutoCAD i Photoshop.

# Korzystanie z protokołu AutoCAD

1. Otwórz plik AutoCAD i wybierz układ.

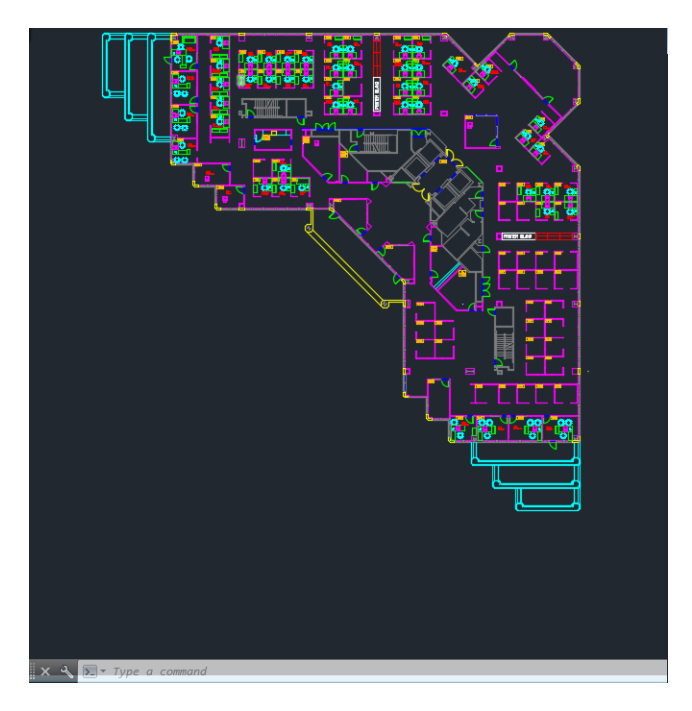

2. Kliknij ikonę Kreśl u góry okna.

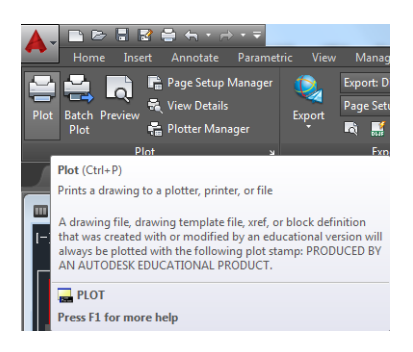

- 3. Upewnij się, że wybrana została prawidłowa drukarka, i naciśnij przycisk Właściwości.
- 4. Wybierz kartę Ustawienia urządzenia i dokumentów, a następnie naciśnij przycisk Właściwości niestandardowe.
- 5. Na karcie Papier/Jakość zaznacz pole wyboru Pokaż podgląd przed drukowaniem, a następnie wybierz żądany rodzaj papieru.
- <sup>2</sup> UWAGA: Jeśli nie wybierzesz źródła ani rodzaju papieru, zadanie nie zostanie wydrukowane na żadnej z chronionych ról (zobacz [Ochrona roli na stronie 69\)](#page-76-0).
- 6. Wybierz jakość druku (dokonaj wyboru pomiędzy szybkością i jakością drukowania).

7. Jeśli zamierzasz drukować na papierze w roli, musisz określić miejsce obcięcia papieru przez drukarkę. Naciśnij przycisk Marginesy/Układ, a następnie wybierz opcję Przycinaj zawartość według marginesów.

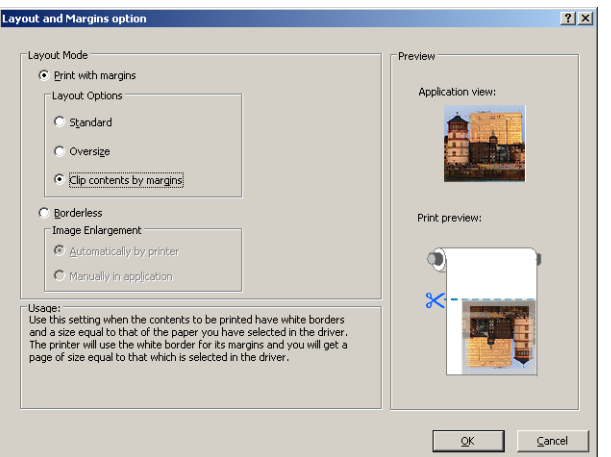

8. Jeśli używasz papieru błyszczącego lub fotograficznego, możesz wybrać opcję drukowania Bez obramowania.

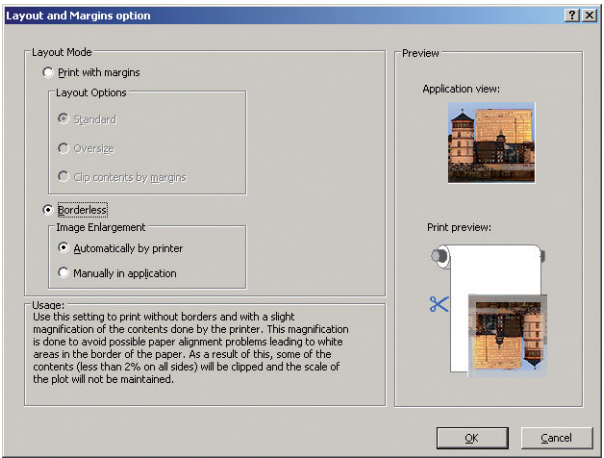

- 9. Wybierz kartę Funkcje, a następnie wybierz opcje Obracanie automatyczne i Linie cięcia. Opcja automatycznego obrotu pozwala oszczędzać papier, a linie cięcia wskazują miejsca obcięcia papieru po wydrukowaniu zadania.
- 10. Naciśnij przycisk OK i zapisz zmiany konfiguracji w pliku PC3.

11. Po naciśnięciu przycisku OK w oknie kreślenia drukarka wygeneruje podgląd wydruku.

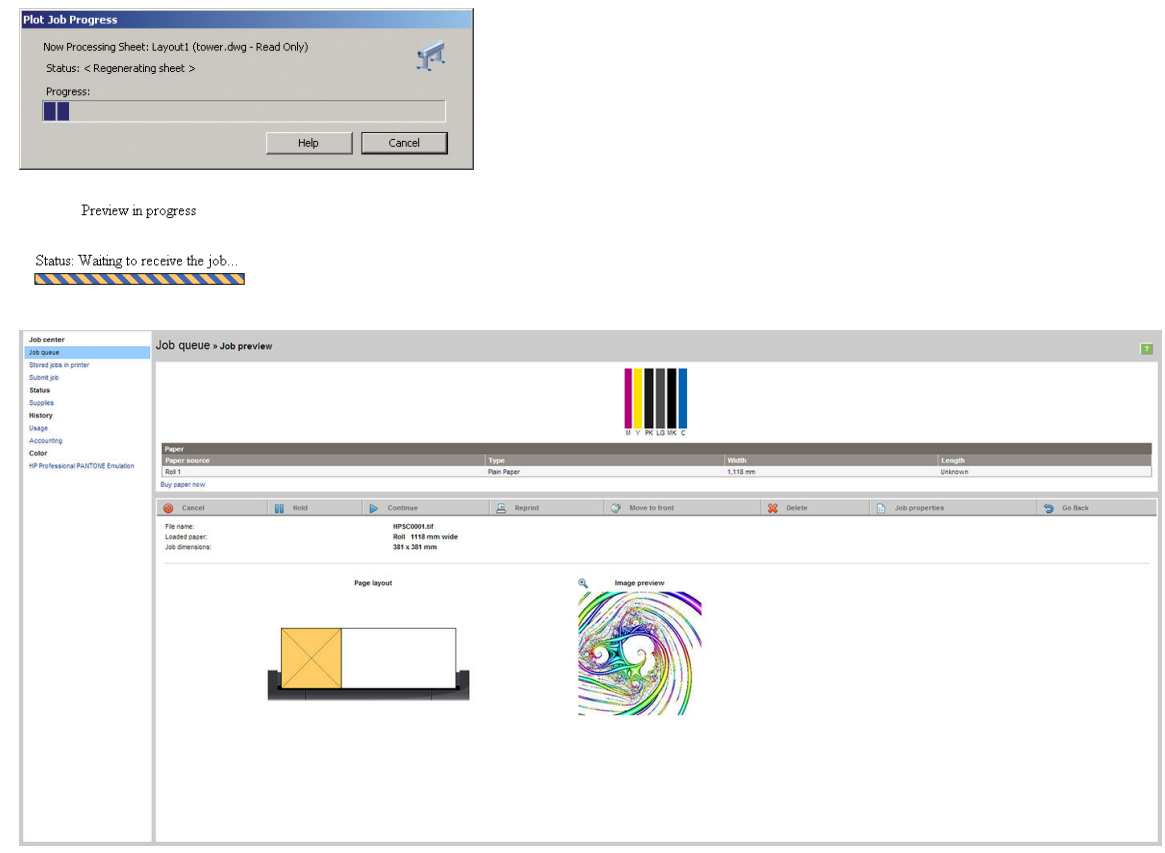

### Korzystanie z programu Adobe Photoshop

- 1. W programie Photoshop wybierz kolejno opcje Plik > Drukuj, a następnie wybierz drukarkę.
- 2. Wybierz opcję Ustawienia drukowania, następnie kartę Papier/Jakość.
- 3. Wybierz jeden z dostępnych rozmiarów papieru.

Jeśli na liście brakuje żądanego rozmiaru papieru, naciśnij przycisk Niestandardowy. Wprowadź szerokość, długość i nazwę niestandardowego rozmiaru papieru. Naciśnij przyciski Zapisz i OK.

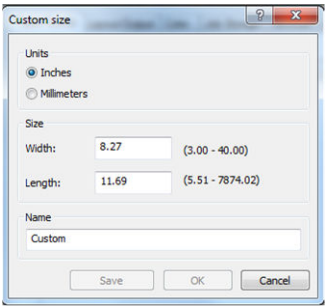

- 4. Wybierz opcję Pokaż podgląd przed drukowaniem. Można również zmienić domyślne źródło papieru, typ papieru i ustawienia jakości wydruku.
- 5. Na karcie Kolor domyślną opcją zarządzania kolorami jest Kolory zarządzane przez drukarkę i jest to właściwa opcja, ponieważ wcześniej wybrano ją w programie Photoshop.

# <span id="page-107-0"></span>Drukowanie i skalowanie z pakietu Microsoft Office

W niniejszym rozdziale pokazano, jak drukować i skalować w pakiecie Microsoft Office 2013.

### Korzystanie z protokołu PowerPoint

- 1. Wybierz kolejno opcje Plik > Drukuj i wybierz nazwę drukarki.
- 2. Wybierz kolejno opcje Właściwości drukarki > Funkcje > Drukuj dokument na, aby skalować dokument do określonego rozmiaru.
- 3. Wybierz kartę Papier/Jakość, a następnie opcje Źródło papieru i Rodzaj papieru.
- 4. Wybierz przycisk Marginesy/Układ, a następnie wybierz opcję Przycinaj zawartość według marginesów, aby zachować rozmiar.

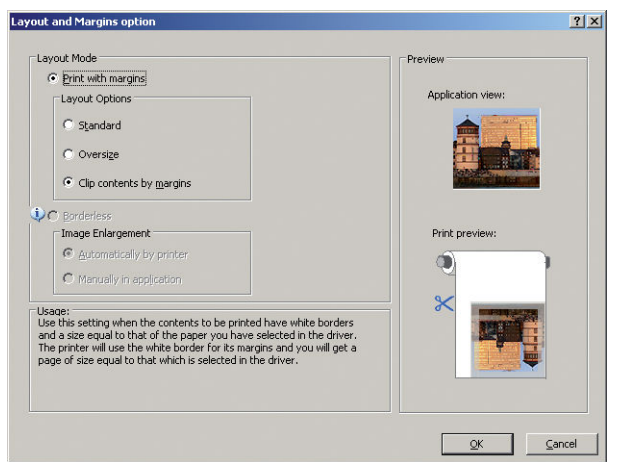

# Korzystanie z programu Project

1. Wybierz kolejno opcje Plik > Ustawienia strony > Drukuj.

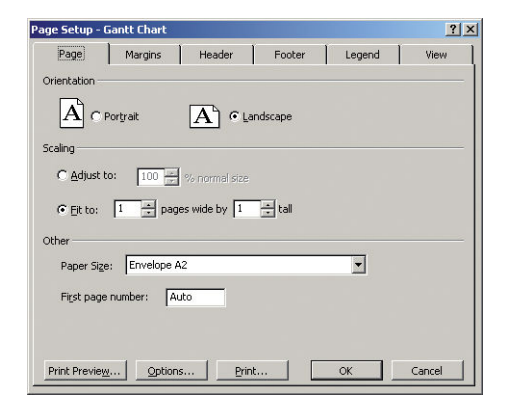

2. Wybierz nazwę drukarki, a następnie przycisk Zamknij.
3. Wybierz opcję Ustawienia strony, a następnie wybierz żądane ustawienie w polu Rozmiar papieru.

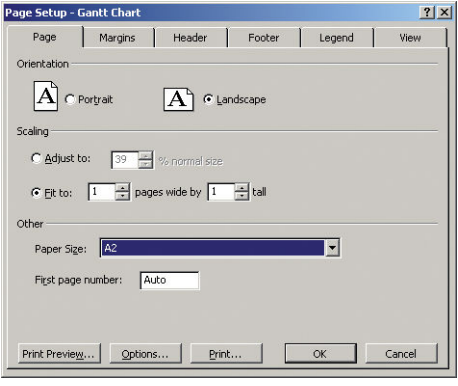

- 4. Wybierz przycisk Opcje, aby przejść do sterownika drukarki. Domyślne opcje na karcie Papier/Jakość są najprawdopodobniej odpowiednie: Źródło papieru: Autowybór drukarki i Rodzaj papieru: Użyj ustawień drukarki.
- 5. Wybierz kolejno opcje Funkcje > Drukuj dokument na, aby skalować dokument do określonego rozmiaru. Innym rozwiązaniem jest skalowanie dokumentu w programie Project.

### Korzystanie z programu Excel

- 1. Wybierz polecenie Plik > Drukuj. Wybierz nazwę drukarki, a następnie kliknij strzałkę Wstecz, aby wyjść z menu Plik.
- 2. Wybierz kartę UKŁAD STRONY, następnie opcję Rozmiar i wybierz odpowiedni rozmiar papieru.

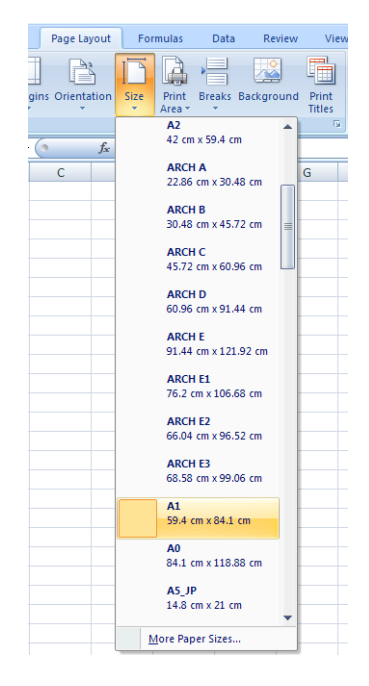

- 3. Aby przejść do sterownika drukarki, wybierz kolejno opcje Plik > Drukuj > Właściwości drukarki. Wybierz kartę Papier/Jakość, a następnie opcje Źródło papieru, Rodzaj papieru i Jakość druku.
- 4. Wybierz kolejno opcje Funkcje > Drukuj dokument na, aby skalować dokument do określonego rozmiaru. Innym rozwiązaniem jest skalowanie dokumentu w programie Excel.

# 12 Pobieranie informacji o użytkowaniu drukarki

- [Pobieranie informacji o ewidencjonowaniu drukarki](#page-110-0)
- [Sprawdzanie statystyk użytkowania](#page-110-0)
- [Sprawdzanie statystyk użytkowania dotyczących zadania](#page-111-0)
- [Żądanie danych dotyczących ewidencjonowania za pośrednictwem poczty e-mail](#page-111-0)

## <span id="page-110-0"></span>Pobieranie informacji o ewidencjonowaniu drukarki

Informacje dotyczące ewidencjonowania zadań można uzyskać z drukarki na kilka sposobów.

- Aby wyświetlić statystykę użytkowania drukarki dla całego okresu eksploatacji urządzenia, zobacz Sprawdzanie statystyk użytkowania na stronie 103.
- Aby wyświetlić zużycie atramentu i papieru dla poszczególnych ostatnich zadań w programie HP DesignJet Utility, zobacz [Sprawdzanie statystyk użytkowania dotyczących zadania na stronie 104.](#page-111-0) Jeśli program HP DesignJet Utility jest niedostępny, zobacz [Dostęp do programu HP DesignJet Utility na stronie 31.](#page-38-0)
- Żądanie danych dotyczących ewidencjonowania za pośrednictwem poczty e-mail. Drukarka regularnie wysyła dane w formacie XML na określony adres e-mail; dane mogą być analizowane i podsumowywane przez aplikację innej firmy albo wyświetlane w arkuszu kalkulacyjnym programu Excel. Zobacz [Żądanie](#page-111-0)  [danych dotyczących ewidencjonowania za pośrednictwem poczty e-mail na stronie 104](#page-111-0).
- Używając aplikacji innej firmy, można zażądać informacji o stanie drukarki, jej użytkowaniu lub danych ewidencyjnych drukarki za pośrednictwem Internetu. Na żądanie aplikacji drukarka udostępnia dane w formacie XML. Firma HP udostępnia zestaw programistyczny Software Development Kit, ułatwiający tworzenie takich aplikacji.

### Sprawdzanie statystyk użytkowania

Istnieją różne sposoby sprawdzania statystyki użytkowania drukarki.

**EX** UWAGA: Nie można zagwarantować dokładności statystyki użytkowania.

#### Z poziomu wbudowanego serwera internetowego

- 1. Aby uzyskać dostęp do wbudowanego serwera internetowego, zobacz [Uzyskiwanie dostępu do](#page-38-0) [wbudowanego serwera internetowego na stronie 31.](#page-38-0)
- 2. Przejdź do karty Główne.
- 3. Wybierz opcję Historia > Użycie.

#### W programie HP DesignJet Utility

- 1. Aby uzyskać dostęp do programu HP DesignJet Utility, zobacz [Dostęp do programu HP DesignJet Utility](#page-38-0) [na stronie 31.](#page-38-0)
- 2. W systemie Windows przejdź do karty Przegląd i kliknij łącze Użycie drukarki.

W systemie Mac OS X wybierz opcję Użycie drukarki i kliknij przycisk Wyszukaj.

#### Na panelu sterowania

- 1. Naciśnij ikonę .
- 2. Naciśnij ikonę
- 3. Naciśnij opcję Wydruki wewnętrzne.
- 4. Naciśnij opcję Wydruki z informacjami dla użytkownika.
- 5. Naciśnij opcję Wydruk raportu o użytkowaniu.

### <span id="page-111-0"></span>Sprawdzanie statystyk użytkowania dotyczących zadania

Istnieją dwa sposoby sprawdzenia statystyki zużycia dla konkretnego zadania.

**WAGA:** Nie można zagwarantować dokładności statystyki użytkowania.

#### Statystyka ewidencjonowania w programie HP DesignJet Utility

- 1. Aby uzyskać dostęp do programu HP DesignJet Utility, zobacz [Dostęp do programu HP DesignJet Utility](#page-38-0) [na stronie 31.](#page-38-0)
- 2. W systemie Windows wybierz opcję **Centrum zadań**, aby wyświetlić informacje dotyczące ostatnio wykonywanych zadań, następnie kliknij łącze Ewidencjonowanie.

W systemie Mac OS X wybierz opcję Ewidencjonowanie zadań i kliknij przycisk Wyszukaj.

#### Statystyka ewidencjonowania we wbudowanym serwerze internetowym

- 1. Aby uzyskać dostęp do wbudowanego serwera internetowego, zobacz [Uzyskiwanie dostępu do](#page-38-0) [wbudowanego serwera internetowego na stronie 31.](#page-38-0)
- 2. Przeidź do karty Główne.
- 3. Wybierz opcję Historia > Ewidencjonowanie.

### Żądanie danych dotyczących ewidencjonowania za pośrednictwem poczty e-mail

- 1. Uzyskaj adres IP serwera poczty wychodzącej (SMTP) z działu IT jest to niezbędne do wysłania wiadomości e-mail.
- 2. Upewnij się, że serwer wychodzącej poczty e-mail został skonfigurowany do przekazywania wiadomości email wysyłanych przez drukarkę.
- 3. Otwórz przeglądarkę internetową i połącz się z wbudowanym serwerem internetowym drukarki.
- 4. Wybierz kartę Instalacja.
- 5. W menu Konfiguracja w kolumnie z lewej strony wybierz opcję Data i godzina.
- 6. Upewnij się, że data i godzina w drukarce zostały skonfigurowane prawidłowo.
- 7. W menu Konfiguracja wybierz opcję Serwer poczty e-mail.
- 8. Wprowadź adres IP serwera poczty wychodzącej (SMTP).
- 9. Określ adres e-mail drukarki. Ostatecznie nie musi to być prawidłowy adres e-mail, ponieważ drukarka nie będzie otrzymywać wiadomości; niemniej powinien on mieć postać adresu e-mail. Służy on do identyfikacji drukarki podczas wysyłania wiadomości e-mail.
- 10. W menu Konfiguracja wybierz opcję Ustawienia drukarki.
- 11. Jeśli w sekcji Ewidencjonowanie opcja Żądaj identyfikatora konta zostanie ustawiona na wartość Włącz, za każdym razem osoba wysyłająca zadanie drukowania do drukarki będzie musiała wprowadzić identyfikator konta: na przykład identyfikator odpowiadający jej działowi albo określonemu projektowi lub klientowi. Jeśli zadanie zostanie wysłane bez podawania identyfikatora konta, drukarka wstrzyma niezidentyfikowane zadanie w kolejce, czekając z jego wydrukiem aż do wprowadzenia identyfikatora konta.

Jeśli opcja Żądaj identyfikatora konta zostanie ustawiona na wartość Wyłącz, drukarka będzie drukować wszystkie zadania bez względu na to, czy wprowadzono identyfikator konta.

- 12. Ustaw opcję Wyślij pliki ewidencyjne do na wartość Włączona.
- 13. Jako wartość opcji Wyślij pliki ewidencyine do wpisz adresy e-mail, pod które mają być wysyłane informacje dotyczące ewidencjonowania. Mogą to być adresy utworzone specjalnie do otrzymywania automatycznie generowanych wiadomości z drukarki.
- 14. Ustaw opcje Wyślij pliki ewidencyjne co na wartość, która określa czestotliwość, z jaką mają być wysyłane informacje. Należy wybrać określoną liczbę dni lub wydruków.
- 15. Można rozważyć ustawienie opcji Wyklucz informacje osobiste z wiadomości e-mail dotyczącej ewidencionowania na wartość Włacz, aby wiadomości dotyczące ewidencjonowania nie zawierały informacji osobistych. Jeśli ta opcja ma wartość Wyłączona, będą dołączane informacje, takie jak nazwa użytkownika, nazwa zadania i identyfikator konta.

Po wykonaniu kroków powyżej drukarka będzie wysyłać dane dotyczące ewidencjonowania za pośrednictwem poczty e-mail, z określoną częstotliwością. Dane są zawarte w pliku XML i można je łatwo zinterpretować w programie innej firmy. Dane na temat każdego zadania drukowania zawierają datę wysłania zadania, datę wydruku zadania, czas drukowania, rodzaj obrazu, liczbę stron, liczbę kopii, rodzaj i format papieru, ilość zużytego atramentu w każdym kolorze oraz różne inne atrybuty zadania. Dostępne są również dane dotyczące ewidencjonowania zadań skanowania i kopiowania.

Szablon programu Excel, który umożliwia czytelne wyświetlenie danych XML w postaci arkusza kalkulacyjnego, można pobrać z witryny internetowej HP (<http://www.hp.com/go/designjet/accounting>).

Na podstawie analizy danych dotyczących ewidencjonowania będzie można dokładnie i elastycznie określić wysokość rachunku dla klientów za użytkowanie drukarki. Możliwe przykładowe opcje:

- Wystawienie rachunku każdemu klientowi za cały atrament i papier zużyte przez niego w ciągu konkretnego okresu.
- Wystawienie rachunku każdemu klientowi oddzielnie za każde zadanie.
- Wystawienie rachunku każdemu klientowi oddzielnie za każdy projekt z podziałem na zadania.

**学 UWAGA:** W niektórych okolicznościach w programie Excel w liczbie może zniknąć przecinek lub pojawić się w nieprawidłowym miejscu: Na przykład, liczba 5,1806 może zostać zinterpretowana jako 51806 i wyświetlona jako 51,806. Jest to problem programu Excel, który nie może zostać rozwiązany przez firmę HP.

# <span id="page-113-0"></span>13 Obsługa wkładów atramentowych i głowic drukujących

- [Wkłady atramentowe informacje](#page-114-0)
- [Sprawdzanie stanu wkładów atramentowych](#page-114-0)
- [Wyjmowanie kasety z atramentem](#page-114-0)
- [Wkładanie kasety z atramentem](#page-116-0)
- [Głowice drukujące informacje](#page-117-0)
- [Sprawdzanie stanu głowic drukujących](#page-117-0)
- [Wyjmowanie głowicy drukującej](#page-118-0)
- [Wkładanie głowicy drukującej](#page-121-0)

### <span id="page-114-0"></span>Wkłady atramentowe — informacje

Wkłady atramentowe przechowują atrament i są połączone z głowicami drukującymi, które rozprowadzają atrament na papierze. Istnieje możliwość zakupu dodatkowych wkładów atramentowych; zobacz [Akcesoria](#page-130-0)  [na stronie 123.](#page-130-0)

△ OSTROŻNIE: Należy zachować ostrożność podczas obsługi wkładów atramentowych, ponieważ są to części wrażliwe na wyładowania elektrostatyczne (ESD). (Zobacz [Glosariusz na stronie 182\)](#page-189-0). Nie dotykaj styków, przewodów ani obwodów.

**EX UWAGA:** Drukarka nie jest przeznaczona do pracy z systemami stałego zasilania atramentem. Aby wznowić drukowanie, wymontuj system stałego zasilania atramentem i zainstaluj oryginalne wkłady atramentowe firmy HP (lub zgodne).

**EX UWAGA:** Drukarka jest przeznaczona do pracy z wkładami atramentowymi aż do ich całkowitego wyczerpania. Uzupełnianie wkładów przed ich wyczerpaniem może spowodować usterkę drukarki. W takim wypadku włóż nowy wkład (oryginalny wkład firmy HP lub zgodny), aby kontynuować drukowanie.

### Sprawdzanie stanu wkładów atramentowych

Aby wyświetlić informacje o poziomach atramentu we wkładach, naciśnij ikonę na panelu sterowania,

a następnie ikonę **. Na stronie informacji jest dostępna opcja Wymiana wkładów atramentowych**, z której można skorzystać w razie potrzeby (zobacz również Wyjmowanie kasety z atramentem na stronie 107).

Aby uzyskać więcej informacji na temat wkładów atramentowych, należy nacisnąć kolor wkładu, o którym mają zostać wyświetlone informacje.

Informacje te można również uzyskać z programu HP DesignJet Utility.

Aby uzyskać objaśnienie komunikatów o stanie wkładów atramentowych, zobacz [Komunikaty o stanie wkładu](#page-165-0) [atramentowego na stronie 158](#page-165-0).

### Procedury programu HP DesignJet Utility

- W programie HP DesignJet Utility dla systemu Windows przejdź do karty Przegląd. Stan poszczególnych wkładów jest podany w obszarze Stan materiałów eksploatacyjnych > Wkłady.
- W programie HP DesignJet Utility dla systemu Mac OS X wybierz z grupy Informacje opcję Stan drukarki.

### Wyjmowanie kasety z atramentem

Są dwa przypadki, kiedy wyjęcie wkładu atramentowego jest konieczne.

- Wkład atramentowy zawiera bardzo mało atramentu i użytkownik chce wymienić go na pełny wkład, aby możliwe było drukowanie nienadzorowane (pozostały atrament we wkładzie atramentowym będzie można wykorzystać kiedy indziej).
- Kaseta z atramentem jest pusta lub uszkodzona i trzeba ją wymienić, aby kontynuować drukowanie.

A OSTROŻNIE: Nie próbuj usuwać wkładu atramentowego podczas drukowania.

OSTROŻNIE: Kasetę z atramentem należy wyjmować tylko wtedy, gdy przygotowana jest inna kaseta, którą można wstawić.

OSTROŻNIE: Upewnij się, że kółka drukarki są zablokowane (dźwignia hamulca jest wciśnięta w dół), aby zapobiec przesuwaniu się drukarki.

**WAGA:** W przypadku wyczerpania się atramentu we wkładzie bieżące zadanie nie zostanie automatycznie anulowane: jeśli nie nastąpi anulowanie ręczne, drukowanie zostanie wznowione po wymianie pustego wkładu. Zwłoka w wymianie wkładu może spowodować efekt pasmowania na wydruku.

1. Na panelu sterowania naciśnij kolejno ikony **in przejedy** oraz opcję **Wymień wkłady atramentowe**.

Ewentualnie naciśnij kolejno ikony **i i de**, a następnie wybierz opcje **Atrament > Wymień wkłady** atramentowe.

2. Otwórz pokrywę wkładów atramentowych po lewej stronie drukarki.

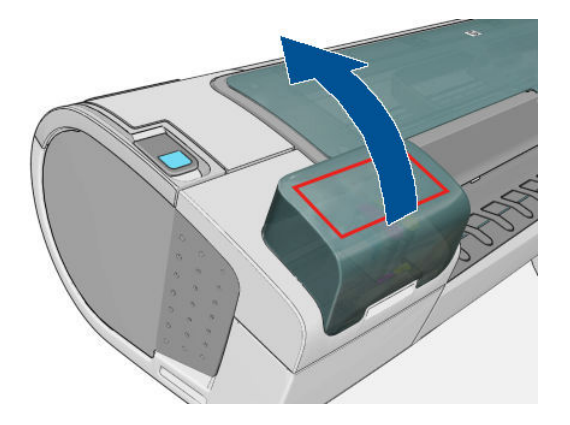

3. Chwyć wkład, który chcesz wyjąć.

<span id="page-116-0"></span>4. Wyciągnij wkład prosto do góry.

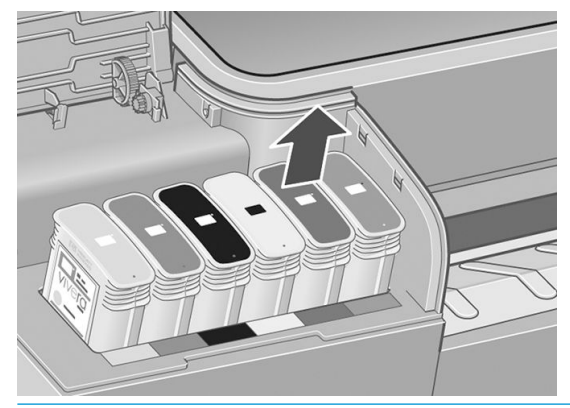

- **WAGA:** Staraj się nie dotykać zakończenia wkładu znajdującego się w drukarce, ponieważ na połączeniu może znajdować się atrament.
	-
- **EX UWAGA:** Unikaj przechowywania częściowo zużytych wkładów atramentowych.

5. Na panelu sterowania są wyświetlane informacje identyfikujące kasetę z atramentem, którego brakuje.

# Wkładanie kasety z atramentem

- 1. Przed wyjęciem wkładu z opakowania potrząśnij nim energicznie.
- 2. Wyjmij nowy wkład atramentowy z opakowania, znajdź etykietę identyfikującą kolor atramentu. Sprawdź, czy litera lub litery (na ilustracji litera M oznacza kolor purpurowy, [ang. magenta]), którymi oznaczone jest puste gniazdo, pasują do litery lub liter na etykiecie wkładu.
- 3. Wstaw wkład atramentowy do jego gniazda.

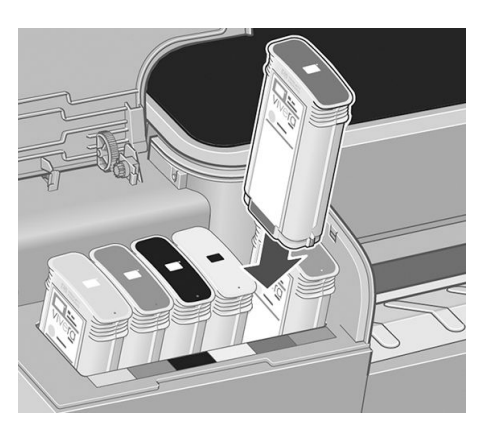

<span id="page-117-0"></span>4. Wsuń wkład atramentowy w gniazdo i dociśnij aż do zatrzaśnięcia we właściwym położeniu. Wstawienie wkładu powinno być potwierdzone sygnałem dźwiękowym i komunikatem na wyświetlaczu.

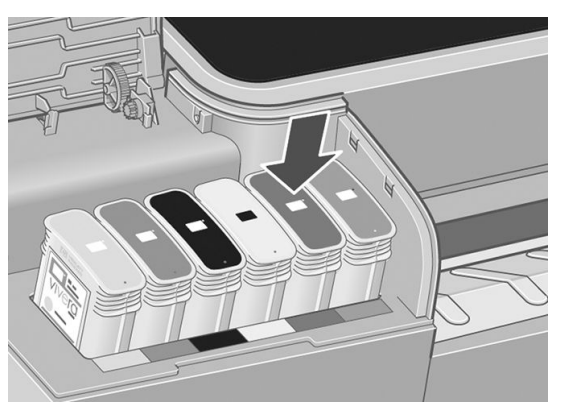

W przypadku wystąpienia trudności zobacz [Nie można włożyć kasety z atramentem na stronie 158.](#page-165-0)

5. Po wstawieniu wszystkich wkładów zamknij pokrywę.

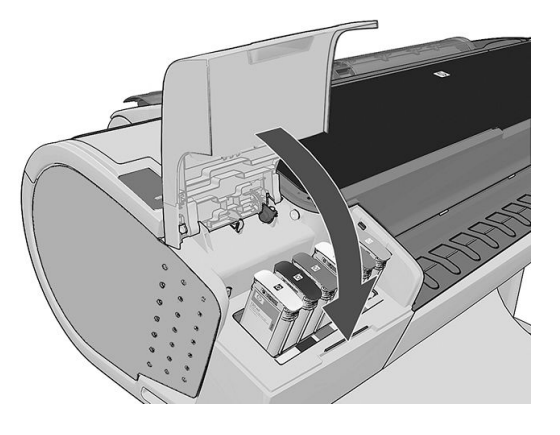

6. Na wyświetlaczu panelu sterowania zostanie wyświetlone potwierdzenie, że wszystkie kasety zostały włożone prawidłowo.

# Głowice drukujące — informacje

Głowice drukujące są połączone z wkładami atramentowymi i za pomocą dysz wyrzucają atrament na papier.

 $\triangle$  OSTROŻNIE: Należy zachować ostrożność podczas obsługi głowic drukujących, ponieważ są to części wrażliwe na wyładowania elektrostatyczne (ESD). (Zobacz [Glosariusz na stronie 182](#page-189-0)). Nie dotykaj styków, przewodów ani obwodów.

### Sprawdzanie stanu głowic drukujących

Drukarka automatycznie sprawdza i obsługuje głowice drukujące po każdym drukowaniu. Aby uzyskać więcej informacji na temat głowic drukujących, wykonaj poniższe kroki.

- 1. Na panelu sterowania naciśnij kolejno ikony $\|\cdot\|$  i  $\|\cdot\|$ , a następnie głowicę drukującą, o której chcesz uzyskać informacje.
- 2. Na panelu sterowania zostaną wyświetlone następujące informacje:
	- **Kolory**
	- Nazwa produktu
	- Numer produktu
- <span id="page-118-0"></span>Numer serviny
- Stan, zobacz [Komunikaty o błędach wyświetlane na panelu przednim na stronie 171](#page-178-0)
- Ilość zużytego atramentu
- Stan gwarancji

Większość tych informacji można również uzyskać w programie HP DesignJet Utility.

Aby uzyskać objaśnienie komunikatów o stanie głowic drukujących, zobacz [Komunikaty o stanie głowicy](#page-170-0)  [drukującej na stronie 163.](#page-170-0)

Jeżeli wskazywanym stanem gwarancji jest Zobacz informacje dotyczące gwarancji, oznacza to, że używany jest atrament innej firmy. Zobacz *dokument z informacjami prawnymi* dostarczony z drukarką, który zawiera szczegółowe informacje o warunkach gwarancji.

# Wyjmowanie głowicy drukującej

△ OSTROŻNIE: Upewnij się, że kółka drukarki są zablokowane (dźwignia hamulca jest wciśnięta w dół), aby zapobiec przesuwaniu się drukarki.

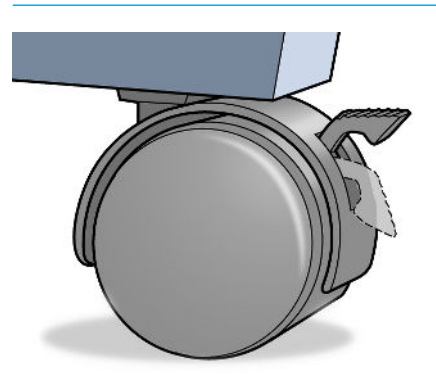

 $\triangle$  OSTROŻNIE: Wymiana głowicy drukującej musi być wykonywana przy włączonej drukarce.

1. Na panelu sterowania naciśnij kolejno ikony **i oraz opcję wymień głowice drukujące**.

Ewentualnie naciśnij kolejno ikony  $\|\cdot\|$  i  $\|$ , a następnie wybierz opcje Atrament > Wymiana głowic

- drukujących.
- 2. Drukarka przesunie karetkę na właściwą pozycję.

 $\bigtriangleup$  OSTROŻNIE: Jeżeli karetka będzie pozostawać w pozycji przeznaczonej do wyjmowania głowic dłużej niż 3 minuty i żadna głowica nie zostanie wstawiona lub wyjęta, karetka spróbuje powrócić do swego zwykłego położenia po prawej stronie.

3. Kiedy karetka zatrzyma się, na wyświetlaczu panelu przedniego pojawi się monit o otwarcie okna.

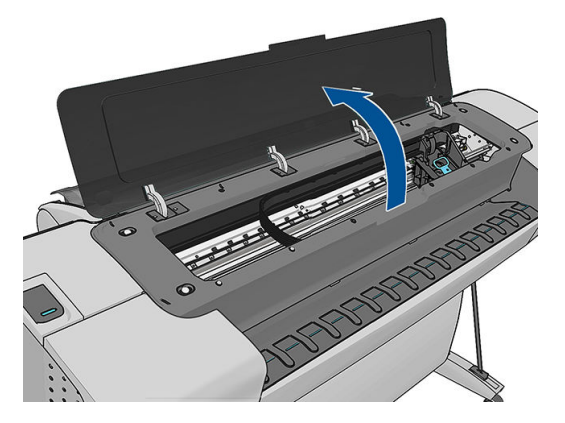

- 4. Zlokalizuj karetkę po prawej stronie drukarki.
- 5. Pociągnij uchwyt do góry i do siebie, aby zwolnić drucianą pętlę.

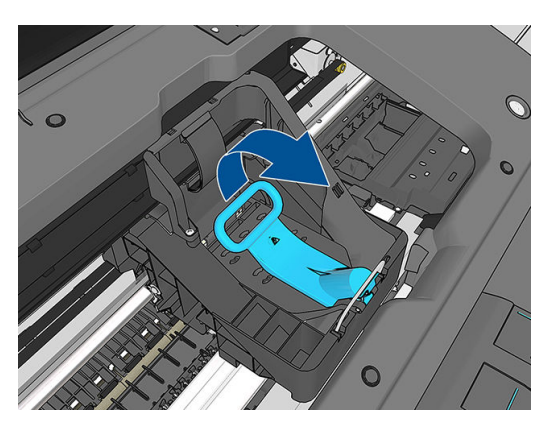

6. Pchnij uchwyt z powrotem, aby podnieść pokrywę.

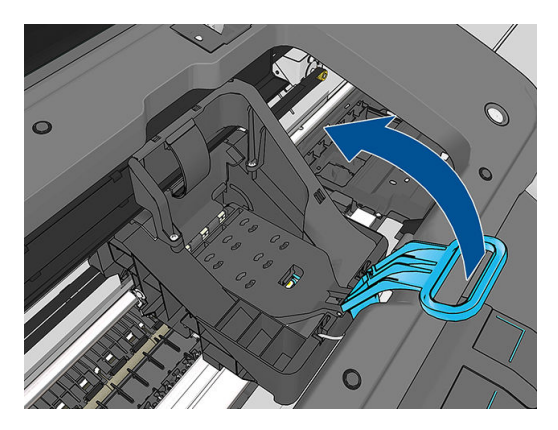

7. Dzięki temu uzyskasz dostęp do głowic drukujących.

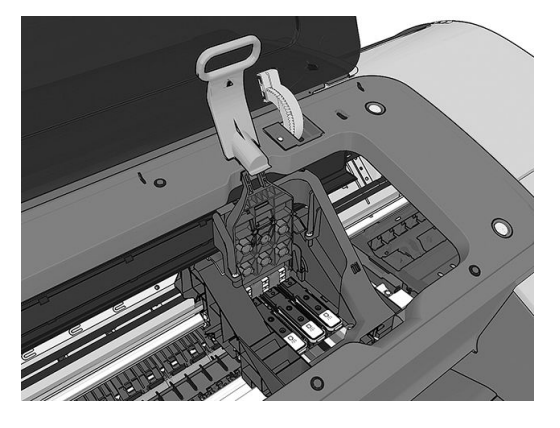

8. Aby wyjąć głowicę drukującą, podnieś niebieski uchwyt.

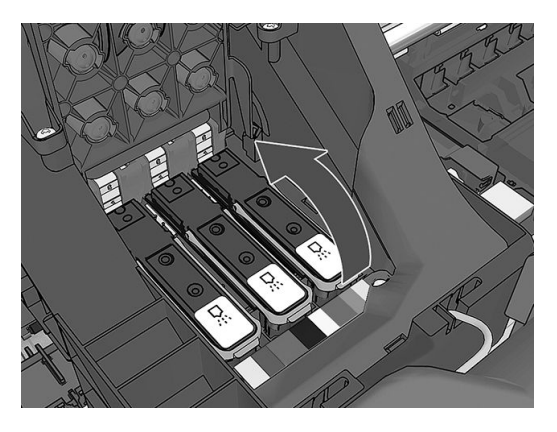

9. Za pomocą niebieskiego uchwytu, bez szarpania, zwolnij głowicę.

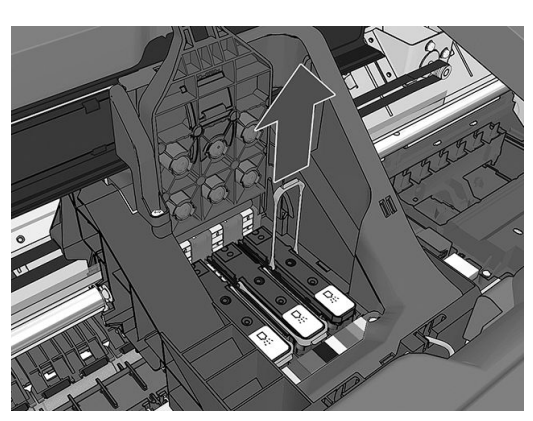

<span id="page-121-0"></span>10. Pociągnij do góry niebieski uchwyt, dopóki głowica drukująca nie zostanie uwolniona z karetki.

**A OSTROŻNIE:** Nie ciągnij gwałtownie, ponieważ mogłoby to uszkodzić głowicę drukującą.

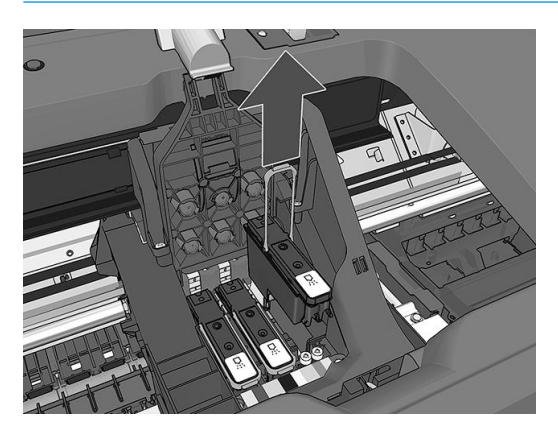

11. Na panelu sterowania zostaną wyświetlone informacje identyfikujące głowice drukującą, której brakuje.

# Wkładanie głowicy drukującej

 $R$  UWAGA: Nie można pomyślnie wykonać procedury wstawienia nowej głowicy drukującej, jeśli dowolny z podłączonych wkładów atramentowych jest pusty lub prawie pusty. W takim przypadku należy wymienić wkład przed wstawieniem nowej głowicy drukującej.

1. Zdejmij z niej pomarańczowe nasadki ochronne, ściągając je w dół.

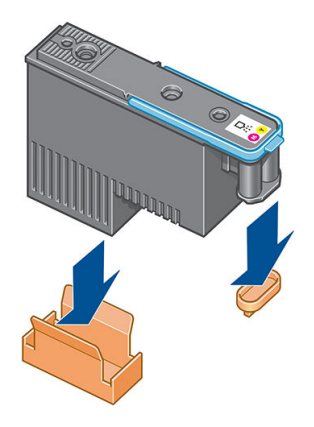

2. Głowica drukująca jest tak zaprojektowana, aby zapobiegać przypadkowemu wstawieniu jej w nieodpowiednim gnieździe. Sprawdź, czy kolorowa etykieta głowicy drukującej pasuje do kolorowej etykiety gniazda karetki, w którym głowica drukująca ma być wstawiona.

- 3. Wstaw nową głowicę drukującą w prawidłowym gnieździe w karetce.
	- **A OSTROŻNIE:** Wstawiaj głowicę drukującą powoli i w pozycji pionowej, prosto w dół. Głowica może ulec uszkodzeniu, jeśli wstawisz ją za szybko lub pod kątem, lub jeśli ją obrócisz podczas wstawiania.

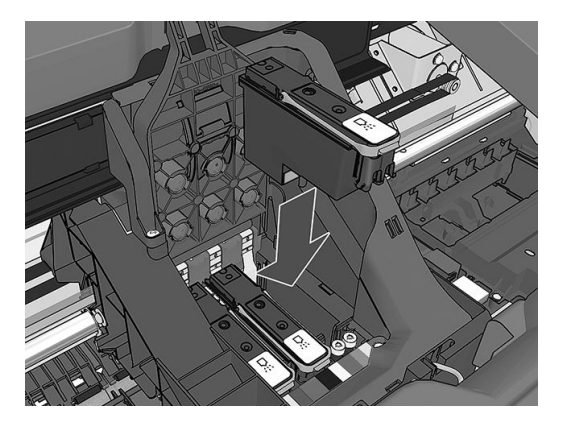

4. Pchnij w dół, jak wskazuje strzałka na poniższym rysunku.

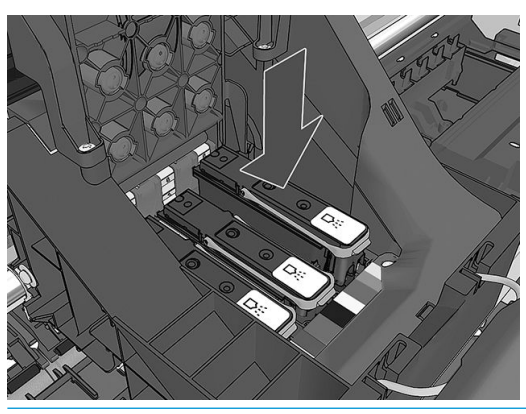

- **A OSTROŻNIE:** Podczas instalowania nowej głowicy drukującej można wyczuć pewien opór, dlatego należy wciskać ją stanowczo, ale delikatnie. Wstawienie głowicy drukującej powinno być potwierdzone sygnałem dźwiękowym i komunikatem na wyświetlaczu panelu sterowania. W przypadku wystąpienia trudności zobacz [Nie można włożyć głowicy drukującej na stronie 158](#page-165-0).
- 5. Wstaw wszystkie pozostałe głowice drukujące, które powinny być zainstalowane, i zamknij pokrywę karetki.

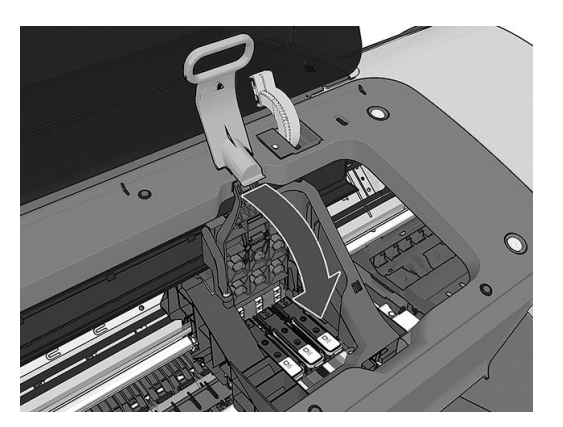

6. Upewnij się, że na końcu niebieskiego uchwytu zaczepiona jest druciana pętla z boku karetki.

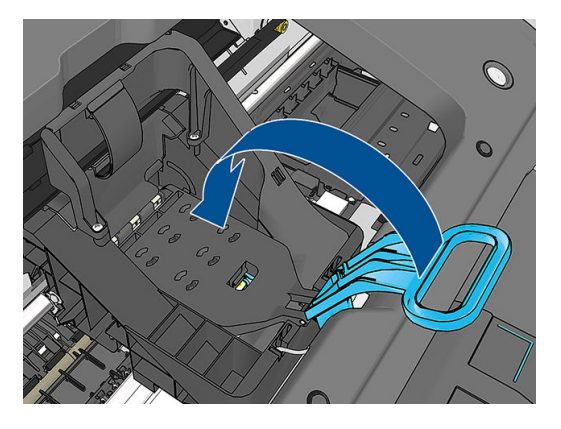

7. Opuszczenie uchwytu na pokrywę karetki.

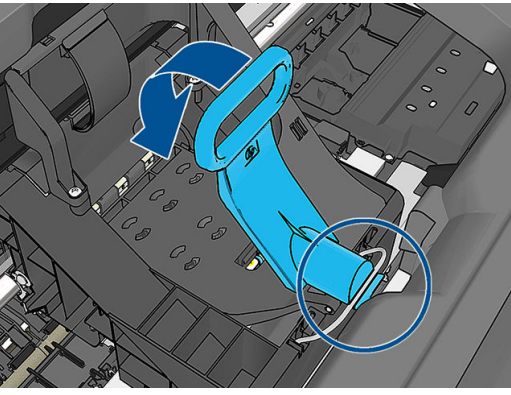

Po prawidłowym zainstalowaniu wszystkich głowic drukujących i zaakceptowaniu ich przez drukarkę zostaje wyemitowany sygnał dźwiękowy.

- $\mathbb{B}^*$  UWAGA: Jeśli drukarka nie wyemituje sygnału dźwiękowego po wstawieniu głowicy drukującej, a na panelu sterowania wyświetlony zostanie komunikat Wymień, głowicę drukującą prawdopodobnie należy ponownie zainstalować.
- 8. Zamknij okno.

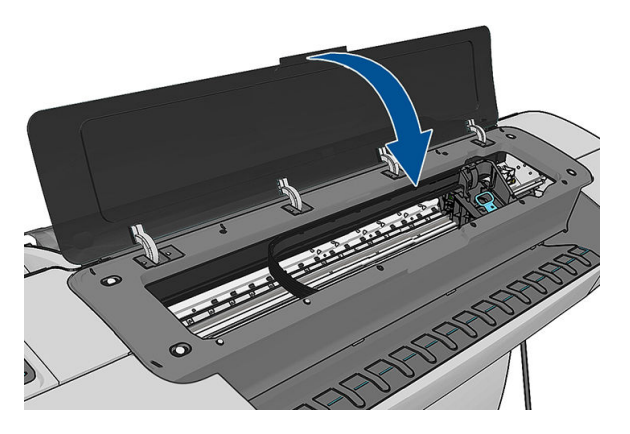

9. Wyświetlacz panelu sterowania potwierdzi, że wszystkie głowice drukujące zostały wstawione prawidłowo. Drukarka zaczyna sprawdzać i przygotowywać głowice drukujące. Domyślna procedura po wymianie wszystkich głowic drukujących zajmuje 20 minut. Jeśli drukarka wykryje problemy podczas przygotowywania głowic drukujących, może to trwać dłużej, maksymalnie 45 minut. W przypadku wstawienia jednej głowicy drukującej procedura trwa od 2 do 40 minut. Po sprawdzeniu i przygotowaniu wszystkich głowic drukujących, jeśli papier jest załadowany, zostanie automatycznie uruchomiona

procedura ponownego wyrównywania głowic drukujących; zobacz [Wyrównywanie głowic drukujących](#page-168-0)  [na stronie 161.](#page-168-0)

10. Zalecane jest wykonanie kalibracji kolorów po włożeniu nowej głowicy drukującej. Zobacz [Kalibracja](#page-87-0) [kolorów na stronie 80.](#page-87-0)

# 14 Konserwacja drukarki

- [Sprawdzanie stanu drukarki](#page-126-0)
- [Czyszczenie zewnętrznych elementów drukarki](#page-126-0)
- [Konserwacja kaset z atramentem](#page-126-0)
- [Przemieszczanie lub składowanie drukarki](#page-126-0)
- [Aktualizacja oprogramowania układowego](#page-127-0)
- [Aktualizacja oprogramowania](#page-128-0)
- [Zestawy konserwacyjne do drukarki](#page-129-0)
- [Bezpieczne czyszczenie dysku](#page-129-0)

### <span id="page-126-0"></span>Sprawdzanie stanu drukarki

Bieżący stan drukarki można sprawdzić kilkoma sposobami:

- Po uruchomieniu programu HP DesignJet Utility i wybraniu drukarki jest wyświetlana strona z informacjami o stanie drukarki oraz o papierze i atramentach.
- Po uzyskaniu dostępu do wbudowanego serwera internetowego można przeglądać informacje o ogólnym stanie drukarki. Strona materiałów eksploatacyjnych na karcie Główne zawiera informacje o stanie papieru i atramentów.
- Aby uzyskać informacje o papierze, poziomach atramentu, wkładach atramentowych i głowicach

drukujących, na panelu sterowania należy nacisnąć ikonę . W razie problemu użytkownik zostanie

automatycznie przeniesiony do obszaru, w którym występuje najpilniejszy problem.

Jeśli występują jakiekolwiek alerty, w górnym wierszy ekranu głównego znajduje się informacja o najważniejszym z nich. Naciśnij komunikat o alercie, aby wyświetlić listę wszystkich bieżących alertów.

### Czyszczenie zewnętrznych elementów drukarki

Powierzchnie i wszystkie inne elementy drukarki, które są dotykane podczas normalnej eksploatacji, powinny być regularnie czyszczone za pomocą zwilżonej gąbki lub miękkiej szmatki i łagodnego domowego środka czyszczącego, takiego jak nieżrące mydło w płynie.

OSTRZEŻENIE! Aby uniknąć porażenia prądem elektrycznym, przed rozpoczęciem czyszczenia upewnij się, że drukarka jest wyłączona i kabel zasilania jest odłączony. Nie pozwól, aby do wnętrza drukarki dostała się woda.

OSTROŻNIE: Nie używaj do czyszczenia drukarki żrących środków czyszczących.

### Konserwacja kaset z atramentem

Podczas normalnej eksploatacji kasety nie są wymagane żadne czynności konserwacyjne. Jednak w celu zachowania najlepszej jakości druku wkład należy wymienić po upływie jego daty ważności. Ekran na panelu przednim drukarki powiadamia o upływie daty ważności wkładu.

Ponadto datę ważności wkładu można sprawdzić w dowolnej chwili: zobacz Sprawdzanie stanu drukarki na stronie 119.

Zobacz też [Obsługa wkładów atramentowych i głowic drukujących na stronie 106.](#page-113-0)

### Przemieszczanie lub składowanie drukarki

Jeśli konieczne jest przeniesienie drukarki, należy odpowiednio ją przygotować, aby uniknąć możliwych uszkodzeń. Aby przygotować drukarkę, należy postępować zgodnie z poniższymi instrukcjami.

- 1. Nie wyjmuj wkładów atramentowych ani głowic drukujących.
- 2. Sprawdź, czy z drukarki wyjęto cały zapas papieru.
- 3. Sprawdź, czy drukarka jest wyłączona.
- 4. Odłącz wszystkie przewody od drukarki.

<u>A OSTROŻNIE:</u> W razie potrzeby przed przeniesieniem drukarki przez drzwi można zdjąć przedłużenia nóżek. Pamiętaj o ich ponownym założeniu przed postawieniem drukarki.

<span id="page-127-0"></span>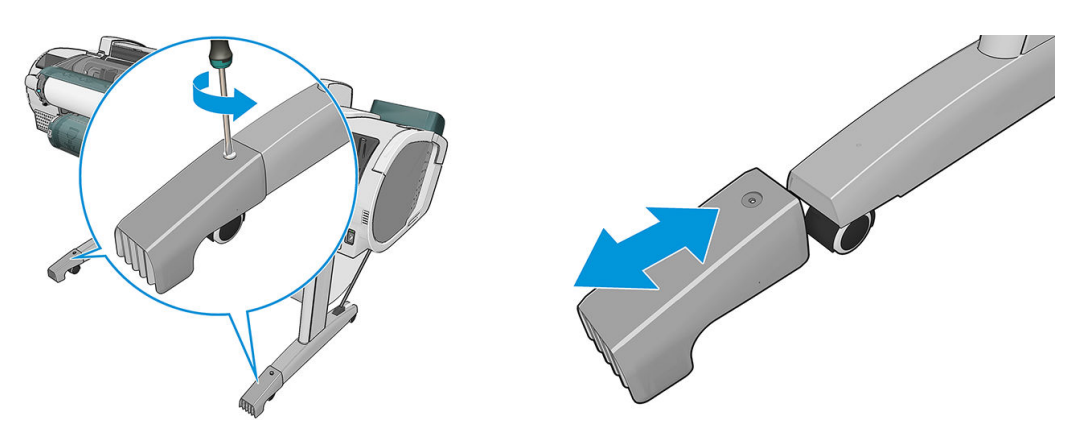

Jeśli zachodzi potrzeba przechowywania drukarki przez dłuższy czas, wykonaj kroki podane poniżej.

- 1. Wyłącz drukarkę za pomocą przycisku Zasilania na panelu przednim.
- 2. Wyłącz także przełącznik z tyłu drukarki.
- 3. Odłącz kabel zasilający drukarki.

△ OSTROŻNIE: Jeśli drukarka zostanie odwrócona do góry nogami, atrament może dostać się do wnętrza drukarki i spowodować poważne uszkodzenia.

Po ponownym włączeniu drukarki procedura inicjacji obejmująca sprawdzenie i przygotowanie głowic drukujących trwa około trzech minut. Zwykłe przygotowanie głowic drukujących zajmuje tylko ponad minutę. Jeżeli jednak drukarka była wyłączona przez 6 tygodni lub dłużej, przygotowanie głowic drukujących może trwać do 45 min.

- △ OSTROŻNIE: Jeżeli drukarka była wyłączona przez długi czas, głowice drukujące mogą stać się bezużyteczne. W takim przypadku należy wymienić głowice drukujące na nowe.
- \*\* WSKAZÓWKA: Ponieważ przygotowanie głowic drukujących do czyszczenia i ich czyszczenie zużywa zarówno czas, jak i atrament, zdecydowanie zaleca się pozostawianie drukarki włączonej lub w trybie uśpienia zawsze, gdy jest to możliwe, aby zachować dobry stan głowic drukujących. W obu przypadkach drukarka budzi się od czasu do czasu, aby wykonać konserwację głowic drukujących. W ten sposób można zapobiec długiemu oczekiwaniu na wykonanie procedury przygotowawczej przed użyciem drukarki.

WAGA: Jeśli drukarka nie jest pracuje, co sześć godzin przesuwa papier na niewielkim odcinku, by uniknąć pozostawienia śladów rolek dociskowych na papierze.

### Aktualizacja oprogramowania układowego

Różnymi funkcjami drukarki steruje jej oprogramowanie układowe.

Co pewien czas firma HP udostępnia uaktualnienia oprogramowania układowego za pośrednictwem przedstawicieli pomocy technicznej. Te aktualizacje zwiększają funkcjonalność drukarki, poprawiają ej cechy i mogą rozwiązywać drobne problemy.

W wAŻNE: Zdecydowanie zaleca się okresową aktualizację oprogramowania układowego w celu wykorzystania zalet płynących z najnowszych zmian.

Istnieje wiele metod pobierania i instalowania aktualizacji oprogramowania układowego. można wybrać tę, która w danym przypadku jest najwygodniejsza. Można je podzielić na dwie kategorie: aktualizacje automatyczne i ręczne.

WAGA: Oprogramowanie układowe zawiera zestaw najczęściej używanych wstępnych ustawień papieru. Dodatkowe wstępne ustawienia papieru można pobrać oddzielnie. zobacz [Wstępne ustawienia papieru](#page-54-0) [na stronie 47.](#page-54-0)

### <span id="page-128-0"></span>Automatyczne aktualizacje oprogramowania układowego

Automatyczne aktualizacje oprogramowania układowego są wygodne i możliwe do wykonania na drukarkach podłączonych do Internetu. Drukarka może automatycznie pobrać najnowszą wersję oprogramowania układowego i ją zainstalować.

#### Ważne informacje

- Drukarka musi być podłączona do Internetu; zobacz Konfiguracja drukarki podłączonej do Internetu [na stronie 22.](#page-29-0)
- Automatyczne aktualizacje oprogramowania układowego należy skonfigurować za pomocą panelu przedniego lub wbudowanego serwera internetowego; zobacz Konfiguracja drukarki podłączonej do [Internetu na stronie 22.](#page-29-0)
- Jeśli ustawione jest hasło administratora, będzie ono wymagane przy zmianie niniejszych ustawień.
- Plik z aktualizacją oprogramowania układowego może być dość duży; pobieranie go może mieć wpływ na sieć lub połączenie z Internetem. Pobieranie za pomocą karty Jetdirect jest wolniejsze od pobierania za pomocą wbudowanej karty Ethernet.
- Uaktualnienie oprogramowania układowego jest pobierane w tle: w tym samym czasie drukarka może drukować. Nie można go jednak instalować w tle: należy zatrzymać drukowanie.

#### Ręczne aktualizacje oprogramowania układowego

Ręczne aktualizacje oprogramowania układowego można wykonywać w następujący sposób:

- We wbudowanym serwerze internetowym drukarki wybierz opcję Konserwacja związana z aktualizacją oprogramowania układowego i Aktualizacja oprogramowania układowego. Naciśnij przycisk Sprawdź teraz, aby sprawdzić, czy nowe oprogramowanie układowe jest dostępne. Jeśli nowe oprogramowanie jest dostępne, będą wyświetlone niektóre informacje o oprogramowaniu oraz będzie możliwe jego pobranie i zainstalowanie.
- W programie HP DesignJet Utility do systemu Windows wybierz drukarkę, przejdź do karty Pomoc techniczna, a następnie wybierz opcję Aktualizacja oprogramowania układowego.
- W programie HP DesignJet Utility dla systemu Mac OS X wybierz opcję Aktualizacja oprogramowania układowego w grupie Support (Pomoc techniczna).
- Program HP Web Jetadmin umożliwia wykonywanie aktualizacji oprogramowania układowego w trybie ręcznym lub żądanie aktualizacji automatycznych.
- Przy użyciu napędu USB Flash. Pobierz plik oprogramowania układowego z witryny http://www.hp.com/go/Z2600/firmware lub http://www.hp.com/go/Z5600/firmware na dysk flash USB i podłącz go do szybkiego portu hosta USB obok panelu sterowania. Na panelu przednim zostanie wyświetlony asystent aktualizacji oprogramowania układowego ułatwiający przejście przez proces aktualizacji.

### Aktualizacja oprogramowania

Aby aktualizować sterowniki i inne oprogramowanie drukarki, przejdź na stronę [http://www.hp.com/go/Z2600/](http://www.hp.com/go/Z2600/drivers) [drivers](http://www.hp.com/go/Z2600/drivers) lub [http://www.hp.com/go/Z5600/drivers.](http://www.hp.com/go/Z5600/drivers)

W systemie operacyjnym Windows dostępna jest funkcja regularnej automatycznej aktualizacji oprogramowania HP.

# <span id="page-129-0"></span>Zestawy konserwacyjne do drukarki

Dostępne są trzy zestawy konserwacyjne, zawierające części, które mogą wymagać wymiany po długim okresie użytkowania. Jeśli jakaś część jest potrzebna, odpowiedni komunikat jest wyświetlany na panelu sterowania i w programie HP DesignJet Utility.

Po wyświetleniu takiego komunikatu należy skontaktować się z działem pomocy technicznej HP (zobacz [Kontakt](#page-184-0) [z pomocą techniczną HP na stronie 177](#page-184-0)) i zażądać zestawu konserwacyjnego. Zestawy mogą instalować tylko pracownicy pomocy technicznej.

### Bezpieczne czyszczenie dysku

Dysk twardy drukarki jest tymczasowym magazynem zadań drukowania. Funkcja bezpiecznego czyszczenia dysku umożliwia całkowite usunięcie danych z dysku twardego, chroniąc przed nieupoważnionym dostępem. Dostępne są opcje usunięcia określonych plików lub oczyszczenia całego dysku twardego.

Bezpieczne czyszczenie dysku działa na trzech różnych poziomach bezpieczeństwa:

- Szybkie wymazywanie: wszystkie wskaźniki informacji są usuwane. Same dane pozostaną na dysku twardym, dopóki zajmowane przez nie miejsce nie będzie potrzebne do innych celów — wtedy zostaną zastąpione. Dane pozostające na dysku można odczytać tylko za pomocą specjalnego, przeznaczonego do tego celu oprogramowania, ale dla większości użytkowników jest to trudne. Jest to normalny sposób usuwania plików z większości systemów komputerowych; Jest to metoda najszybsza, ale najmniej bezpieczna.
- Bezpieczne szybkie wymazywanie: wszystkie wskaźniki danych są usuwane, ponadto same dane są zastępowane stałym wzorcem znaków. Działanie tego trybu jest wolniejsze niż trybu Szybkie usuwanie bez zabezpieczeń, ale jest bezpieczniejsze. Uzyskanie dostępu do fragmentów usuniętych danych jest nadal możliwe za pomocą specjalnych narzędzi do wykrywania szczątkowych śladów magnetycznych.
- Bezpieczne całkowite wymazywanie: usuwane są wszystkie wskaźniki danych, a same dane są wielokrotnie zastępowane z użyciem algorytmu przeznaczonego do eliminowania wszelkich resztkowych śladów. Jest to najwolniejsza metoda, ale najbezpieczniejsza. Tryb Bezpieczne usuwanie z formatowaniem spełnia wymagania 5220-22.m Amerykańskiego Departamentu Obrony dotyczące czyszczenia i formatowania dysków. Jest to domyślny poziom zabezpieczeń używany przez funkcję bezpiecznego czyszczenia dysku.

Bezpieczne czyszczenie dysku jest to jedno z narzędzi udostępnionych w oprogramowaniu Web JetAdmin, bezpłatnym rozwiązaniu do zarządzania drukowaniem opartym na sieci Web: zobacz [http://www.hp.com/go/](http://www.hp.com/go/webjetadmin) [webjetadmin.](http://www.hp.com/go/webjetadmin)

W razie trudności z korzystaniem z bezpiecznego czyszczenia dysku za pomocą oprogramowania Web JetAdmin należy skontaktować się z pomocą techniczną HP: zobacz [Kontakt z pomocą techniczną HP na stronie 177](#page-184-0).

 $\mathbb{R}^n$  UWAGA: W przypadku czyszczenia całego dysku twardego w trakcie tej procedury użytkownik może być wielokrotnie monitowany o ponowne uruchomienie drukarki, co trwa około 6 godzin dla opcji Bezpieczne czyszczenie dysku i 24 godziny dla opcji Bezpieczne usuwanie z formatowaniem.

# <span id="page-130-0"></span>15 Akcesoria

- [Jak zamówić materiały eksploatacyjne i akcesoria](#page-131-0)
- [Akcesoria wprowadzenie](#page-135-0)

## <span id="page-131-0"></span>Jak zamówić materiały eksploatacyjne i akcesoria

Dostępne są dwa alternatywne sposoby zamawiania materiałów eksploatacyjnych lub akcesoriów do drukarki:

- Odwiedź witrynę <http://www.hplfmedia.com> w sieci Web.
- Skontaktuj się z pomocą techniczną firmy HP (zobacz [Kontakt z pomocą techniczną HP na stronie 177\)](#page-184-0).

W pozostałej części niniejszego rozdziału podano dostępne materiały eksploatacyjne i akcesoria oraz ich numery katalogowe.

#### Zamawianie kaset

Istnieje możliwość zamówienia następujących atramentów do drukarki.

#### Kasety z atramentem

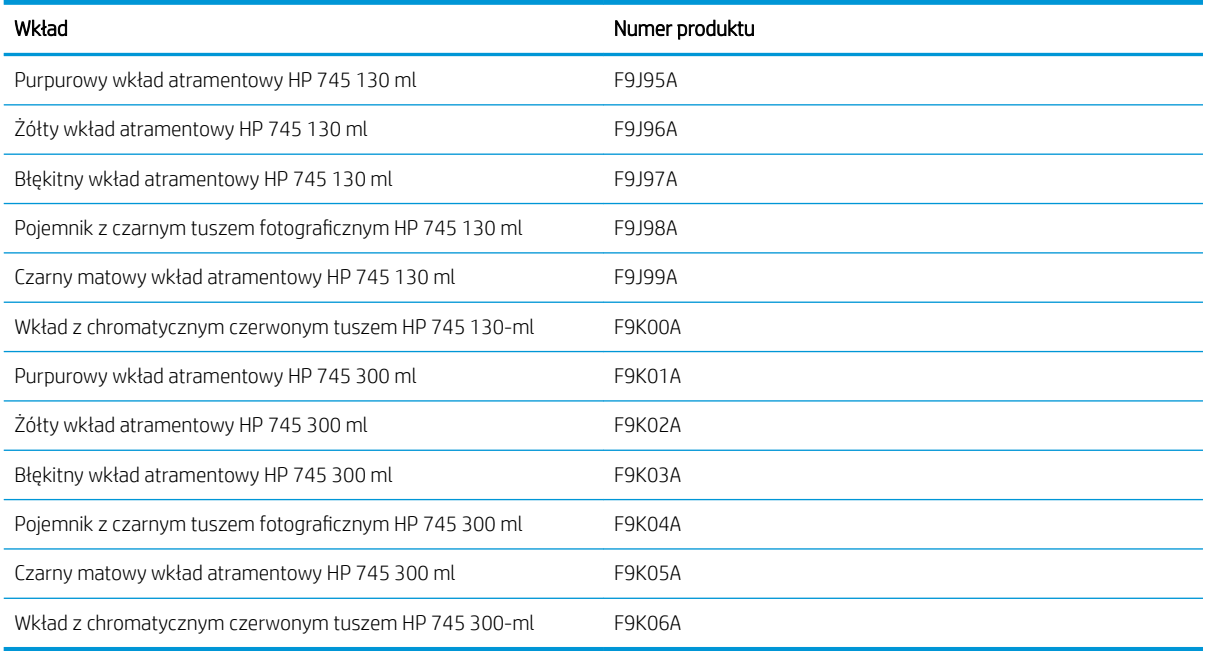

#### Głowice drukujące

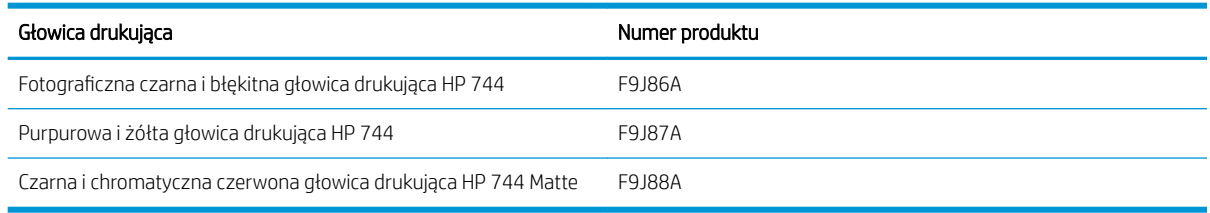

#### Zamawianie papieru

Poniżej przedstawiono obecnie dostępne rodzaje papieru, które mogą być używane w tej drukarce.

**2 UWAGA:** Ta lista może się zmieniać z upływem czasu. Aby uzyskać więcej najnowszych informacji, zobacz <http://www.hplfmedia.com>.

**WAGA:** Rodzaje papierów, które nie są zalecane przez HP, mimo to mogą być zgodne z tą drukarką.

Kody dostępności:

- (A) oznacza papier dostępny w Azji (bez Japonii),
- (C) oznacza papier dostępny w Chinach,
- (E) oznacza papier dostępny w Europie, krajach/regionach Bliskiego Wschodu oraz Afryce,
- (J) oznacza papier dostępny w Japonii,
- (L) oznacza papier dostępny w Ameryce Łacińskiej,
- (N) oznacza papier dostępny w Ameryce Północnej,

Jeśli po numerze katalogowym nie następują nawiasy, papier jest dostępny we wszystkich krajach/regionach.

#### Papier w roli

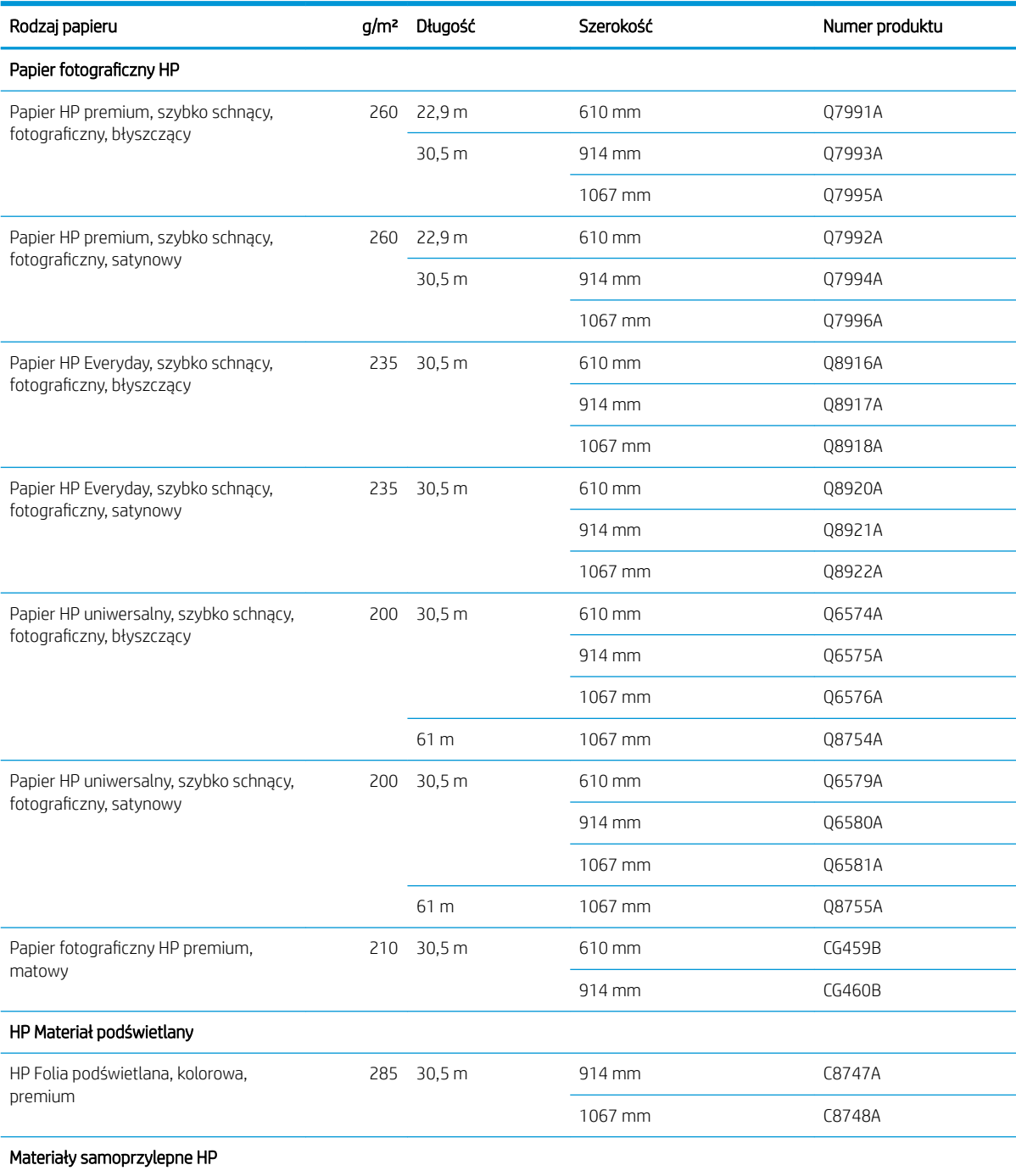

#### Papier w roli (ciąg dalszy)

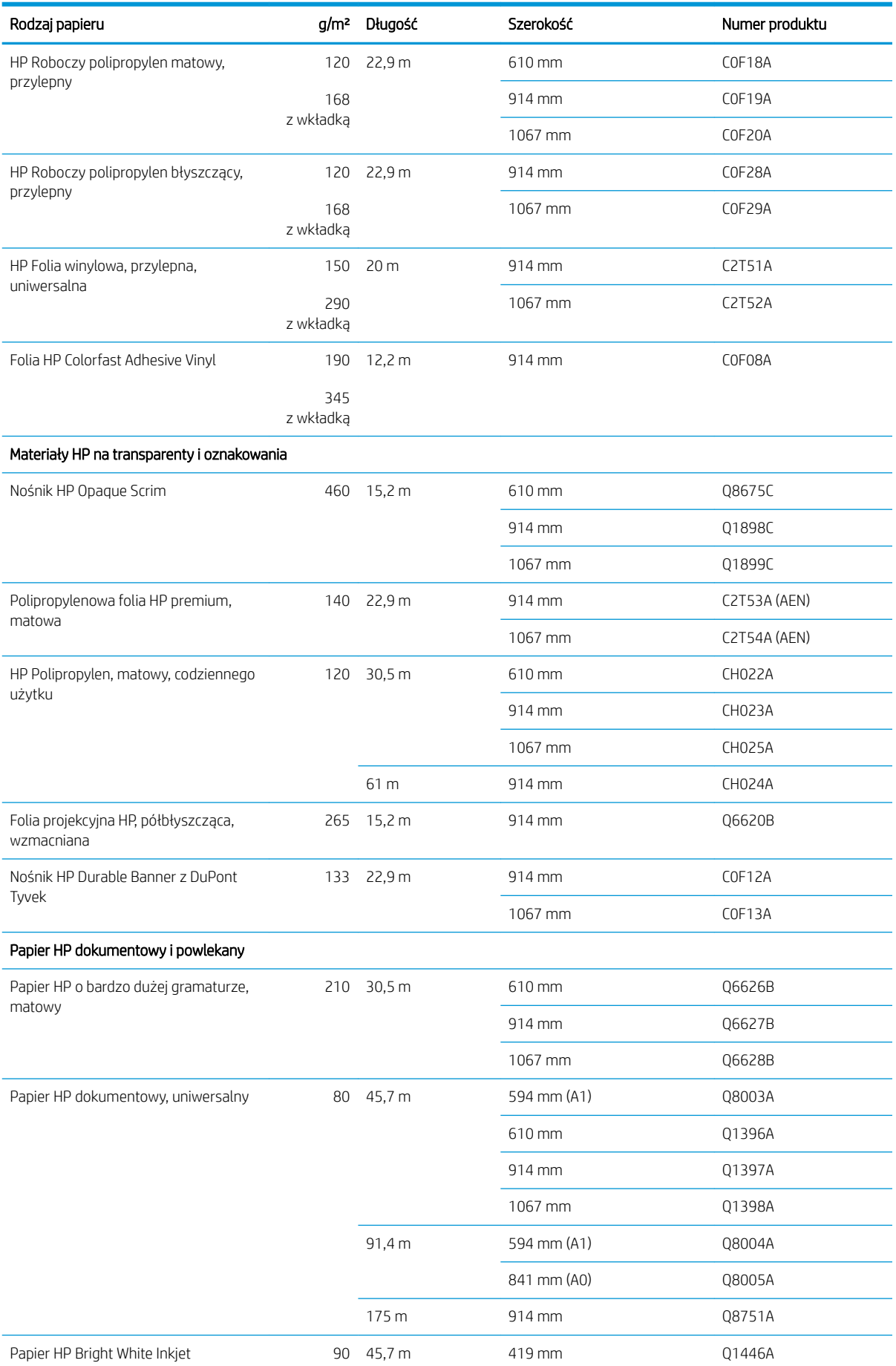

#### Papier w roli (ciąg dalszy)

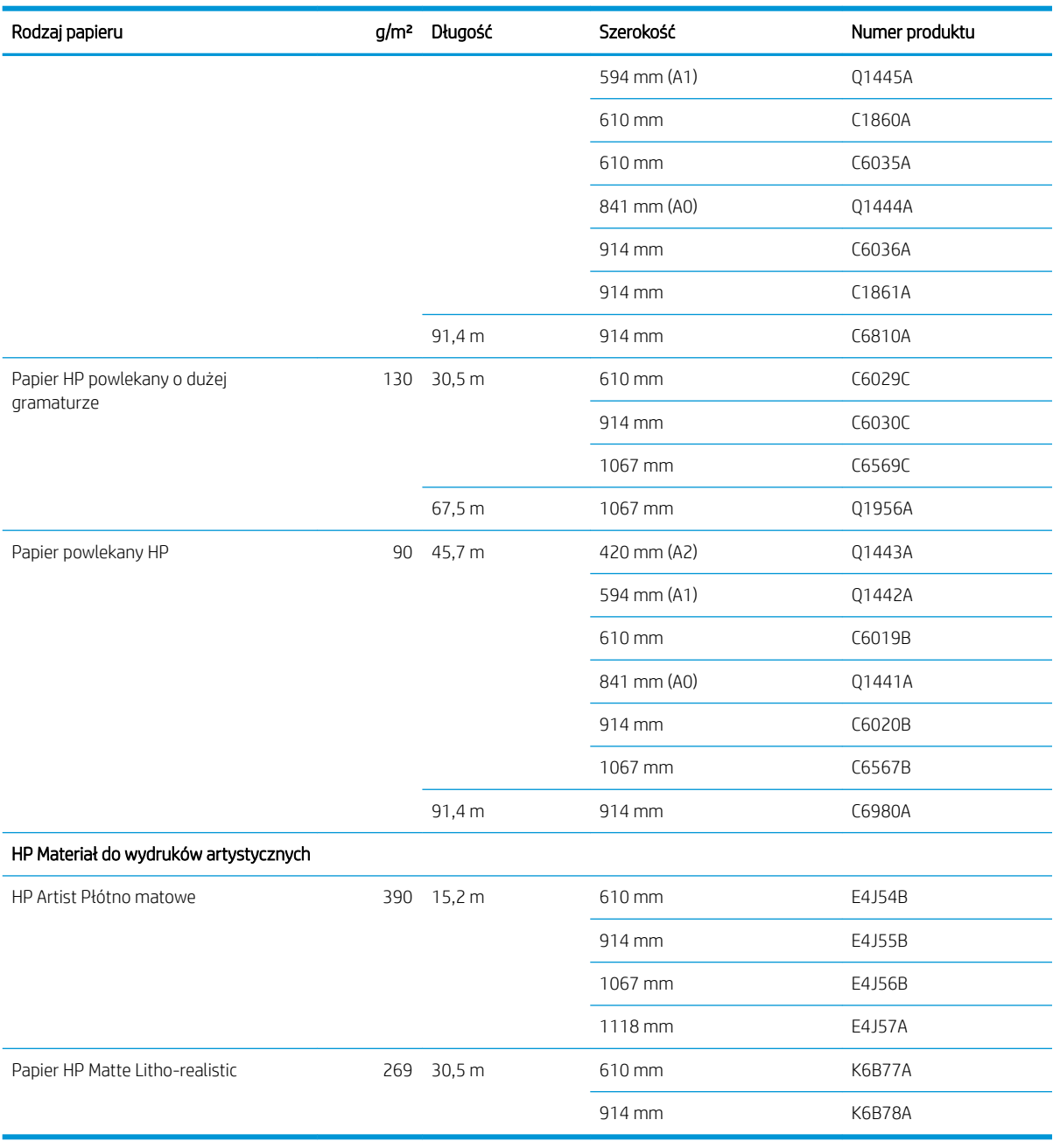

### Zamawianie akcesoriów

Istnieje możliwość zamówienia następujących akcesoriów do drukarki

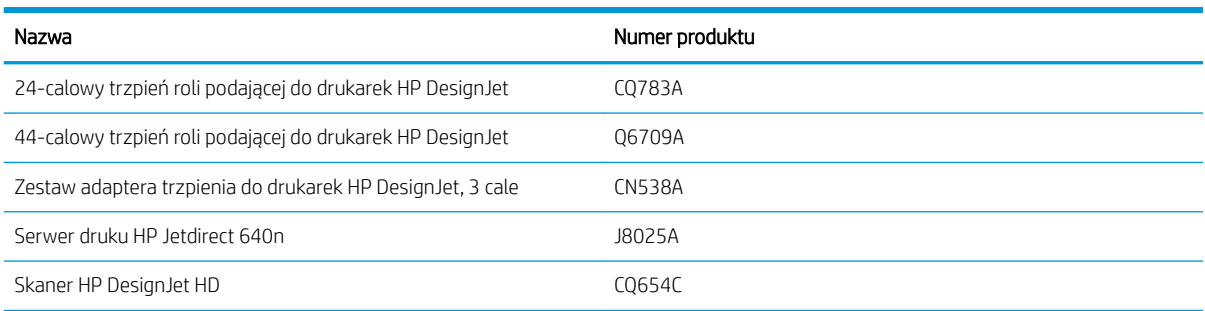

# <span id="page-135-0"></span>Akcesoria — wprowadzenie

### Trzpień obrotowy

Dodatkowe trzpienie obrotowe umożliwiają szybką zamianę jednego rodzaju papieru na inny.

### Serwer druku Jetdirect

Serwery druku Jetdirect obsługują dodatkowe opcje połączeń i zabezpieczeń, oprócz opcji dostępnych za pośrednictwem wbudowanego standardowego interfejsu Ethernet drukarki.

# 16 Rozwiązywanie problemów z papierem

- [Nie można poprawnie załadować papieru](#page-137-0)
- **[Brak rodzaju papieru w sterowniku](#page-139-0)**
- [Drukarka drukowała na niewłaściwym rodzaju papieru](#page-140-0)
- [Automatyczne cięcie nie jest dostępne](#page-140-0)
- [Wstrzymane z powodu papieru](#page-140-0)
- [Papier w roli nie będzie przesuwany](#page-142-0)
- [Zacięcie papieru](#page-142-0)
- [W odbiorniku papieru zostaje pasek i powoduje powstawanie zacięć](#page-145-0)
- [Drukarka wyświetla komunikat o wyczerpaniu papieru, chociaż papier jest dostępny](#page-145-0)
- [Wydruki nie wpadają prawidłowo do kosza](#page-145-0)
- [Arkusz pozostaje w drukarce po ukończeniu drukowania](#page-146-0)
- [Papier jest obcinany po ukończeniu wydruku](#page-146-0)
- [Obcinarka nie działa prawidłowo](#page-146-0)
- [Rola na trzpieniu obrotowym jest poluzowana](#page-146-0)
- [Ponowne kalibrowanie przesuwu papieru](#page-146-0)

# <span id="page-137-0"></span>Nie można poprawnie załadować papieru

- Upewnij się, że papier nie jest już załadowany.
- Sprawdź, czy papier został wsunięty wystarczająco głęboko do drukarki: należy poczuć, jak drukarka chwyta papier.
- Nie podejmuj prób prostowania papieru podczas procesu wyrównywania, chyba że taka instrukcja zostanie wyświetlona na wyświetlaczu panelu sterowania. Drukarka automatycznie podejmuje próbę wyprostowania papieru.
- Papier może być pomarszczony lub zdeformowany albo może mieć nieregularne krawędzie.
- Wsunięcie wyjątkowo sztywnego papieru z górnej roli może być trudne. Spróbuj przesunąć go do dolnej roli.

#### Ogólne problemy z nieudanym ładowaniem roli

- Jeśli papier nie jest ładowany, być może przednia krawędź papieru nie jest prosta lub czysta i wymaga przycięcia. Obetnij 2-centymetrowy pasek papieru z początku roli i spróbuj ponownie. Może to być konieczne nawet w przypadku nowej roli papieru.
- Upewnij się, że końce roli są dopasowane do końców trzpienia obrotowego.
- Sprawdź, czy trzpień obrotowy jest prawidłowo wsunięty.
- Sprawdź, czy papier jest prawidłowo załadowany na trzpień obrotowy, wychodzi nad rolą w kierunku użytkownika.
- Sprawdź, czy wszystkie zatyczki roli zostały usunięte.
- Sprawdź, czy papier jest ciasno nawinięty na zwój.
- Nie dotykaj roli lub papieru w trakcie procesu wyrównywania.
- Podczas ładowania roli jej pokrywa musi pozostać otwarta, dopóki na panelu sterowania nie zostanie wyświetlony monit o jej zamknięcie.
- Podczas ładowania górnej roli nie należy wkładać papieru do szczeliny na cięte arkusze.

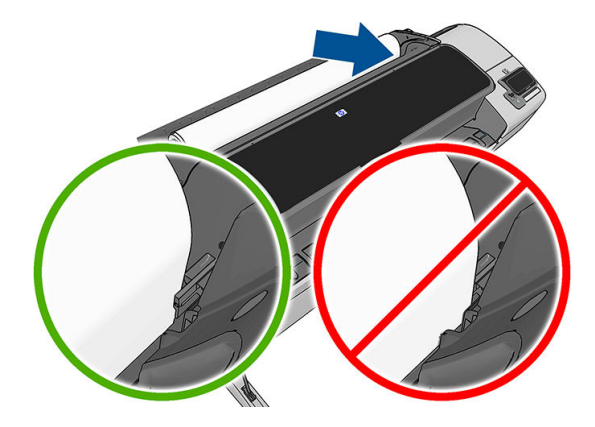

### Nieudane ładowanie roli

Jeśli papier nie został prosto włożony, na wyświetlaczu panelu sterowania zostaną wyświetlone następujące instrukcje.

- 1. Po wyświetleniu monitu na wyświetlaczu panelu sterowania podnieś niebieską dźwignię z lewej strony. Drukarka podejmuje próbę wyprostowania roli.
- 2. Po wyświetleniu monitu na wyświetlaczu panelu sterowania opuść niebieską dźwignię. Drukarka sprawdza wyrównanie. Jeśli rola jest wyrównana, drukarka wyświetli monit o zamknięcie pokrywy roli i będzie można rozpocząć drukowanie.

Jeśli rola nadal nie będzie wyrównana, to na panelu sterowania zostanie wyświetlony komunikat o błędzie oraz instrukcje ponownego rozpoczęcia procedury.

Aby rozpocząć proces ładowania od początku, anuluj proces na panelu sterowania i przewiń rolę od końca trzpienia ruchomego, tak aby krawędź papieru została usunięta z drukarki.

WAGA: Jeśli rola jest luźna na gilzie, drukarka nie może załadować papieru.

#### Nieudane ładowanie arkusza

- Poprowadź arkusz, szczególnie w przypadku grubego papieru, gdy drukarka będzie wstępnie pobierać arkusz.
- Upewnij się, że arkusz jest wyrównany względem linii odniesienia na pokrywie roli.
- Nie podejmuj prób prostowania arkusza podczas procesu ładowania, chyba że taka instrukcja zostanie wyświetlona na ekranie panelu sterowania.
- Nie należy używać arkuszy ciętych ręcznie, które mogą mieć nieregularny kształt. Używaj tylko gotowych arkuszy.

W przypadku wystąpienia problemu wykonaj instrukcje wyświetlane na ekranie panelu sterowania.

Jeśli chcesz rozpocząć proces ładowania od nowa, anuluj proces na panelu sterowania; drukarka wysunie arkusz z przodu drukarki.

### Komunikaty o błędzie ładowania papieru

Poniższa lista zawiera komunikaty panelu sterowania dotyczące ładowania papieru i sugerowane działania korygujące.

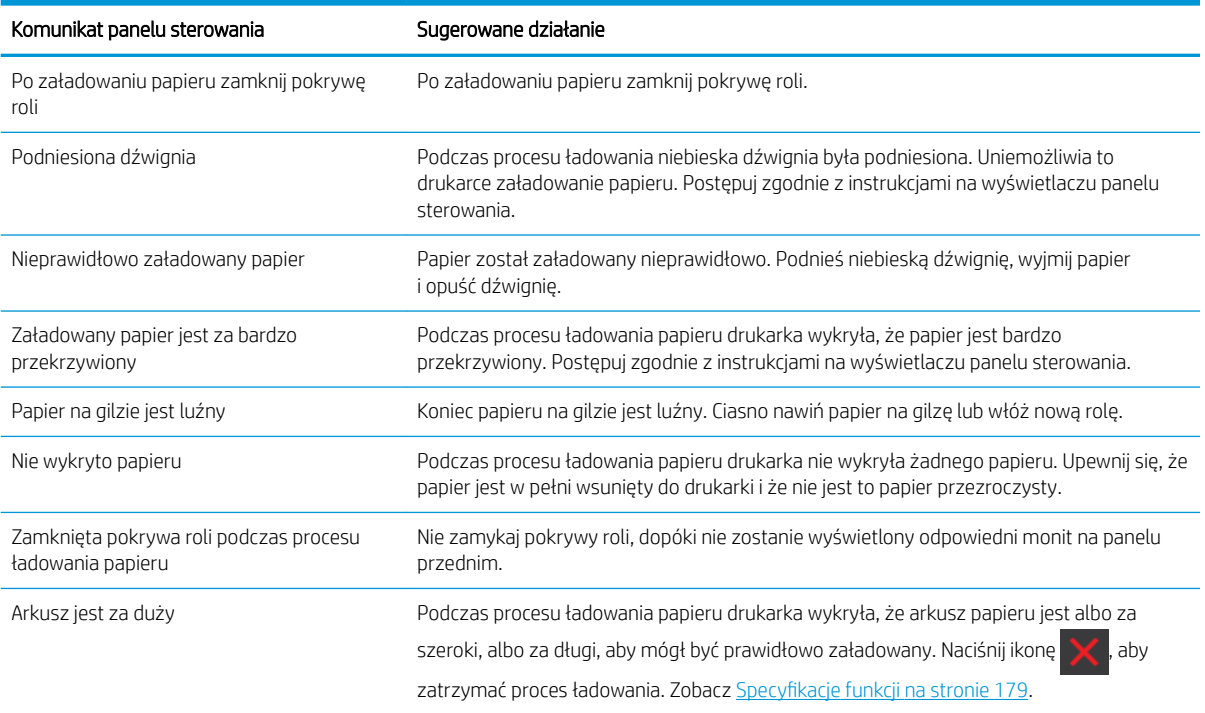

<span id="page-139-0"></span>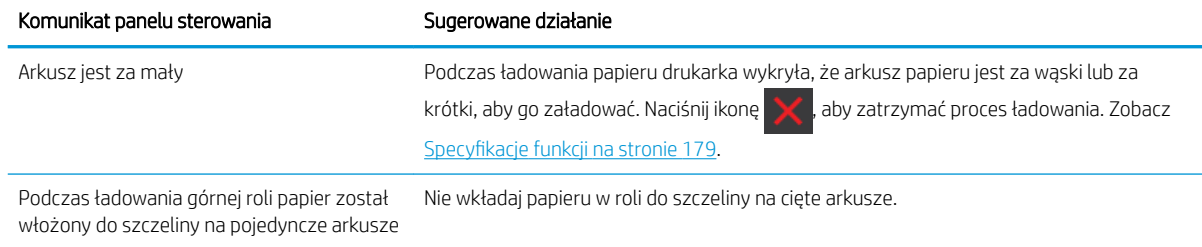

# Brak rodzaju papieru w sterowniku

Aby użyć papieru, który nie jest wyświetlany w sterowniku, może on być używany jako jedno z ustawień wstępnych już wyświetlanych w sterowniku, jednak należy określić, czy papier jest przezroczysty, półprzezroczysty, błyszczący czy matowy.

 $\ddot{\mathbb{F}}$  UWAGA: W przypadku używania papieru błyszczącego jest ważne, aby ustawić rodzaj papieru błyszczącego, ponieważ matowy czarny atrament nie nadaje się do drukowania na papierze błyszczącym.

### Papier błyszczący

Jeśli używasz papieru fotograficznego, wybierz kategorię Papier fotograficzny. Jeśli używasz papieru błyszczącego lub o wysokim połysku, wybierz kategorię Papier błyszczący fotograficzny. W przypadku papieru półbłyszczącego, satynowego, perłowego lub z połyskiem jako rodzaj papieru wybierz ustawienie Papier półbłyszczący/satynowy..

Aby zwiększyć paletę papierów fotograficznych, wybierz ustawienie HP Papier uniwersalny, fotograficzny, bardzo błyszczący lub HP Papier uniwersalny, fotograficzny, półbłyszczący, w zależności od wykończenia.

#### Papier matowy

Wybór rodzaju papieru matowego zależy od wydajności wchłaniania atramentu przez papier. Aby wybrać kategorię i rodzaj papieru, najpierw należy określić czy jest to papier do zwykłego drukowania czy fotograficzny. Ponadto należy wybrać zalecany rodzaj papieru.

#### Papier do zwykłego drukowania

- W przypadku papieru kreślarskiego wybierz opcję Papier kreślarski < 65 g/m2 lub Papier kreślarski > 65 g/m2, w zależności od gramatury papieru.
- W przypadku papieru cienkiego (o gramaturze < 90 g/m<sup>2</sup>) lub niepowlekanego (np. zwykłego lub śnieżnobiałego) jako rodzaj papieru należy wybrać Papier dokumentowy i powlekany > Zwykły papier..
- W przypadku lekkiego papieru powlekanego (o gramaturze < 110 g/m<sup>2</sup> ) jako rodzaj papieru należy wybrać Papier dokumentowy i powlekany > Papier powlekany HP.
- W przypadku ciężkiego papieru powlekanego (o gramaturze < 200 g/m<sup>2</sup> ) jako rodzaj papieru należy wybrać Papier dokumentowy i powlekany > Papier powlekany o dużej gramaturze.
- W przypadku niekurczliwego bardzo grubego papieru powlekanego (o gramaturze > 200 g/m<sup>2</sup>) jako rodzaj papieru należy wybrać Papier dokumentowy i powlekany > Papier powlekany o bardzo dużej gramaturze.

#### Papier fotograficzny

Jako papier fotograficzny wybierz rodzaj papieru Papier fotograficzny > Matowy papier fotograficzny.

### <span id="page-140-0"></span>Czarny atrament łatwo rozmazuje się przy dotknięciu

Może się to zdarzyć, jeśli papier jest nieodpowiedni do drukowania za pomocą matowego czarnego atramentu. Aby użyć niematowego atramentu czarnego, należy wybrać rodzaj papieru Papier fotograficzny > Papier fotograficzny, błyszczący..

#### Po drukowaniu papier marszczy się lub jest na nim za dużo atramentu

Zdarza się to, gdy zostało użyte zbyt dużo atramentu. Aby użyć mniej atramentu, należy wybrać cieńszą kategorię. Kategorie papieru matowego w kolejności od najcieńszego do najgrubszego są następujące:

- Papier zwykły
- papier powlekany,
- papier powlekany o dużej gramaturze,
- Papier powlekany o bardzo dużej gramaturze

W przypadku innych problemów z jakością wydruków, zobacz [Rozwiązywanie problemów z jakością druku](#page-149-0) [na stronie 142.](#page-149-0)

# Drukarka drukowała na niewłaściwym rodzaju papieru

Jeśli drukowanie zadania rozpoczęło się przed możliwością załadowania odpowiedniego rodzaju papieru, to prawdopodobnie wybrano ustawienie Użyj ustawień drukarki lub Dowolny dla opcji Paper Type (Rodzaj papieru) w sterowniku drukarki. W razie wybrania jednego z tych ustawień drukarka rozpoczyna drukowanie natychmiast, niezależnie od rodzaju załadowanego papieru. Załaduj żądany rodzaj papieru (zobacz [Obsługa papieru](#page-43-0) [na stronie 36\)](#page-43-0), a następnie określ dokładnie rodzaj papieru w sterowniku.

- W oknie dialogowym sterownika w systemie Windows: wybierz kartę Papier/Jakość, a następnie wybierz rodzaj papieru na liście Rodzaj papieru.
- W oknie dialogowym w systemie Mac OS X: w okienku Papier/Jakość wybierz rodzaj papieru na liście Rodzaj papieru.

WAGA: Domyślną opcją sterownika jest Użyj ustawień drukarki (w systemie Windows) lub Dowolny (w systemie Mac OS X).

### Automatyczne cięcie nie jest dostępne

Niektóre rodzaje papieru, takie jak papier płócienny, nie mogą zostać przecięte przez automatyczną obcinarkę, Jeśli tego rodzaju papier jest załadowany i aktywny, drukarka nie może automatycznie przełączyć się na drugą rolę: aktywna rola musi zostać najpierw wyładowana ręcznie.

### Wstrzymane z powodu papieru

Na podstawie warunków ustawionych podczas wysyłania zadania (zobacz [Akcja wykonywana w przypadku](#page-31-0)  [niezgodności papieru na stronie 24\)](#page-31-0) drukarka zdecyduje, która z załadowanych ról papieru najlepiej pasuje do zadania drukowania. Jeśli żadna z ról papieru nie spełnia wszystkich ustawionych warunków, drukarka wstrzyma zadanie ze względu na papier. Można ręcznie wznowić drukowanie i wymusić użycie papieru innego niż ustawiony przy wysyłaniu zadania, w przeciwnym razie zadanie pozostanie wstrzymane.

UWAGA: Jeśli aktywna jest rola papieru, którego nie można przeciąć, każde zadanie przesłane do innego źródła papieru zostanie wstrzymane do chwil ręcznego wyładowania takiej rolki papieru.

### Kryteria wyboru roli, na której zostanie wydrukowane zadanie

Podczas wysyłania zadania użytkownik może ustawić żądany rodzaj papieru (w sterowniku lub wbudowanym serwerze internetowym). Drukarka wydrukuje zadanie na roli z wybranym rodzajem papieru o szerokości wystarczającej do wydrukowania obrazu bez jego obcinania. W przypadku gdy więcej niż jedna z ról spełnia wszystkie kryteria drukowania zadania, rola zostanie wybrana zgodnie z preferencjami użytkownika. Te ustawienia można zmienić na panelu sterowania drukarki: zobacz [Opcje przełączania ról \(tylko seria Z5600\)](#page-31-0)  [na stronie 24.](#page-31-0)

### Kiedy zadanie jest wstrzymywane ze względu na papier?

Jeśli akcją ustawioną w przypadku wystąpienia niezgodności rodzaju papieru jest Wstrzymaj zadanie (zobacz [Akcja wykonywana w przypadku niezgodności papieru na stronie 24](#page-31-0)), zadanie jest wstrzymywane ze względu na papier w następujących przypadkach:

- Rodzaj papieru ustawiony przez użytkownika nie odpowiada wybranej roli ani dowolnej z załadowanych ról, jeśli nie wybrano żadnej.
- Rodzaj papieru ustawiony przez użytkownika jest załadowany do drukarki, ale obraz jest za szeroki, aby zmieścić się na wybranej roli lub dowolnej z ról, jeśli nie wybrano żadnej.

#### Czy po załadowaniu nowej roli papieru zadania wstrzymane ze względu na papier zostaną wydrukowane automatycznie?

Tak. Po każdym załadowaniu nowej roli papieru drukarka sprawdzi, czy zadania wstrzymane ze względu na papier mogą być wydrukowane na tej roli.

#### Nie lubię, kiedy zadania są wstrzymywane ze względu na papier. Czy mogę temu zapobiec?

Tak. Można to zrobić za pomocą panelu sterowania: zobacz [Akcja wykonywana w przypadku niezgodności](#page-31-0)  [papieru na stronie 24](#page-31-0).

#### Pomimo ustawienia dla opcji Akcja w przypadku niezgodności papieru wartości Drukuj mimo to niektóre zadania nadal są wstrzymywane

Jeśli wybrano opcję Pokaż podgląd wydruku w sterowniku lub wbudowanym serwerze internetowym, zadania będą wstrzymane, dopóki użytkownik nie sprawdzi podglądu i nie wznowi zadania. Sprawdź, czy opcja Pokaż podgląd wydruku w sterowniku nie jest zaznaczona i nie jest wyświetlone okno podglądu czekające na potwierdzenie kontynuowania drukowania.

#### Zadanie ma szerokość równą szerokości roli papieru załadowanej do drukarki, ale jest wstrzymane ze względu na papier

W zależności od typu pliku zarządzanie marginesami odbywa się w różny sposób:

- W przypadku plików HP-GL/2 i HP RTL zgodnie z domyślnym ustawieniem marginesy są wliczone w obszar rysunku, dlatego 914-milimetrowy plik HP-GL/2 i HP RTL można drukować z marginesami na 914 milimetrowej roli papieru bez wstrzymywania ze względu na papier.
- Jednak w przypadku innych formatów, takich jak PostScript, PDF, TIFF lub JPEG, drukarka domyślnie dodaje marginesy na zewnątrz obrazu, ponieważ często pliki w tych formatach (np. zdjęcia) nie zawierają marginesów. Oznacza to, że aby wydrukować obraz TIFF o szerokości 914 mm , drukarka musi aby dodać marginesy, a do wydruku rysunku potrzeba papieru o szerokości 925 mm. Może to spowodować, że zadanie zostanie wstrzymane, gdy do drukarki został załadowany papier o szerokości tylko 914 mm.

Aby drukować pliki w tych formatach bez dodatkowych marginesów na zewnątrz obrazu, można wykorzystać opcję Przycinaj zawartość według marginesów. Ponieważ opcja ta wymusza ustawienie marginesów wewnątrz obrazu, jej włączenie umożliwia wydrukowanie 914-milimetrowego pliku

w formacie TIFF na papierze z roli 914-milimetrowej bez wstrzymywania zadania ze względu na papier. Jeśli jednak w obramowaniu obrazu nie uwzględniono odstępów, część obrazu może być przycięta z powodu marginesów.

# <span id="page-142-0"></span>Papier w roli nie będzie przesuwany

Jeśli drukarka jest dosunięta do ściany, rola może stykać się ze ścianą za drukarką. Użyj przekładek dystansowych, aby zapewnić zachowanie minimalnego odstępu drukarki od ściany. Zobacz [Przekładki](#page-15-0) [dystansowe na stronie 8.](#page-15-0)

# Zacięcie papieru

Jeśli wystąpi zacięcie papieru, zazwyczaj na wyświetlaczu panelu sterowania jest wyświetlany komunikat Możliwe zacięcie papieru.

1. Wyłącz drukarkę za pomocą panelu przedniego oraz przełącznika zasilania z tyłu urządzenia.

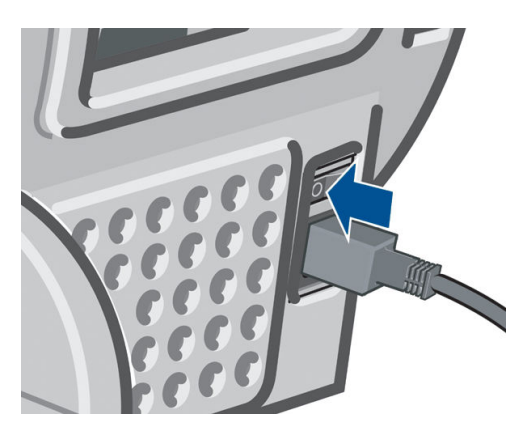

2. Otwórz okno.

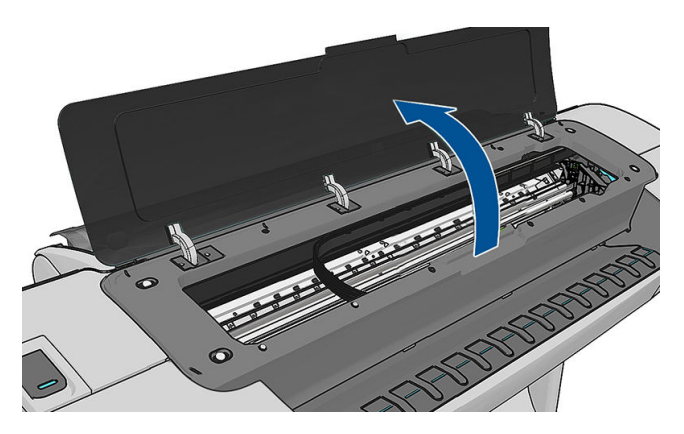

3. Spróbuj przesunąć karetkę głowic drukujących, aby nie blokowała papieru.

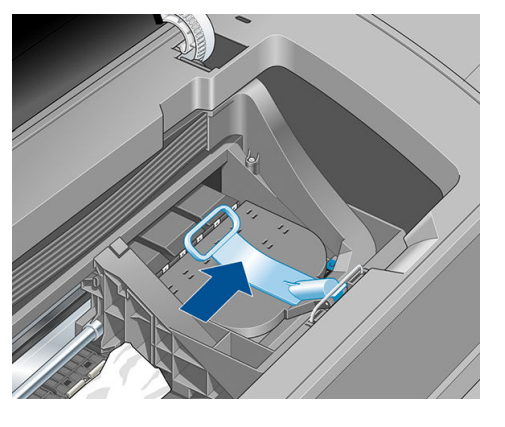

4. Podnieś niebieską dźwignię tak wysoko jak to możliwe.

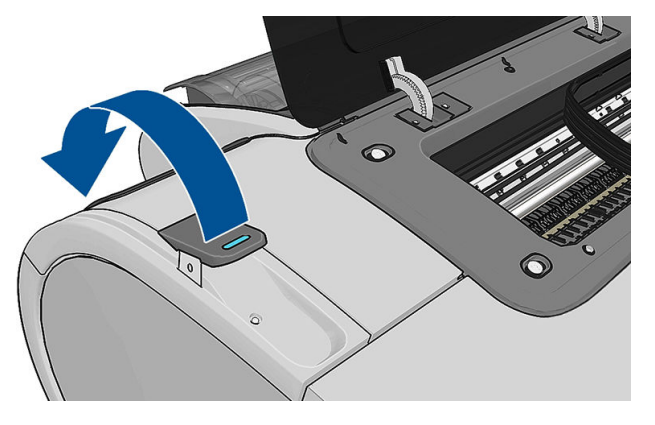

5. Ostrożnie usuń zacięty papier, który można podnieść i wyjąć przez górny otwór w drukarce.

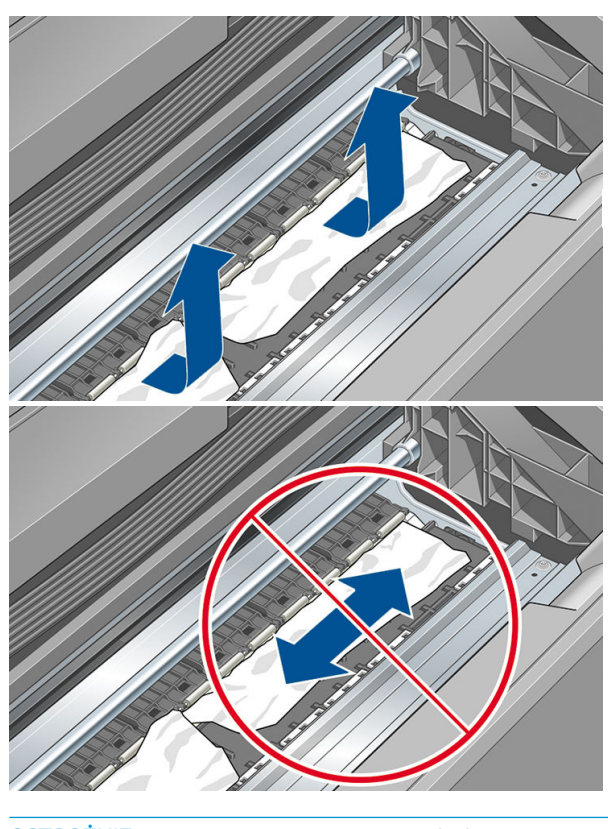

A OSTROŻNIE: Nie przesuwaj papieru na boki, ponieważ może to uszkodzić drukarkę.
6. Przewiń rolę. Jeśli papier utknął i nie można go bardziej przewinąć, odetnij go od roli.

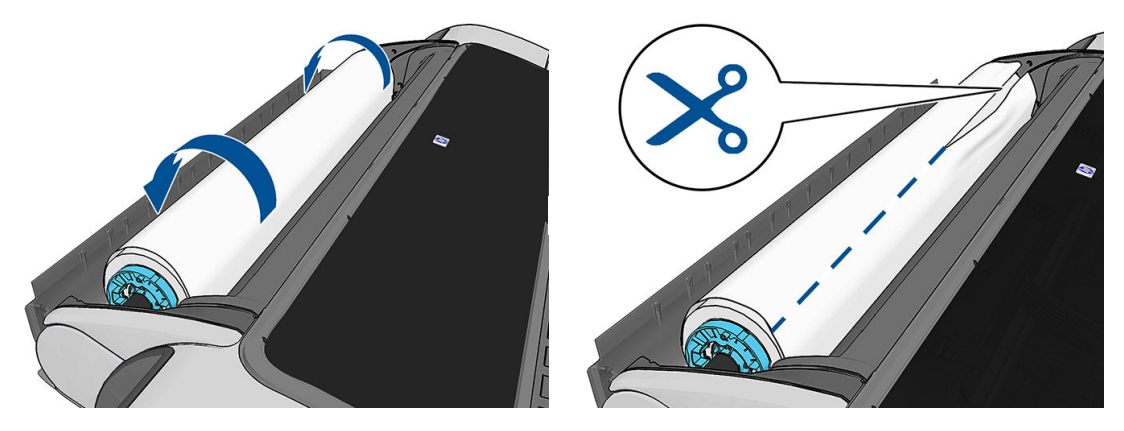

7. Usuń wszystkie kawałki papieru z tylnej części drukarki.

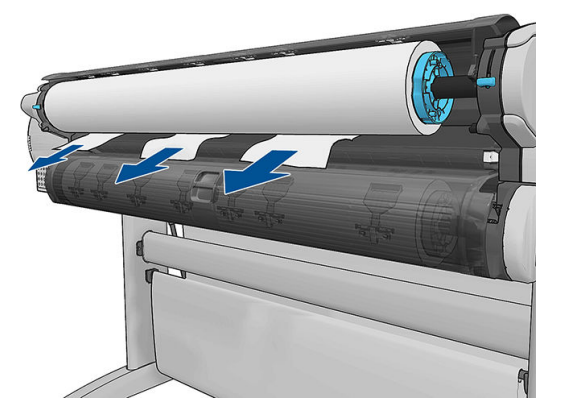

8. Opuść niebieską dźwignię.

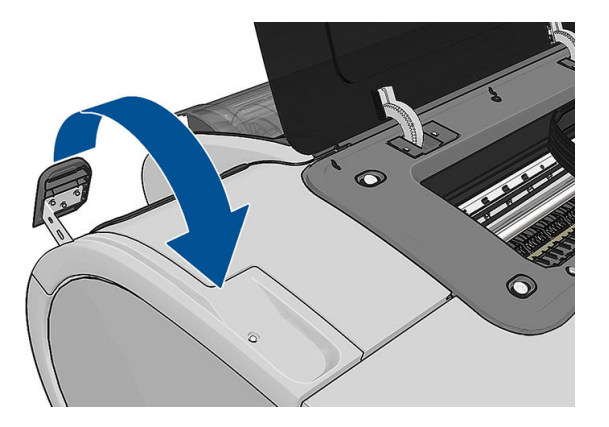

9. Zamknij okno.

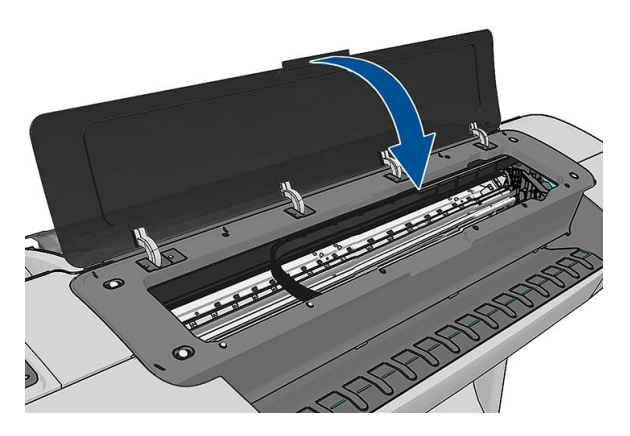

10. Włącz drukarkę.

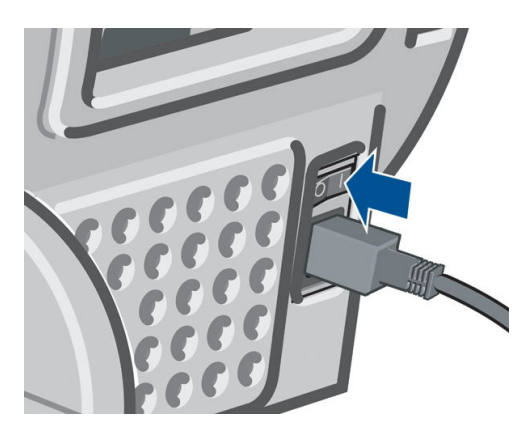

- 11. Ponownie załaduj rolę lub nowy arkusz; zobacz [Obsługa papieru na stronie 36.](#page-43-0)
- **EM UWAGA:** Jeśli w drukarce pozostało jeszcze trochę papieru uniemożliwiającego drukowanie, rozpocznij ponownie tę procedurę i ostrożnie wyjmij wszystkie kawałki papieru.

### W odbiorniku papieru zostaje pasek i powoduje powstawanie zacięć

Jeśli został odcięty niewielki kawałek papieru (200 mm lub mniejszy), na przykład przed (w przypadku nowej roli) i po użyciu ustawienia druku do krawędzi albo po naciśnięciu opcji panelu sterowania Wysunięcie strony i obciecie, odcięty pasek pozostanie w odbiorniku papieru. Gdy drukarka nie pracuje, sięgnij do odbiornika i wyjmij pasek.

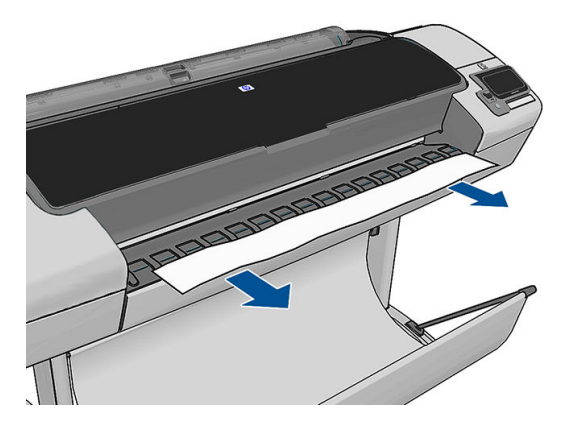

#### Drukarka wyświetla komunikat o wyczerpaniu papieru, chociaż papier jest dostępny

Jeśli papier w roli jest poluzowany na gilzie, nie będzie poprawnie podawany i drukarka nie załaduje papieru. Jeśli to możliwe, ciasno nawiń papier na gilzę lub załaduj nową rolę.

## Wydruki nie wpadają prawidłowo do kosza

- Upewnij się, że kosz jest zainstalowany prawidłowo.
- Upewnij się, że kosz jest otwarty.
- Upewnij się, że kosz nie jest pełny.
- Papier często zawija się blisko końca roli, co może powodować problemy z wydrukami. Załaduj nową rolę lub wyjmuj pozostałe wydruki ręcznie.

#### <span id="page-146-0"></span>Arkusz pozostaje w drukarce po ukończeniu drukowania

Drukarka zatrzymuje papier, aby mógł wyschnąć po drukowaniu. Zobacz [Zmiana czasu schnięcia na stronie 51](#page-58-0). Jeśli po upływie czasu suszenia papier jest wysuwany tylko częściowo, delikatnie wyciągnij arkusz z drukarki. Jeśli automatyczna obcinarka jest wyłączona, na panelu sterowania naciśnij opcje Wysuniecie i obciecie strony. Zobacz [.Podawanie i obcinanie papieru na stronie 51](#page-58-0)

#### Papier jest obcinany po ukończeniu wydruku

Domyślnie drukarka obcina papier, gdy upłynie czas schnięcia. Zobacz [Zmiana czasu schnięcia na stronie 51](#page-58-0). Można wyłączyć obcinarkę. Zobacz [Włączanie i wyłączanie automatycznej obcinarki na stronie 51.](#page-58-0)

#### Obcinarka nie działa prawidłowo

Domyślnie drukarka jest ustawiona tak, aby automatycznie obcinała papier, gdy upłynie czas schnięcia. Jeśli obcinarka jest włączona, ale nie obcina prawidłowo, należy sprawdzić, czy tor obcinarki jest czysty i wolny od przeszkód.

Jeśli obcinarka jest wyłączona, opcja Wysunięcie strony i obcięcie powoduje tylko wysunięcie papieru. Funkcja ta pozwala wysunąć wydruk wystarczająco daleko od drukarki, aby można było go wygodnie odciąć ręcznie, równo wzdłuż brzegu lub nożyczkami.

#### Rola na trzpieniu obrotowym jest poluzowana

Rola może wymagać wymiany lub ponownego załadowania.

#### Ponowne kalibrowanie przesuwu papieru

Dokładne przesuwanie papieru odgrywa ważną rolę w procesie zapewniania jakości obrazów, ponieważ stanowi część procesu sterowania umieszczaniem kropek na papierze. Jeśli papier nie jest przesuwany o odpowiednią odległość po przejściu głowicy drukującej, to na wydrukach mogą pojawiać się jasne lub ciemne pasma, a także może wzrosnąć ziarnistość obrazu.

Drukarka jest kalibrowana w celu prawidłowego przesuwania papieru. Wszystkie rodzaje papieru są wyświetlane na panelu sterowania. Po wybraniu typu załadowanego papieru drukarka dostosowuje szybkość przesuwania papieru podczas drukowania. Jeśli jednak domyślna kalibracja papieru jest niesatysfakcjonująca, można ponownie skalibrować szybkość przesuwania papieru. Aby zapoznać się z procedurą, która umożliwia określenie, czy kalibracja przesuwania papieru rozwiąże powstały problem, zobacz [Rozwiązywanie problemów z jakością](#page-149-0)  [druku na stronie 142](#page-149-0).

Stan kalibracji przesuwania obecnie załadowanego papieru można w dowolnej chwili sprawdzić na panelu

sterowania przyciskając **i i następnie W**inastępnie **Konserwacja jakości obrazu > Stan kalibracji**. Stan może mieć jedną z poniższych wartości.

- DOMYŚLNY: Ten stan jest wyświetlany podczas ładowania dowolnego papieru, który nie został skalibrowany. Papiery HP wyświetlane na panelu sterowania są domyślnie zoptymalizowane. Jeżeli w wydrukowanym obrazie nie ma problemów z jakością, takich jak pasmowanie lub ziarnistość, nie zaleca się ponownej kalibracji przesuwu papieru.
- OK: Ten stan oznacza, że załadowany papier był już kalibrowany. Powtórzenie kalibracji może być jednak konieczne, jeśli w wydrukowanym obrazie pojawią się problemy z jakością, takie jak pasmowanie lub ziarnistość.
- **WAGA:** Zawsze po aktualizacji oprogramowania sprzętowego drukarki wartości ustawień przesuwania papieru są resetowane do ustawień fabrycznych. Zobacz [Aktualizacja oprogramowania układowego](#page-127-0) [na stronie 120.](#page-127-0)

# OSTROŻNIE: W celu kalibracji papierów przezroczystych i folii należy nacisnąć kolejno ikony

a następnie wybrać opcje Konserwacja jakości obrazu > Kalibracja przesuwania papieru > Dostosuj przesuwanie papieru z czwartego kroku procedury ponownego kalibrowania przesuwania papieru..

#### Procedura ponownego kalibrowania przesuwania papieru

1. Na panelu sterowania naciśnij ikonę  $\|\cdot\|$ ,  $\lambda\|$ , a następnie wybierz opcje **Konserwacja jakości obrazu** >

Kalibracja przesuwu papieru > Kalibruj przesuw papieru Drukarka automatycznie ponownie kalibruje przesuwanie papieru i drukuje obraz kalibracji przesuwania papieru.

- 2. Zaczekaj, aż na panelu sterowania zostanie wyświetlony ekran stanu, a następnie ponów drukowanie.
	- $\ddot{\mathbb{F}}$  UWAGA: Wykonanie procedury ponownej kalibracji trwa około trzech minut. Nie przejmuj się przebiegiem procesu drukowanie obrazu kalibracji przesuwania papieru. Na wyświetlaczu panelu sterowania zostaną pokazane komunikaty o ewentualnych błędach tego procesu.

Jeśli jakość wydruku będzie satysfakcjonująca, kontynuuj używanie tej kalibracji z wybranym rodzajem papieru. Jeśli zauważysz poprawę jakości wydruku, przejdź do kroku 3. Jeśli wyniki kalibracji nie są zadowalające, przywróć kalibrację domyślną. Zobacz [Powrót do kalibracji domyślnej na stronie 141](#page-148-0).

3. Aby dostroić kalibrację lub użyć papieru przezroczystego, naciśnij kolejno ikony i jak kali anastępnie

wybierz opcje Konserwacja jakości obrazu > Kalibracja przesuwania papieru > Dostosuj przesuwanie papieru.

4. Wybierz wartość procentową zmiany z zakresu od -100% do 100%. Aby skorygować jasne pasma, zmniejsz wartość procentową.

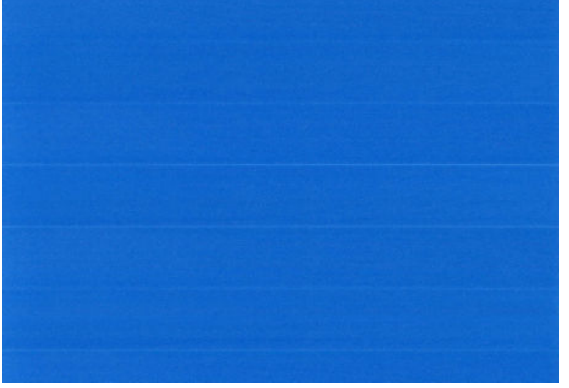

Aby skorygować ciemne pasma, zwiększ wartość procentową.

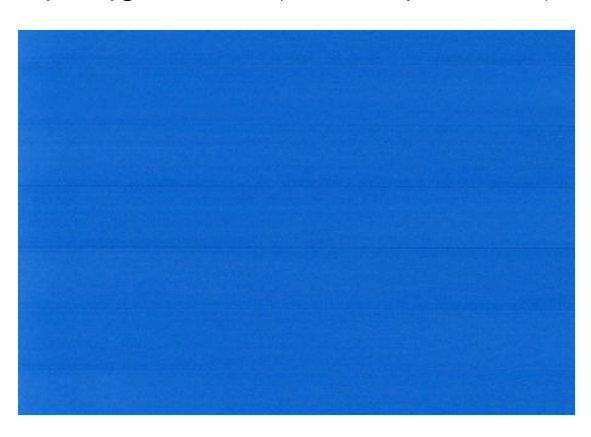

- <span id="page-148-0"></span>5. Naciśnij przycisk OK na panelu sterowania, aby zapisać wartość.
- 6. Zaczekaj, aż na panelu sterowania zostanie wyświetlony ekran stanu, a następnie ponów drukowanie.

#### Powrót do kalibracji domyślnej

Powrót do kalibracji domyślnej powoduje wyzerowanie wszystkich poprawek wprowadzonych przez kalibrację przesuwu papieru. Aby powrócić do wartości domyślnej kalibracji przesuwania papieru, należy zresetować kalibrację.

1. Na panelu sterowania naciśnij ikonę **in in**, następnie **X**, następnie wybierz opcję Konserwacja jakości

obrazu > Kalibracja przesuwu papieru > Resetuj przesuw papieru.

2. Zaczekaj, aż na panelu sterowania zostanie wyświetlony komunikat informujący, że operacja została ukończona pomyślnie.

# <span id="page-149-0"></span>17 Rozwiązywanie problemów z jakością druku

- [Porada ogólna](#page-150-0)
- [Kreator rozwiązywania problemów z jakością druku](#page-150-0)
- [Poziome linie na obrazie \(pasmowanie\)](#page-151-0)
- [Cienkie pionowe linie w poprzek obrazu](#page-152-0)
- [Cały obraz jest zamazany lub ziarnisty](#page-152-0)
- [Papier nie jest płaski](#page-152-0)
- [Wydruk jest roztarty lub porysowany](#page-153-0)
- [Ślady atramentu na papierze](#page-153-0)
- [Czarny atrament odchodzi po dotknięciu wydruku](#page-154-0)
- [Krawędzie lub obiekty są schodkowe lub nieostre](#page-155-0)
- [Krawędzie obiektów są ciemniejsze, niż oczekiwano](#page-155-0)
- **[Brązowienie](#page-155-0)**
- [Linie poziome przy końcu ciętego arkusza wydruku](#page-155-0)
- [Pionowe linie w innych kolorach](#page-156-0)
- [Białe plamy na wydruku](#page-156-0)
- [Kolory są niedokładne](#page-156-0)
- [Obraz jest niekompletny \(ucięty u dołu\)](#page-157-0)
- [Obraz jest ucięty](#page-157-0)
- [Brakuje niektórych obiektów na wydruku obrazu](#page-158-0)
- [Linie są za grube, za cienkie lub ich nie ma](#page-158-0)
- [Linie wyglądają na schodkowe lub postrzępione](#page-159-0)
- [Linie są drukowane podwójnie lub w niewłaściwych kolorach](#page-159-0)
- [Linie są nieciągłe](#page-160-0)
- [Linie są nieostre](#page-160-0)
- [Linie są niepoprawnej długości](#page-160-0)
- [Wydruk diagnostyki obrazu](#page-161-0)
- [Problem nadal występuje](#page-163-0)

## <span id="page-150-0"></span>Porada ogólna

W przypadku wystąpienia dowolnego problemu z jakością druku:

- Aby drukarka działała najwydajniej, należy stosować oryginalne akcesoria i materiały eksploatacyjne. Ich niezawodność i wydajność została gruntownie sprawdzona w celu zapewnienia bezproblemowego działania drukarki i najwyższej jakości wydruków. Aby uzyskać szczegółowe informacje na temat zalecanych typów papieru, zobacz [Zamawianie papieru na stronie 124.](#page-131-0)
- Upewnij się, że rodzaju papieru wybrany na panelu przednim jest taki sam, jak papieru załadowanego do drukarki (zob. [Wyświetlanie informacji o papierze na stronie 47\)](#page-54-0). Jednocześnie sprawdź, jaki rodzaj papieru został skalibrowany. Ponadto upewnij się, że rodzaj papieru wybrany w oprogramowaniu jest taki sam, jak papieru załadowanego do drukarki.

 $\triangle$  OSTROŻNIE: Wybranie nieprawidłowego rodzaju papieru może spowodować niską jakość druku i niepoprawne odwzorowanie kolorów, a nawet może doprowadzić do uszkodzenia głowic drukujących.

- Sprawdź, czy używasz ustawień jakości druku najbardziej odpowiednich dla rodzaju wykonywanych wydruków (zobacz [Drukowanie na stronie 55](#page-62-0)). Prawdopodobną przyczyną spadku jakości druku jest przesunięcie suwaka jakości druku w kierunku końca skali z etykietą Szybkość lub ustawienie niestandardowego poziomu jakości na wartość Szybka.
- Upewnij się, że warunki środowiskowe (temperatura, wilgotność) należą do zalecanego zakresu. Zobacz [Parametry środowiska pracy na stronie 181](#page-188-0).
- Sprawdź, czy nie upłynął termin ważności wkładów atramentowych i głowic drukujących: zobacz [Konserwacja kaset z atramentem na stronie 119.](#page-126-0)

#### Kreator rozwiązywania problemów z jakością druku

Kreator rozwiązywania problemów z jakością druku może pomóc w przypadku następujących problemów:

- Poziome linie na obrazie (pasmowanie)
- Cały obraz jest zamazany lub ziarnisty
- Linie są za grube, za cienkie lub ich nie ma
- Kolory są niedokładne

Aby uruchomić kreator:

- W programie HP DesignJet Utility dla systemu Windows: przejdź do karty Pomoc techniczna i wybierz opcję Rozwiązywanie problemów z jakością druku.
- W programie HP DesignJet Utility dla systemu Mac OS X: wybierz opcję Rozwiązywanie problemów z jakością druku w grupie Pomoc techniczna.
- Z wbudowanego serwera internetowego: przejdź do karty Pomoc techniczna i wybierz opcje Rozwiązywanie problemów i Rozwiązywanie problemów z jakością druku.

<span id="page-151-0"></span>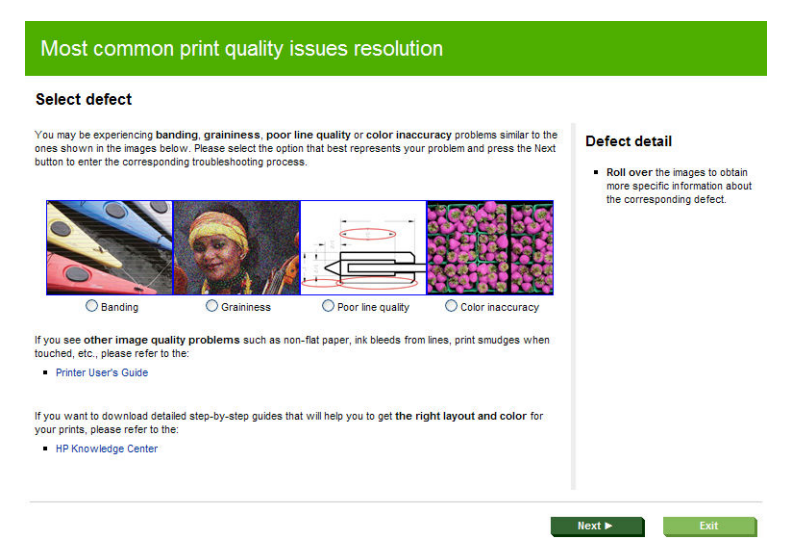

Jeżeli masz inne problemy z jakością wydruków, możesz również czytać dalej ten rozdział.

## Poziome linie na obrazie (pasmowanie)

Jeżeli na wydrukowanym obrazie występują wadliwe kolorowe poziome linie, tak jak na ilustracji (kolor może być inny):

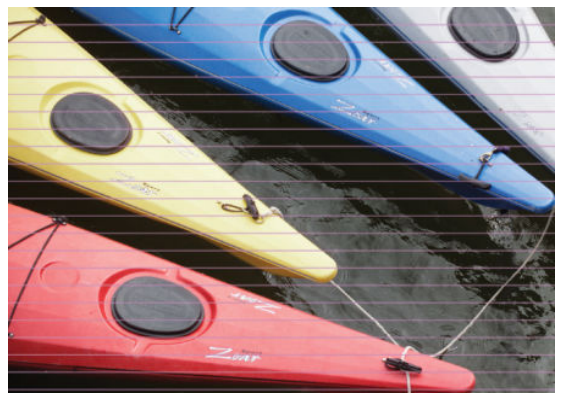

- 1. Sprawdź, czy rodzaj załadowanego papieru odpowiada rodzajowi wybranemu na panelu przednim i w oprogramowaniu. Zobacz [Wyświetlanie informacji o papierze na stronie 47](#page-54-0).
- 2. Sprawdź, czy używasz ustawień jakości wydruku odpowiednich dla rodzaju wykonywanych wydruków (zobacz [Drukowanie na stronie 55](#page-62-0)). W niektórych przypadkach można rozwiązać problemy z jakością druku, wybierając po prostu wyższy poziom jakości druku. Na przykład jeśli suwak Jakość druku ustawiono w pozycji Szybkość, spróbuj ustawić go w pozycji Jakość. Jeśli zmiana ustawień jakości druku spowodowała rozwiązanie problemu, można w tym punkcie ponownie wydrukować zadanie.
- 3. Drukowanie strony diagnostyki obrazu. Zobacz [Wydruk diagnostyki obrazu na stronie 154](#page-161-0).
- 4. Jeśli głowice drukujące działają prawidłowo, przejdź do panelu sterowania i naciśnij kolejno

Konserwacja jakości obrazu > Stan kalibracji, aby wyświetlić stan kalibracji przesuwania papieru. Jeśli stan ma wartość Domyślnie, spróbuj przeprowadzić kalibrację przesuwania papieru: zobacz [Ponowne](#page-146-0)  [kalibrowanie przesuwu papieru na stronie 139](#page-146-0).

Jeśli pomimo wykonania wszystkich powyższych czynności problem będzie nadal występował, należy skontaktować się z punktem obsługi klienta w celu uzyskania dalszej pomocy.

#### <span id="page-152-0"></span>Cienkie pionowe linie w poprzek obrazu

W przypadku pojawienia się cienkich prostych pionowych linii, oddalonych od siebie o ok. 5 cm, występujących na całej szerokości roli na wydrukach z ciemnym tłem spróbuj wybrać tryb czułego papieru dla roli. Zobacz [Tryb](#page-53-0)  [czułego papieru na stronie 46.](#page-53-0)

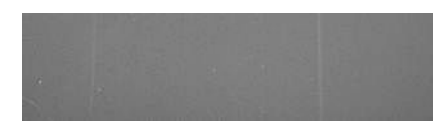

#### Cały obraz jest zamazany lub ziarnisty

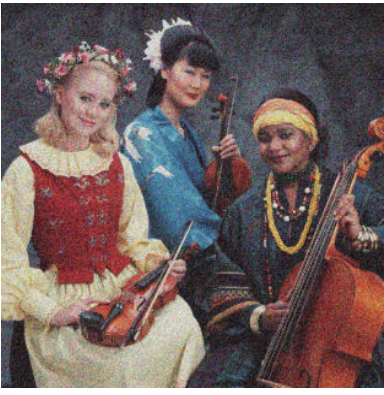

- 1. Sprawdź, czy rodzaj załadowanego papieru odpowiada rodzajowi wybranemu na panelu przednim i w oprogramowaniu. Zobacz [Wyświetlanie informacji o papierze na stronie 47](#page-54-0).
- 2. Sprawdź, czy drukujesz na odpowiedniej stronie papieru.
- 3. Sprawdź, czy korzystasz z odpowiednich ustawień jakości wydruku (zobacz [Drukowanie na stronie 55\)](#page-62-0). W niektórych przypadkach można rozwiązać problemy z jakością druku, wybierając po prostu wyższy poziom jakości druku. Na przykład jeśli suwak Jakość druku ustawiono w pozycji Szybkość, spróbuj ustawić go w pozycji Jakość. Jeśli zmiana ustawień jakości druku spowodowała rozwiązanie problemu, można w tym punkcie ponownie wydrukować zadanie.
- 4. Przejdź do panelu sterowania i naciśnij kolejno  $\|\cdot\|$ ,  $\cdot\cdot\cdot$ , Konserwacja jakości obrazu > Stan kalibracji, aby

wyświetlić stan wyrównania głowicy drukującej. Jeśli stan ma wartość PENDING (Oczekująca), należy wyrównać głowice drukujące. Zobacz [Wyrównywanie głowic drukujących na stronie 161.](#page-168-0) Jeśli wyrównanie spowodowało rozwiązanie problemu, można ponownie wydrukować zadanie.

5. Przejdź do panelu sterowania i naciśnij kolejno  $\|\cdot\|$ ,  $\rightarrow$ , Konserwacja jakości obrazu > Stan kalibracji, aby

wyświetlić stan kalibracji przesuwania papieru. Jeśli stan ma wartość Domyślnie, należy przeprowadzić kalibrację przesuwania papieru: zobacz [Ponowne kalibrowanie przesuwu papieru na stronie 139](#page-146-0).

Jeśli pomimo wykonania wszystkich powyższych czynności problem będzie nadal występował, należy skontaktować się z punktem obsługi klienta w celu uzyskania dalszej pomocy.

#### Papier nie jest płaski

Jeśli papier nie leży płasko podczas opuszczania drukarki i występują na nim płytkie fale, prawdopodobnie na wydruku wystąpią defekty w postaci pionowych smug. Może się to zdarzać podczas używania cienkiego papieru, który wchłania atrament.

<span id="page-153-0"></span>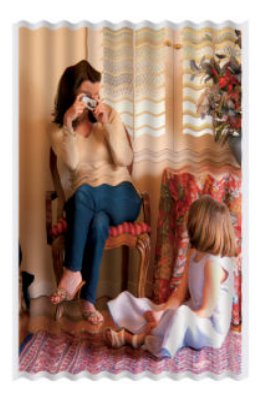

- 1. Sprawdź, czy rodzaj załadowanego papieru odpowiada rodzajowi wybranemu na panelu przednim i w oprogramowaniu. Zobacz [Wyświetlanie informacji o papierze na stronie 47](#page-54-0).
- 2. Spróbuj zmienić papier na grubszy, taki jak papier HP powlekany o dużej gramaturze lub papier HP o bardzo dużej gramaturze, matowy
- 3. Wybierz rodzaj papieru, który jest nieco cieńszy od tego, który jest włożony; drukarka będzie wtedy zużywała mniej atramentu. Oto przykładowa lista rodzajów papieru, od najlżejszego do najcięższego: Papier zwykły, Papier powlekany, Papier powlekany o dużej gramaturze, Papier o bardzo dużej gramaturze, matowy.

#### Wydruk jest roztarty lub porysowany

Pigment czarnego atramentu może rozcierać się lub rysować po dotknięciu palcem, piórem lub innym obiektem. Jest to szczególnie widoczne na papierze powlekanym.

Papier błyszczący jest wyjątkowo wrażliwy na kontakt z koszem lub innymi przedmiotami, z którym zetknie się zaraz po wydrukowaniu. Ta wrażliwość jest zależna od ilości użytego tuszu oraz warunków środowiskowych w czasie drukowania.

Aby zmniejszyć ryzyko roztarcia lub porysowania wydruków:

- Postępuj ostrożnie z wydrukami.
- Unikaj układania wydruków jeden na drugim.
- Przechwytuj wydruki zaraz po odcięciu od roli i nie pozwalaj, aby wpadały do kosza. Alternatywnie pozostaw arkusz papieru w koszu, dzięki czemu świeżo wydrukowane arkusze nie będą mieć bezpośredniego kontaktu z koszem.

# Ślady atramentu na papierze

Ten problem może mieć kilka różnych przyczyn.

#### Poziome rozmazania na wierzchu papieru powlekanego

Jeśli na papierze zwykłym lub powlekanym zostanie umieszczona duża ilość atramentu, papier szybko absorbuje atrament i rozszerza się. Podczas drukowania przesuwające się nad papierem głowice drukujące stykają się z papierem i rozmazują drukowany obraz. Ten problem normalnie występuje tylko w przypadku arkuszy papieru (nie występuje w przypadku papieru rolowego).

<span id="page-154-0"></span>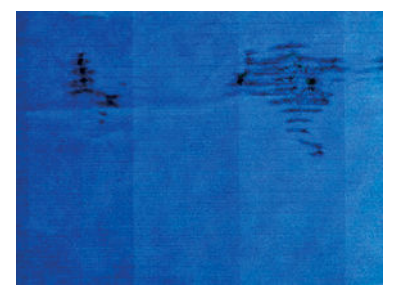

Zawsze po zauważeniu tego problemu należy natychmiast anulować zadanie drukowania. Naciśnij przycisk oraz anuluj zadanie w aplikacji na komputerze. Przemoczony papier może uszkodzić głowice drukujące.

Aby uniknąć problemu, spróbuj zastosować następujące wskazówki:

- 1. Sprawdź, czy rodzaj załadowanego papieru odpowiada rodzajowi wybranemu na panelu przednim i w oprogramowaniu. Zobacz [Wyświetlanie informacji o papierze na stronie 47](#page-54-0).
- 2. Używaj zalecanego rodzaju papieru (zobacz [Zamawianie papieru na stronie 124](#page-131-0)) i popraw ustawienia drukowania.
- 3. Jeśli używasz papieru w arkuszach, spróbuj obrócić papier o 90 stopni. Orientacja włókien papieru może mieć wpływ na wydajność.
- 4. Spróbuj zmienić papier na grubszy, taki jak HP Papier powlekany o dużej gramaturze lub HP Papier o bardzo dużej gramaturze, matowy.
- 5. Wybierz rodzaj papieru, który jest nieco cieńszy od tego, który jest włożony; drukarka będzie wtedy zużywała mniej atramentu. Oto przykładowa lista rodzajów papieru, od najlżejszego do najcięższego: Papier zwykły, Papier powlekany, Papier powlekany o dużej gramaturze, Papier o bardzo dużej gramaturze, matowy.
- 6. Spróbuj zwiększyć marginesy, przemieszczając obraz na środek strony w używanej aplikacji.

#### Ślady atramentu na odwrocie kartki

Taka sytuacja może wystąpić po wykonaniu wielu wydruków bez obramowania, szczególnie w przypadku niestandardowych rozmiarów papieru. Atrament znajdujący się na płycie dociskowej może przenosić się na spodnią stronę papieru.

Płytę dociskową czyść miękką ściereczką. Każde żebro czyść osobno, nie dotykając pianki pomiędzy żebrami.

#### Czarny atrament odchodzi po dotknięciu wydruku

Ten problem może być spowodowany drukowaniem przy użyciu atramentu czarnego matowego na błyszczącym papierze. Atrament czarny matowy nie będzie używany do drukowania, jeśli dostępna będzie informacja, że stosowany papier nie może go wchłonąć. Aby zapobiec używaniu atramentu czarnego matowego, należy wybrać typ papieru Photo Glossy Paper (Papier fotograficzny błyszczący) w kategorii Photo Paper (Papier fotograficzny).

#### <span id="page-155-0"></span>Krawędzie lub obiekty są schodkowe lub nieostre

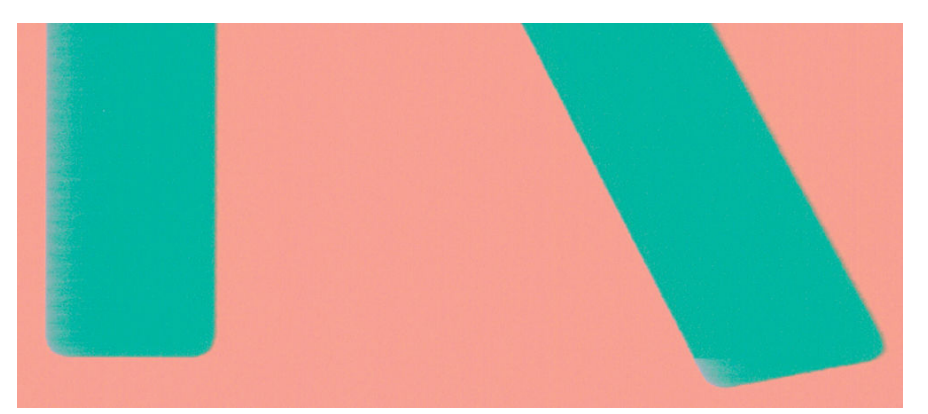

Jeśli krawędzie obiektów lub linie są słabo zdefiniowane lub zbyt mało intensywne, a w oknie dialogowym sterownika suwak jakości druku ustawiono już w pozycji **Jakość**, wybierz niestandardowe opcje jakości druku i spróbuj ustawić poziom jakości na wartość Normalna. Zobacz [Drukowanie na stronie 55.](#page-62-0)

### Krawędzie obiektów są ciemniejsze, niż oczekiwano

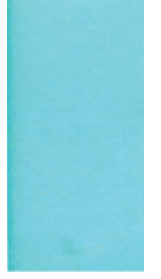

Jeśli krawędzie obiektów są ciemniejsze niż oczekiwano, a w oknie dialogowym sterownika suwak jakości druku ustawiono już w pozycji Jakość, wybierz niestandardowe opcje jakości druku i spróbuj ustawić poziom jakości na wartość Normalna. Zobacz [Drukowanie na stronie 55](#page-62-0).

#### **Brązowienie**

W przypadku drukowania na papierze fotograficznym w odcieniach szarości i zaobserwowania problemu różnicy połysku, gdy światło fluorescencyjne zostaje odbite od wydruku w stronę obserwatora, tworząc "brązowiejące" refleksy, należy wypróbować jedno z następujących rozwiązań:

- W przypadku stosowania standardowych opcji jakości wydruku sprawdź, czy suwak jest ustawiony w pozycji Jakość (zobacz [Drukowanie na stronie 55](#page-62-0)).
- Spróbuj wybrać w sterowniku opcję Pełen zestaw atramentów zamiast Tylko atramenty czarne i szare.
- Eksponuj wydruk pionowo lub za szybą.

## Linie poziome przy końcu ciętego arkusza wydruku

Ten typ defektu wpływa tylko na koniec wydruku o szerokości ok. 30 mm przy końcowej krawędzi papieru. W tej części wydruku może być widocznych kilka bardzo cienkich poziomych linii.

Aby uniknąć tego problemu:

- 1. Drukowanie strony diagnostyki obrazu. Zobacz [Wydruk diagnostyki obrazu na stronie 154](#page-161-0).
- 2. Rozważ możliwość drukowania na papierze rolowym.
- 3. Rozważ zwiększenie marginesów wokół obrazu.

#### <span id="page-156-0"></span>Pionowe linie w innych kolorach

Jeśli na wydruku znajdują się pionowe pasma w różnych kolorach:

- 1. Spróbuj użyć grubszego papieru, wybierając jeden z zalecanych rodzajów papieru, taki jak HP Papier powlekany o dużej gramaturze lub HP Papier o bardzo dużej gramaturze. Zobacz [Zamawianie papieru](#page-131-0) [na stronie 124.](#page-131-0)
- 2. Spróbuj użyć wyższych ustawień jakości wydruku (zobacz [Drukowanie na stronie 55\)](#page-62-0). Na przykład jeśli suwak Jakość druku ustawiono w pozycji Szybkość, spróbuj ustawić go w pozycji Jakość.

#### Białe plamy na wydruku

Na wydruku mogą być widoczne białe punkty. Przyczyną są prawdopodobnie włókna papieru, kurz lub utrata materiału, którym jest powleczony papier. Aby uniknąć tego problemu:

- 1. Przed drukowaniem spróbuj ręcznie wyczyścić papier za pomocą pędzelka, aby usunąć wypadające włókna i inne cząstki.
- 2. Zawsze zamykaj pokrywę drukarki.
- 3. Chroń role i arkusze papieru, przechowując je w pokrowcach lub pojemnikach.

### Kolory są niedokładne

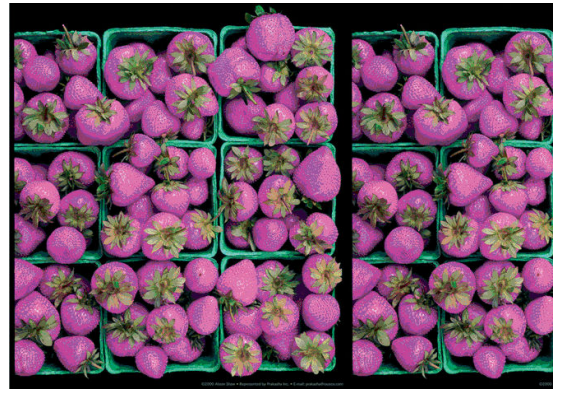

Jeśli kolory na wydruku nie odpowiadają oczekiwaniom, spróbuj wykonać następujące czynności:

1. Sprawdź, czy rodzaj załadowanego papieru odpowiada rodzajowi wybranemu na panelu przednim i w

oprogramowaniu. Zobacz [Wyświetlanie informacji o papierze na stronie 47](#page-54-0). Naciśnij też opcje i

Konserwacja jakości papieru > Stan kalibracji, aby sprawdzić stan kalibracji koloru. Jeśli stan ma wartość Oczekiwanie lub Nieaktualne, należy przeprowadzić kalibrację kolorów: zobacz [Kalibracja kolorów](#page-87-0)  [na stronie 80.](#page-87-0) Jeśli wprowadzone zmiany spowodowały rozwiązanie problemu, można ponownie wydrukować zadanie.

- 2. Sprawdź, czy drukujesz na odpowiedniej stronie papieru.
- 3. Sprawdź, czy korzystasz z odpowiednich ustawień jakości wydruku (zobacz [Drukowanie na stronie 55\)](#page-62-0). Jeśli wybrano opcję Szybkość lub Szybka, kolory mogą być niezbyt dokładne. Jeśli zmiana ustawień jakości druku spowodowała rozwiązanie problemu, można w tym punkcie ponownie wydrukować zadanie.
- 4. Jeśli używasz funkcji zarządzania kolorami aplikacji, sprawdź, czy używany profil kolorów odpowiada wybranemu rodzajowi papieru i ustawieniom jakości druku. Jeżeli nie masz pewności, jakich ustawień kolorów używać, zobacz [Zarządzanie kolorami na stronie 79](#page-86-0).
- <span id="page-157-0"></span>5. Jeśli problem stanowi różnica między kolorami na wydruku i na monitorze, postępuj zgodnie z instrukcjami w sekcji "How to calibrate your monitor" (Jak skalibrować monitor) w programie HP Color Center. Jeśli problem został rozwiązany, można w tym punkcie ponownie wydrukować zadanie.
- 6. Drukowanie strony diagnostyki obrazu. Zobacz [Wydruk diagnostyki obrazu na stronie 154](#page-161-0).

Jeśli pomimo wykonania wszystkich powyższych czynności problem będzie nadal występował, należy skontaktować się z punktem obsługi klienta w celu uzyskania dalszej pomocy.

# Obraz jest niekompletny (ucięty u dołu)

- Czy wciśnięto przycisk  $\bigtimes$  przed otrzymaniem wszystkich danych przez drukarkę? W takim przypadku zakończono transmisję danych i należy ponownie wydrukować stronę.
- Ustawienie Limit czasu WE/WY może być zbyt krótkie. To ustawienie określa, jak długo drukarka czeka na przesłanie z kolejnych danych z komputera, zanim uzna, że zadanie zostało zakończone. Używając panelu

przedniego, zwiększ ustawienie Limit czasu WE/WY i ponownie wyślij wydruk. Naciśnij kolejno opcje

następnie **Q**, następnie Konfiguracja > Połączenia > Połączenia sieciowe > Zaawansowane > Wybierz limit czasu we/wy.

- Między komputerem a drukarką mógł wystąpić problem z łącznością. Sprawdź kabel USB lub kabel sieciowy.
- Sprawdź, czy ustawienia oprogramowania są poprawne ze względu na bieżący format strony (np. drukowanie wielkoformatowe).
- Jeśli używasz oprogramowania sieciowego, sprawdź, czy nie wystąpiło przekroczenie czasu oczekiwania.

#### Obraz jest ucięty

Obcinanie zazwyczaj jest oznaką niezgodności między rzeczywistym polem zadruku załadowanego papieru, a polem zadruku interpretowanym przez oprogramowanie. Problem tego typu często można zidentyfikować przed drukowaniem, wyświetlając podgląd wydruku (zobacz [Podgląd wydruku na stronie 63](#page-70-0)).

Sprawdź rzeczywiste pole zadruku dla załadowanego rodzaju papieru.

pole zadruku = format papieru — marginesy

- Sprawdź, jak oprogramowanie interpretuje pole zadruku (ten obszar może mieć w oprogramowaniu inną nazwę). Na przykład przyjęte w niektórych aplikacjach standardowe pola zadruku są większe od używanych w tej drukarce.
- Jeśli zdefiniowano niestandardowy rozmiar strony z bardzo wąskimi marginesami, drukarka może użyć własnych minimalnych marginesów, co spowoduje niewielkie obcięcie obrazu. Można rozważyć użycie większego rozmiaru papieru lub funkcji drukowania bez obramowania (zobacz [Wybieranie opcji](#page-68-0)  [marginesów na stronie 61](#page-68-0)).
- Jeśli obraz zawiera własne marginesy, właściwy wydruk będzie można uzyskać, używając opcji Przycinaj zawartość według marginesów (zobacz [Wybieranie opcji marginesów na stronie 61\)](#page-68-0).
- Jeśli próbujesz drukować bardzo długi obraz na roli, sprawdź, czy oprogramowanie może drukować obrazy na takim formacie.
- Drukowanie większego obrazu niż obsługuje oprogramowanie może zakończyć się obcięciem dołu obrazu. Aby wydrukować cały obraz, wypróbuj te rozwiązania:
	- Zapisz plik w innym formacie, np. TIFF lub EPS, i otwórz go za pomocą innej aplikacji.
	- Użyj procesora obrazów rastrowych (RIP), aby wydrukować plik.
- <span id="page-158-0"></span>● Możesz obrócić stronę z orientacji pionowej do poziomej, jeśli format papieru nie jest dostatecznie szeroki.
- W razie potrzeby zmniejsz rozmiar obrazu lub dokumentu w aplikacji, tak aby mieścił się między marginesami.

#### Brakuje niektórych obiektów na wydruku obrazu

Wydruk obrazu wysokiej jakości i w dużym formacie wymaga przetworzenia wielkiej ilości danych, co w pewnych określonych warunkach może być problemem, prowadzącym do zagubienia niektórych obiektów wydruku. Zaproponowane dalej rozwiązania mogą pomóc w wyeliminowaniu problemu.

- Wybierz mniejszy rozmiar strony i przeskaluj do żądanego rozmiaru strony w sterowniku drukarki lub na przednim panelu.
- Zapisz plik w innym formacie, np. TIFF lub EPS, i otwórz go za pomocą innej aplikacji.
- Użyj procesora obrazów rastrowych (RIP), aby wydrukować plik.
- Zmniejsz rozdzielczość map bitowych w aplikacji.
- Wybierz niższą jakość druku, aby zmniejszyć rozdzielczość drukowanego obrazu.

WAGA: W systemie Mac OS X nie wszystkie z tych opcji są dostępne.

Wymienione opcje są zalecane jedynie do usuwania problemów i mogą negatywnie wpływać na jakość ostatecznego wydruku lub czas potrzebny na wygenerowanie zadania drukowania. Z tego względu należy przywrócić poprzednie wartości, jeśli nie uda się w ten sposób rozwiązać problemu.

#### Linie są za grube, za cienkie lub ich nie ma

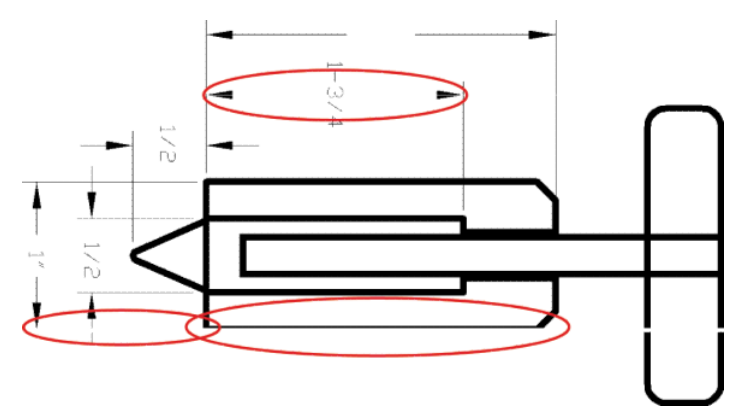

- 1. Sprawdź, czy rodzaj załadowanego papieru odpowiada rodzajowi wybranemu na panelu przednim i w oprogramowaniu. Zobacz [Wyświetlanie informacji o papierze na stronie 47](#page-54-0).
- 2. Sprawdź, czy używasz ustawień jakości wydruku odpowiednich dla rodzaju wykonywanych wydruków (zobacz [Drukowanie na stronie 55](#page-62-0)). Wybierz opcje niestandardowej jakości druku w oknie dialogowym sterownika i spróbuj włączyć opcję Maksimum szczegółów, jeśli jest dostępna. Jeśli problem został rozwiązany, można w tym punkcie ponownie wydrukować zadanie.
- 3. Jeśli rozdzielczość obrazu jest większa niż rozdzielczość drukowania, może dojść do spadku jakości linii.
- 4. Jeśli linie są zbyt cienkie lub ich brakuje, zrób wydruk diagnostyki obrazu. Zobacz Wydruk diagnostyki [obrazu na stronie 154](#page-161-0).
- 5. Jeśli problem nie został rozwiązany, przejdź do panelu sterowania i naciśnij kolejno **, ; ; , , & , Konserwacja**

jakości obrazu > Stan kalibracji, aby wyświetlić stan wyrównania głowicy drukującej. Jeśli stan ma wartość PENDING (Oczekująca), należy wyrównać głowice drukujące. Zobacz [Wyrównywanie głowic drukujących](#page-168-0)

<span id="page-159-0"></span>[na stronie 161.](#page-168-0) Jeśli wyrównanie spowodowało rozwiązanie problemu, można ponownie wydrukować zadanie.

6. Przejdź do panelu sterowania i naciśnij kolejno  $\|\cdot\|$ ,  $\cdot\cdot\cdot$ , Konserwacja jakości obrazu > Stan kalibracji, aby

wyświetlić stan kalibracji przesuwania papieru. Jeśli stan ma wartość Domyślnie, należy przeprowadzić kalibrację przesuwania papieru: zobacz [Ponowne kalibrowanie przesuwu papieru na stronie 139](#page-146-0).

Jeśli pomimo wykonania wszystkich powyższych czynności problem będzie nadal występował, należy skontaktować się z punktem obsługi klienta w celu uzyskania dalszej pomocy.

# Linie wyglądają na schodkowe lub postrzępione

Jeśli na wydrukowanym obrazie wystąpiły schodkowe lub postrzępione linie:

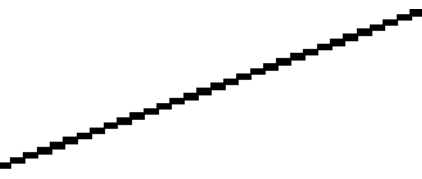

- 1. Problem może tkwić w obrazie. Spróbuj poprawić obraz za pomocą aplikacji, której użyto do jego edycji.
- 2. Sprawdź, czy korzystasz z odpowiednich ustawień jakości druku. Zobacz [Drukowanie na stronie 55](#page-62-0).
- 3. Wybierz opcje niestandardowej jakości druku w oknie dialogowym sterownika i włącz opcję Maksimum szczegółów, jeśli jest dostępna.

### Linie są drukowane podwójnie lub w niewłaściwych kolorach

Ten problem może mieć różne widoczne symptomy:

Kolorowe linie są drukowane jako podwójne, o różnych kolorach.

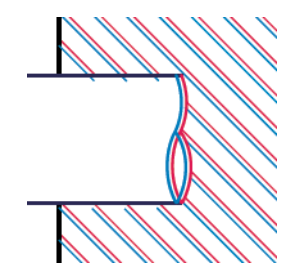

Krawędzie kolorowych bloków mają nieprawidłowe kolory.

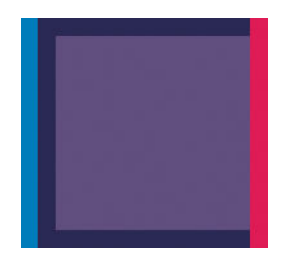

Aby skorygować ten rodzaj problemów:

- 1. Zamocuj ponownie głowice drukujące, wyjmując je, a następnie wkładając ponownie. Patrz [Wyjmowanie](#page-118-0) [głowicy drukującej na stronie 111](#page-118-0) i [Wkładanie głowicy drukującej na stronie 114.](#page-121-0)
- 2. Wyrównaj głowice drukujące. Zobacz [Wyrównywanie głowic drukujących na stronie 161](#page-168-0).

### <span id="page-160-0"></span>Linie są nieciągłe

Jeżeli linie są przerwane w następujący sposób:

- 1. Sprawdź, czy korzystasz z odpowiednich ustawień jakości druku. Zobacz [Drukowanie na stronie 55](#page-62-0).
- 2. Zamocuj ponownie głowice drukujące, wyjmując je, a następnie wkładając ponownie. Patrz [Wyjmowanie](#page-118-0) [głowicy drukującej na stronie 111](#page-118-0) i [Wkładanie głowicy drukującej na stronie 114.](#page-121-0)
- 3. Wyrównaj głowice drukujące. Zobacz [Wyrównywanie głowic drukujących na stronie 161](#page-168-0).

#### Linie są nieostre

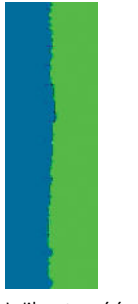

Wilgotność może powodować wsiąkanie atramentu w papier, a w rezultacie linie są zamazane i niewyraźne. Spróbuj wykonać następujące czynności:

- 1. Upewnij się, że warunki otoczenia (temperatura, wilgotność) są odpowiednie do drukowania wysokiej jakości obrazów. Zobacz [Parametry środowiska pracy na stronie 181](#page-188-0).
- 2. Sprawdź, czy rodzaj papieru wybrany na panelu przednim jest identyczny z rodzajem papieru, którego używasz. Zobacz [Wyświetlanie informacji o papierze na stronie 47](#page-54-0).
- 3. Spróbuj zmienić papier na mający większą gramaturę, taki jak papier HP powlekany o dużej gramaturze lub papier HP o bardzo dużej gramaturze, matowy.
- 4. Wybierz rodzaj papieru, który jest nieco cieńszy od tego, który jest włożony; drukarka będzie wtedy zużywała mniej atramentu. Oto przykładowa lista rodzajów papieru, od najlżejszego do najcięższego: Papier zwykły, Papier powlekany, Papier powlekany o dużej gramaturze, Papier o bardzo dużej gramaturze, matowy.
- 5. Jeśli używasz papieru błyszczącego, spróbuj zmienić jego rodzaj.
- 6. Wyrównaj głowice drukujące. Zobacz [Wyrównywanie głowic drukujących na stronie 161](#page-168-0).

#### Linie są niepoprawnej długości

Jeśli zmierzona została długość wydrukowanych linii i okazało się, że nie jest ona wystarczająco dokładna w stosunku do potrzeb, można poprawić dokładność długości linii na jeden z następujących sposobów.

<span id="page-161-0"></span>1. Wydrukować na folii matowej HP, dla której określona jest dokładność długości linii drukarki. Zobacz Specyfikacje funkcji na stronie 179.

Folia poliestrowa jest co najmniej 10 razy bardziej stabilna wymiarowo niż papier. Użycie folii, która jest cieńsza lub grubsza niż folia HP matowa spowoduje zmniejszenie dokładności długości linii.

- 2. Przesuń suwak Jakość druku w pozycje Jakość.
- 3. Utrzymaj stałą temperaturę pomieszczenia w granicach 10-30°C (50-86°F).
- 4. Załaduj rolę folii i odczekaj pięć minut przed drukowaniem.
- 5. Jeśli wyniki nadal nie są satysfakcjonujące, spróbuj skalibrować przesuwanie papieru. Zobacz [Ponowne](#page-146-0)  [kalibrowanie przesuwu papieru na stronie 139](#page-146-0).

## Wydruk diagnostyki obrazu

Wydruk diagnostyki obrazu składa się z wzorów przeznaczonych do uwydatnienia problemów z głowicą drukującą. Pomaga w sprawdzaniu wydajności głowic drukujących, które są aktualnie zainstalowane w drukarce, oraz wykrywaniu zatkania głowic i innych problemów.

Aby wydrukować strony diagnostyki obrazu:

- 1. Użyj papieru tego samego rodzaju, który był używany wtedy, kiedy wykryto problem.
- 2. Upewnij się, że ustawiony rodzaj papieru jest taki sam, jak papieru załadowanego do drukarki. Zobacz [Wyświetlanie informacji o papierze na stronie 47](#page-54-0).
- 3. Na panelu sterowania drukarki naciśnij przyciski **inklar**ie **Jako**, a następnie wybierz kolejno opcje **Konserwacja**

#### jakości obrazu > Drukuj obraz diagnostyczny.

Drukowanie wydruku diagnostyki obrazu trwa około dwóch minut.

Wydruk jest podzielony na dwie części służące do testowania wydajności głowic drukujących.

- Część 1 (górna) składa się w prostokątów w czystych kolorach, po jednym dla każdej głowicy drukującej. Ta część przedstawia jakość wydruku w każdym kolorze.
- Część 2 (dolna) składa się z małych kresek, po jednej dla każdej dyszy każdej głowicy drukującej. Ta część stanowi uzupełnienie części pierwszej i umożliwia dokładniejsze określenie stopnia uszkodzenia dysz każdej głowicy drukującej.

Przyjrzyj się dokładnie wydrukowi. Nazwy kolorów są umieszczone nad prostokątami i wewnątrz wzorców z kresek.

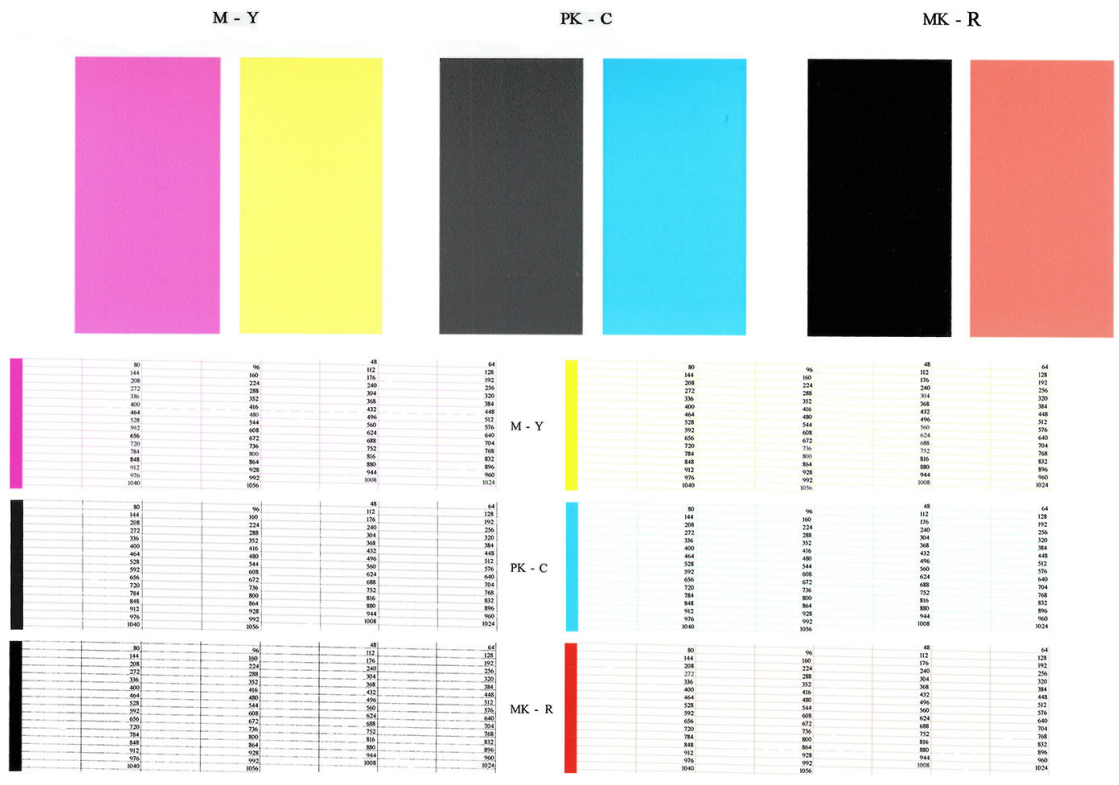

Najpierw spójrz na górną część wydruku (część 1). Każdy kolorowy prostokąt powinien charakteryzować się jednolitym kolorem bez poziomych linii.

Następnie spójrz na dolną część wydruku (część 2). Dla każdego kolorowego wzorca sprawdź, czy jest widoczna maksymalna liczba kresek.

Jeśli w części 1 zobaczysz poziome linie, a w części 2 będzie brakować kresek w tym samym kolorze, będzie to oznaczać, że głowica drukująca w tym kolorze wymaga czyszczenia. Jeśli jednak prostokąty będą jednolite, nie należy przejmować się brakiem kilku kresek w części 2; jest to akceptowalne, ponieważ drukarka może skompensować kilka zatkanych dysz.

Oto przykład wydruku wykonanego dla głowicy drukującej w kolorze szarym, która jest w dobrym stanie:

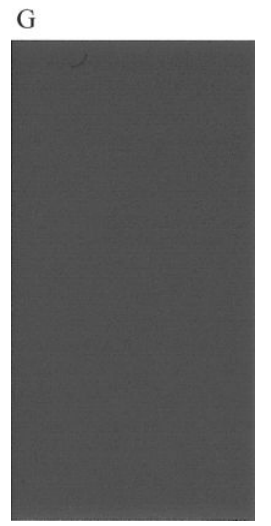

Oto przykład wydruku wykonanego dla tej samej głowicy drukującej, która jest w złym stanie:

<span id="page-163-0"></span>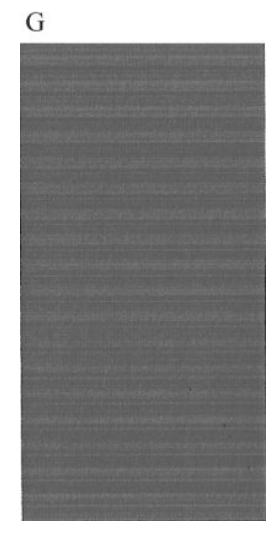

#### Działanie korygujące

- 1. Wyczyść głowice drukujące (zobacz [Czyszczenie głowic drukujących na stronie 159](#page-166-0)). Następnie ponownie wydrukuj wydruk diagnostyki obrazu, aby zobaczyć, czy problem został rozwiązany.
- 2. Jeśli problem będzie nadal występował, ponownie wyczyść głowice drukujące, a następnie ponownie wydrukuj wydruk diagnostyki obrazu, aby zobaczyć, czy problem został rozwiązany.
- 3. Jeśli problem nadal występuje, rozważ ręczne wyczyszczenie głowic drukujących (zobacz [Czyszczenie](#page-166-0)  [głowic drukujących na stronie 159](#page-166-0)). Jeśli jakość wydruku jest już zadowalająca, można podjąć próbę ponownego wydrukowania bieżącego zadania drukowania.
- 4. Jeśli problem nadal występuje, spróbuj wyczyścić wykrywacz kropel głowicy drukującej. Drukarka zwykle informuje o konieczności wykonania tej czynności, można jednak to zrobić, nawet jeśli nie pojawił się taki monit. Zobacz [Oczyszczanie detektora kropel głowicy drukującej na stronie 159.](#page-166-0)
- 5. Jeśli problem nadal występuje, wymień głowice drukujące, których działania nie można poprawić (zobacz [Obsługa wkładów atramentowych i głowic drukujących na stronie 106](#page-113-0)), lub kontaktuj się z pomocą techniczną firmy HP (zobacz [Kontakt z pomocą techniczną HP na stronie 177](#page-184-0)).

#### Problem nadal występuje

Jeśli po skorzystaniu z porad przedstawionych w tym rozdziale nadal będą występować problemy z jakością druku, można wykonać następujące czynności:

- Spróbuj użyć wyższego trybu jakości druku. Zobacz [Drukowanie na stronie 55](#page-62-0).
- Sprawdź sterownik, którego używasz do drukowania. Jeśli nie jest to sterownik firmy HP, skontaktuj się z jego dostawcą i omów ten problem. Jeśli jest to możliwe, warto również spróbować użyć odpowiedniego sterownika firmy HP. Najnowsze sterowniki firmy HP można pobrać z witryny [http://www.hp.com/go/](http://www.hp.com/go/Z2600/drivers) [Z2600/drivers](http://www.hp.com/go/Z2600/drivers) lub [http://www.hp.com/go/Z5600/drivers.](http://www.hp.com/go/Z5600/drivers)
- Jeśli używasz oprogramowania RIP innej firmy, jego ustawienia mogą być niepoprawne. Zajrzyj do dokumentacji dołączonej do oprogramowania RIP.
- Sprawdź, czy oprogramowanie układowe drukarki jest aktualne. Zobacz [Aktualizacja oprogramowania](#page-127-0) [układowego na stronie 120.](#page-127-0)
- Sprawdź, czy aplikacja oprogramowania ma prawidłowe ustawienia.

# 18 Rozwiązywanie problemów z wkładami atramentowymi i głowicami drukującymi

- [Nie można włożyć kasety z atramentem](#page-165-0)
- [Komunikaty o stanie wkładu atramentowego](#page-165-0)
- [Nie można włożyć głowicy drukującej](#page-165-0)
- [Na panelu sterowania pojawia się komunikat z zaleceniem ponownego zainstalowania lub wymiany](#page-165-0) [głowicy drukującej](#page-165-0)
- [Czyszczenie głowic drukujących](#page-166-0)
- [Oczyszczanie detektora kropel głowicy drukującej](#page-166-0)
- [Wyrównywanie głowic drukujących](#page-168-0)
- [Komunikaty o stanie głowicy drukującej](#page-170-0)

### <span id="page-165-0"></span>Nie można włożyć kasety z atramentem

- 1. Sprawdź, czy jest to kaseta prawidłowego typu (numer modelu).
- 2. Sprawdź, czy kolorowa etykieta na kasecie jest w tym samym kolorze, co etykieta na gnieździe.
- 3. Sprawdź, czy wkład jest prawidłowo skierowany, a więc czy litera lub litery tworzące etykietę wkładu znajdują się z prawej strony i są skierowane w górę oraz można je przeczytać.

**A OSTROŻNIE:** Nigdy nie czyść wnętrza gniazd kaset z atramentem.

#### Komunikaty o stanie wkładu atramentowego

Możliwe są następujące komunikaty o stanie wkładów atramentowych:

- OK: kaseta działa normalnie, problemy nie występują.
- Brak: brak kasety lub jest ona niepoprawnie połączona z drukarką.
- Niski: poziom atramentu jest niski.
- Bardzo mało atramentu: bardzo niski poziom atramentu.
- Pusty: kaseta jest pusta.
- Zainstaluj ponownie: zaleca się wyjęcie kasety i ponowne jej zainstalowanie.
- Wymień: zalecana jest wymiana kasety na nową.
- Przeterminowany: upłynęła data ważności wkładu.
- Innej firmy: Wkład zawiera atrament niewyprodukowany przez firmę HP.
- Niewłaściwa: Rodzina lub model wkładu są nieprawidłowe lub został on źle zainstalowany.
- Zmieniony: Do wkładu zostały wprowadzone zmiany (został uzupełniony).

#### Nie można włożyć głowicy drukującej

- 1. Sprawdź, czy jest to głowica drukująca prawidłowego typu (numer modelu).
- 2. Sprawdź, czy z głowicy drukującej zdjęto dwie pomarańczowe osłony ochronne.
- 3. Sprawdź, czy kolorowa etykieta na głowicy drukującej jest w tym samym kolorze, co etykieta na gnieździe.
- 4. Sprawdź, czy głowica drukująca jest prawidłowo skierowana (porównaj z pozostałymi).
- 5. Sprawdź, czy pokrywa głowic drukujących została poprawnie zamknięta i zatrzaśnięta. Zobacz [Wkładanie](#page-121-0)  [głowicy drukującej na stronie 114.](#page-121-0)

#### Na panelu sterowania pojawia się komunikat z zaleceniem ponownego zainstalowania lub wymiany głowicy drukującej

- 1. Używając panelu sterowania, wyłącz, a następnie włącz drukarkę.
- 2. Sprawdź, czy na panelu sterowania jest wyświetlany komunikat Gotowe, który wskazuje, że drukarka jest gotowa do drukowania. Jeśli problem nadal występuje, przejdź do następnego kroku.
- 3. Wyjmij głowicę drukującą, zobacz [Wyjmowanie głowicy drukującej na stronie 111](#page-118-0).
- <span id="page-166-0"></span>4. Za pomocą niestrzępiącej się szmatki wyczyść połączenia elektryczne, które znajdują się na tylnej stronie głowicy drukującej. Jeśli w celu usunięcia osadu konieczne jest użycie cieczy, można ostrożnie użyć delikatnego alkoholu do wcierania. Nie wolno używać zwykłej wody.
	- $\triangle$  OSTROŻNIE: Jest to delikatny proces, który może doprowadzić do uszkodzenia głowicy drukującej. Nie dotykaj dysz u dołu głowicy drukującej, a w szczególności nie dopuść do ich kontaktu z alkoholem.

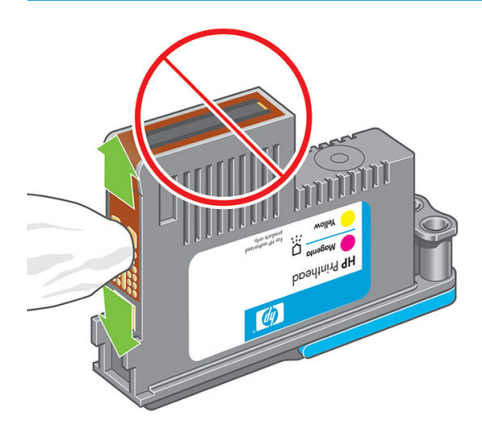

- 5. Ponownie włóż głowicę drukującą. Zobacz [Wkładanie głowicy drukującej na stronie 114](#page-121-0).
- 6. Sprawdź komunikat na panelu sterowania drukarki. Jeśli problem nadal występuje, włóż nową głowicę drukującą.

#### Czyszczenie głowic drukujących

Gdy drukarka jest cały czas włączona, okresowo jest wykonywane automatyczne czyszczenie. Dzięki temu w dyszach znajduje się świeży atrament i dysze nie zatykają się, co pozwala zapewnić dokładność kolorów. Jeśli nie zostało to jeszcze zrobione, przed kontynuowaniem zobacz [Wydruk diagnostyki obrazu na stronie 154.](#page-161-0)

Aby oczyścić głowice drukujące, przejdź do panelu sterowania i naciśnij kolejno ikony **i jak jak je**, a następnie

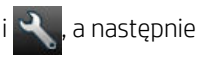

wybierz opcje Konserwacja jakości obrazu > Wyczyść głowice drukujące. Jeśli przeprowadzono proces drukowania diagnostyki jakości obrazu, wiadomo, które kolory są drukowane nieprawidłowo. Wybierz parę głowic drukujących, które nieprawidłowo drukują kolory. Jeśli nie masz pewności, które głowice wymagają czyszczenia, możesz wyczyścić wszystkie głowice drukujące. Czyszczenie wszystkich głowic drukujących trwa około dziewięciu minut. Czyszczenie jednej pary głowic drukujących trwa około sześciu minut.

**WWAGA:** Podczas czyszczenia wszystkich głowic drukujących zużywa się więcej atramentu niż podczas czyszczenia pary głowic.

#### Oczyszczanie detektora kropel głowicy drukującej

Detektor kropel głowicy drukującej to czujnik wykrywający, które dysze na głowicy drukującej nie drukują, w celu zastąpienia ich dyszami drukującymi. Jeżeli cząstki takie jak włókna, włosy lub drobinki papieru zablokują czujnik, będzie to mieć wpływ na jakość drukowania.

Gdy na panelu sterowania zostanie wyświetlony komunikat z ostrzeżeniem o konieczności czyszczenia, należy wyczyścić detektor kropel głowicy drukującej. Jeśli czyszczenie nie zostanie natychmiast wykonane, drukarka będzie kontynuować normalne działanie, ale panel sterowania nadal będzie wyświetlać ostrzeżenie.

 $\triangle$  OSTROŻNIE: Aby nie pobrudzić rak atramentem, nałóż rekawice.

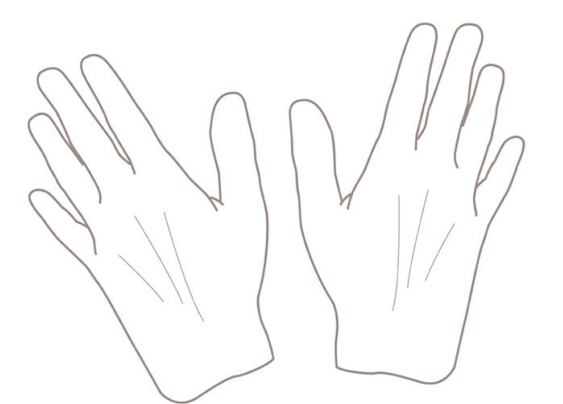

- 1. Wyłącz drukarkę za pomocą panelu przedniego.
- 2. Aby uniknąć porażenia elektrycznego, wyłącz drukarkę i odłącz ją od sieci.

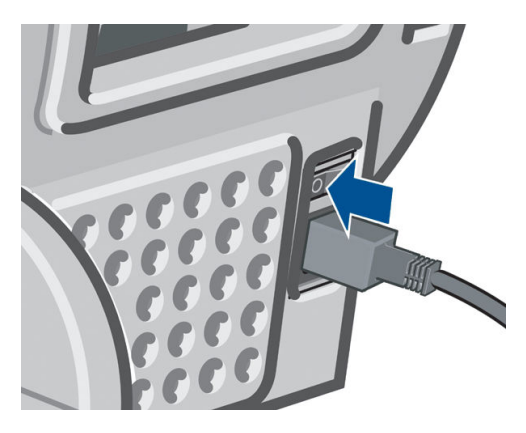

3. Otwórz okno.

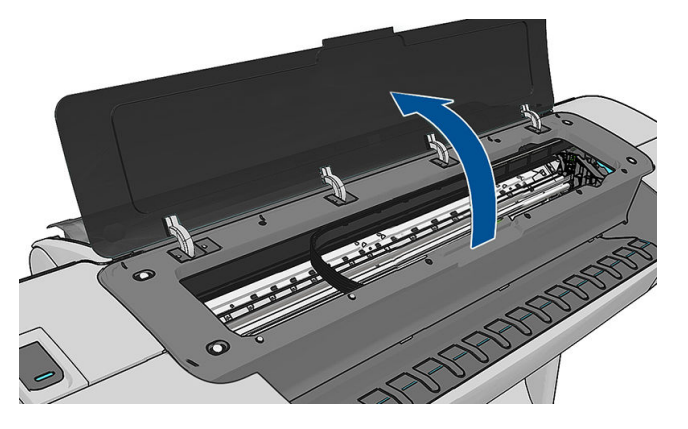

4. Znajdź detektor kropel głowicy drukującej przy karetce głowicy drukującej.

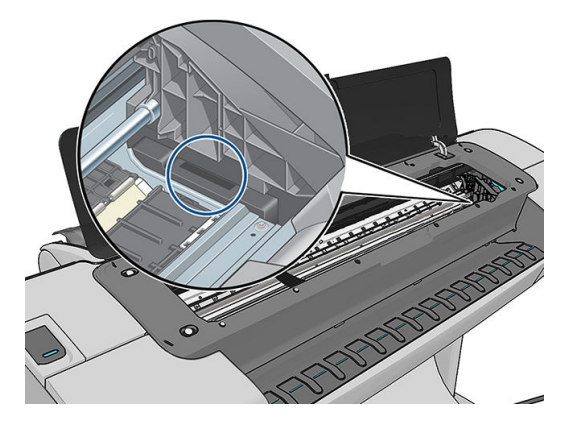

- <span id="page-168-0"></span>5. Usuń zanieczyszczenia blokujące detektor kropel głowicy drukującej.
- 6. Przetrzyj powierzchnię detektora kropel za pomocą suchej, niepylącej ściereczki, aby usunąć wszelkie niewidoczne zanieczyszczenia.

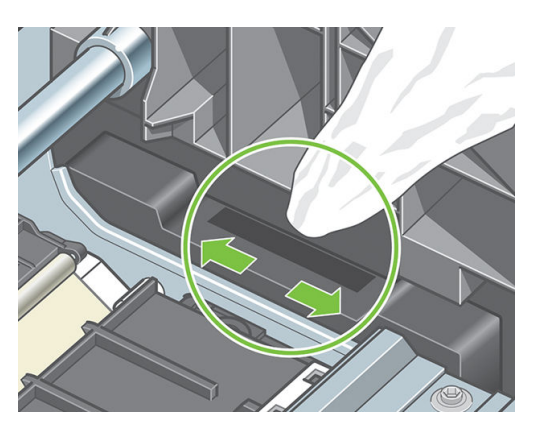

7. Zamknij okno.

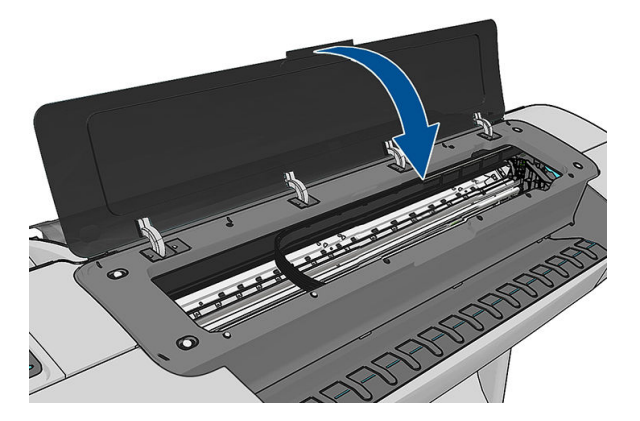

8. Podłącz zasilanie i włącz drukarkę.

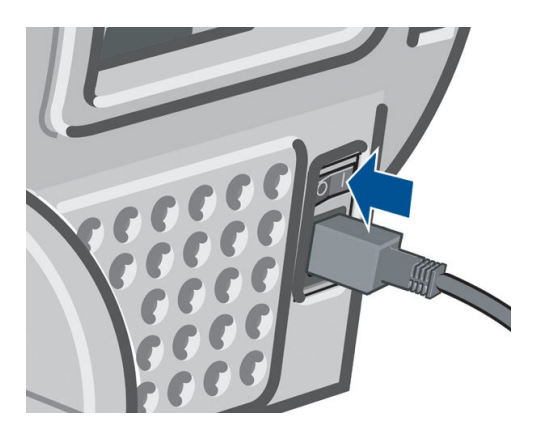

9. Włącz drukarkę za pomocą panelu przedniego.

## Wyrównywanie głowic drukujących

Precyzyjne wyrównanie głowic drukujących ma kluczowe znaczenie dla dokładności kolorów, płynności przejść kolorów i ostrości krawędzi elementów graficznych. Drukarka automatycznie wykonuje wyrównywanie głowic drukujących po każdym uzyskaniu dostępu do głowicy drukującej lub jej wymianie.

W przypadkach, gdy papier zaciął się lub występują problemy z dokładnym odwzorowaniem kolorów zobac[zZarządzanie kolorami na stronie 79](#page-86-0); Może być konieczne wyrównanie głowic drukujących.

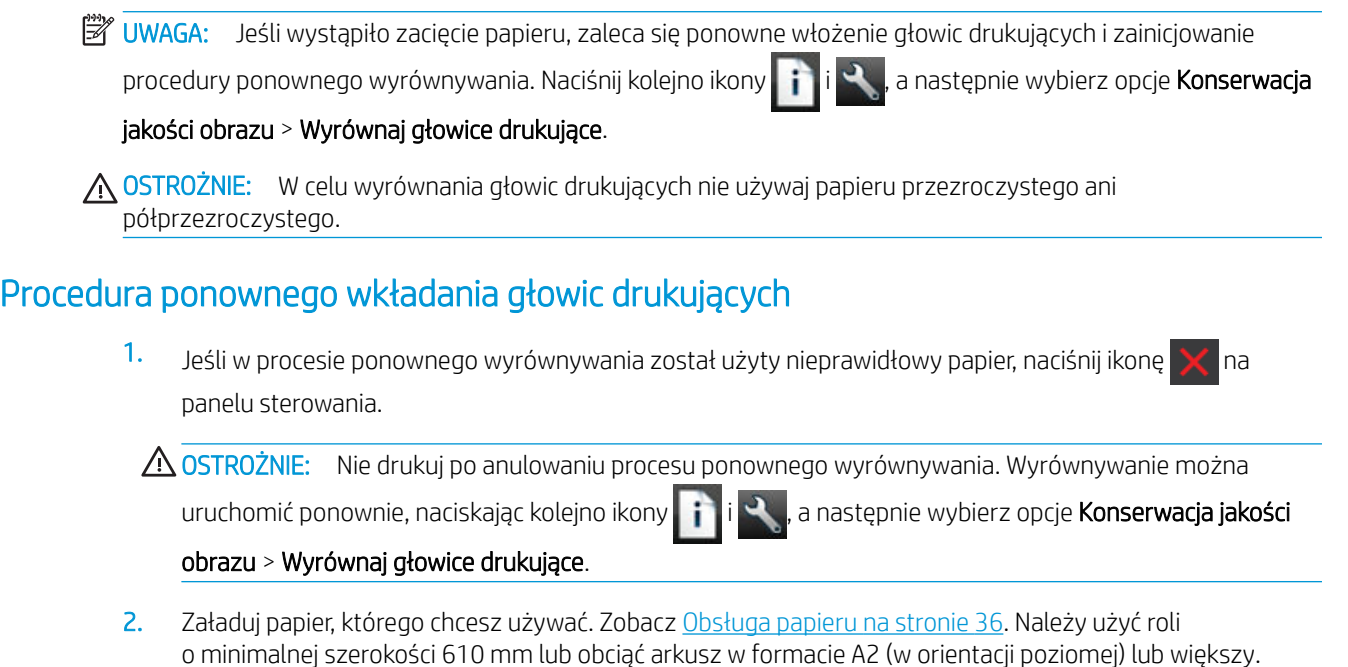

OSTROŻNIE: W celu wyrównania głowic drukujących nie używaj papieru przezroczystego ani półprzezroczystego.

- 3. Wyjmij i ponownie włóż wszystkie wkłady atramentowe; zobacz [Wyjmowanie głowicy drukującej](#page-118-0)  [na stronie 111](#page-118-0) i [Wkładanie głowicy drukującej na stronie 114.](#page-121-0) Powoduje to rozpoczęcie procedury wyrównywania głowic drukujących.
- 4. Upewnij się, że okno jest zamknięte, ponieważ silne źródło światła blisko drukarki podczas wyrównywania głowic drukujących może mieć wpływ na drukowanie.

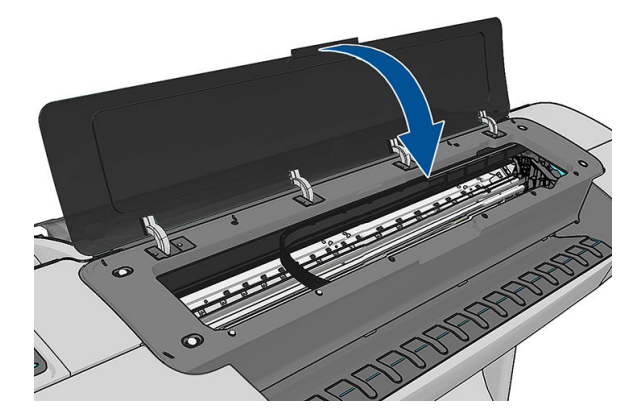

- 5. Ten proces trwa około sześciu minut. Przed użyciem drukarki zaczekaj, aż na wyświetlaczu panelu sterowania zostanie wyświetlony komunikat informujący o ukończeniu procesu.
	- $\ddot{\mathbb{B}}$  UWAGA: Drukarka drukuje obraz kalibracji. Nie przejmuj się przebiegiem procesu drukowania obrazu. Na wyświetlaczu panelu sterowania zostaną pokazane komunikaty o ewentualnych błędach tego procesu.

#### Procedura menu konserwacji jakości obrazu

1. Załaduj papier, którego chcesz używać. Zobacz [Obsługa papieru na stronie 36](#page-43-0). Można użyć papieru rolowego lub w arkuszach, jednak musi to być papier A3 (420 x 297 mm) w układzie poziomym lub większy.

- <span id="page-170-0"></span> $\triangle$  OSTROŻNIE: W celu wyrównania głowic drukujących nie używaj papieru przezroczystego ani półprzezroczystego.
- 2. Na panelu sterowania naciśnij ikony  $\|\cdot\|$ ,  $\infty$ , Konserwacja jakości obrazu > Wyrównaj głowice drukujące

Drukarka sprawdza, czy ma wystarczającą ilość papieru do rozpoczęcia wyrównywania.

3. Jeśli jest załadowana wystarczająca ilość papieru, drukarka rozpoczyna ponowne wyrównywanie i drukowanie wzorca ponownego wyrównywania. Upewnij się, że okno jest zamknięte, ponieważ silne źródło światła blisko drukarki podczas wyrównywania głowic drukujących może mieć wpływ na drukowanie.

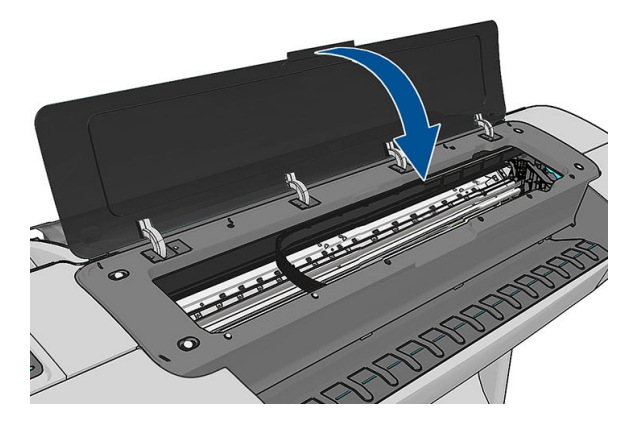

4. Ten proces trwa około pięciu minut. Przed użyciem drukarki zaczekaj, aż na wyświetlaczu panelu sterowania zostanie wyświetlony komunikat informujący o ukończeniu procesu.

#### Błędy skanowania podczas wyrównywania

Jeśli proces wyrównywania nie powiedzie się, na panelu sterowania zostanie wyświetlony komunikat informujący o problemach ze skanowaniem. Będzie to oznaczać, że wyrównywanie nie zakończyło się pomyślnie. Dlatego drukarka nie będzie wyrównana i trzeba będzie ponowić wyrównywanie, zanim będzie można drukować z odpowiednią jakością. Problem może mieć następujące przyczyny:

- Użyto nieprawidłowego papieru; powtórz wyrównywanie, używając prawidłowego papieru,
- Problemy ze stanem głowic drukujących; wyczyść głowice drukujące (zobacz Czyszczenie głowic [drukujących na stronie 159](#page-166-0)),
- Wyrównywanie zostało wykonane przy otwartym oknie; powtórz wyrównywanie przy zamkniętym oknie.

Jeśli po użyciu prawidłowego papieru, oczyszczeniu głowic drukujących i zamknięciu okna problem nadal występuje, może to oznaczać awarię systemu skanowania wymagającą naprawy. Ewentualnie może być konieczna wymiana głowic drukujących, które nie działają, mimo że są czyste.

#### Komunikaty o stanie głowicy drukującej

Możliwe są następujące komunikaty o stanie głowic drukujących:

- OK: głowica drukująca działa normalnie, problemy nie występują.
- Brak: brak głowicy drukującej lub jest niepoprawnie zainstalowana w drukarce.
- Przetestuj osobno głowice drukujące: zalecane jest przetestowanie głowic drukujących osobno, co umożliwia znalezienie głowicy powodującej problemy. Wyjmij wszystkie głowice drukujące i wkładaj je pojedynczo, zamykając zatrzask i pokrywę karetki po włożeniu każdej głowicy. Komunikat wyświetlany na panelu sterowania wskazuje wadliwą głowicę i poleca jej ponowne włożenie lub wymianę.
- Zainstaluj ponownie: zaleca się wyjęcie głowicy drukującej i ponowne zainstalowanie jej. Jeśli to nie pomoże, spróbuj oczyścić połączenia elektryczne. Zobacz [Na panelu sterowania pojawia się komunikat](#page-165-0)  [z zaleceniem ponownego zainstalowania lub wymiany głowicy drukującej na stronie 158.](#page-165-0) Jeśli to nie pomoże, wymień głowicę drukującą na nową. Zobacz [Wyjmowanie głowicy drukującej na stronie 111](#page-118-0) i [Wkładanie głowicy drukującej na stronie 114.](#page-121-0)
- Wymień: głowica drukująca jest uszkodzona. Wymień głowicę drukującą na sprawną. Zobacz [Wyjmowanie](#page-118-0)  [głowicy drukującej na stronie 111](#page-118-0) i [Wkładanie głowicy drukującej na stronie 114.](#page-121-0)
- Wymiana nieukończona: proces wymiany głowicy drukującej nie zakończył się pomyślnie; ponownie wykonaj proces wymiany, umożliwiając jego pełne zakończenie (nie jest wymagane użycie innych głowic drukujących).
- Wyjmij: głowica drukująca nie nadaje się do wybranego typu drukowania.

# 19 Rozwiązywanie ogólnych problemów z drukarką

- [Nie można uruchomić drukarki](#page-173-0)
- [Drukarka nie drukuje](#page-173-0)
- [Drukarka pracuje bardzo powoli](#page-173-0)
- [Niepowodzenie komunikacji komputera z drukarką](#page-174-0)
- [Nie można uzyskać dostępu do programu HP DesignJet Utility](#page-174-0)
- [Nie można uzyskać dostępu do wbudowanego serwera internetowego](#page-175-0)
- [Nie można połączyć się z Internetem](#page-175-0)
- [Problemy z usługami internetowymi](#page-176-0)
- [Automatyczne sprawdzanie systemu plików](#page-176-0)
- **[Alerty](#page-176-0)**

### <span id="page-173-0"></span>Nie można uruchomić drukarki

Jeśli nie można uruchomić drukarki (panel przedni jest pusty lub wszystkie diody diagnostyki są wyłączone), zaleca się dokonanie wymiany oprogramowania układowego w sposób opisany poniżej.

- 1. Przejdź do witryny Centrum Obsługi Klienta HP (zobacz [Centrum Obsługi Klienta HP na stronie 175\)](#page-182-0) i pobierz oprogramowanie układowe.
- 2. Zapisz oprogramowanie układowe na napędzie flash USB. Zaleca się, aby napęd flash USB był pusty i sformatowany w systemie plików FAT.
- 3. Upewnij się, że drukarka jest wyłączona. Podłącz napęd flash USB do portu hosta USB Hi-Speed przy panelu przednim, a następnie włącz drukarkę.
- 4. Odczyt pliku oprogramowania układowego przez drukarkę trwa około minuty, a następnie zostanie wyświetlony monit o usunięcie napędu flash USB.
- 5. Drukarka automatycznie zainstaluje oprogramowanie układowe i nastąpi ponowne uruchomienie urządzenia.

#### Drukarka nie drukuje

Jeśli wszystko jest w porządku (załadowany papier, zainstalowane wszystkie elementy atramentowe i brak błędów plików), nadal mogą istnieć powody, dla których nie rozpoczyna się wydruk pliku wysłanego z komputera:

- Prawdopodobnie przyczyną jest problem z zasilaniem. Jeśli drukarka jest całkowicie bezczynna, a panel przedni nie odpowiada, sprawdź, czy przewód zasilający jest prawidłowo podłączony i czy w gniazdku elektrycznym jest prąd.
- W przypadku wystąpienia nadzwyczajnych zjawisk elektromagnetycznych, takich jak silne pola elektromagnetyczne lub poważne zakłócenia elektryczne, drukarka może się dziwnie zachowywać, a nawet może przestać działać. W takim przypadku wyłącz drukarkę przyciskiem Zasilanie na panelu przednim, a następnie odłącz przewód zasilania i zaczekaj, aż środowisko elektromagnetyczne unormuje się, a następnie ponownie włącz drukarkę. Jeśli problemy nie zostały rozwiązane, skontaktuj się z przedstawicielem pomocy technicznej.
- Może być włączona funkcja zagnieżdżania i drukarka czeka, aż upłynie określony limit czasu oczekiwania na zagnieżdżenie przed obliczeniem odpowiednich zagnieżdżeń. W takim przypadku, na panelu sterowania jest wyświetlany pozostały czas zagnieżdżania.
- Prawdopodobnie ustawiono nieprawidłowy język graficzny. Zobacz Zmiana ustawienia języka graficznego [na stronie 34.](#page-41-0)
- Prawdopodobnie na komputerze nie zainstalowano poprawnego sterownika drukarki. Zobacz *Instrukcje dotyczące montażu*.
- Jeśli drukujesz na arkuszu, musisz określić reczne podawanie jako źródło papieru w sterowniku drukarki.
- Drukarka może wstrzymywać zadanie z powodu informacji dotyczących papieru lub rozliczania zadań. Zobacz [Komunikaty o stanie zadań na stronie 77.](#page-84-0)
- Użytkownik zażądał podglądu wydruków za pomocą sterownika drukarki. Funkcji tej można używać do identyfikowania obrazu. W takim przypadku podgląd obrazu jest wyświetlany na ekranie i aby rozpocząć drukowanie, należy kliknąć przycisk Drukuj.

#### Drukarka pracuje bardzo powoli

Możliwe są następujące przyczyny.

- <span id="page-174-0"></span>Czy wybrano ustawienie jakości druku Najlepsza lub Maksimum szczegółów? Drukowanie z użyciem ustawień Najlepsza i Maksimum szczegółów trwa dłużej.
- Czy określono poprawny rodzaj papieru po załadowaniu papieru? Drukowanie na niektórych rodzajach papieru może trwać dłużej; dotyczy to na przykład papieru fotograficznego i powlekanego, który musi wyschnąć między przejściami głowicy. Aby dowiedzieć się, jakie jest bieżące ustawienie rodzaju papieru w drukarce, zobacz [Wyświetlanie informacji o papierze na stronie 47.](#page-54-0)
- Jeśli drukarka jest podłączona za pośrednictwem sieci, sprawdź, czy wszystkie elementy sieci (karty interfejsu sieciowego, koncentratory, routery, przełączniki, kable) obsługują duże prędkości transmisji. Czy inne urządzenia nie generują dużego ruchu w sieci?
- Czy na panelu sterowania ustawiono czas schnięcia jako Wydłużony? Spróbuj zmienić czas schnięcia na Optymalny.

#### Niepowodzenie komunikacji komputera z drukarką

Mogą wystąpić następujące symptomy:

- Na wyświetlaczu panelu sterowania nie jest wyświetlany komunikat Odbieranie po wysłaniu obrazu do drukarki.
- Przy próbie rozpoczecia drukowania na monitorze komputera pojawia się komunikat o błędzie.
- Komputer lub drukarka zawiesza się (przestaje reagować na polecenia) w czasie trwania komunikacji.
- Na wydrukach pojawiają przypadkowe błędy (niewłaściwie wydrukowane linie, częściowo wydrukowana grafika itp.).

Aby rozwiązać problem komunikacyjny:

- Upewnij się, że w aplikacji została wybrana prawidłowa drukarka. Zobacz [Drukowanie na stronie 55.](#page-62-0)
- Upewnij się, że drukarka działa prawidłowo podczas drukowania z innych aplikacji.
- Nie zapominaj, że w przypadku bardzo dużych wydruków trzeba trochę czasu, aby je odebrać, przetworzyć i wydrukować.
- Jeśli drukarka jest podłączona do komputera poprzez inne urządzenia pośredniczące, takie jak urządzenia przełączające, urządzenia buforujące, złącza kabli, przetworniki kablowe i inne, użyj bezpośredniego połączenia z komputerem.
- Należy wypróbować inny kabel połączeniowy.
- Upewnij się, że ustawienie języka graficznego jest poprawne. Zobacz Zmiana ustawienia języka graficznego [na stronie 34.](#page-41-0)
- Jeśli drukarka jest podłączona przez sieć, sprawdź, czy drukarka posiada statyczny adres IP. W przypadku korzystania z DHCP adres IP może się zmienić po każdym włączeniu i sterownik może nie być w stanie go znaleźć.

#### Nie można uzyskać dostępu do programu HP DesignJet Utility

Jeśli nie zostało to jeszcze zrobione, należy przeczytać [Dostęp do programu HP DesignJet Utility na stronie 31.](#page-38-0)

Na panelu sterowania naciśnij kolejno ikony i jak kanastępnie wybierz opcje Instalacja > Połączenia >

Zaawansowane > Usługi internetowe > Oprogramowanie narzędziowe drukarki > Enabled.

Jeśli nadal nie możesz się połączyć, włącz i wyłącz drukarkę za pomocą przycisku Zasilanie na panelu przednim.

#### <span id="page-175-0"></span>Nie można uzyskać dostępu do wbudowanego serwera internetowego

Jeśli nie zostało to jeszcze zrobione, należy przeczytać [Uzyskiwanie dostępu do wbudowanego serwera](#page-38-0)  [internetowego na stronie 31](#page-38-0).

Na panelu sterowania naciśnij kolejno ikony  $\|\cdot\|$ i  $\vee\,$ , a następnie wybierz opcje **Instalacja > Połączenia >** 

Zaawansowane > Wbudowany serwer internetowy > Włącz wbudowany serwer internetowy > Włącz.

Jeśli zazwyczaj używasz serwera proxy, omiń serwer proxy i uzyskaj dostęp do serwera sieci Web bezpośrednio.

- W programie Internet Explorer 6 do systemu Windows przejdź do menu Narzędzia, wybierz polecenie Opcje internetowe, kartę Połączenia, przycisk Ustawienia sieci LAN i zaznacz pole wyboru Nie używaj serwera proxy dla adresów lokalnych. Alternatywnie, aby uzyskać precyzyjniejszą kontrolę, kliknij przycisk Zaawansowane i dodaj adres IP drukarki do listy wyjątków, zawierającej adresy, w przypadku których nie używa się serwera proxy.
- W programie Safari dla systemu Mac OS X przejdź do menu Preferencje > Zaawansowane i kliknij przycisk Serwery proxy: zmień ustawienia. Dodaj adres IP drukarki lub jej nazwę domeny do listy wyjątków, dla których nie używa się serwera proxy.

Jeśli nadal nie możesz się połączyć, włącz i wyłącz drukarkę za pomocą przycisku Zasilanie na panelu przednim.

#### Nie można połączyć się z Internetem

Jeśli występuje problem z podłączeniem drukarki do Internetu, może zostać automatycznie uruchomiony kreator połączeń. Kreator może być też uruchomiony w dowolnej chwili ręcznie.

Z wbudowanego serwera internetowego: wybierz opcję Pomoc techniczna > Rozwiązywanie problemów z połączeniami > Kreator połączeń.

 $\mathbb{F}$  UWAGA: Nie można zmienić ustawień połaczenia za pomoca wbudowanego serwera internetowego.

- Na panelu sterowania: Naciśnij kolejno ikony **decentual Połączenia > Kreator połączeń**.
- Na panelu sterowania: Naciśnij kolejno ikony  $\|\cdot\|$ ,  $\vee\,$ , a następnie opcje Wydruki wewnętrzne > Wydruki

z informacjami serwisowymi > Wydruk informacji o konfiguracji połączeń. W takim przypadku wyniki są drukowane.

**WAGA:** Drukowane wyniki pochodzą z ostatniego uruchomienia kreatora połączeń, co oznacza, że kreator połączeń był już uruchamiany w celu uzyskania wyników.

Kreator połączeń wykonuje serię testów automatycznych. Można również wybrać do wykonania pojedyncze

testy. Na panelu sterowania naciśnij kolejno ikony **oraz dega** , a następnie wybierz opcję **Połączenia** >

Diagnostyka i rozwiązywanie problemów > Diagnostyka i rozwiązywanie problemów. Dostępne są następujące opcje.

- Wszystkie testy
- Test połączenia sieciowego: Sprawdź połączenie drukarki z siecią lokalną.
- Test połączenia internetowego: Sprawdź połączenie drukarki z Internetem.
- <span id="page-176-0"></span>Test witryny HP Connected: Sprawdź połączenie drukarki z witryną HP Connected.
- Test aktualizacji oprogramowania układowego: Sprawdź połączenie drukarki z serwerami aktualizacji oprogramowania układowego HP.

W przypadku niepomyślnego wyniku testu drukarka opisze problem i poda zalecany sposób jego rozwiązania. Można zmodyfikować ustawienia i ponownie uruchomić test, o ile nie jest używany wbudowany serwer internetowy lub ustawienia nie są chronione.

#### Problemy z usługami internetowymi

W przypadku jakichkolwiek problemów z usługą HP ePrint odwiedź witrynę HP Connected: [http://www.hpconnected.com.](http://www.hpconnected.com)

#### Automatyczne sprawdzanie systemu plików

Po włączeniu drukarki od czasu do czasu na wyświetlaczu panelu przedniego może być wyświetlany komunikat podobny do poniższego.

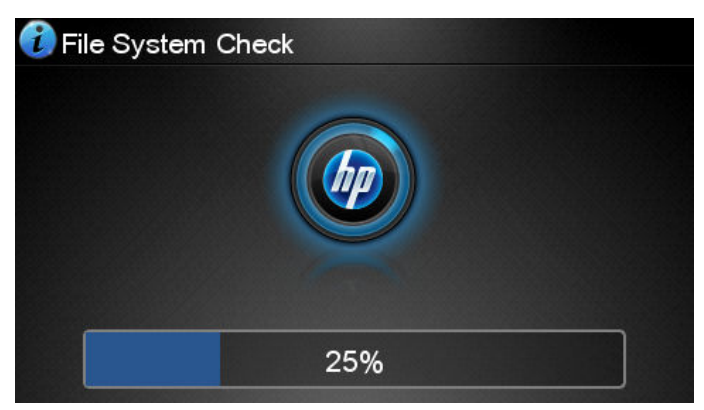

Trwa sprawdzanie systemu plików. Może to potrwać do 40 minut. Poczekaj na zakończenie.

 $\bigwedge$  OSTROŻNIE: W przypadku wyłączenia drukarki przed zakończeniem sprawdzenia systemu plików system plików może ulec poważnemu uszkodzeniu, a dysk twardy może stać się bezużyteczny. Ponowne sprawdzanie systemu plików od początku zostanie uruchomione po powtórnym włączeniu drukarki.

Wykonywane co 90 dni planowe sprawdzanie systemu plików ma na celu zapewnienie jego integralności.

 $\mathbb{B}^\prime$  UWAGA: Po ponownym włączeniu drukarki procedura inicializacyjna obejmująca sprawdzenie i przygotowanie głowic drukujących trwa około 3 minut. Jednak w pewnych warunkach może to trwać do 40 minut, np. jeśli drukarka długo nie była używana i potrzebuje więcej czasu, aby przygotować głowice drukujące.

#### Alerty

Drukarka może wyświetlać dwa typy alertów:

- Błędy: te alerty informują głównie o tym, że drukarka nie może normalnie działać. Jednak w przypadku sterownika drukarki alerty mogą dotyczyć błędów powodujących nieprawidłowe drukowanie, na przykład obcinanie wydruków, w sytuacji gdy drukarka może drukować.
- Ostrzeżenia: Alerty w sytuacjach, gdy drukarka wymaga interwencji użytkownika w celu dostosowania, na przykład kalibracji, lub potencjalnych utrudnień w drukowaniu, takich jak konieczność przeprowadzenia konserwacji prewencyjnej lub niski poziom atramentu.

System drukarki obejmuje cztery różne formy alertów.

- Wyświetlacz panelu sterowania: Na panelu sterowania w danej chwili jest wyświetlany tylko najważniejszy alert. Ostrzeżenie znika po upływie limitu czasu. Są to stałe alerty, takie jak alerty informujące o niskim poziomie atramentu we wkładzie, które będą wyświetlane ponownie, gdy drukarka przejdzie do stanu bezczynności i nie będzie wyświetlany ważniejszy alert.
- ☆ WSKAZÓWKA: Wyświetlacz panelu sterowania umożliwia konfigurowanie alertów niezgodności papieru (zobacz [Opcje przydatności papieru na stronie 24](#page-31-0)).
- Wbudowany serwer internetowy: W prawym górnym rogu ekranu wbudowanego serwera internetowego jest wyświetlany stan drukarki. Jeśli w drukarce jest aktywny alert, w tym miejscu będzie wyświetlany jego tekst.
- Sterownik: Sterownik wyświetla alerty. Sterownik ostrzega o ustawieniach konfiguracji zadania, które mogą spowodować problemy z finalnym wydrukiem. Jeśli drukarka nie jest gotowa do drukowania, sterownik wyświetla ostrzeżenie.
- HP DesignJet Utility: Aby wyświetlić alerty, przejdź do karty Przegląd i przejrzyj listę Elementy wymagające uwagi po prawej stronie.

Domyślnie alerty są wyświetlane tylko podczas drukowania. Jeśli alerty są włączone i występuje problem uniemożliwiający ukończenie zadania, wyświetlane jest okno podręczne z wyjaśnieniem przyczyny problemu. Postępuj zgodnie z instrukcjami, aby uzyskać żądany wynik.

# 20 Komunikaty o błędach wyświetlane na panelu przednim

Od czasu do czasu na wyświetlaczu panelu sterowania może być wyświetlany jeden z następujących komunikatów. W takim przypadku zastosuj się do porady w kolumnie Zalecenie.

Jeśli wyświetlony komunikat o błędzie nie jest opisany w tej tabeli i nie będzie wiadomo, jak na niego zareagować lub zalecane działanie nie rozwiązuje problemu, skontaktuj się z pomocą techniczną firmy HP. Zobacz [Kontakt](#page-184-0) [z pomocą techniczną HP na stronie 177](#page-184-0).

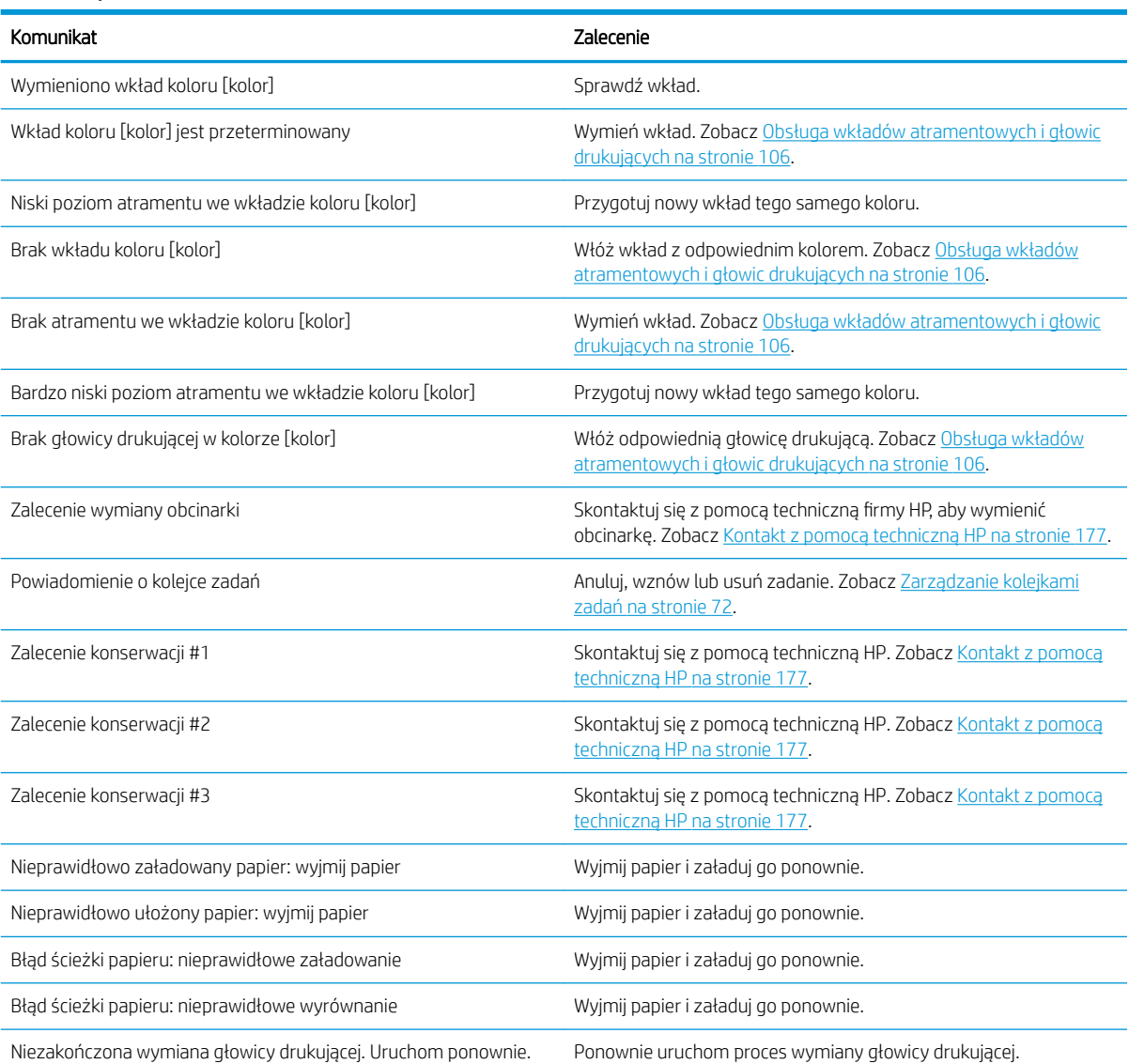

#### Komunikaty tekstowe

#### Komunikaty tekstowe (ciąg dalszy)

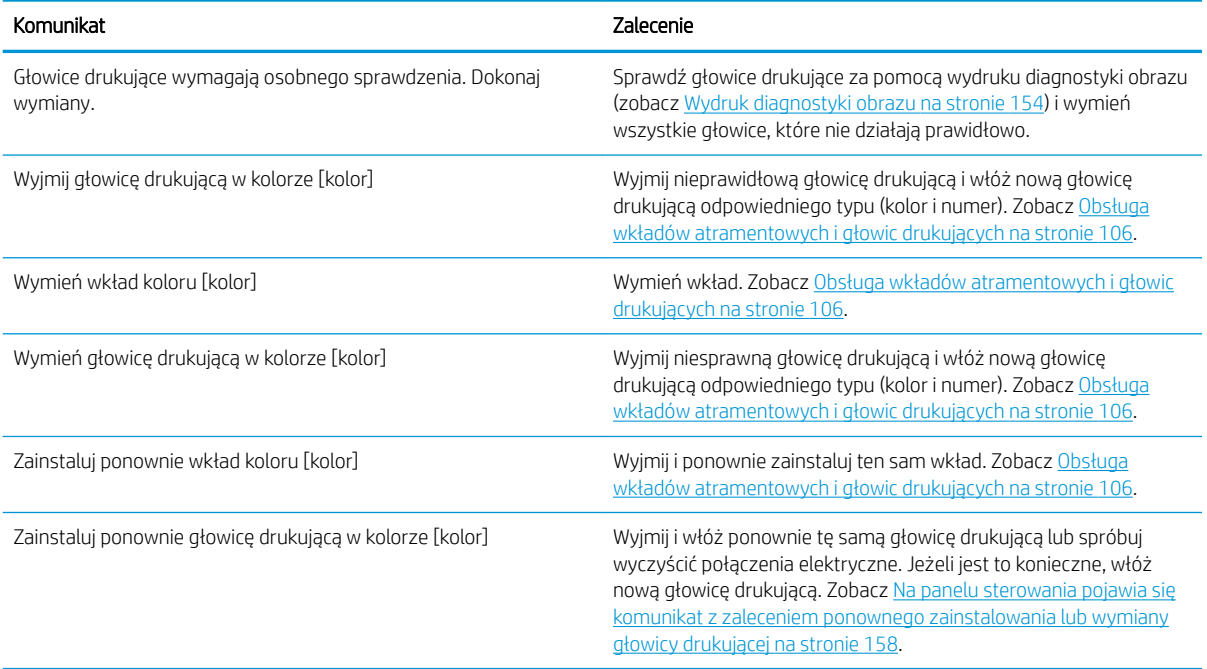

#### Numeryczne kody błędów

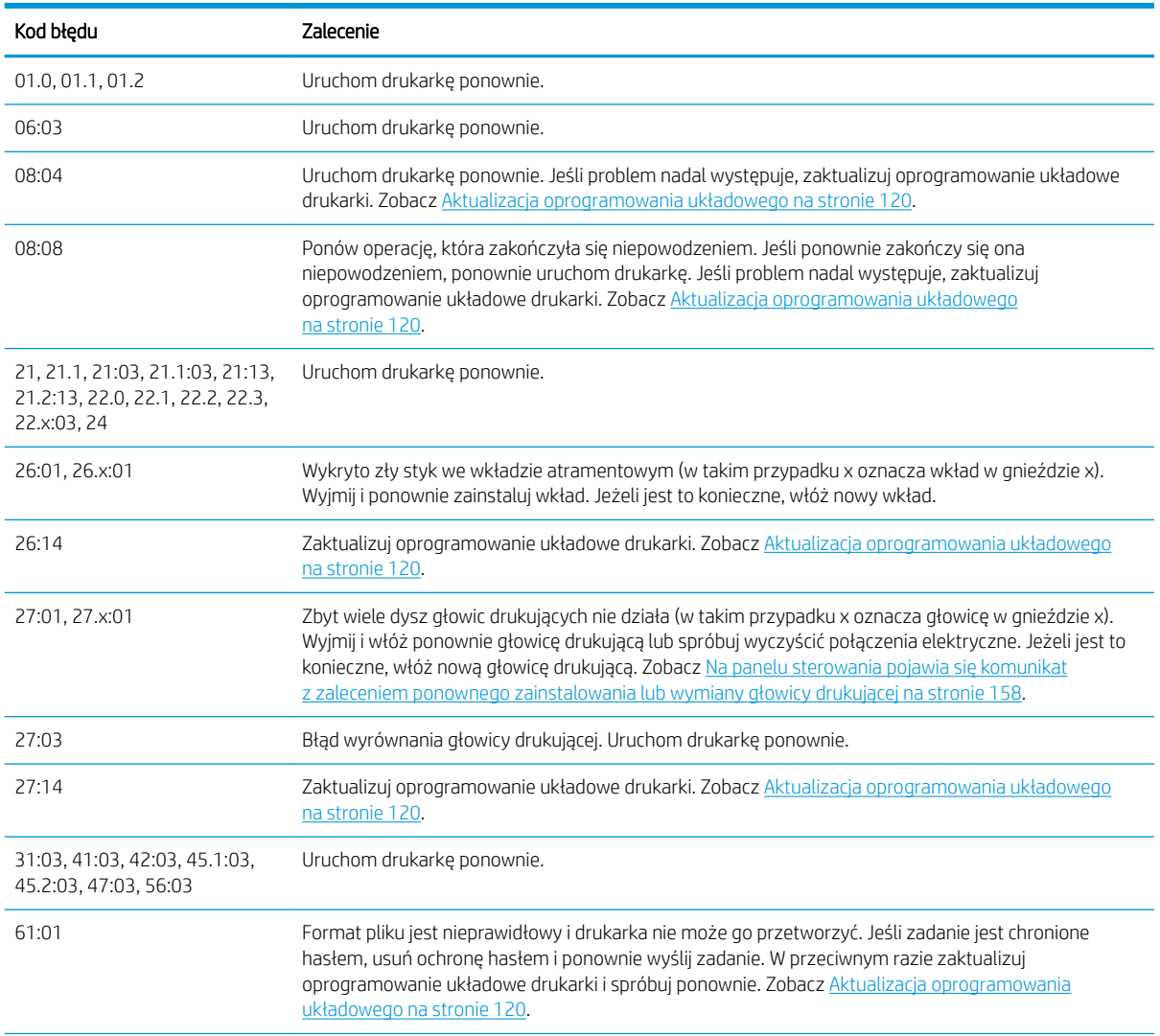
#### <span id="page-180-0"></span>Numeryczne kody błędów (ciąg dalszy)

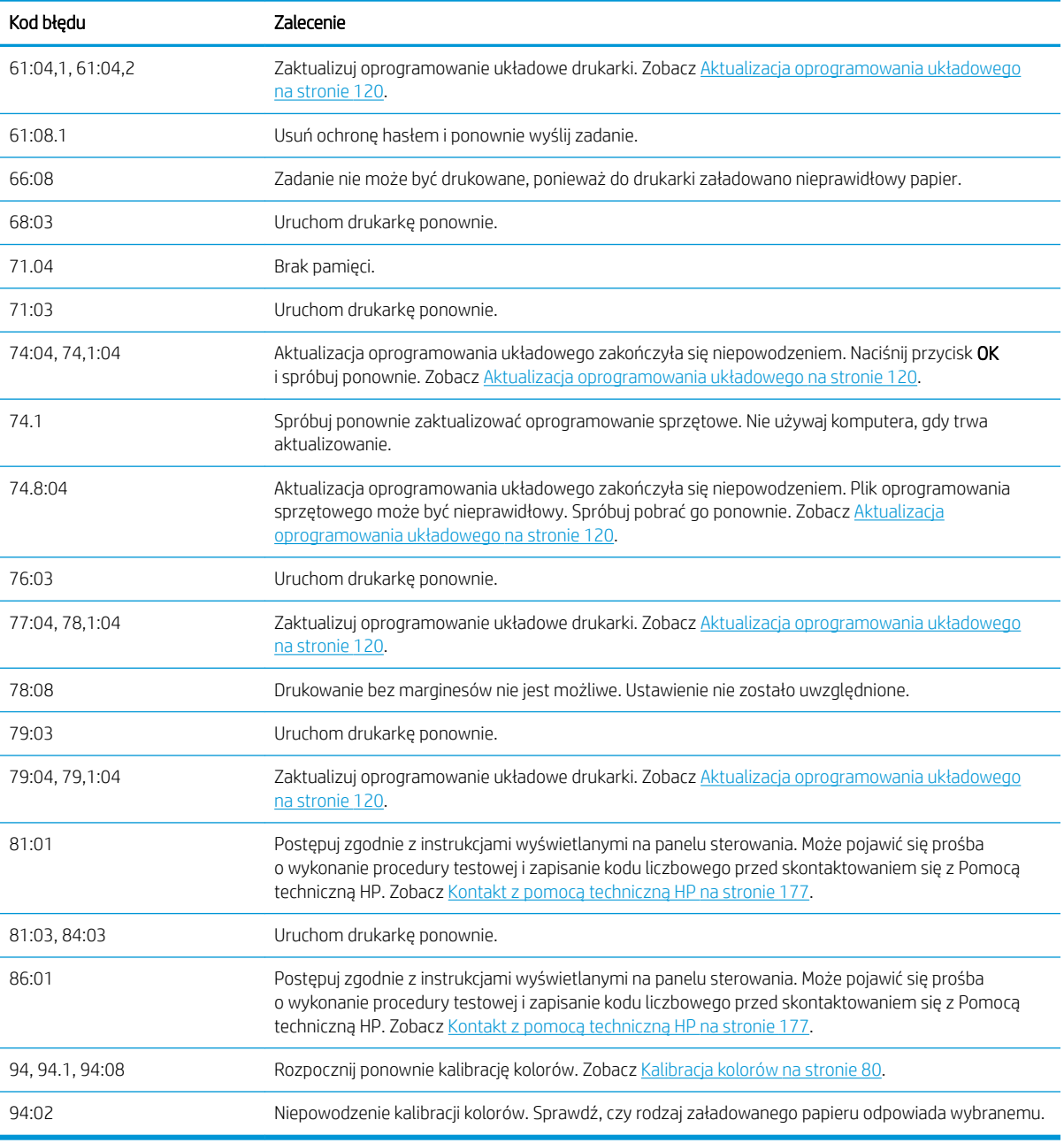

## Dziennik błędów systemu

Drukarka zapisuje dziennik błędów systemu, do którego dostęp można uzyskać na następujące sposoby.

#### Przy użyciu napędu flash USB

- 1. W napędzie flash USB utwórz pusty plik o nazwie pdipu\_enable.log.
- 2. Podłącz napęd flash USB do portu hosta USB Hi-Speed z przodu drukarki. Dziennik zostanie automatycznie skopiowany na napęd.

#### Przy użyciu wbudowanego serwera internetowego

- 1. W przeglądarce internetowej przejdź na stronę http://*adres IP drukarki*/hp/device/webAccess/log.html.
- 2. Wbudowany serwer internetowy wyśle plik o nazwie log.tar.gz zawierający dziennik błędów systemu.

# 21 Dział obsługi klientów firmy HP

- [Wstęp](#page-182-0)
- [Usługi HP dla profesjonalistów](#page-182-0)
- [HP Proactive Support](#page-183-0)
- [Program samodzielnej naprawy przez użytkownika](#page-183-0)
- [Kontakt z pomocą techniczną HP](#page-184-0)

## <span id="page-182-0"></span>**Wstep**

Centrum Obsługi Klienta HP oferuje znakomitą pomoc techniczną, dzięki której można maksymalnie wykorzystać możliwości drukarki HP DesignJet. Centrum Obsługi Klienta HP, dzięki doświadczonym pracownikom i najnowszym technologiom, zapewnia wszechstronną pomoc techniczną dotyczącą wszystkich zastosowań drukarek firmy HP. Usługi obejmują konfigurację i instalację, narzędzia do rozwiązywania problemów, uaktualnienia gwarancyjne, usługi naprawy i wymiany, pomoc techniczną przez telefon i sieć Web, aktualizacje oprogramowania i usługi samoobsługowe. Aby dowiedzieć się więcej o Centrum Obsługi Klienta HP, zobacz [Kontakt z pomocą techniczną HP na stronie 177](#page-184-0).

Aby zarejestrować gwarancję, odwiedź witrynę [http://register.hp.com/.](http://register.hp.com/)

## Usługi HP dla profesjonalistów

## Centrum Obsługi Klienta HP

Ciesz się światem dedykowanych usług i zasobów, zapewniających uzyskanie najlepszej wydajności drukarek i rozwiązań HP DesignJet.

Dołącz do społeczności użytkowników drukarek wielkoformatowych firmy HP w witrynie Centrum Obsługi Klienta HP, która przez 24 godziny na dobę, 7 dni w tygodniu oferuje:

- Samouczki multimedialne.
- Przewodniki krok po kroku dotyczące wykonywania różnych czynności,
- Pliki do pobrania: najnowsze oprogramowanie układowe drukarki, sterowniki, oprogramowanie, wstępne ustawienia papieru itd.
- Pomoc techniczna: rozwiązywanie problemów w trybie online, dane teleadresowe obsługi klienta itp.
- Procedury i szczegółowe porady dotyczące wykonywania różnych zadań drukowania w określonych aplikacjach,
- Fora umożliwiające bezpośredni kontakt z ekspertami zarówno z firmy HP, jak i współpracownikami
- Śledzenie gwarancji w trybie online (pozwoli Ci spać spokojnie),
- Aktualne informacje o produktach: drukarki, materiały eksploatacyjne, akcesoria, programy itp.
- Centrum materiałów eksploatacyjnych z informacjami o atramentach i papierze.

Centrum Obsługi Klienta HP jest dostępne w Internecie pod adresem<http://www.hp.com/go/Z2600/support> lub <http://www.hp.com/go/Z5600/support>.

Dostosowując rejestrację według zakupionych produktów i rodzaju działalności oraz konfigurując preferencje komunikacyjne, określasz, jakich informacji potrzebujesz.

## HP Start-up Kit

HP Start-Up Kit to dysk DVD dostarczany wraz z drukarką. Zawiera on oprogramowanie oraz dokumentację do drukarki.

## Pakiet HP Care Pack i przedłużenia gwarancji

Pakiety HP Care Pack i rozszerzenia gwarancji pozwalają na wydłużenie gwarancji na drukarkę ponad standardowy okres.

W ich skład wchodzi zdalna pomoc techniczna. W razie potrzeby jest świadczona także pomoc na miejscu, dla której dostępne są dwie opcje czasu reakcji.

- <span id="page-183-0"></span>Następny dzień roboczy,
- Ten sam dzień roboczy, w ciągu czterech godzin (to opcja może nie być dostepna we wszystkich krajach).

Usługa instalacji HP obejmuje rozpakowanie, konfigurację i podłączenie drukarki.

Aby uzyskać więcej informacji dotyczących pakietów HP Care Pack, zobacz<http://cpc.ext.hp.com/portal/site/cpc>.

## HP Proactive Support

Usługa HP Proactive Support pomaga w ograniczeniu kosztownych przestojów drukarki przez identyfikowanie. diagnozowanie i rozwiązywanie problemów z drukarką z wyprzedzeniem, zanim ich skutki staną się poważne. Narzędzie HP Proactive Support pomaga dużym i małym firmom w ograniczeniu kosztów pomocy technicznej i zmaksymalizowaniu wydajności — wystarczy jedno kliknięcie myszy.

HP Proactive Support, jako składnik pakietu usług HP dotyczących przetwarzania obrazów i drukowania, ułatwia zarządzanie środowiskiem drukowania. Zadaniem tego narzędzia jest maksymalizacja wartości Twojej inwestycji, zwiększenie czasu dostępności drukarki i ograniczenie kosztów zarządzania drukarkami.

Firma HP zaleca niezwłoczne uaktywnienie usługi Proactive Support (Aktywne wsparcie), aby oszczędzać czas i zapobiegać występowaniu problemów, ograniczając kosztowne przestoje. Usługa Proactive Support polega na przeprowadzaniu diagnostyki i sprawdzaniu aktualizacji aplikacji i oprogramowania układowego.

Aktywne wsparcie techniczne można włączyć w programie HP DesignJet Utility w systemie Windows lub HP Printer Monitor w systemie Mac OS X, określając częstotliwość połączeń komputera z serwerem internetowym firmy HP i częstotliwość diagnostyki. Ponadto diagnostykę można przeprowadzić w dowolnej chwili. Aby zmienić te ustawienia:

- W programie HP DesignJet Utility dla systemu Windows wybierz menu **Narzędzia**, a następnie opcję HP Proactive Support.
- W programie HP Printer Monitor dla systemu Mac OS X wybierz kolejno opcje Preferencje > Monitorowanie > HP Proactive Support.

Jeśli usługa Proactive Support znajdzie jakiś problem, pojawi się alert z wyjaśnieniem problemu i zalecanym rozwiązaniem. W niektórych przypadkach rozwiązanie może zostać zastosowane automatycznie; w innych przypadkach może zostać wyświetlona prośba o wykonanie pewnych czynności w celu rozwiązania problemu.

## Program samodzielnej naprawy przez użytkownika

W ramach programu samodzielnej naprawy przez użytkownika (HP Customer Self Repair) klienci mogą uzyskać najszybszą pomoc w ramach gwarancji lub kontraktu. Pozwala on na wysyłanie przez firmę HP części zamiennych bezpośrednio do klienta (użytkownika końcowego) w celu samodzielnej wymiany. W ramach tego programu użytkownik może samodzielnie wymienić części w dogodnym czasie.

#### Wygoda, łatwość korzystania

- Specjalista pomocy technicznej firmy HP zdiagnozuje problem i oceni, czy w celu usunięcia go jest wymagana wymiana uszkodzonego elementu sprzętowego.
- Części zamienne są wysyłane priorytetowo. Większość części dostępnych w magazynie jest wysyłana w dniu kontaktu użytkownika z firmà HP.
- Dostępny dla większości produktów firmy HP w ramach gwarancji lub umowy.
- Dostępny w większości krajów.

Aby uzyskać więcej informacji na temat usługi samodzielnej naprawy przez użytkownika, zobacz <http://www.hp.com/go/selfrepair>.

## <span id="page-184-0"></span>Kontakt z pomocą techniczną HP

Pomoc techniczna firmy HP jest dostępna za pośrednictwem telefonu. Co zrobić przed skontaktowaniem się:

- Zapoznaj się z sugestiami rozwiązywania problemów podanymi w tym dokumencie.
- Przejrzyj dokumentację odpowiedniego sterownika.
- Jeżeli masz zainstalowane sterowniki i oprogramowanie RIP innych producentów, zapoznaj się z ich dokumentacją.
- Zanim skontaktujesz się z przedstawicielem pomocy technicznej, przygotuj następujące informacje w celu ułatwienia nam szybkiej odpowiedzi na pytania:
	- Używane urządzenie (numer produktu i numer seryjny, znajdujący się na etykiecie z tyłu urządzenia),
	- Jeśli na panelu sterowania jest wyświetlany kod błędu, zanotuj go; zobacz [Komunikaty o błędach](#page-178-0)  [wyświetlane na panelu przednim na stronie 171.](#page-178-0)
	- Identyfikator serwisowy urządzenia: na panelu sterowania naciśnij kolejno ikony  $\|\cdot\|$
	- Używany komputer,
	- Używane oprogramowanie i wyposażenie specjalne (np. bufory druku, sieci, przełączniki, modemy lub specjalne sterowniki),
	- Używany kabel (numer katalogowy) i miejsce jego zakupu,
	- Używany typ interfejsu urządzenia (USB lub sieć).
	- Nazwa i wersja używanego oprogramowania,
	- O ile to możliwe, wydrukuj następujące raporty; centrum pomocy technicznej może poprosić o przysłanie ich faksem: Konfiguracja, Raport o użytkowaniu i wszystkie strony informacji serwisowych (zobacz [Wydruki wewnętrzne drukarki na stronie 12\)](#page-19-0).

## Numer telefonu

Numer telefonu pomocy technicznej firmy HP jest dostępny w sieci Web: zobacz [http://welcome.hp.com/](http://welcome.hp.com/country/us/en/wwcontact_us.html) [country/us/en/wwcontact\\_us.html.](http://welcome.hp.com/country/us/en/wwcontact_us.html)

# 22 Specyfikacje drukarki

- · Specyfikacje funkcji
- · Specyfikacje fizyczne
- Specyfikacje pamięci
- · Specyfikacje zasilania
- · Specyfikacje ekologiczne
- [Parametry środowiska pracy](#page-188-0)
- Specyfikacje akustyczne

## <span id="page-186-0"></span>Specyfikacje funkcji

#### Materiały eksploatacyjne HP

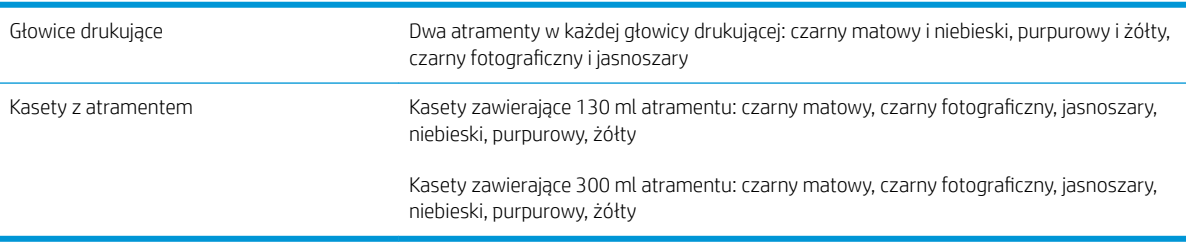

## Rozmiary papieru

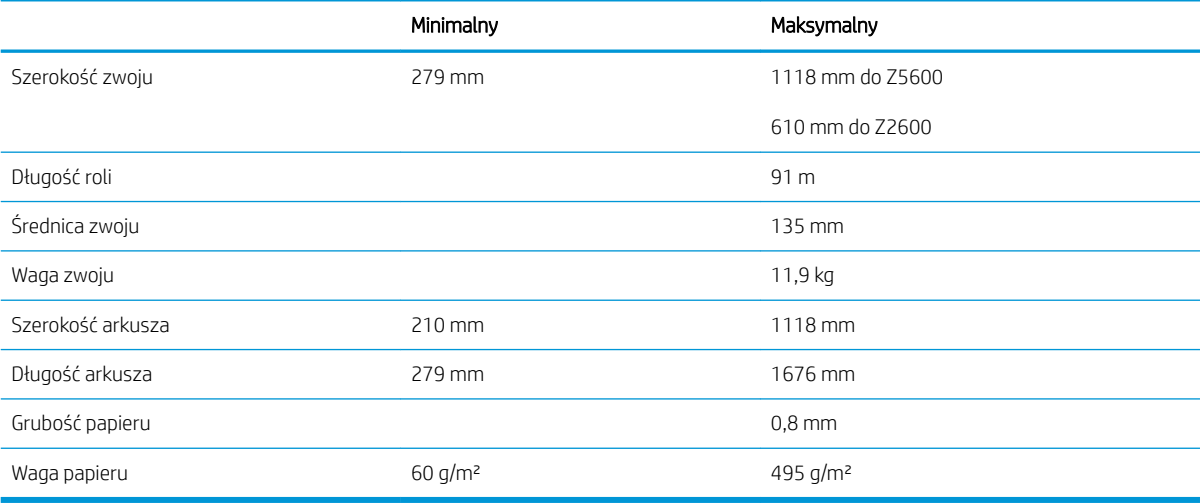

#### Rozdzielczości drukowania

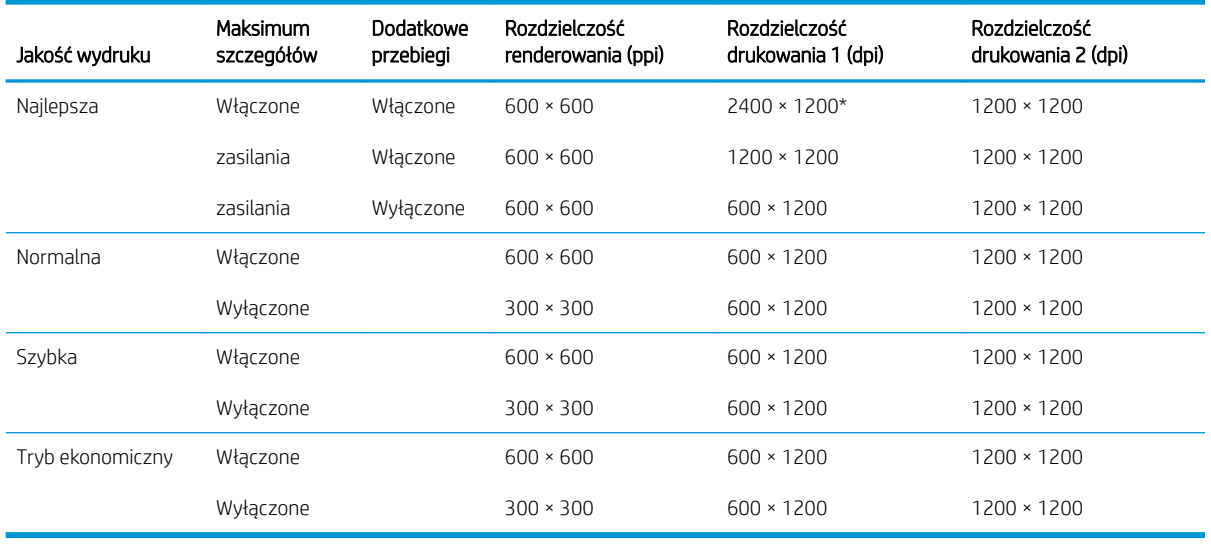

Rozdzielczość drukowania zależy od rodzaju papieru, jak opisano poniżej.

● Rozdzielczość drukowania 1 stosuje się w przypadku papieru zwykłego, powlekanego, papieru powlekanego o dużej gramaturze, papieru powlekanego o bardzo gramaturze, satynowego i błyszczącego. \* Tylko papier satynowy i błyszczący.

<span id="page-187-0"></span>Rozdzielczość drukowania 2 stosuje się w przypadku papieru płóciennego, winylowego materiału samoprzylepnego, banerów z tkaniny maskującej, materiałów przezroczystych, matowego papieru do wydruków próbnych, błyszczącego papieru do wydruków próbnych i papieru do druku grafiki cyfrowej.

#### Marginesy

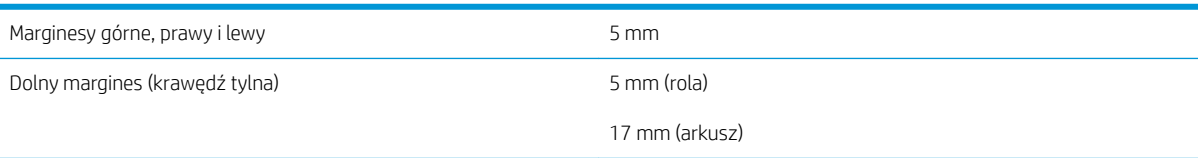

#### Precyzja mechanizmu

±0,1% określonej długości wektora lub ±0,2 mm (w zależności od tego, która wartość jest większa) w temperaturze 23°C, w przedziale wilgotności względnej od 50 do 60%, na materiałach drukarskich formatu E/A0 w trybie Najlepsza lub Normalna na folii HP Matte Film podawanej z roli.

#### Obsługiwane języki graficzne

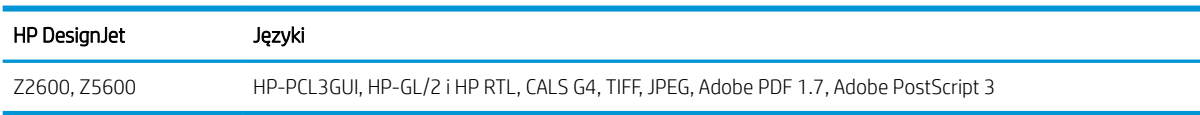

## Specyfikacje fizyczne

#### Parametry fizyczne drukarki

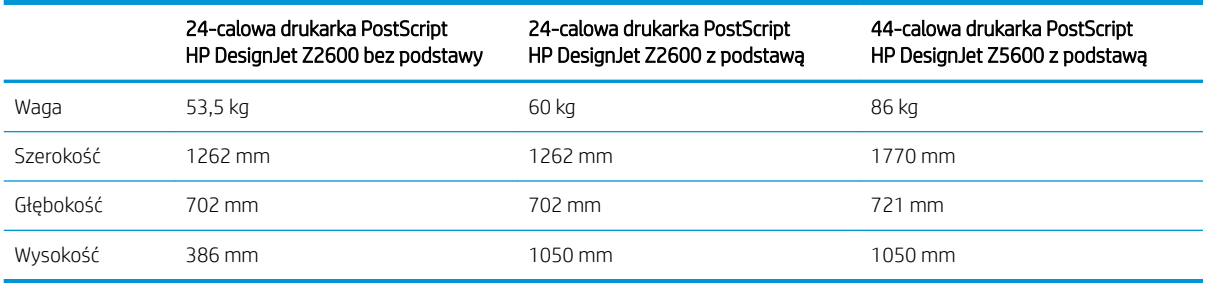

Głębokość jest mierzona bez górnego trzpienia. przekładki dystansowe uniesione; pokrywa atramentu otwarta; pokrywy ról i kosz zamknięte.

## Specyfikacje pamięci

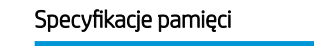

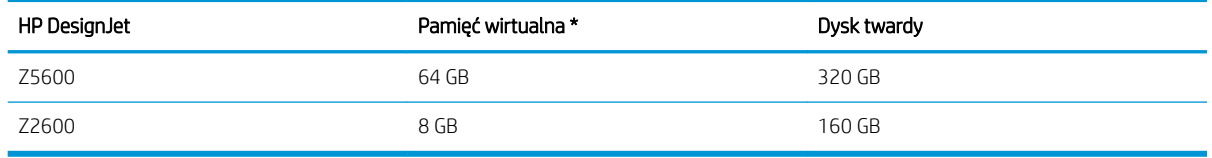

## <span id="page-188-0"></span>Specyfikacje zasilania

#### Parametry zasilania drukarki

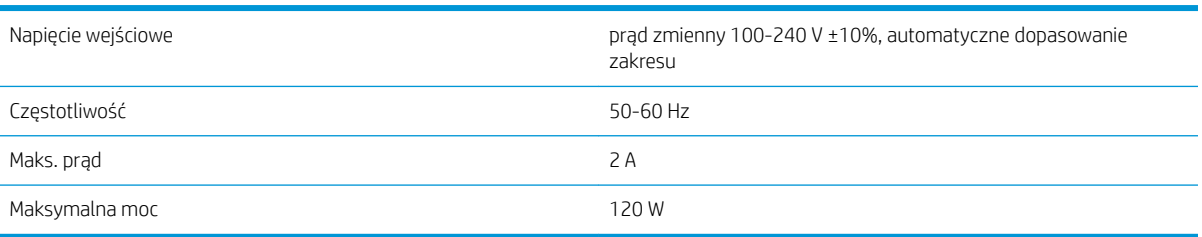

## Specyfikacje ekologiczne

Ten produkt spełnia wymagania dyrektyw WEEE 2012/19/UE i RoHS 2011/65/UE. Aby określić stan rejestracji modelu w programach ENERGY STAR i EPEAT, odwiedź stronę<http://www.hp.com/go/ecolabels>.

## Parametry środowiska pracy

#### Specyfikacje środowiska pracy drukarki

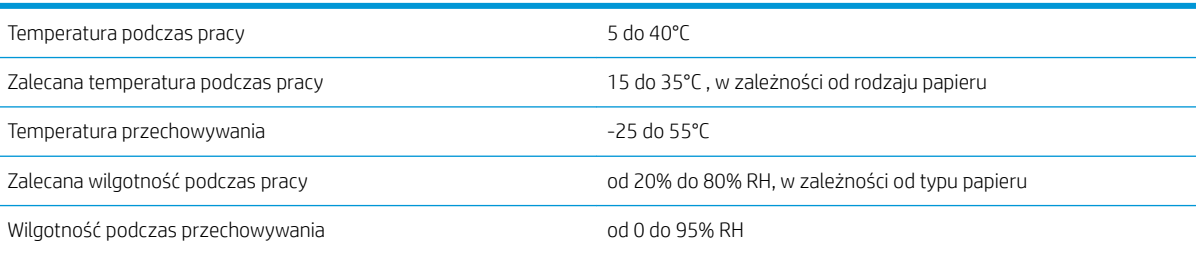

## Specyfikacje akustyczne

Specyfikacja akustyczna drukarki (według normy ISO 9296).

#### Specyfikacja akustyczna drukarki

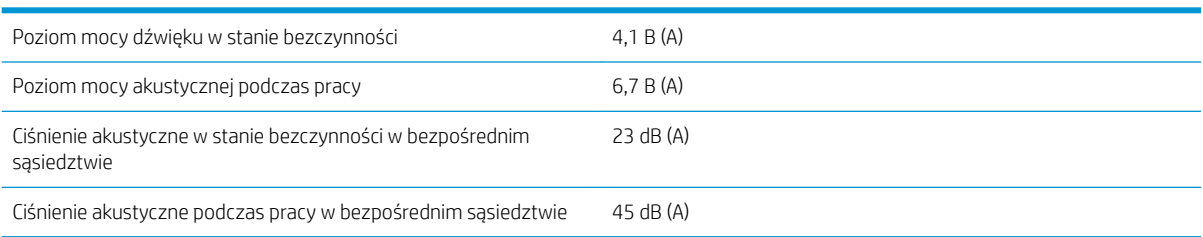

# Glosariusz

#### Adres IP

Może oznaczać adres IPv4 (najprawdopodobniej) lub adres IPv6.

#### Adres IPv4

Unikatowy identyfikator określający dany węzeł w sieci IPv4. Adres IPv4 składa się z czterech liczb całkowitych rozdzielonych kropkami. Większość sieci na świecie korzysta z adresów IPv4.

#### Adres IPv6

Unikatowy identyfikator określający dany węzeł w sieci IPv6. Adres IPv6 składa się maksymalnie z 8 grup cyfr szesnastkowych rozdzielonych dwukropkami. Każda grupa zawiera maksymalnie 4 cyfry szesnastkowe. Tylko kilka nowych sieci na świecie korzysta z adresów IPv6.

#### Adres MAC

Adres kontroli dostępu do nośnika (Media Access Control): unikatowy identyfikator służący do określania danego urządzenia w sieci. Jest to identyfikator niższego poziomu niż adres IP. Dlatego urządzenie może mieć i adres MAC, i adres IP.

#### AppleTalk

Pakiet protokołów, który został opracowany przez firmę Apple Computer w 1984 r. do użycia w sieciach komputerowych. Obecnie firma Apple zaleca jednak sieci TCP/IP i Bonjour. Urządzenia HP DesignJet nie obsługują już protokołu AppleTalk.

#### Bonjour

Nazwa handlowa firmy Apple Computer dla implementacji architektury specyfikacji niewymagającej konfiguracji IETF, czyli technologii sieci komputerowych używanej w systemach operacyjnych Mac OS X firmy Apple od wersji 10.2. Ta technologia służy do odnajdowania usług dostępnych w sieci lokalnej. Poprzednio nosiła ona nazwę Rendezvous.

#### Dokładność kolorów

Możliwość drukowania kolorów maksymalnie zgodnych z kolorami oryginalnego obrazu z uwzględnieniem ograniczonej palety kolorów wszystkich urządzeń i braku fizycznej możliwości precyzyjnego dopasowania niektórych kolorów.

#### Dysza

Jeden z wielu małych otworów w głowicy drukującej, przez który atrament jest nakładany na papier.

#### **FSD**

Wyładowanie elektrostatyczne. Elektryczność statyczna jest spotykana każdego dnia. To iskra przeskakująca przy dotknięciu drzwi samochodu i zjawisko przyklejania się ubrań do ciała. Mimo że kontrolowana elektryczność statyczna ma kilka pożytecznych zastosowań, niekontrolowane wyładowania elektrostatyczne stanowią jedno z głównych zagrożeń dla produktów elektronicznych. Dlatego podczas konfigurowania drukarki lub korzystania z urządzeń wrażliwych na wyładowania elektrostatyczne należy podejmować pewne środki ostrożności, aby zapobiec uszkodzeniu tych urządzeń. Uszkodzenia tego typu mogą skrócić czas eksploatacji urządzenia. Jedną z metod minimalizowania niekontrolowanych wyładowań elektrostatycznych, a więc i redukowania możliwości wystąpienia uszkodzeń tego typu, jest dotykanie dowolnej zewnętrznej i uziemionej części drukarki (głównie części metalowych) przed rozpoczęciem używania urządzeń wrażliwych na wyładowania elektrostatyczne (takich jak głowice drukujące lub wkłady atramentowe). Ponadto w celu zredukowania częstotliwości generowania ładunków elektrostatycznych na ciele należy unikać pracy w pomieszczeniach z dywanami i ograniczyć do minimum ruchy ciała podczas pracy z urządzeniami wrażliwymi na wyładowania elektrostatyczne. Należy też unikać pracy w środowiskach o niskiej wilgotności.

#### Ethernet

Popularna technologia sieci komputerowych stosowana w sieciach lokalnych.

#### Gama

Zakres wartości kolorów i nasycenia, które można uzyskać na urządzeniu wyjściowym, takim jak drukarka lub monitor.

#### Gigabit Ethernet

Sieć Ethernet umożliwiająca przesyłanie danych z szybkością do 1 000 000 000 bitów na sekundę. Interfejsy Gigabit Ethernet umożliwiają negocjowanie niższych szybkości, gdy jest wymagana zgodność ze starszymi urządzeniami Ethernet.

#### Głowica drukująca

Wymienny element drukarki, który pobiera atrament w jednym lub kilku kolorach z odpowiednich kaset z atramentem i przenosi go na papier za pomocą klastra dysz. W tej drukarce każda głowica drukująca drukuje w dwóch różnych kolorach.

#### HP-GL/2

HP Graphics Language 2: język zdefiniowany przez firmę HP służący do opisu grafiki wektorowej.

#### HP RTL

HP Raster Transfer Language (język przesyłania rastrowego): język zdefiniowany przez firmę HP służący do opisu grafiki rastrowej (map bitowych).

#### ICC

International Color Consortium — grupa firm, które uzgodniły powszechne standardy profilów kolorów.

#### IPSec

Zaawansowany mechanizm zabezpieczania sieci polegający na uwierzytelnianiu i szyfrowaniu pakietów IP wysyłanych między węzłami sięci. Dla każdego węzła sięci (komputera lub urządzenia) istnieje konfiguracja IPSec. Aplikacje zwykle nie wykrywają korzystania z mechanizmu IPSec.

#### **Jetdirect**

Marka firmy HP używana do oznaczania serii serwerów druku, które umożliwiają podłączenie drukarki bezpośrednio do sieci lokalnej.

#### Kaseta z atramentem

Wymienny element drukarki, w którym jest przechowywany atrament określonego koloru dostarczany do głowicy drukującej.

#### LED

Dioda emitująca światło (Light-Emitting Diode): urządzenie półprzewodnikowe emitujące światło w odpowiedzi na stymulację elektryczną.

#### Model koloru

System reprezentacji kolorów przez liczby, np. RGB lub CMYK.

#### Obcinarka

Podzespół drukarki przesuwający się do tyłu i do przodu płyty dociskowej w celu obcinania papieru.

#### Oprogramowanie układowe

Oprogramowanie sterujące funkcjami drukarki, które jest w sposób prawie trwały przechowywane w drukarce (można je aktualizować).

#### Papier

Cienki, płaski materiał, na którym można pisać lub drukować; zazwyczaj wykonany z pewnego rodzaju włókien, które są rozcierane, suszone i prasowane.

#### Płyta dociskowa

Płaska powierzchnia w drukarce, nad którą przesuwa się papier podczas drukowania.

#### Port hosta USB

Prostokątne gniazdo USB, takie jak w komputerach. Drukarka może sterować urządzeniami USB podłączonymi do takiego portu. Drukarka jest wyposażona w dwa porty hosta USB, które służą do sterowania akcesoriami i napędami USB Flash.

#### Przestrzeń kolorów

Model koloru, w którym każdy z kolorów jest reprezentowany przez określony zestaw liczb. Wiele różnych przestrzeni kolorów może wykorzystywać ten sam model koloru: na przykład w monitorach z zasady jest wykorzystywany model koloru

RGB, jednak mają one różne przestrzenie kolorów, ponieważ określony zestaw liczb modelu RGB daje w wyniku różne kolory na różnych monitorach.

#### Sieć

Sieć do zestaw połączeń do przekazywania danych między komputerami i urządzeniami. Każde urządzenie może komunikować się z innym urządzeniem w tej samej sieci. Dzięki temu można przenosić dane między komputerami i urządzeniami, a także udostępniać urządzenia, takie jak drukarki, wielu komputerom.

#### Spójność kolorów

Możliwość uzyskiwania takich samych kolorów z konkretnego zadania drukowania na kolejnych wydrukach i różnych drukarkach.

#### Sterownik drukarki

Oprogramowanie konwertujące zadanie drukowania w formacie ogólnym na dane odpowiednie dla danej drukarki.

#### TCP/IP

Protokół sterowania transmisją/protokół internetowy: protokoły komunikacyjne, na których jest oparty Internet.

#### Trzpień obrotowy

Pręt podtrzymujący zwój papieru używany do drukowania.

#### USB

Uniwersalna magistrala szeregowa (Universal Serial Bus): standardowa magistrala szeregowa służąca po podłączania urządzeń do komputerów.

#### WE/WY

Wejście/Wyjście: termin opisujący przekazywanie danych między urządzeniami.

# Indeks

## A

Acrobat, drukowanie [88](#page-95-0) Acrobat Pro, drukowanie [91](#page-98-0) Acrobat Reader, drukowanie [89](#page-96-0) Adres IP [31](#page-38-0) akcesoria zamawianie [127](#page-134-0) akcja wykonywana w przypadku niezgodności papieru [24](#page-31-0) aktualizacja oprogramowania [121](#page-128-0) aktualizacja oprogramowania układowego [120](#page-127-0) konfiguracia [22](#page-29-0) konfiguracja ręczna [23](#page-30-0) alerty błędy [169](#page-176-0) ostrzeżenia [169](#page-176-0) włączanie i wyłączanie [26](#page-33-0) atrament oszczędne używanie [68](#page-75-0) pobór [104](#page-111-0) AutoCAD, drukowanie prezentacji [97](#page-104-0) AutoCAD, drukowanie projektu [93](#page-100-0)

### B

bezpieczne czyszczenie dysku [122](#page-129-0) bezpieczne czyszczenie dysku twardego [122](#page-129-0) brak papieru w sterowniku [132](#page-139-0)

### $\mathsf{C}$

Centrum Obsługi Klienta HP [175](#page-182-0) Centrum Obsługi Klientów [175](#page-182-0) czas oczekiwania na tryb uśpienia [32](#page-39-0) czas schnięcia zmiana [51](#page-58-0) czyszczenie drukarki [119](#page-126-0) czyszczenie dysku, bezpieczne [122](#page-129-0) czyszczenie płyty [147](#page-154-0)

#### D

detektor kropel głowicy drukującej czyszczenie [159](#page-166-0) dokładność długości linii [153](#page-160-0) drukarka na wiele roli [53](#page-60-0) drukarka nie drukuje [166](#page-173-0) drukowanie [55](#page-62-0) drukowanie nienadzorowane [69](#page-76-0) drukowanie pocztą e-mail [71](#page-78-0) drukowanie w nocy [69](#page-76-0) drukowanie z HP DesignJet Utility [57](#page-64-0) naped flash USB [56](#page-63-0) sterownik drukarki [58](#page-65-0) wbudowany serwer internetowy [57](#page-64-0) drukowanie za pośrednictwem poczty e-mail [71](#page-78-0) drukowanie zdalne ustawianie preferencji [23](#page-30-0) dwie role [53](#page-60-0) dysk DVD HP Start-up Kit [3](#page-10-0) Dział obsługi klientów firmy HP [175](#page-182-0)

### E

elementy drukarki [6](#page-13-0) Emulacja PANTONE [82](#page-89-0) ewidencjonowania danych za pośrednictwem poczty e-mail [104](#page-111-0) ewidencjonowanie [103](#page-110-0)

#### F

funkcje drukarki [5](#page-12-0)

### G

głowica drukująca czyszczenie; oczyszczanie [159](#page-166-0) informacje [110](#page-117-0) komunikaty o stanie [163](#page-170-0) nie można włożyć [158](#page-165-0) specyfikacja [179](#page-186-0) stan [110](#page-117-0) usuwanie [111](#page-118-0)

wstawianie [114](#page-121-0) wymiana, ponowna instalacja [158](#page-165-0) wyrównywanie [161](#page-168-0) zamawianie [124](#page-131-0) główne elementy drukarki [6](#page-13-0) główne funkcje drukarki [5](#page-12-0) grubość linii [151](#page-158-0)

### H

HP Connected wyłączanie [28](#page-35-0) HP DesignJet Utility dostęp [31](#page-38-0) język [32](#page-39-0) nie można uzyskać dostępu [167](#page-174-0) HP-GL/2 [34](#page-41-0) HP Proactive Support [176](#page-183-0) HP Start-up Kit [175](#page-182-0)

### I

identyfikator konta wymaganie [28](#page-35-0) importowanie wstępnego ustawienia papieru [47](#page-54-0) informacje o użytkowaniu włączanie i wyłączanie [26](#page-33-0) IPSec [16](#page-23-0) IPv6 [16](#page-23-0)

## J

jakość, wysoka [65](#page-72-0) jakość wydruku wybierz [59](#page-66-0) jasność panelu sterowania [32](#page-39-0) język [31](#page-38-0) języki graficzne [180](#page-187-0)

### K

kalibracja kolory [80](#page-87-0) kaseta z atramentem informacje [107](#page-114-0)

komunikaty o stanie [158](#page-165-0) konserwacja [119](#page-126-0) nie można włożyć [158](#page-165-0) specyfikacja [179](#page-186-0) stan [107](#page-114-0) usuwanie [107](#page-114-0) wstawianie [109](#page-116-0) zamawianie [124](#page-131-0) kolejka zadań panel sterowania [72](#page-79-0) wbudowany serwer internetowy [75](#page-82-0) kolory CMYK [80](#page-87-0) emulacja [83](#page-90-0) kalibracja [80](#page-87-0) korzyści [80](#page-87-0) niedokładność [149](#page-156-0) profil [80](#page-87-0) RGB [80](#page-87-0) kompensacja czarnych punktów [84](#page-91-0) komunikacja z komputerem problemy z komunikacją między komputerem a drukarką [167](#page-174-0) komunikaty o błędach dziennik [173](#page-180-0) panel sterowania [171](#page-178-0) konfigurowanie [33](#page-40-0) kontrola dostępu [27](#page-34-0) korzystanie z tego dokumentu [3](#page-10-0) kosz problemy z odbiorem [138](#page-145-0) książeczka wzorców PANTONE [85](#page-92-0)

## L

linie cięcia [66](#page-73-0)

## Ł

ładowanie papieru arkusz [43](#page-50-0) brak papieru w sterowniku [132](#page-139-0) nie można załadować [130](#page-137-0) nie można załadować arkusza [131](#page-138-0) nie można załadować roli [130](#page-137-0) porada ogólna [37](#page-44-0) rola do drukarki [39](#page-46-0) rola na trzpieniu obrotowym [37](#page-44-0)

### M

marginesy [61](#page-68-0) brak [65](#page-72-0) specyfikacja [180](#page-187-0) metoda renderowania [84](#page-91-0) Microsoft Office, drukowanie [100](#page-107-0) moduł czyszczenia głowicy specyfikacja [179](#page-186-0)

#### N

nakładające się linie [63](#page-70-0) nie można uruchomić drukarki [166](#page-173-0) nie można załadować papieru [130](#page-137-0) nieostre linie [153](#page-160-0) numer telefonu [177](#page-184-0)

## O

obcinarka wyłączanie i włączanie [51](#page-58-0) ochrona roli [69](#page-76-0) opcja panelu sterowania akcja wykonywana w przypadku niezgodności papieru [24](#page-31-0) brzęczyk [32](#page-39-0) czas oczekiwania na tryb uśpienia [32](#page-39-0) czyszczenie głowic drukujących [159](#page-166-0) dostosowywanie przesuwania papieru [140](#page-147-0) drukowanie konfiguracji połączeń [168](#page-175-0) drukowanie obrazu diagnostycznego [154](#page-161-0) Emulacja PANTONE [86](#page-93-0) informacje o głowicach drukujących [110](#page-117-0) jakość wydruku [59](#page-66-0) jasność wyświetlacza [32](#page-39-0) kalibracja kolorów [81](#page-88-0) kalibracja przesuwu papieru [140](#page-147-0) kolor/skala szarości [86](#page-93-0) kompensacja czarnych punktów [86](#page-93-0) kreator połączeń [22](#page-29-0), [168](#page-175-0) metoda renderowania [86](#page-93-0) modyfikowanie konfiguracji [33](#page-40-0) ochrona roli [69](#page-76-0) opcje przełączania rol [24](#page-31-0) Oprogramowanie narzędziowe drukarki [167](#page-174-0) połączenie internetowe [22](#page-29-0) profil źródła CMYK [86](#page-93-0) profil źródła RGB [86](#page-93-0) przesuwanie papieru [50](#page-57-0) resetowanie przesuwu papieru [141](#page-148-0) włączanie linii cięcia [66](#page-73-0)

włączanie maksimum szczegółów [65](#page-72-0) włączanie obcinarki [51](#page-58-0) włączanie scalania [63](#page-70-0) włączanie trybu ekonomicznego [64](#page-71-0) wybieranie czasu oczekiwania [68](#page-75-0) wybieranie limitu czasu interfejsu we/wy [150](#page-157-0) wybieranie rodzaju papieru [132](#page-139-0), [133](#page-140-0) wybieranie rozmiaru papieru [60](#page-67-0) wybierz język [31](#page-38-0) wybór czasu schnięcia [51](#page-58-0) wybór jednostek [32](#page-39-0) wybór języka graficznego [34](#page-41-0) wyładowywanie papieru [42](#page-49-0) wymiana głowic drukujących [111](#page-118-0) wymiana kaset z atramentem [108](#page-115-0) wyrównywanie głowic drukujących [163](#page-170-0) wysuwanie i obcinanie strony [51](#page-58-0) zezwalanie na EWS (wbudowany serwer internetowy) [168](#page-175-0) zmiana rozmiaru [63](#page-70-0) opcje przełączania rol [24](#page-31-0) oprogramowanie [10](#page-17-0) oprogramowanie drukarki [10](#page-17-0) HP DesignJet Click [19](#page-26-0) odinstalowywanie w systemie Mac OS X [19](#page-26-0) odinstalowywanie w systemie Windows [17](#page-24-0) Oprogramowanie HP DesignJet Click Printing konfiguracja [19](#page-26-0) oszczędzanie na atramencie [68](#page-75-0) na papierze [67](#page-74-0)

## P

pakiety HP Care Pack [175](#page-182-0) panel sterowania [9](#page-16-0) jasność [32](#page-39-0) jednostki [32](#page-39-0) język [31](#page-38-0) kolejka zadań [72](#page-79-0) podgląd zadania [72](#page-79-0) papier blokada [135](#page-142-0) brak papieru w sterowniku [132](#page-139-0) czuły [46](#page-53-0)

drukowanie na załadowanym papierze [62](#page-69-0), [133](#page-140-0) kalibrowanie przesuwu papieru [139](#page-146-0) komunikaty o błędzie ładowania [131](#page-138-0) konserwacja [50](#page-57-0) nie można załadować [130](#page-137-0) niepłaski [145](#page-152-0) niepoprawne obcinanie [139](#page-146-0) niepoprawny komunikat o braku papieru [138](#page-145-0) obcięcie po drukowaniu [139](#page-146-0) oszczędne używanie [67](#page-74-0) pobór [104](#page-111-0) podawanie i obcinanie [51](#page-58-0) poluzowana rola na trzpieniu obrotowym [139](#page-146-0) posuw [51](#page-58-0) problemy z odbiorem w koszu [138](#page-145-0) przesunięcie [50](#page-57-0) przytrzymywanie przez drukarkę [139](#page-146-0) rozmiar [60](#page-67-0) rozmiary (maks. i min.) [179](#page-186-0) tworzenie ustawień wstępnych [48](#page-55-0) ustawienia wstępne [47](#page-54-0) usuń wstępne ustawienie [47](#page-54-0) wstępne ustawienia pobierania [47](#page-54-0) wybieranie rodzaju [62](#page-69-0) wydruk na niewłaściwym papierze [133](#page-140-0) wyświetlanie informacji [47](#page-54-0), [50](#page-57-0) zacięcie wskutek odciętego paska [138](#page-145-0) papier w arkuszach ładowanie [43](#page-50-0) wyładowywanie [44](#page-51-0) papier w roli ładowanie [39](#page-46-0) ładowanie trzpienia [37](#page-44-0) wyładowywanie [42](#page-49-0) Photoshop, drukowanie prezentacji [99](#page-106-0) podgląd wydruku [63](#page-70-0) podgląd zadania panel sterowania [72](#page-79-0) wbudowany serwer internetowy [76](#page-83-0) podłączanie drukarki ogólne [15](#page-22-0)

sieć systemu Mac OS X [17](#page-24-0) sieć Windows [16](#page-23-0) wybieranie metody [15](#page-22-0) połączenie internetowe konfiguracja [22](#page-29-0) konfiguracja ręczna [22](#page-29-0) rozwiązywanie problemów [168](#page-175-0) porty [8](#page-15-0) porty komunikacyjne [8](#page-15-0) porysowane wydruki [146](#page-153-0) powiadomienia e-mail [26](#page-33-0) powolne drukowanie [166](#page-173-0) precyzja mechanizmu [180](#page-187-0) preferencje, sterownik systemu Windows [28](#page-35-0) preferencje sterownika [28](#page-35-0) problemy z jakością druku białe plamy [149](#page-156-0) brązowienie [148](#page-155-0) cienkie pionowe linie [145](#page-152-0) czarny atrament odchodzi [147](#page-154-0) dolna część wydruku [148](#page-155-0) grubość linii [151](#page-158-0) krawędzie ciemniejsze, niż oczekiwano [148](#page-155-0) kreator [143](#page-150-0) nieciągłe linie [153](#page-160-0) nieostre linie [153](#page-160-0) niepoprawne długości linii [153](#page-160-0) ogólne [143](#page-150-0) papier nie jest płaski [145](#page-152-0) pasmowanie [144](#page-151-0) pionowe linie w innych kolorach [149](#page-156-0) poziome linie [144](#page-151-0) przesunięte kolory [152](#page-159-0) roztarcie [146](#page-153-0) rysy [146](#page-153-0) schodkowa linia [152](#page-159-0) schodkowe lub nieostre krawędzie [148](#page-155-0) ślady atramentu [146](#page-153-0) ziarnistość [145](#page-152-0) problemy z ładowaniem papieru [130](#page-137-0) problemy z obrazem brak obiektów [151](#page-158-0) ucięty obraz [150](#page-157-0) ucięty u dołu [150](#page-157-0) problemy z pasmami [139](#page-146-0) Program samodzielnej naprawy przez użytkownika [176](#page-183-0) przedłużenie gwarancji [175](#page-182-0) przekładki dystansowe [8](#page-15-0) przemieszczanie drukarki [119](#page-126-0)

przeskalowanie wydruku [62](#page-69-0) przesunięte kolory [152](#page-159-0) przydatność papieru [24](#page-31-0)

### R

rodzaje papieru [124](#page-131-0) rozdzielczości drukowania [179](#page-186-0) rozmiar strony [60](#page-67-0) roztarte wydruki [146](#page-153-0)

#### S

schodkowa linia [152](#page-159-0) Serwer druku Jetdirect [128](#page-135-0) skalowanie wydruku [62](#page-69-0) składowanie drukarki [119](#page-126-0) specyfikacie akustyczne [181](#page-188-0) atrament [179](#page-186-0) dysk twardy [180](#page-187-0) ekologiczne [181](#page-188-0) fizyczne [180](#page-187-0) funkcie [179](#page-186-0) języki graficzne [180](#page-187-0) marginesy [180](#page-187-0) pamięć [180](#page-187-0) precyzja mechanizmu [180](#page-187-0) rozdzielczości drukowania [179](#page-186-0) rozmiar papieru [179](#page-186-0) środowisko [181](#page-188-0) zasilanie [181](#page-188-0) specyfikacje akustyczne [181](#page-188-0) specyfikacje dysku twardego [180](#page-187-0) specyfikacje ekologiczne [181](#page-188-0) specyfikacje fizyczne [180](#page-187-0) specyfikacje funkcji [179](#page-186-0) specyfikacje pamięci [180](#page-187-0) specyfikacje środowiskowe [181](#page-188-0) specyfikacje zasilania [181](#page-188-0) sprawdzanie systemu plików [169](#page-176-0) stan drukarki [119](#page-126-0) statystyka kaseta z atramentem [107](#page-114-0) pobór [103](#page-110-0) użycie na zadanie [104](#page-111-0)

### Ś

środki ostrożności [2](#page-9-0)

## T

Tryb czułego papieru [46](#page-53-0) trzpień obrotowy [128](#page-135-0) ładowanie roli [37](#page-44-0) tył drukarki [7](#page-14-0)

#### U

ucięty obraz [150](#page-157-0) ucięty u dołu [150](#page-157-0) Usługami WWW rozwiązywanie problemów [169](#page-176-0) wstęp [11](#page-18-0) usługa Proactive Support [176](#page-183-0) usługi pomocy technicznej Centrum Obsługi Klienta HP [175](#page-182-0) Dział obsługi klientów firmy HP [175](#page-182-0) HP Proactive Support [176](#page-183-0) HP Start-up Kit [175](#page-182-0) pakiety HP Care Pack [175](#page-182-0) przedłużenie gwarancji [175](#page-182-0) wsparcie firmy HP [177](#page-184-0) ustawienia sieciowe [33](#page-40-0) usuń wstępne ustawienie papieru [47](#page-54-0) utwórz ustawienia wstępne papieru [48](#page-55-0)

## W

wbudowany serwer internetowy dostęp [31](#page-38-0) język [32](#page-39-0) kolejka zadań [75](#page-82-0) nie można uzyskać dostępu [168](#page-175-0) podgląd zadania [76](#page-83-0) statystyki użytkowania [103](#page-110-0) użycie na zadanie [104](#page-111-0) widok z przodu [6](#page-13-0) wsparcie firmy HP [177](#page-184-0) wstrzymanie ze względu na papier [133](#page-140-0) włączanie/wyłączanie [134](#page-141-0) wydruk diagnostyki obrazu [154](#page-161-0) wydruki wewnętrzne [12](#page-19-0) wydruk roboczy [64](#page-71-0) wyładowywanie papieru arkusz [44](#page-51-0) rola [42](#page-49-0) wyłączanie i włączanie brzęczyka [32](#page-39-0)

### Z

zabezpieczenia [27](#page-34-0) zabezpieczenia drukarki [34](#page-41-0) zabezpieczenie roli [69](#page-76-0) zadanie drukowania zagnieżdżanie [67](#page-74-0) zagnieżdżanie [67](#page-74-0) włączanie i wyłączanie [25](#page-32-0) zamawianie akcesoria [127](#page-134-0) głowice drukujące [124](#page-131-0)

kasety z atramentem [124](#page-131-0) papier [124](#page-131-0) zarządzanie kolorami opcje [82](#page-89-0) proces [80](#page-87-0) ze sterownika drukarki [82](#page-89-0) ze sterowników [82](#page-89-0) z panelu sterowania [85](#page-92-0) z poziomu EWS [84](#page-91-0) zasilanie wyłączanie i włączanie [11](#page-18-0) zestawy konserwacyjne [122](#page-129-0) ziarnistość [145](#page-152-0)